# REPORT EYE

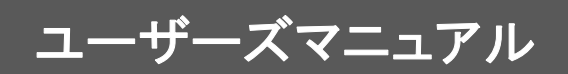

#### REPORT EYE

 $\overline{\mathsf{T}}$ 

REPORT EYE

<span id="page-1-0"></span>Datamart for REPORT EYE (V5.0.3 ) Datamart

Excel for REPORT EYE V5.2 Excel

 $\mathsf{r}$ 

<span id="page-1-1"></span> $\mathsf{Web}$ 

<span id="page-1-2"></span>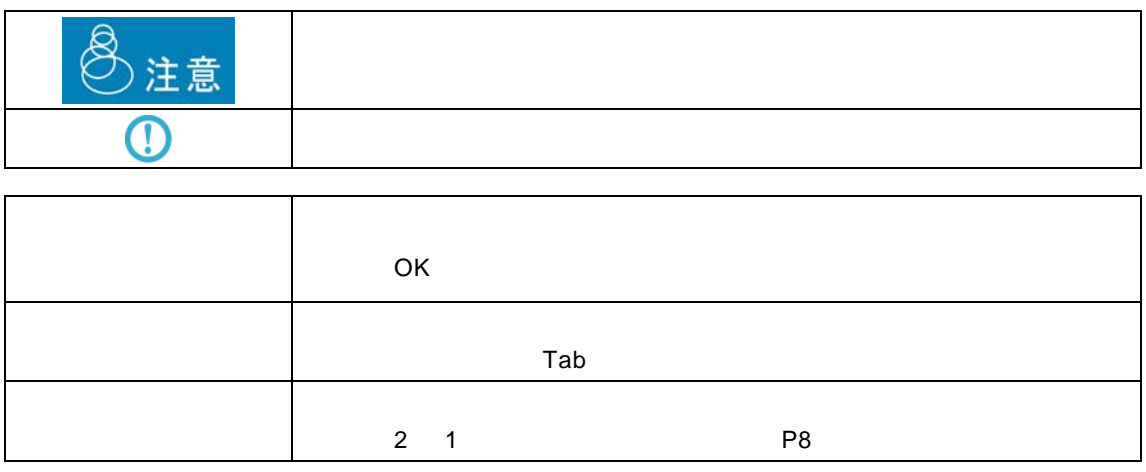

**i** 

<span id="page-2-0"></span>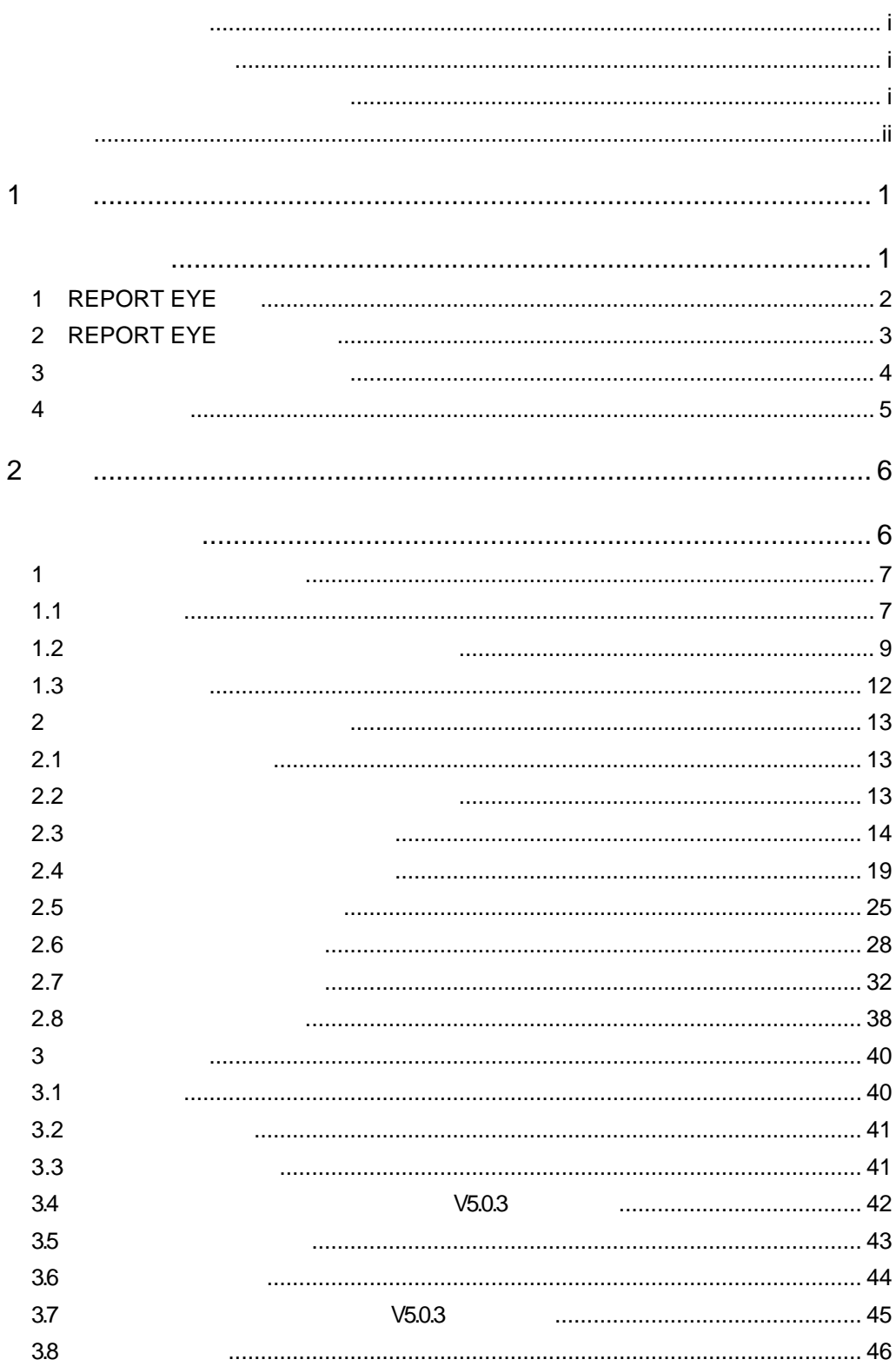

 $\equiv$ 

<u> 1989 - Jan Barat, politik eta politik eta politik eta politik eta politik eta politik eta politik eta politik</u>

 $=$ 

<u> 1989 - Johann Barn, mars et al. 1989 - Anna ann an t-Anna ann an t-Anna ann an t-Anna ann an t-Anna ann an t-</u>

E.

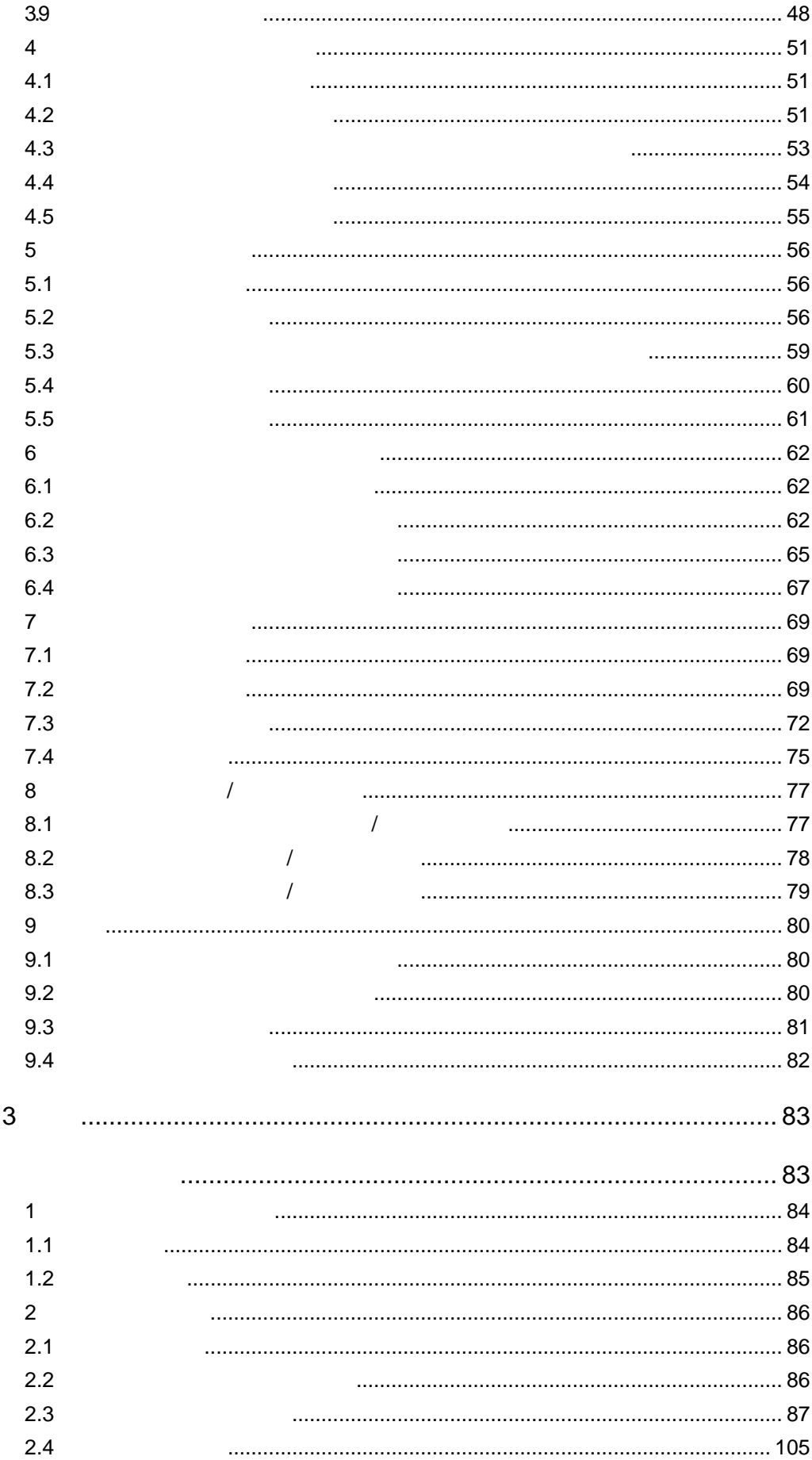

÷

<u> 1989 - Johann Barn, mars eta biztanleria (</u>

═

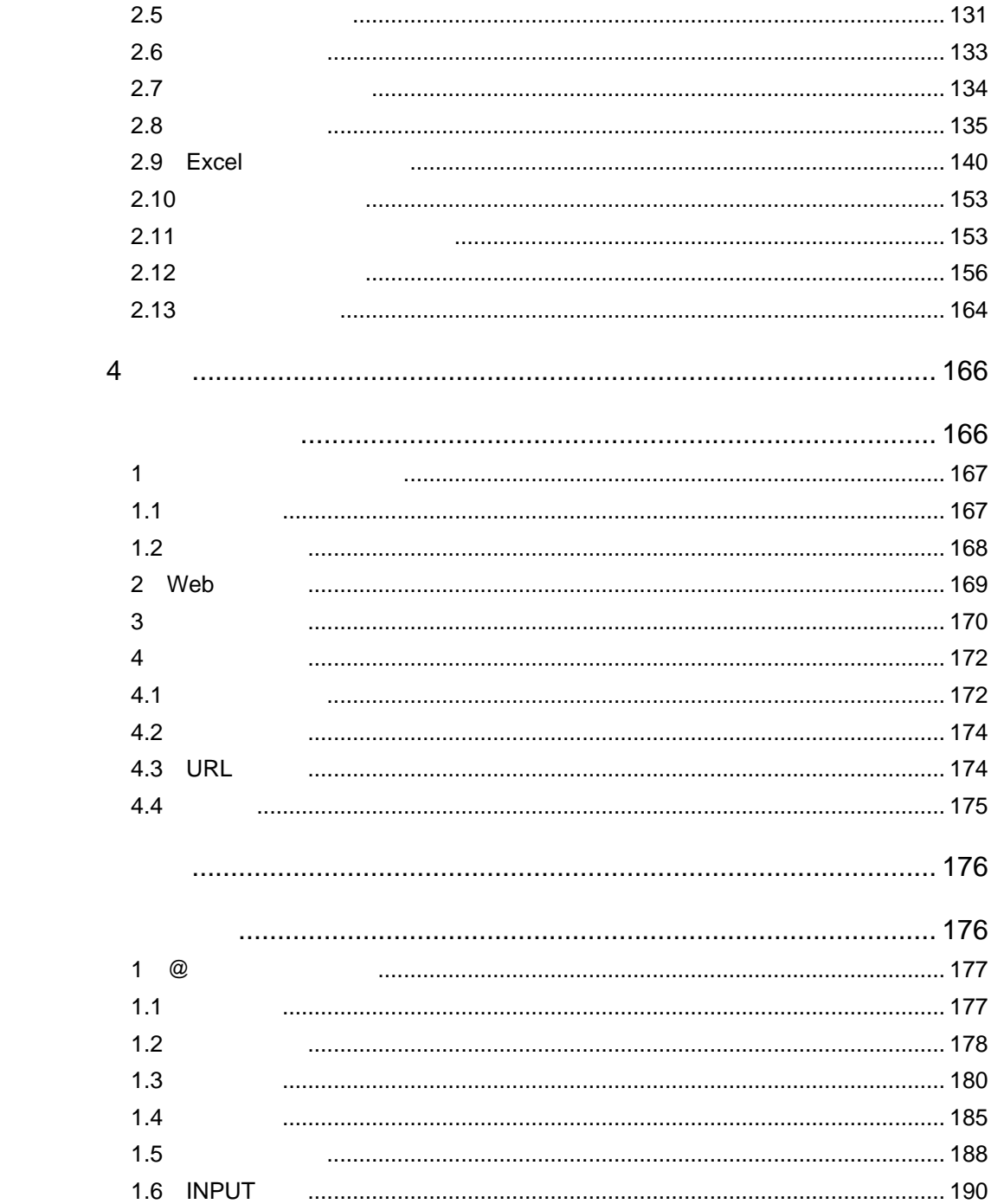

L,

<u> Tanzania (h. 1888).</u>

<span id="page-5-2"></span><span id="page-5-1"></span><span id="page-5-0"></span>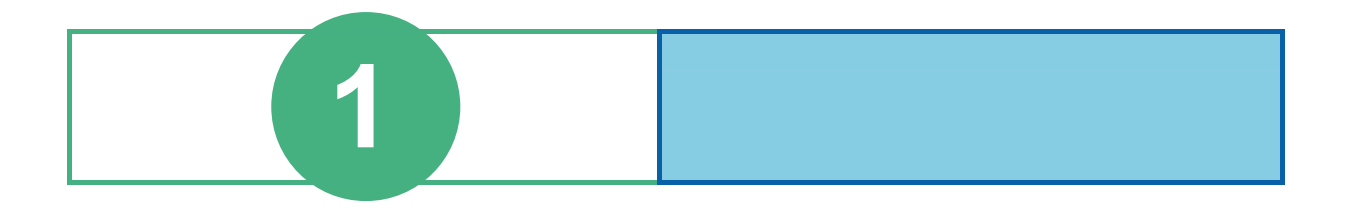

# <span id="page-6-0"></span>**1** REPORT EYE

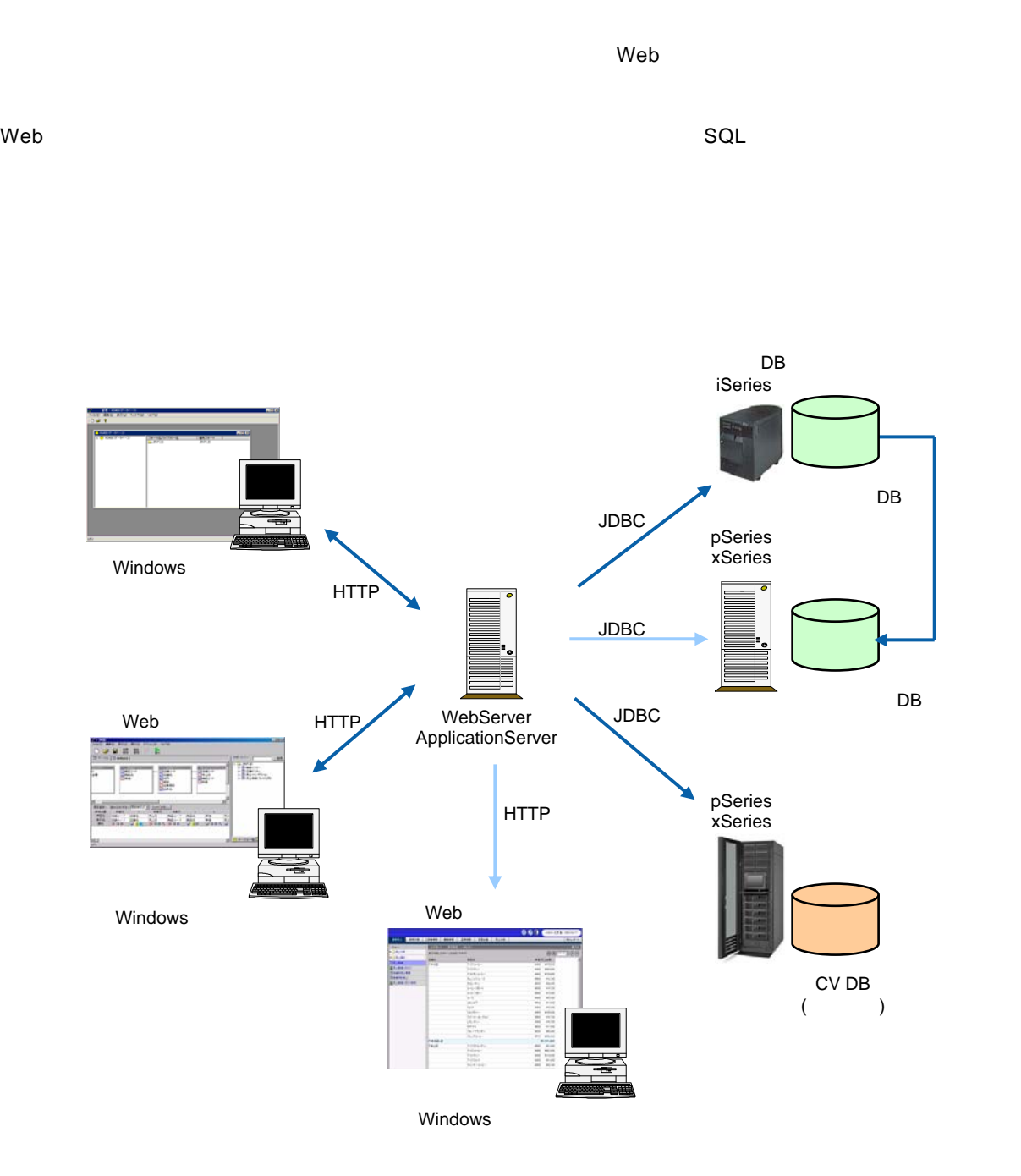

# <span id="page-7-0"></span>**2** REPORT EYE

システム管理者

 $3$ 

 $\aleph$  -  $\aleph$   $\aleph$   $\ale$ 

 $Web$ 

Web

 $Web$ 

レポート設計者

レポート照会者

 $1$   $\hspace{1cm}$   $0$   $\hspace{1cm}$   $1$   $\hspace{1cm}$   $\hspace{1cm}$ 

<span id="page-8-0"></span> **3** 各種定義と照会画面の関係

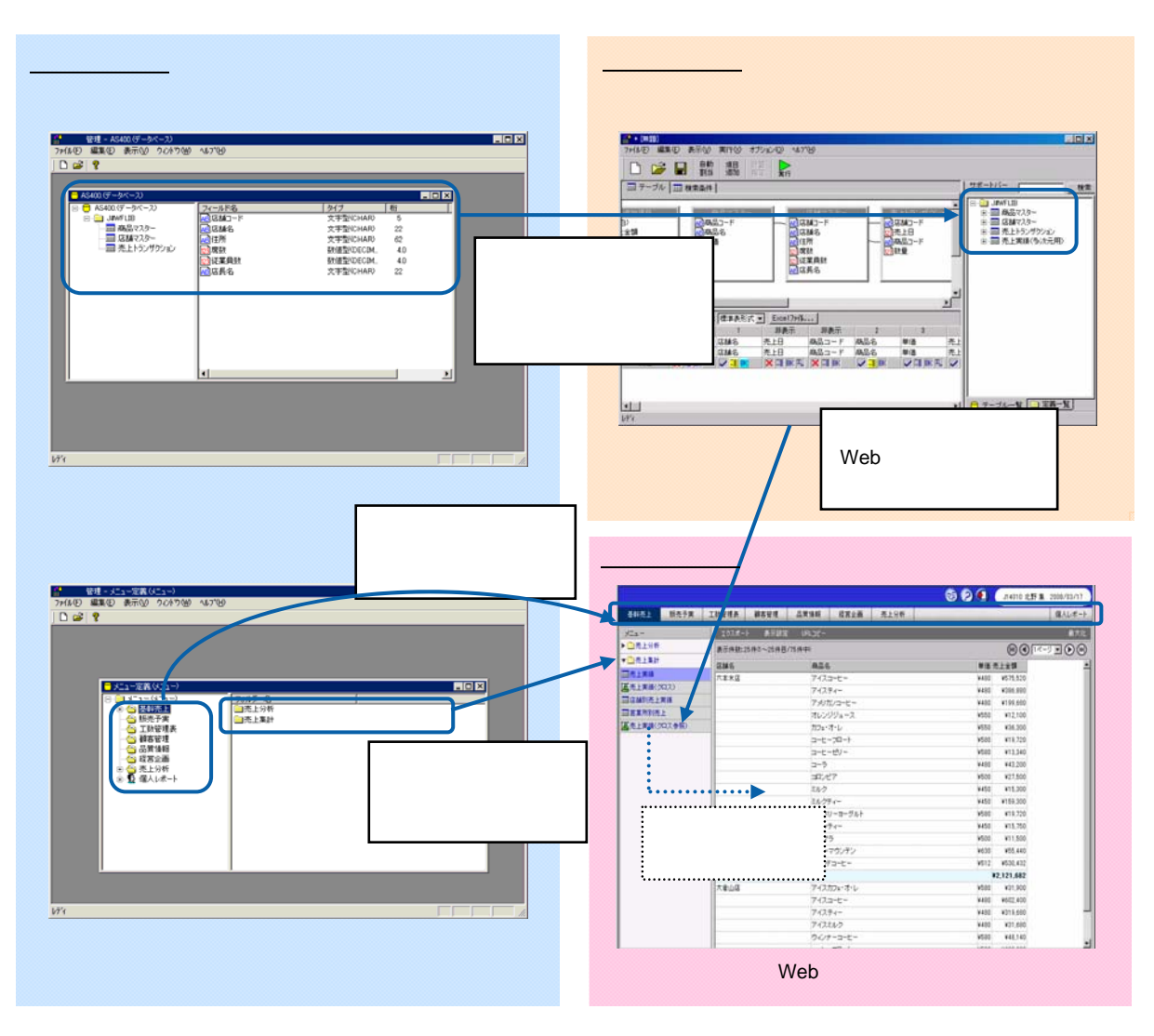

 $\vee$  Web  $\vee$ 

Web

<span id="page-9-0"></span> **4** 運用の流れ

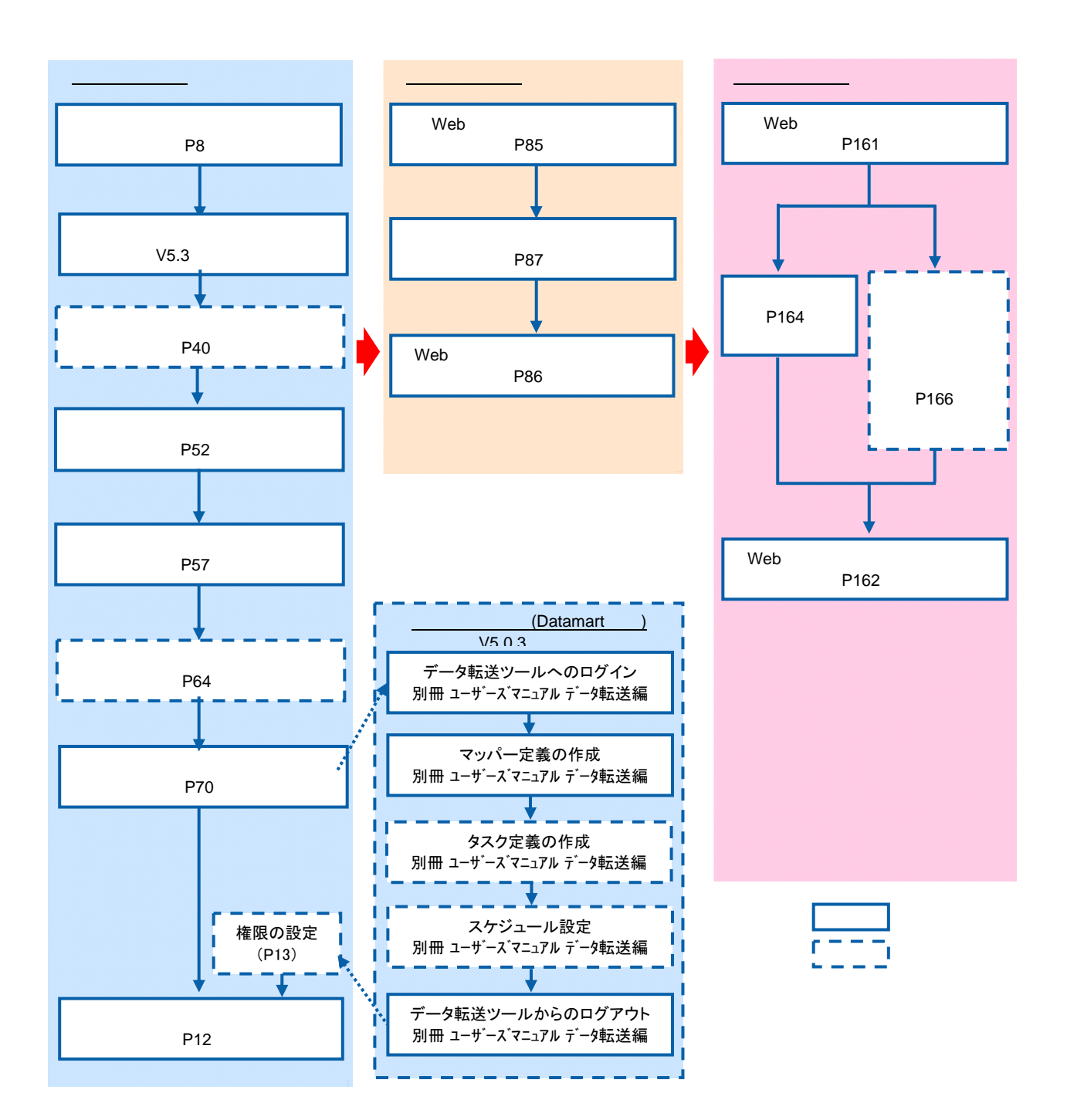

<span id="page-10-2"></span><span id="page-10-1"></span><span id="page-10-0"></span>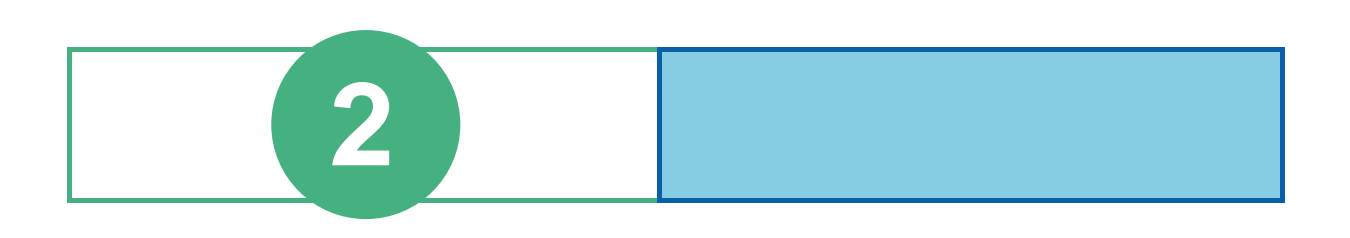

第 **2** 章 **1B** システム管理者編

# <span id="page-11-0"></span>**1** 1

## <span id="page-11-1"></span> $1.1$

#### **1** [スタート]メニューから[プログラム]-[REPORT EYE]-[管理ツール]を選択します。

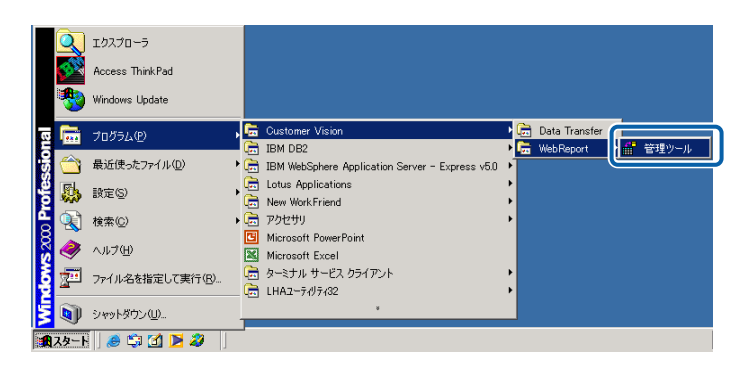

[サーバー]、[ユーザー]、[パスワード]を設定し、[ログイン]ボタンをクリックします。

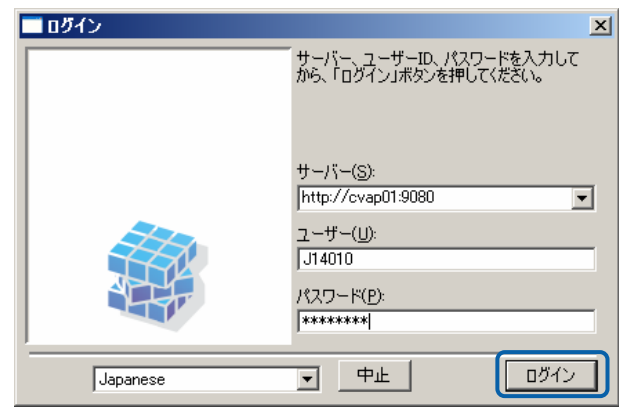

## <span id="page-13-0"></span>**1.2** example  $\blacksquare$

P<sub>10</sub>

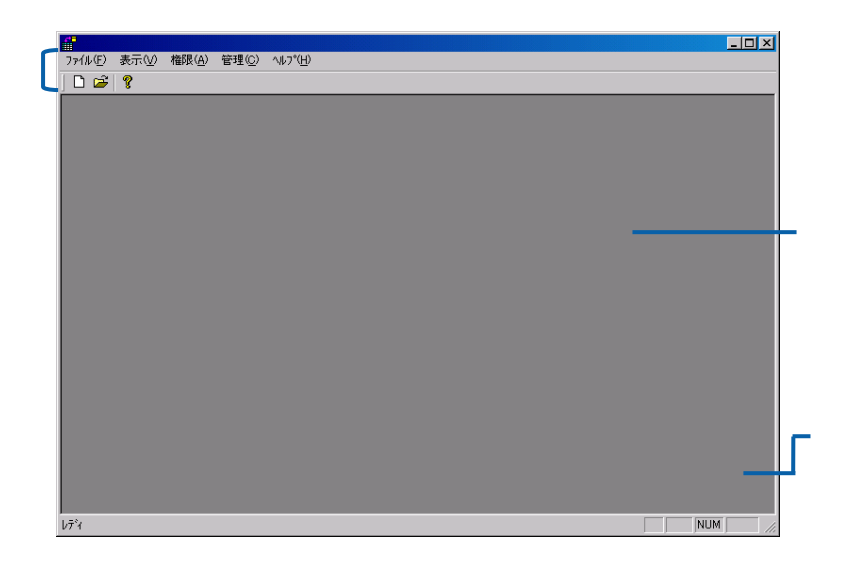

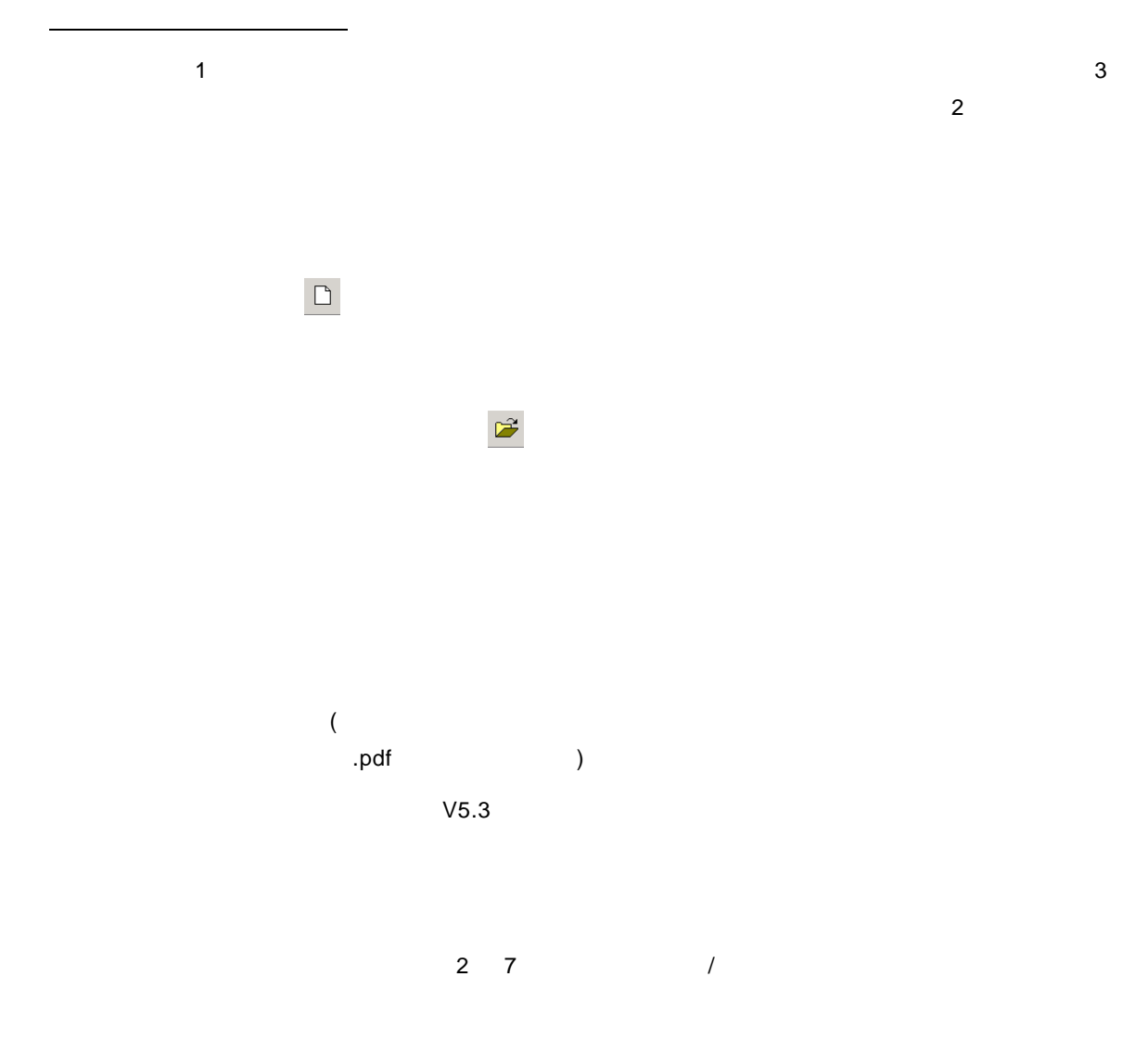

**9** 

#### REPORT EYE

#### REPORT EYE

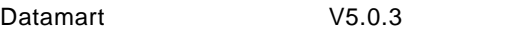

Datamart

cvadmin(  $\qquad \qquad$ 

REPORT EYE

 $Web$ 

Datamart V5.0.3

Datamart

 $Web$ 

 $\equiv$ 

÷.

管理ツールのバージョン情報( ):

 $\equiv$ 

÷.

<span id="page-16-0"></span>1.3

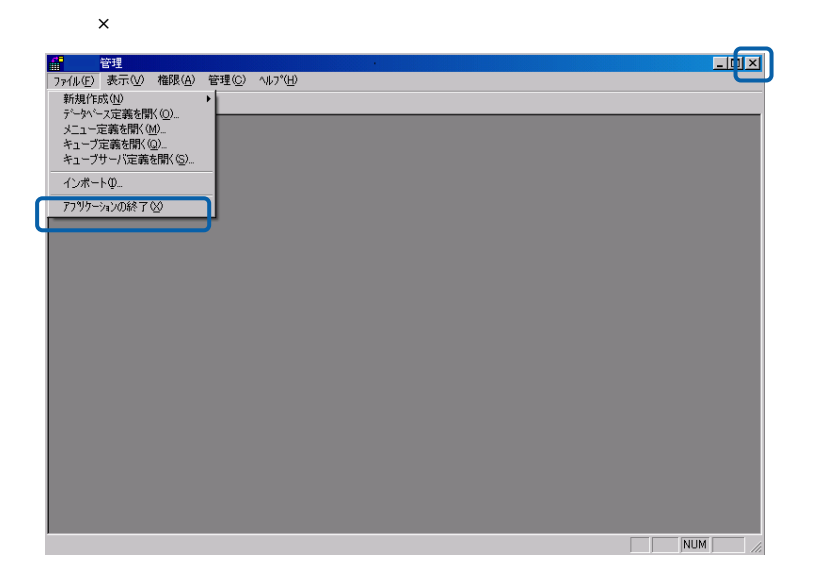

 $\equiv$ 

# <span id="page-17-0"></span>**2** ユーザー情報の登録と管理

<span id="page-17-1"></span> $2.1$ 

 $\blacksquare$ 

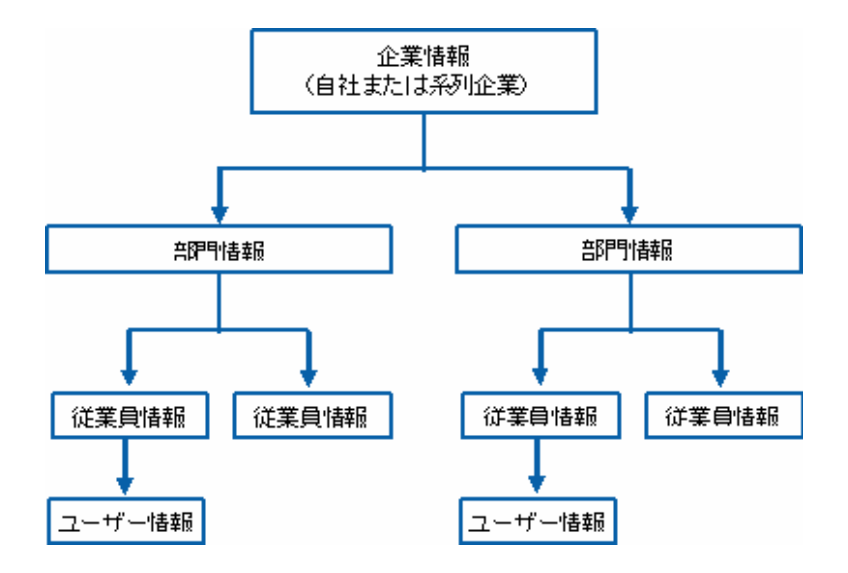

<span id="page-17-2"></span>**2.2** extended to the set of  $\alpha$ 

## <span id="page-18-0"></span>**2.3 EXECUTE:**

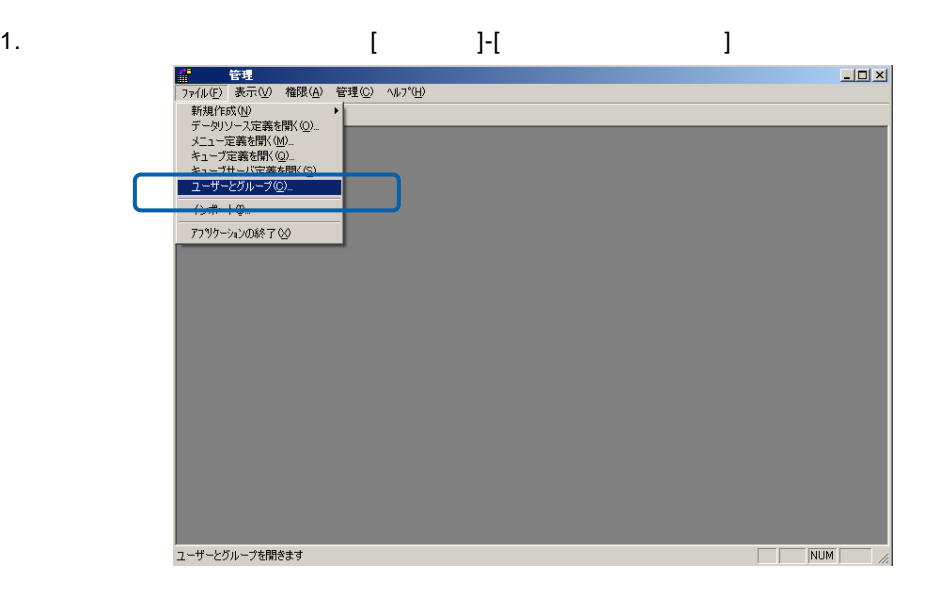

2. [ electron intervalsed and the set of the set of the set of the set of the set of the set of the set of the

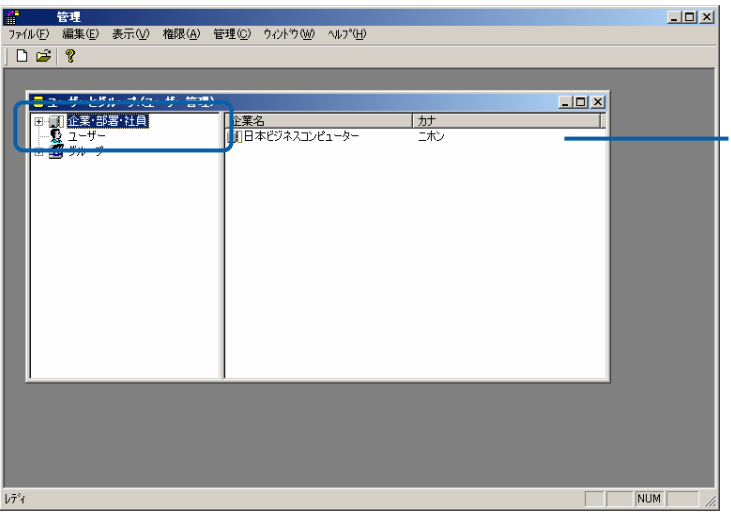

3. 左側の+ボタンをクリックすると、その企業の下階層に登録されている部署・従業員が表示されま

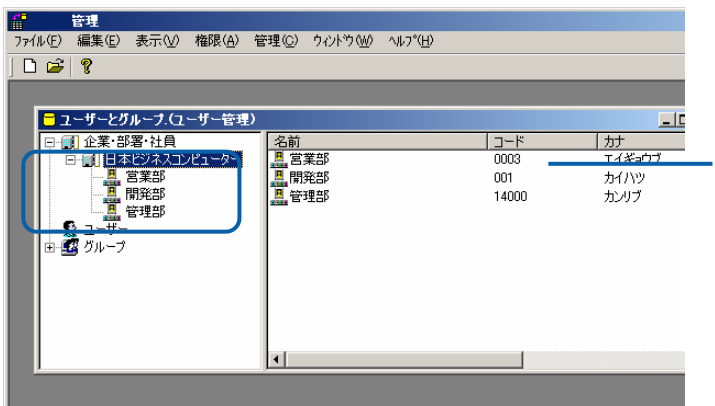

 $\equiv$ 

 $\equiv$ 

4. 新規登録する場合には、[企業・部署・社員]で右クリックをし表示されるメニューから「企業の追

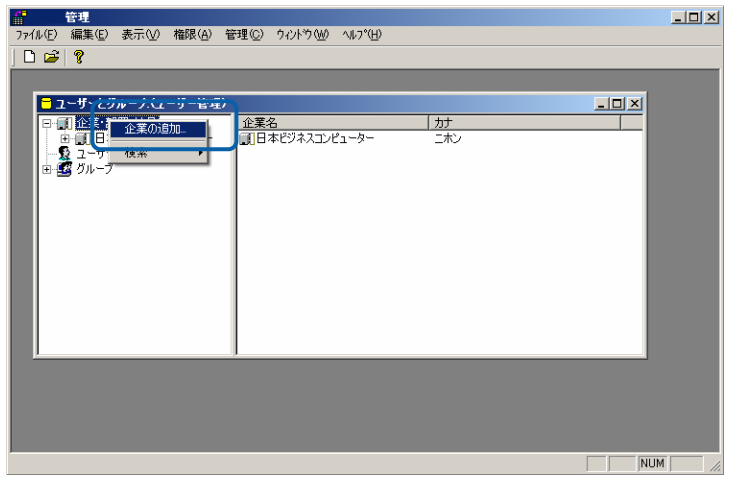

 $5.$ 

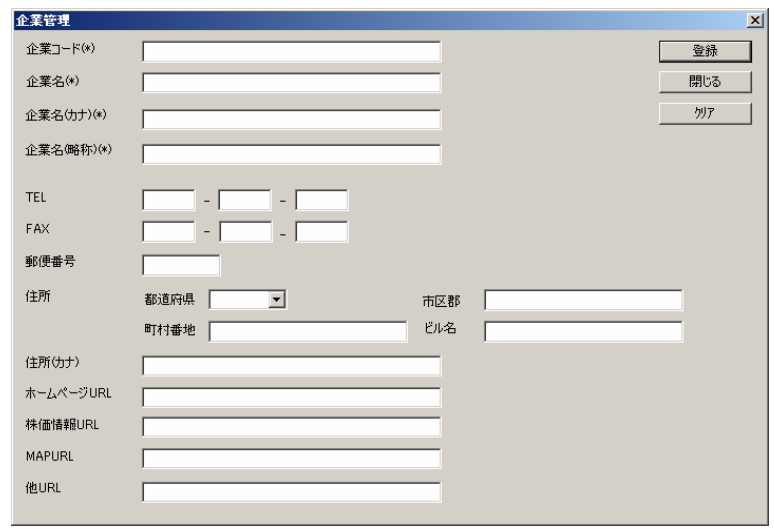

TEL: FAX:FAX

 $\equiv$ 

÷.

郵便番号:郵便番号を入力します。(半角数字、「-」は不要)

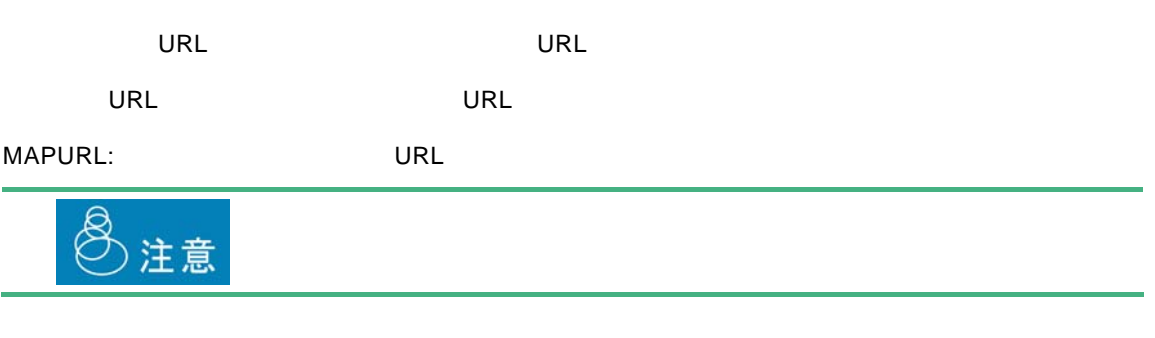

 $\begin{bmatrix} 1 & 1 \end{bmatrix}$ 

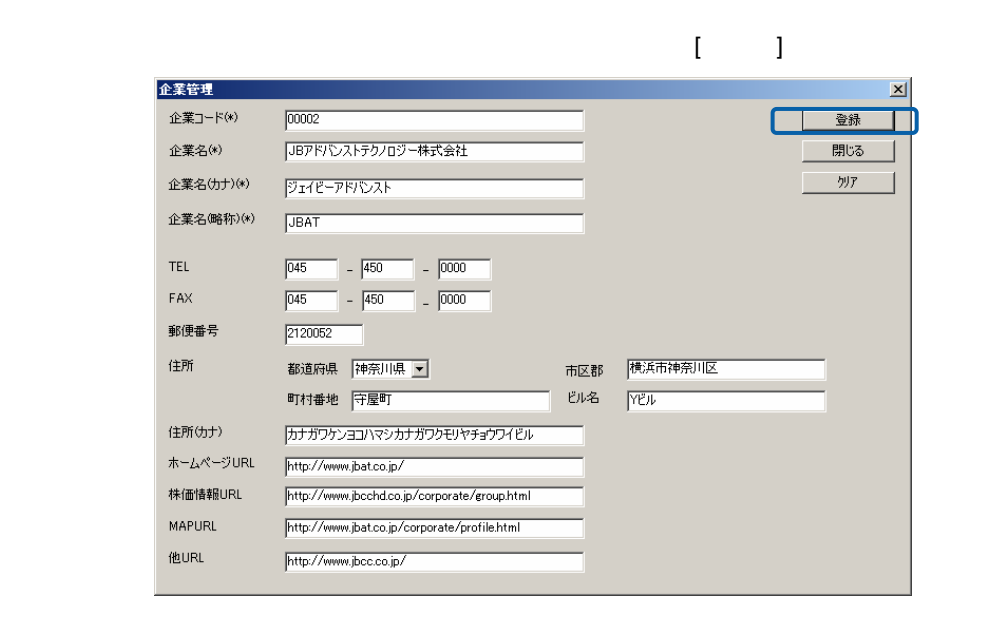

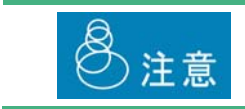

 $\equiv$ 

÷.

編集・参照する場合

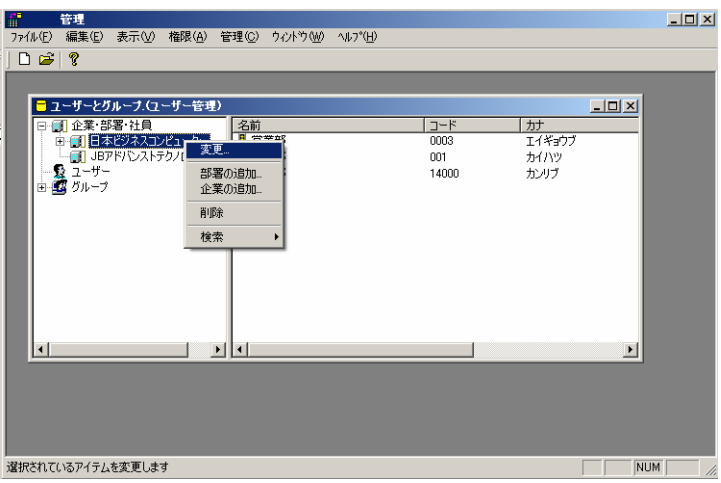

 $\overline{\text{OK}}$ 

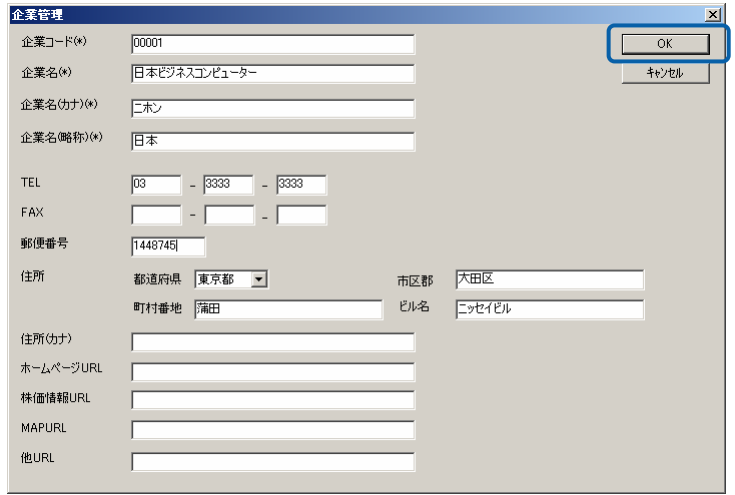

 $\equiv$ 

Ė,

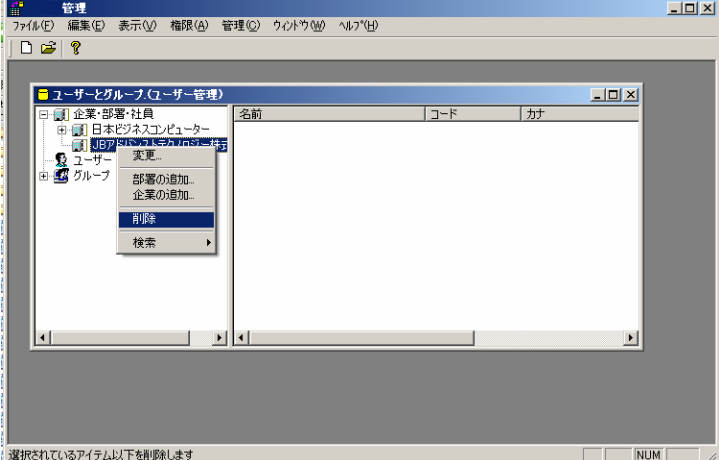

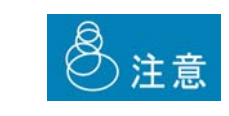

<u>net also de la construcción de la construcción de la construcción de la construcción de la construcción de la</u>

÷

<span id="page-23-0"></span>**2.4 a** 

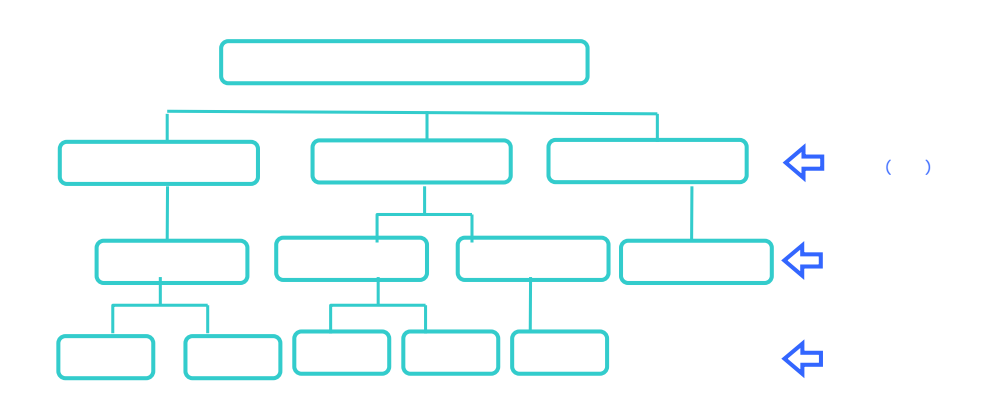

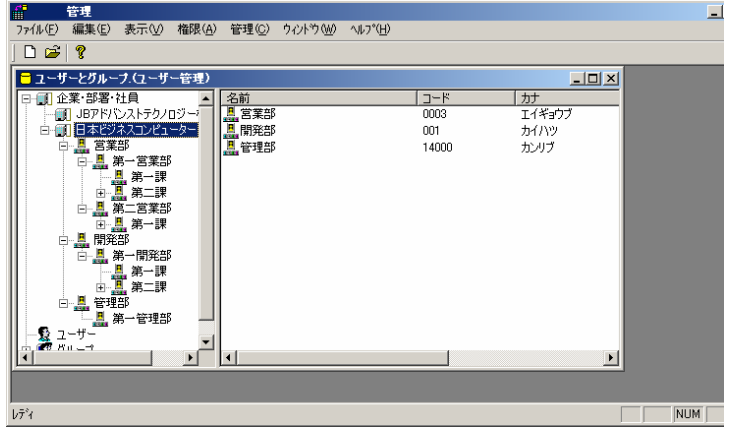

- 1. **EXECUTE VEIO II**
- 2. [ $\Box$

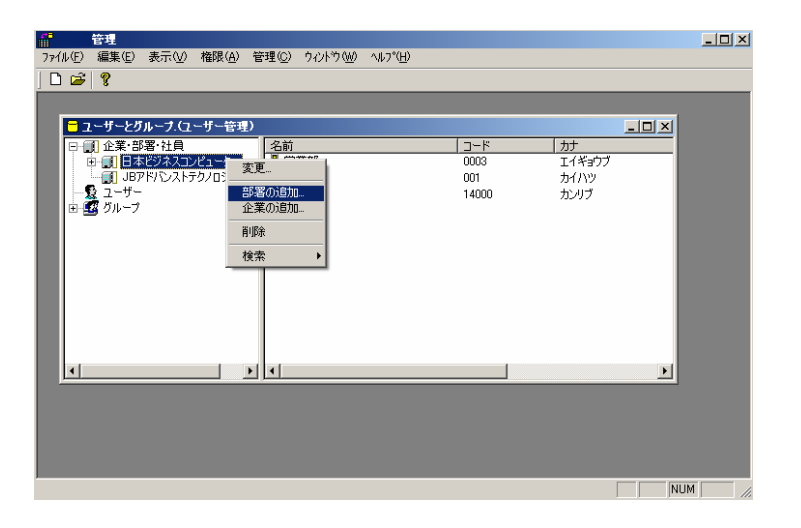

 $\sim$ 

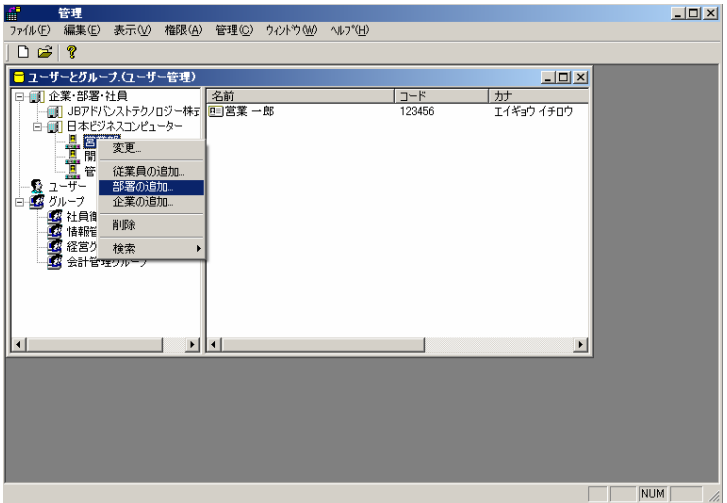

 $3.$ 

 $4.$ 

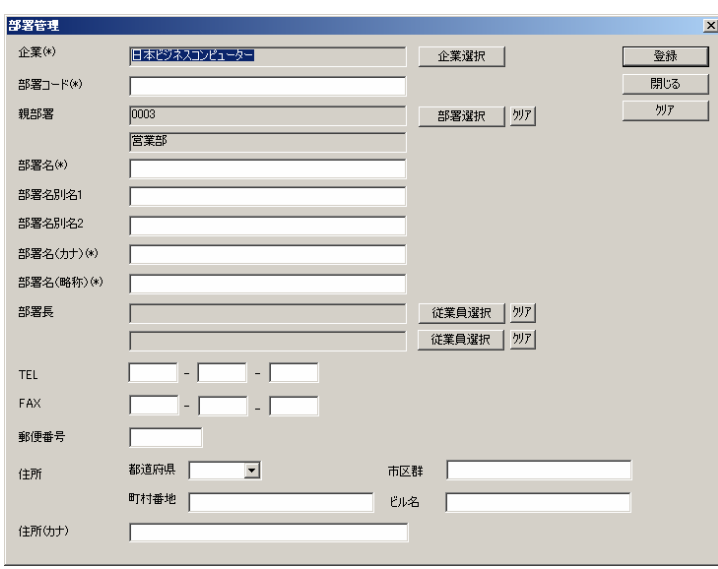

 $[OK]$ 

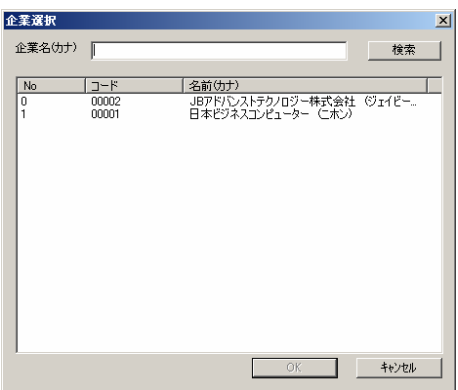

Ė

 $\mathsf{OK}$ 

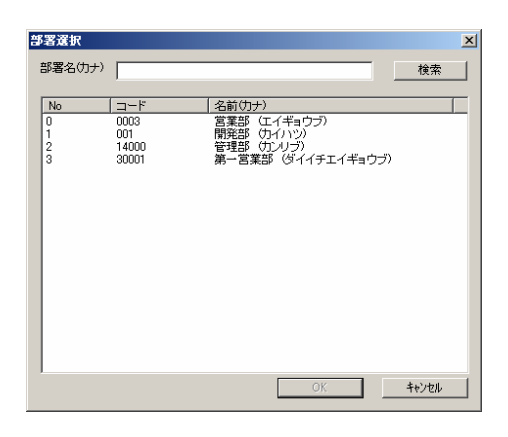

郵便番号:所在地の郵便番号を入力します。(半角数字、「-」は不要)

TEL:

FAX:FAX

 $\equiv$ 

÷.

 $\begin{bmatrix} 1 \end{bmatrix}$ 

<u>state de la construcción de la construcción de la construcción de la construcción de la construcción de la con</u>

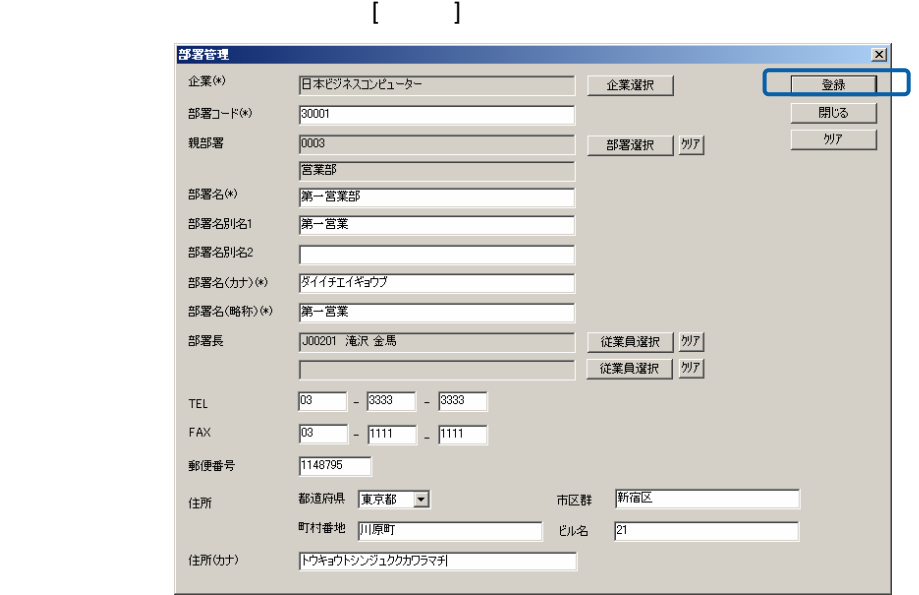

 $\llbracket \cdot \rrbracket$ 

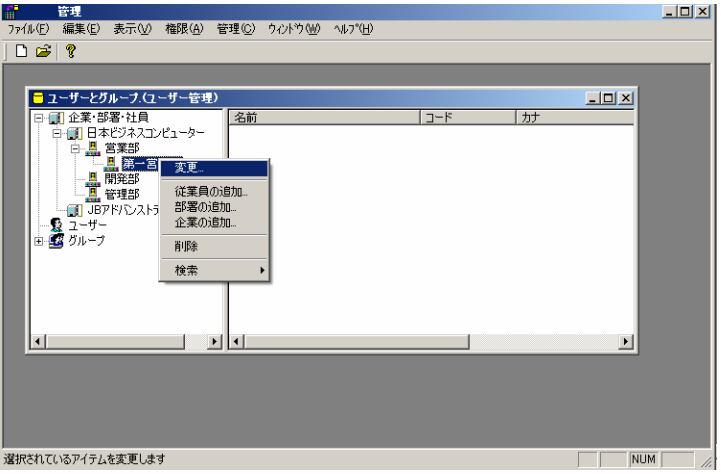

 $\overline{\text{OK}}$ 

Ė

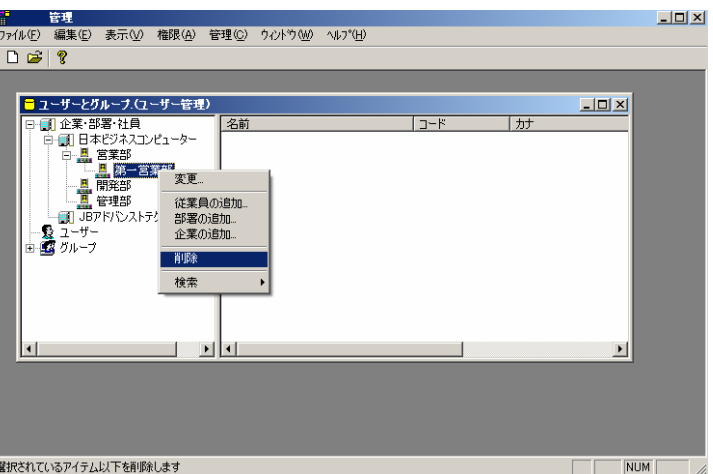

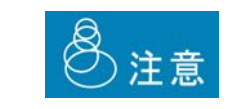

<u>net also de la construcción de la construcción de la construcción de la construcción de la construcción de la</u>

Ė

## <span id="page-29-0"></span> $2.5$

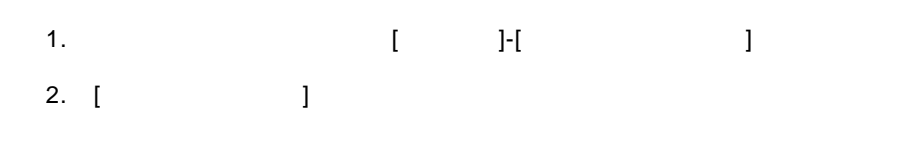

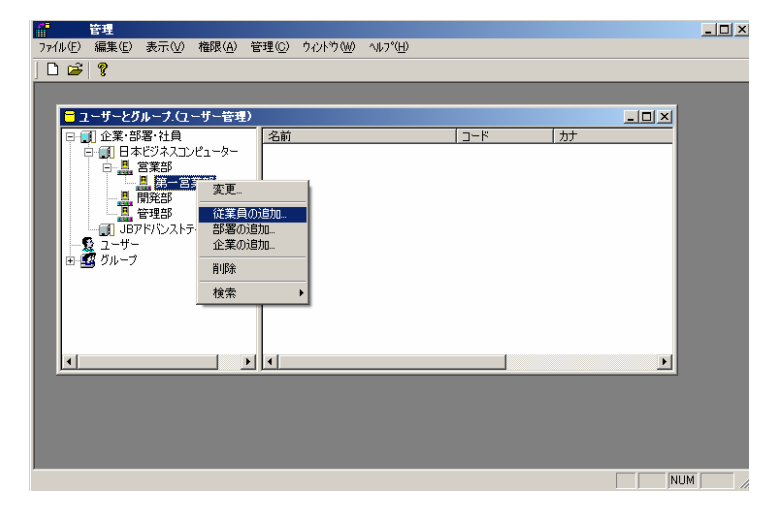

 $3.$ 

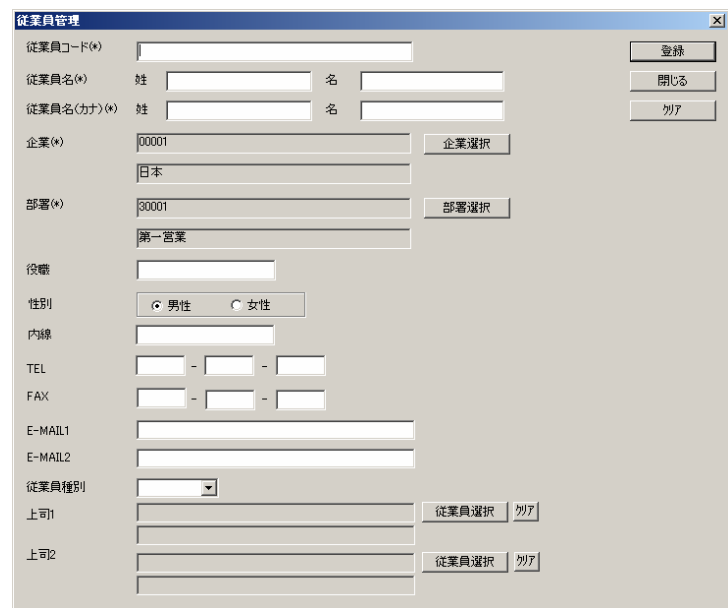

 $\equiv$ 

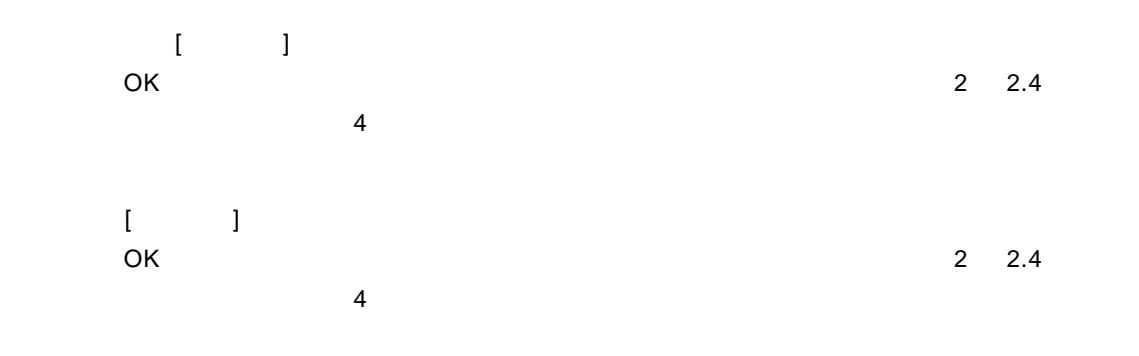

#### TEL:電話番号を入力します。(半角数字)

FAX FAX

E-MAIL1/E-MAIL2

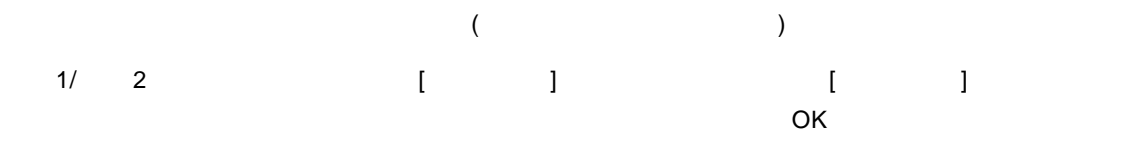

 $\begin{bmatrix} 1 \end{bmatrix}$ 

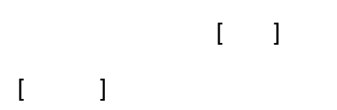

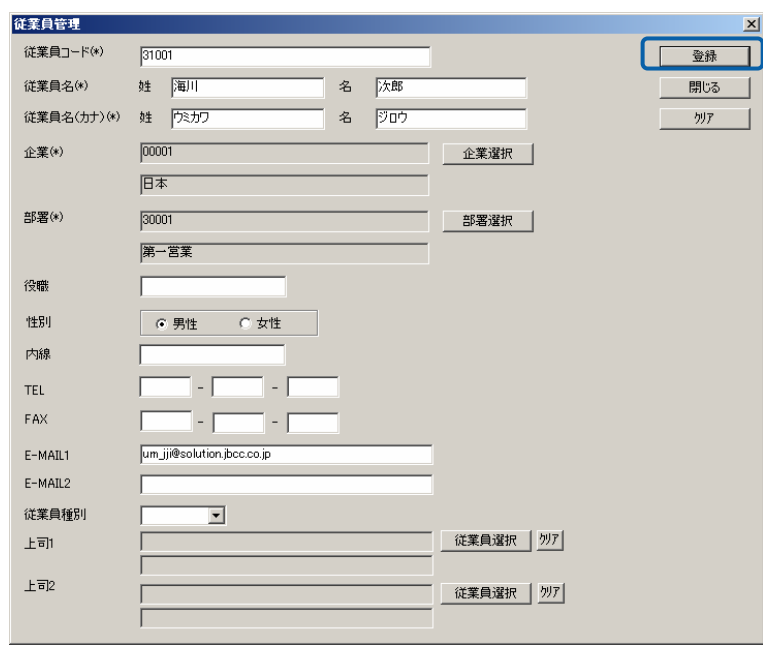

 $\equiv$ 

÷.

編集・参照する場合

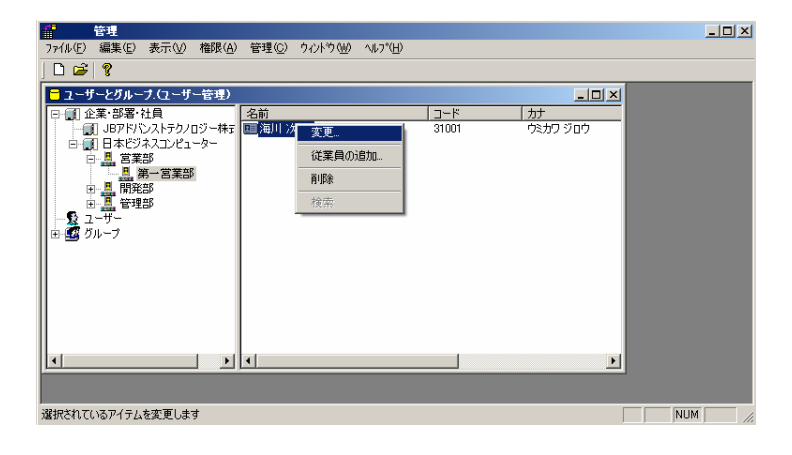

 $\overline{\text{OK}}$ 

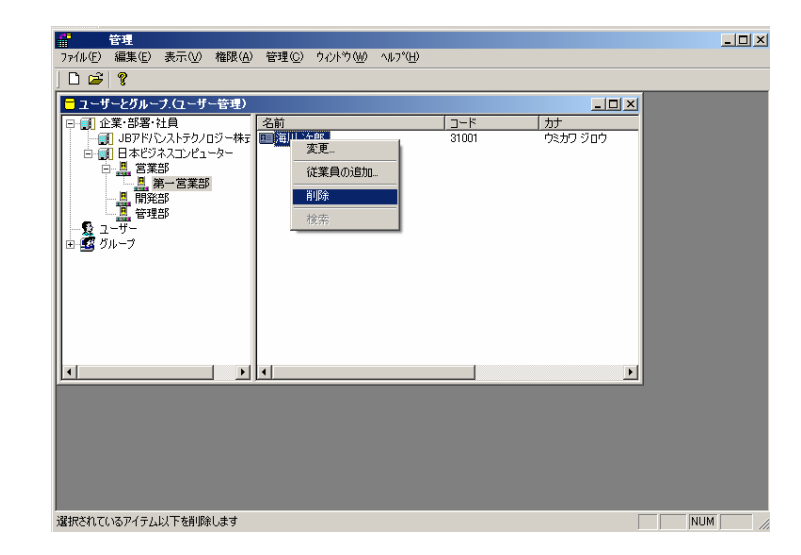

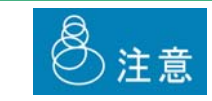

<u>net also de la construcción de la construcción de la construcción de la construcción de la construcción de la</u>

 $=$ 

 $\equiv$ 

## <span id="page-32-0"></span>**2.6** ユーザーの登録・管理

1. **f l**-f **l**-f **l** 2. [ ]

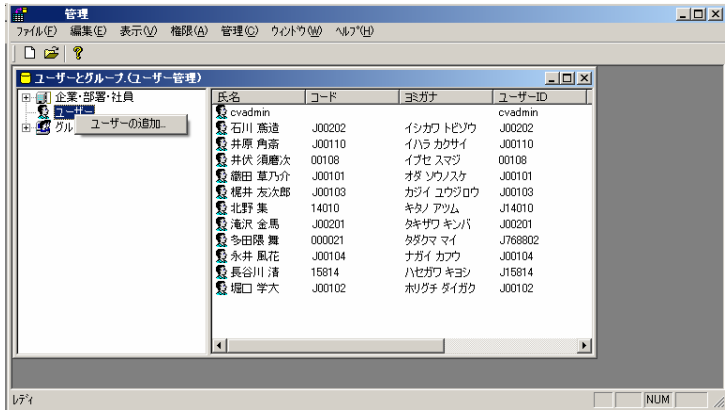

 $3.$ 

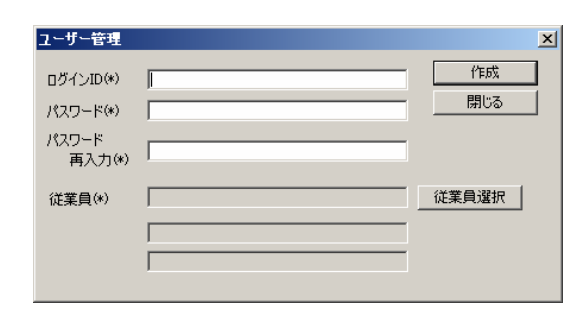

ログイン ID:ログイン ID を入力します。(1 12 文字の半角英数字)

1 12

 $\blacksquare$ 

 $=$ 

 $\equiv$ 

 $\mathbf{I} = \mathbf{I} \qquad \qquad \mathbf{I} = \mathbf{I} \qquad \qquad \mathbf{I} = \mathbf{I}$ 

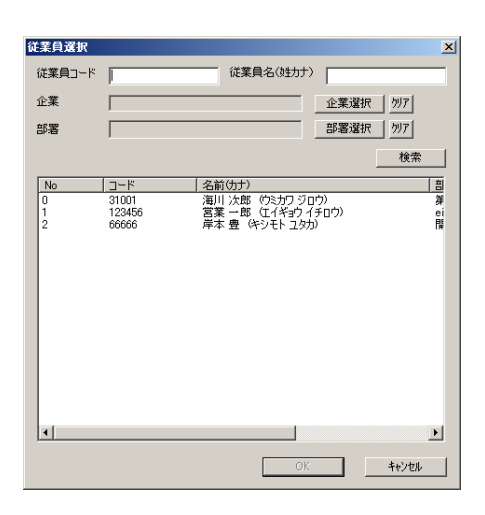

 $\begin{bmatrix} 1 \end{bmatrix}$ 

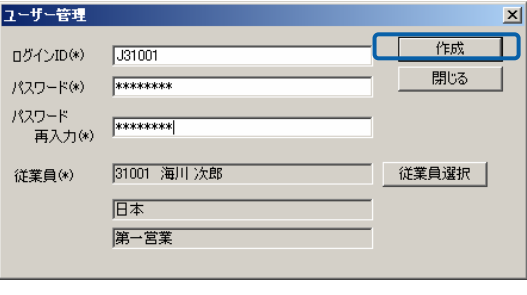

 $\mathbf{I} = \mathbf{I}$  $\Gamma = \Gamma$ 

 $\equiv$ 

÷

 $\equiv$ 

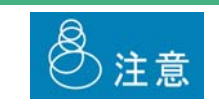

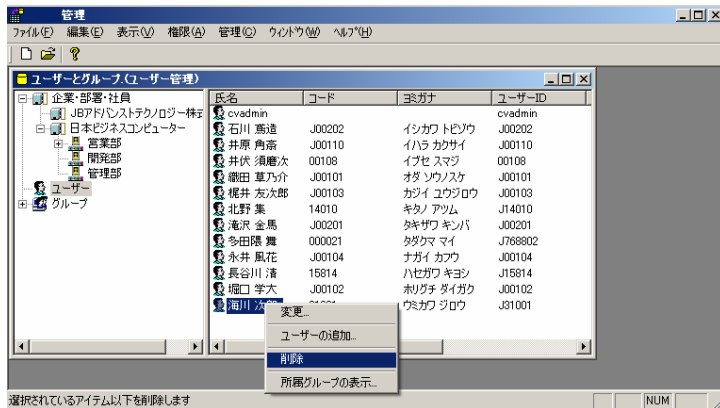

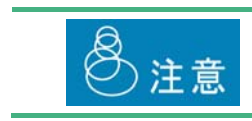

削除する場合

編集・参照する場合

 $\overline{O}$ K  $\overline{O}$ 

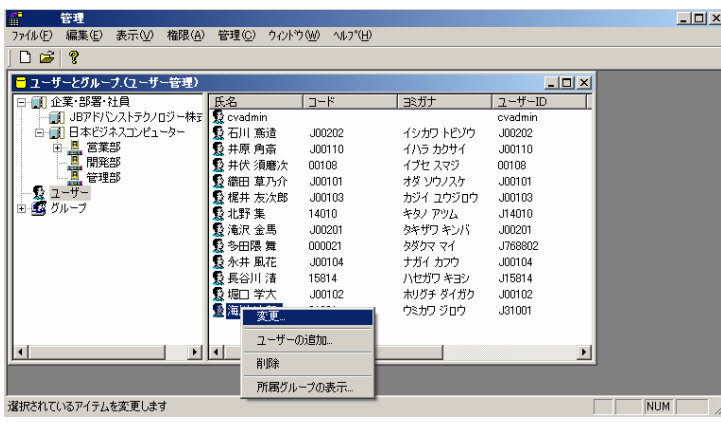

 $\overline{\square}$ 

 $\Box$ 

<u> Andrew Marian State (1989)</u>

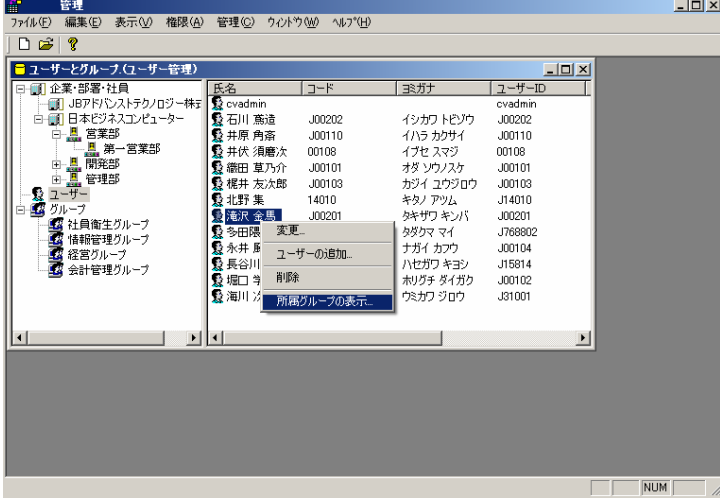

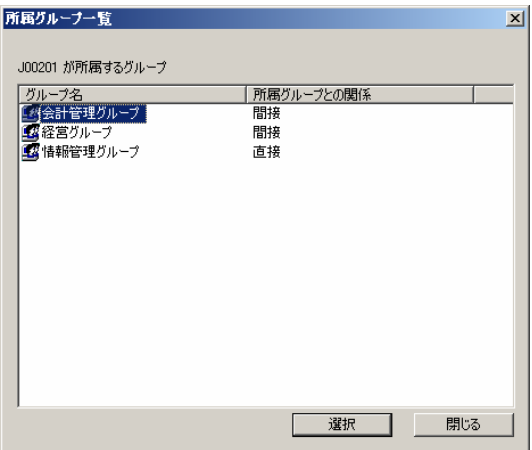
第 **2** 章 **1B** システム管理者編

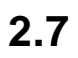

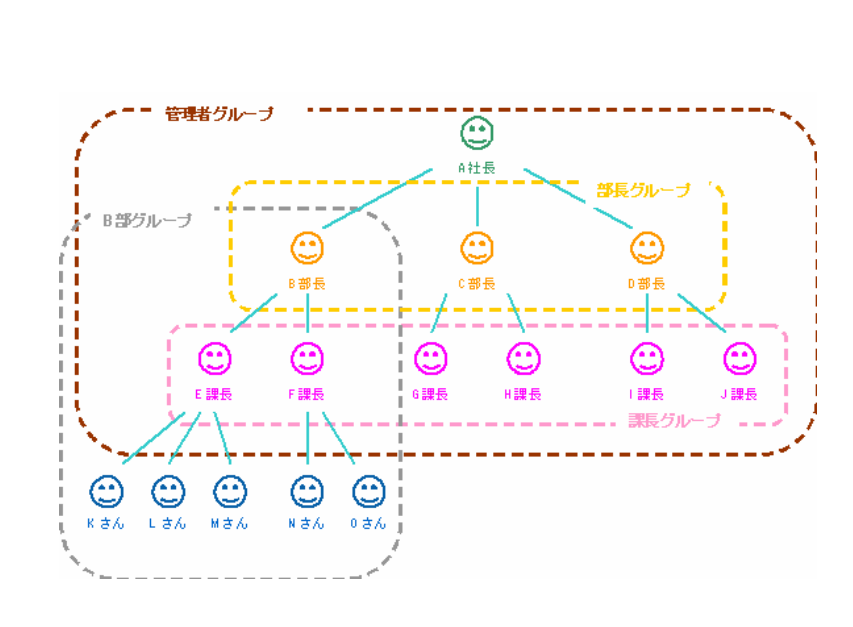

 $\sim$  3

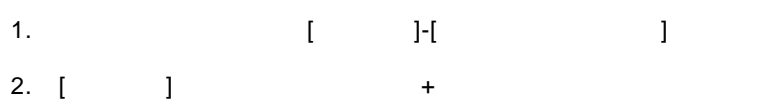

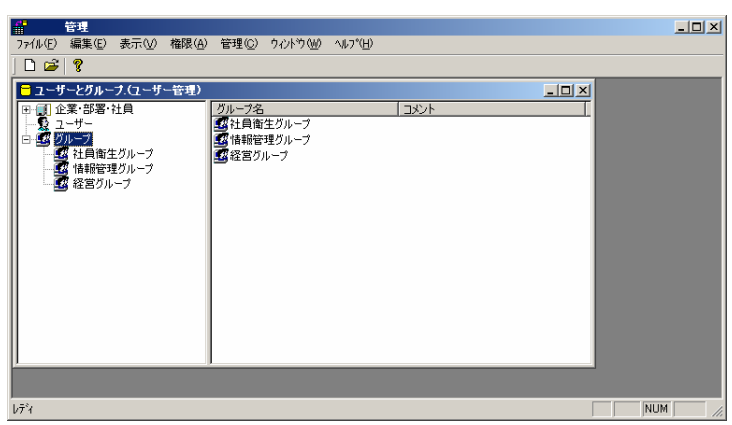

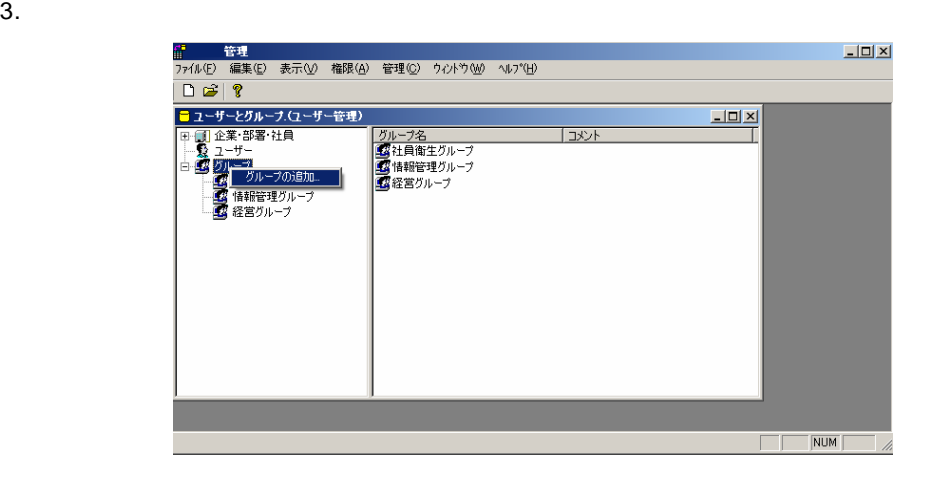

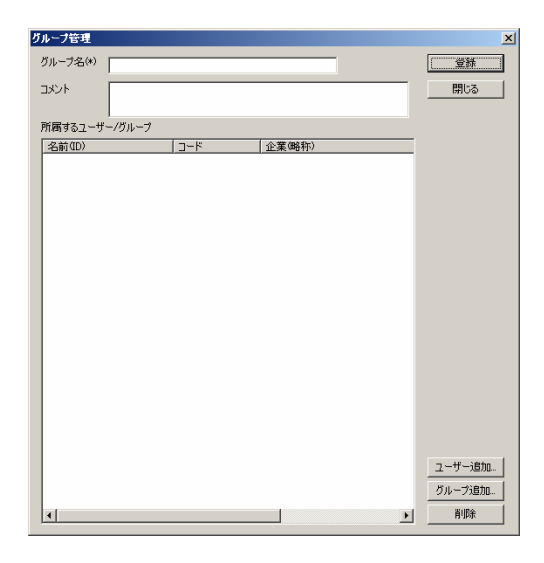

 $\sqrt{a}$ 

 $\begin{bmatrix} 1 & 1 & 1 \\ 1 & 1 & 1 \\ 1 & 1 & 1 \end{bmatrix}$ 

 $\overline{O}{K}$  and  $\overline{O}{K}$  $\Box$ 

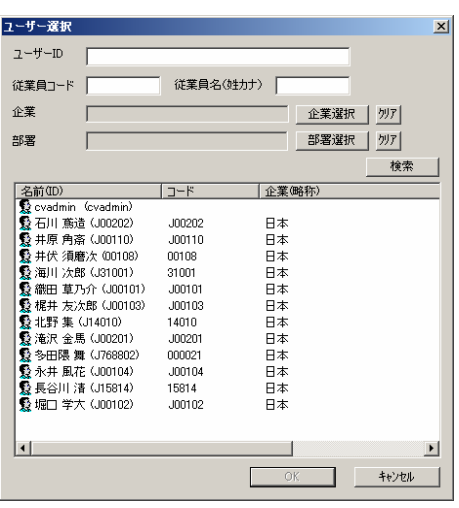

 $\left[ \begin{array}{cc} 1 & 0 & 0 \\ 0 & 0 & 0 \\ 0 & 0 & 0 \\ 0 & 0 & 0 \\ 0 & 0 & 0 \\ 0 & 0 & 0 \\ 0 & 0 & 0 \\ 0 & 0 & 0 \\ 0 & 0 & 0 \\ 0 & 0 & 0 \\ 0 & 0 & 0 \\ 0 & 0 & 0 \\ 0 & 0 & 0 & 0 \\ 0 & 0 & 0 & 0 \\ 0 & 0 & 0 & 0 \\ 0 & 0 & 0 & 0 \\ 0 & 0 & 0 & 0 \\ 0 & 0 & 0 & 0 & 0 \\ 0 & 0 & 0 & 0 & 0 \\ 0 & 0 & 0 & 0 &$  $\bullet$  OK extended on  $\bullet$   $\prime$ 

> グループ選択  $\vert x \vert$ グループ名 | | 検索  $\overline{1}$  $\Box$  $\overline{\mathbf{E}}$  $\begin{array}{|c|c|} \hline \quad & {\mathsf{OK}}\\ \hline \end{array}$

 $\equiv$ 

÷

 $\equiv$ 

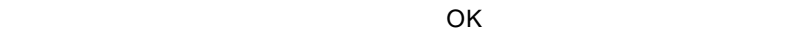

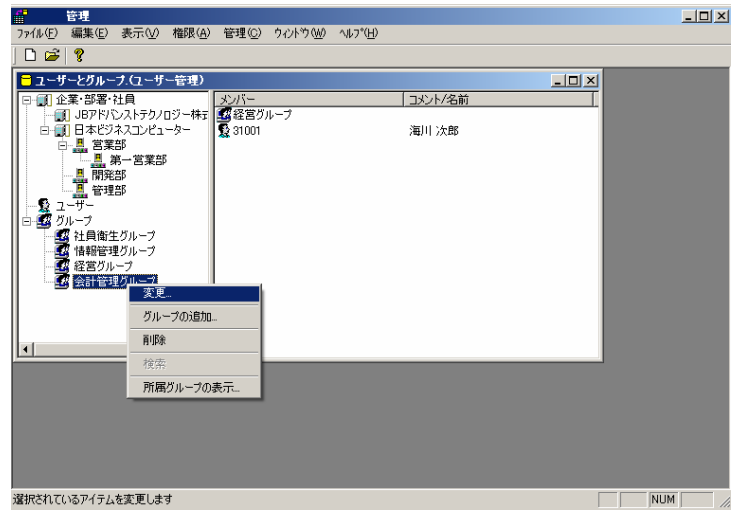

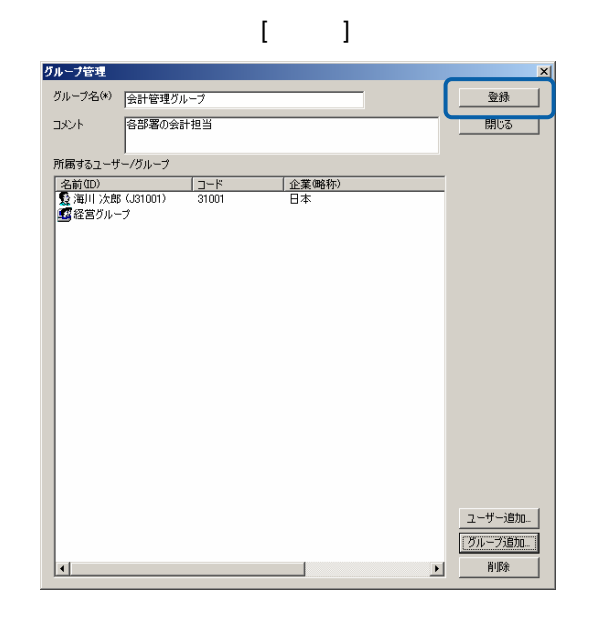

 $\begin{bmatrix} 1 \end{bmatrix}$ 

<u>state de la construcción de la construcción de la construcción de la construcción de la construcción de la con</u>

 $\frac{1}{2}$ 

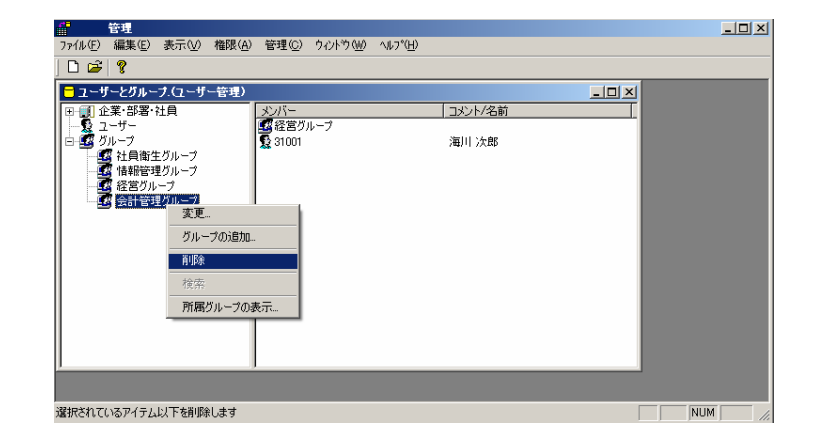

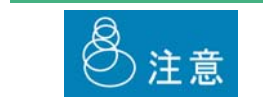

<u>net also de la construcción de la construcción de la construcción de la construcción de la construcción de la</u>

 $\sim$ 

 $=$ 

<u> Andrew Marson (1989)</u>

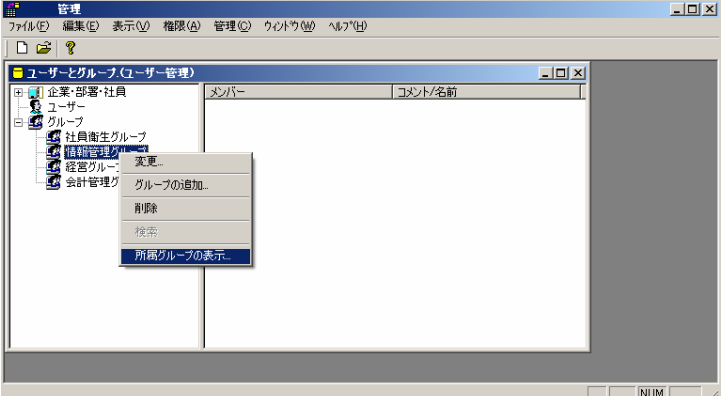

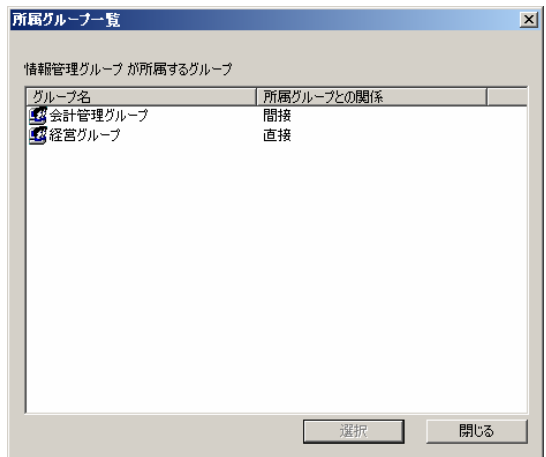

Ξ

Ė

**2.8** 部署・従業員の検索

1.  $\blacksquare$ 

 $2.$ 

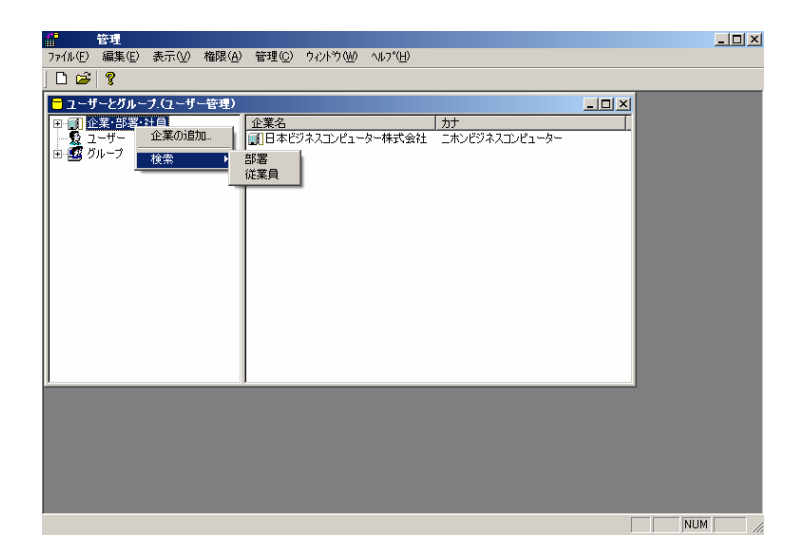

第 **2** 章 **1B** システム管理者編

 $\equiv$ 

 $=$ 

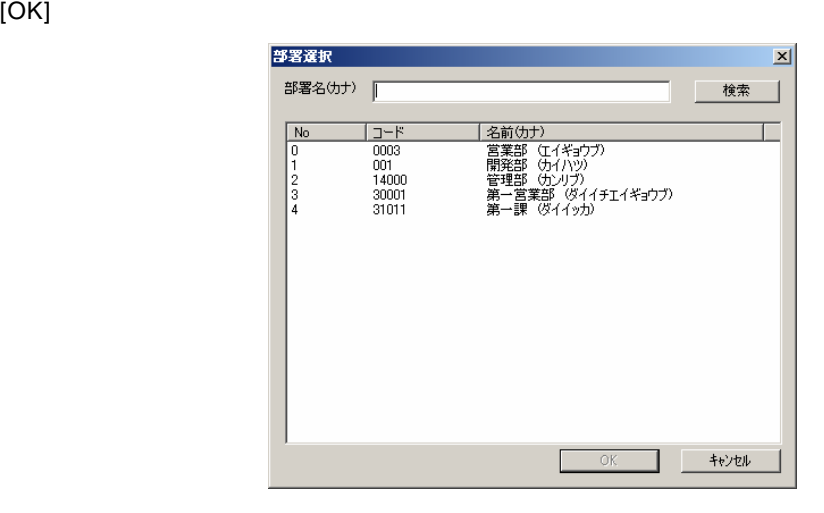

 $4.$ 

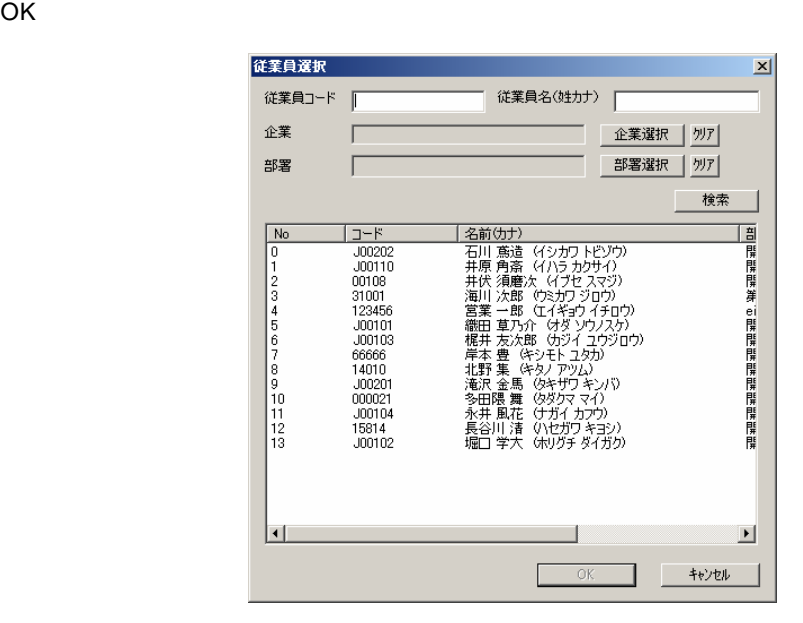

# **3 a**  $\overline{\phantom{a}}$  **3 b**

## $3.1$

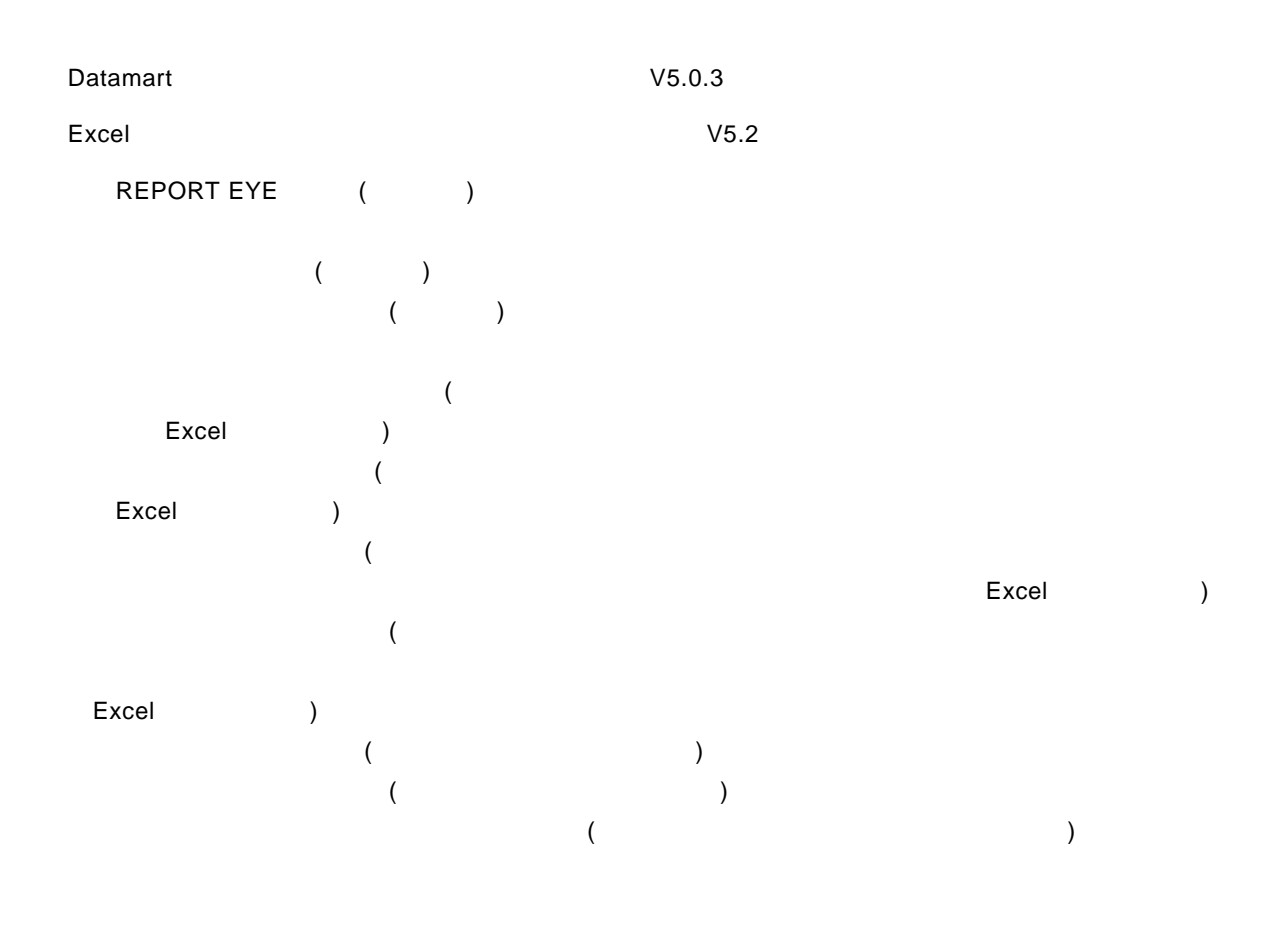

### $3.2$

1.  $\blacksquare$ 

- $2.$
- $3.$

 $\overline{\mathbb{O}}$ 

### $3.3$

1 **1 c**  $\begin{bmatrix} 1 & 1 & 1 \end{bmatrix}$  [REPORT EYE  $\begin{bmatrix} 1 & 1 & 1 \end{bmatrix}$ 

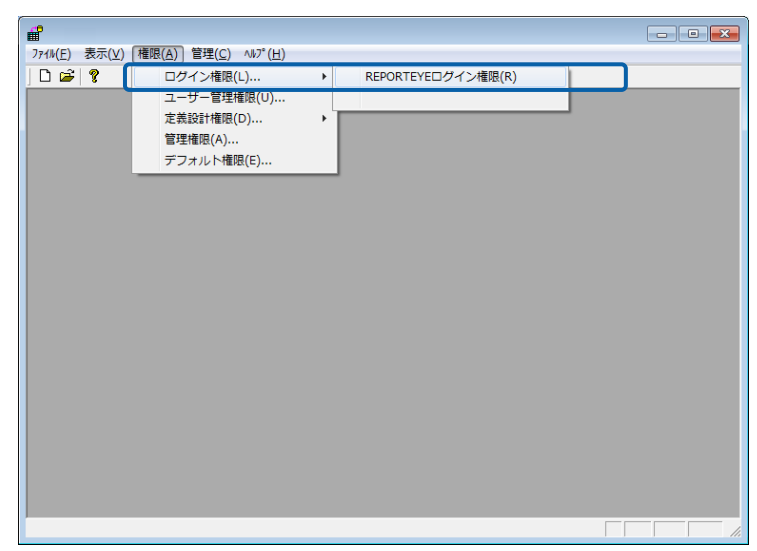

 $\equiv$ 

 $=$ 

第 **2** 章 **1B** システム管理者編

**2** ログインを許可したいユーザーを選択し、「許可」ボタンを押してから、[OK]ボタンをクリッ

REPORT EYE

REPORT EYE

REPORT EYE

### REPORT EYE

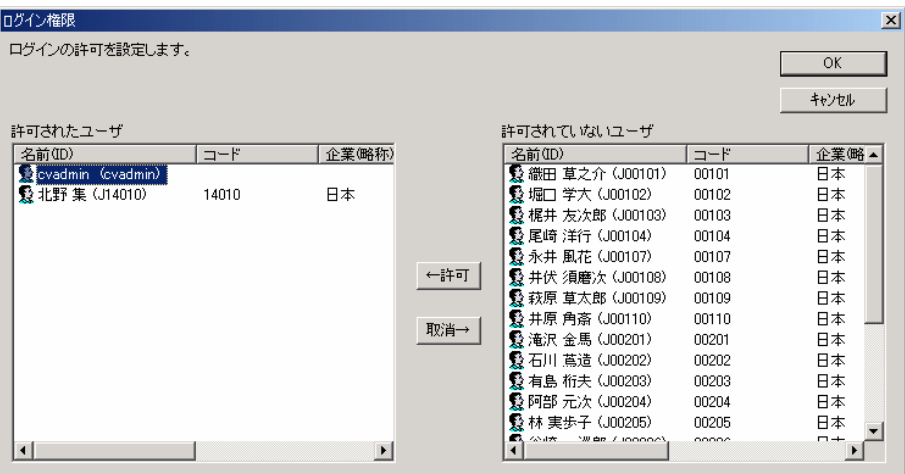

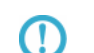

Ctrl Shift  $\sim$ 

### **3.4**  $V5.0.3$

Datamart データ転送ツールログイン権限が必要です。データ転送ツールログイン権限が必要です。データ転送ツールログイン権限

Datamart

Datamart for REPORT EYE

**3.5** ユーザー管理権限の設定

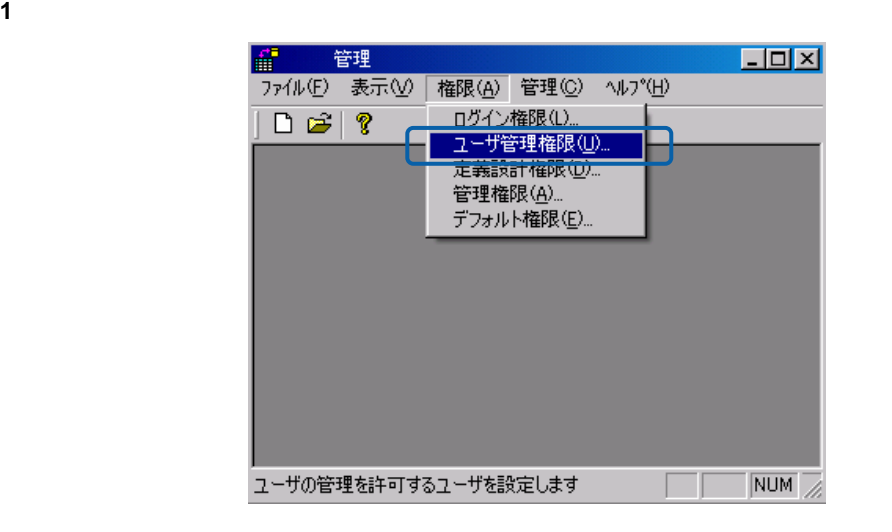

**2** ユーザー管理の使用を許可したいユーザーを選択し、「許可」ボタンを押してから、[OK]ボタ

 $\equiv$ 

 $=$ 

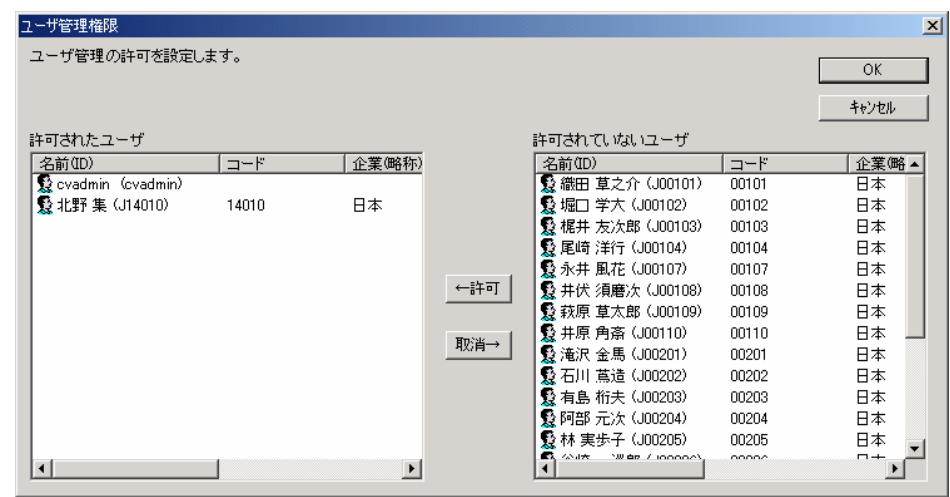

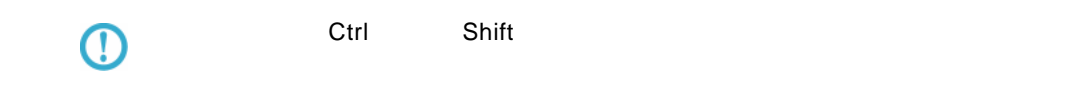

**3.6** 定義設計権限の設定

### $1$

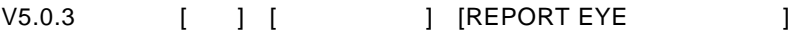

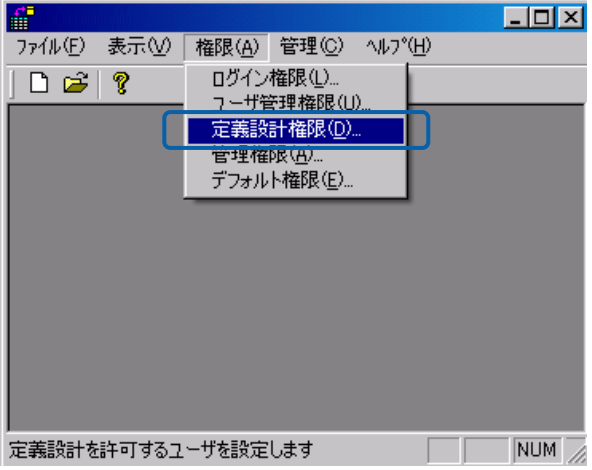

**2** 定義設計の使用を許可したいユーザーまたはグループを選択し、「許可」ボタンを押してから、

OK]ボタンをクリックします。(「ダッシュボード」にキュックを行うことによると、ダッシュボードによって行うことによって行うことによって行うことによって行うことによって行うことによって行うことによって行

#### ExcelforREPORT EYE

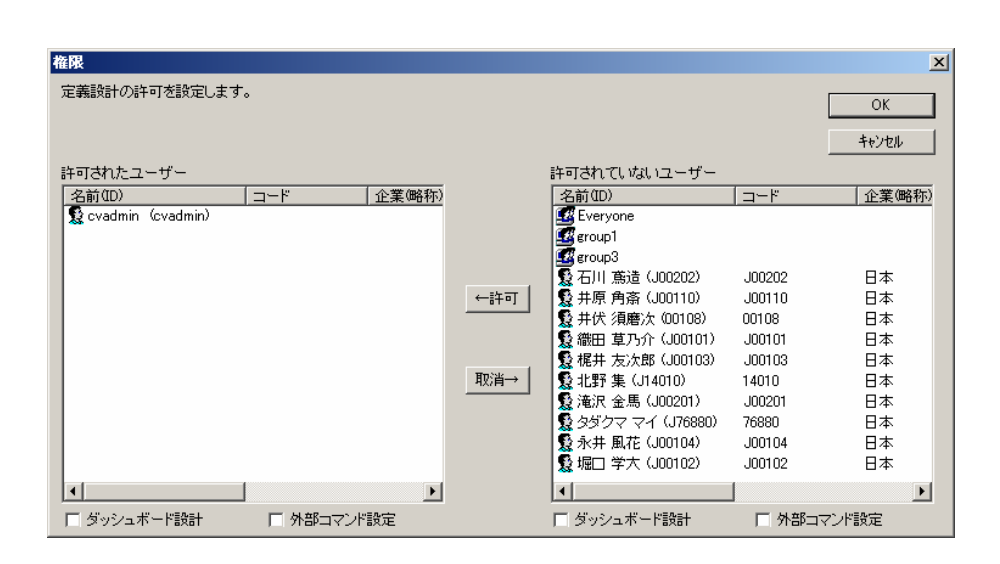

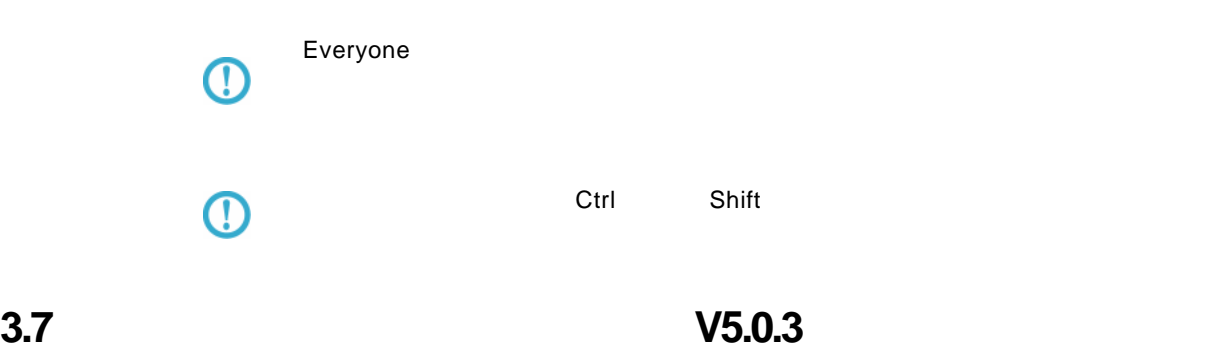

Datamart データ転送りを設計するには、データ転送定義設計するには、データ転送定義設計を設計するには、データ転送定義

Datamart

Datamart for REPORT EYE

**3.8** 管理権限の設定

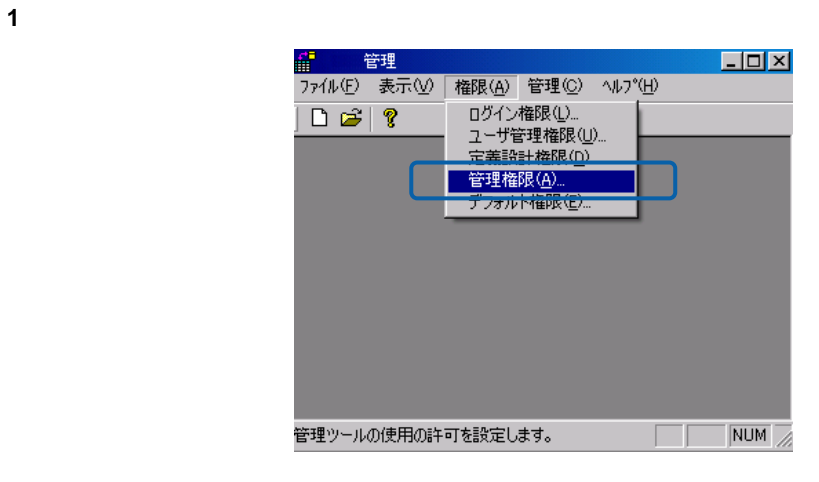

**2** 管理の使用を許可したいユーザーまたはグループを選択し、「許可」ボタンを押してから、 OK

 $\frac{1}{2}$ 

 $=$ 

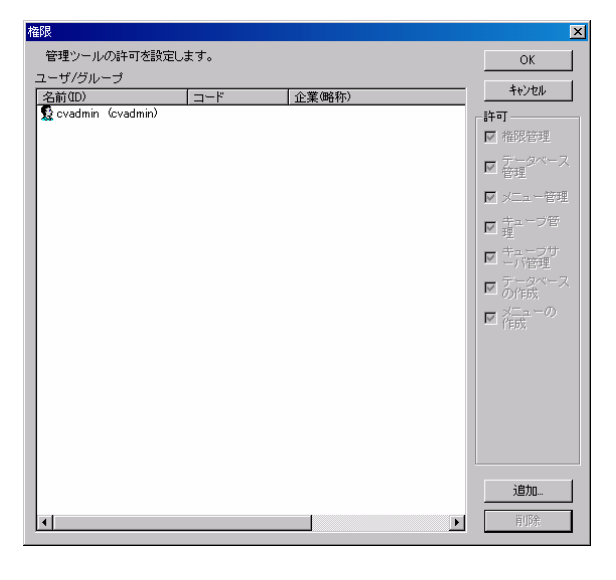

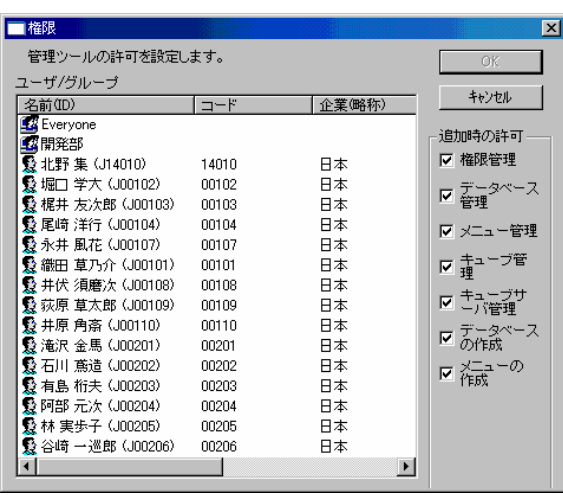

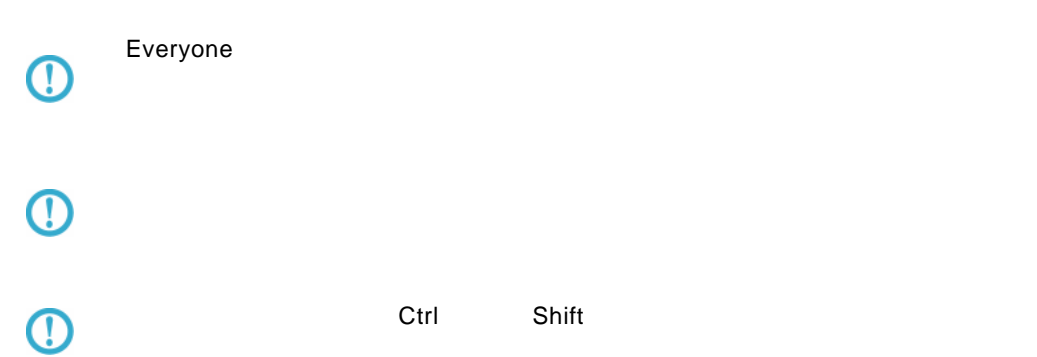

 $\equiv$ 

÷

**3.9**  $\blacksquare$ 

 $(V1.0)$ 

 $\blacksquare$ 

 $\Box$ D $\Box$ |<br>ファイル(E) 表示(V)||権限(A)||管理(C) へルプ(H)| ■ない ■ ■ コール ■ コール ■ コール ■ コーザ管理権限 <u>(い)</u><br>ユーザ管理権限 <u>(い)</u><br>定義設計権限 (<u>A)</u><br>管理権限 (A)  $\overline{\left|\right. \Delta \right.}$   $\overline{\left|\right. \Delta \right.}$   $\overline{\left|\right. \cdot \right.}$ 指定のないユーザのデフォルトの許可を設定します。  $NUM$  $\mathcal{L}$ 

**2** デフォルトでの使用を許可したい機能のチェックを付けるか、許可したくない機能のチェックを Datamart **Datamart Excel WE** Note that the USD V5.0.3 Excel  $(\begin{array}{c} \end{array})$ )」「データ転送参照※」「データ参照出力※」「Excel データ更新☆」の許可/  $(\begin{array}{c} \end{array})$ 

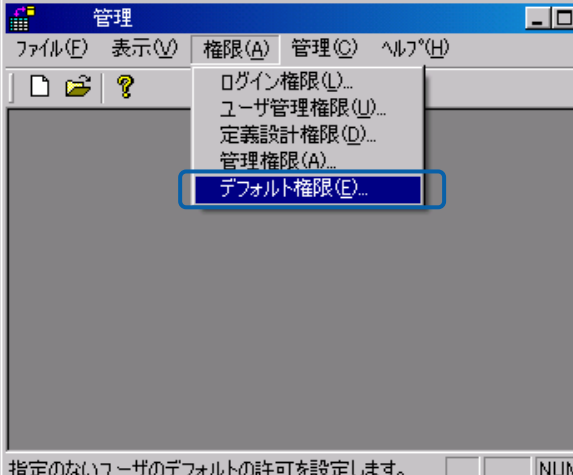

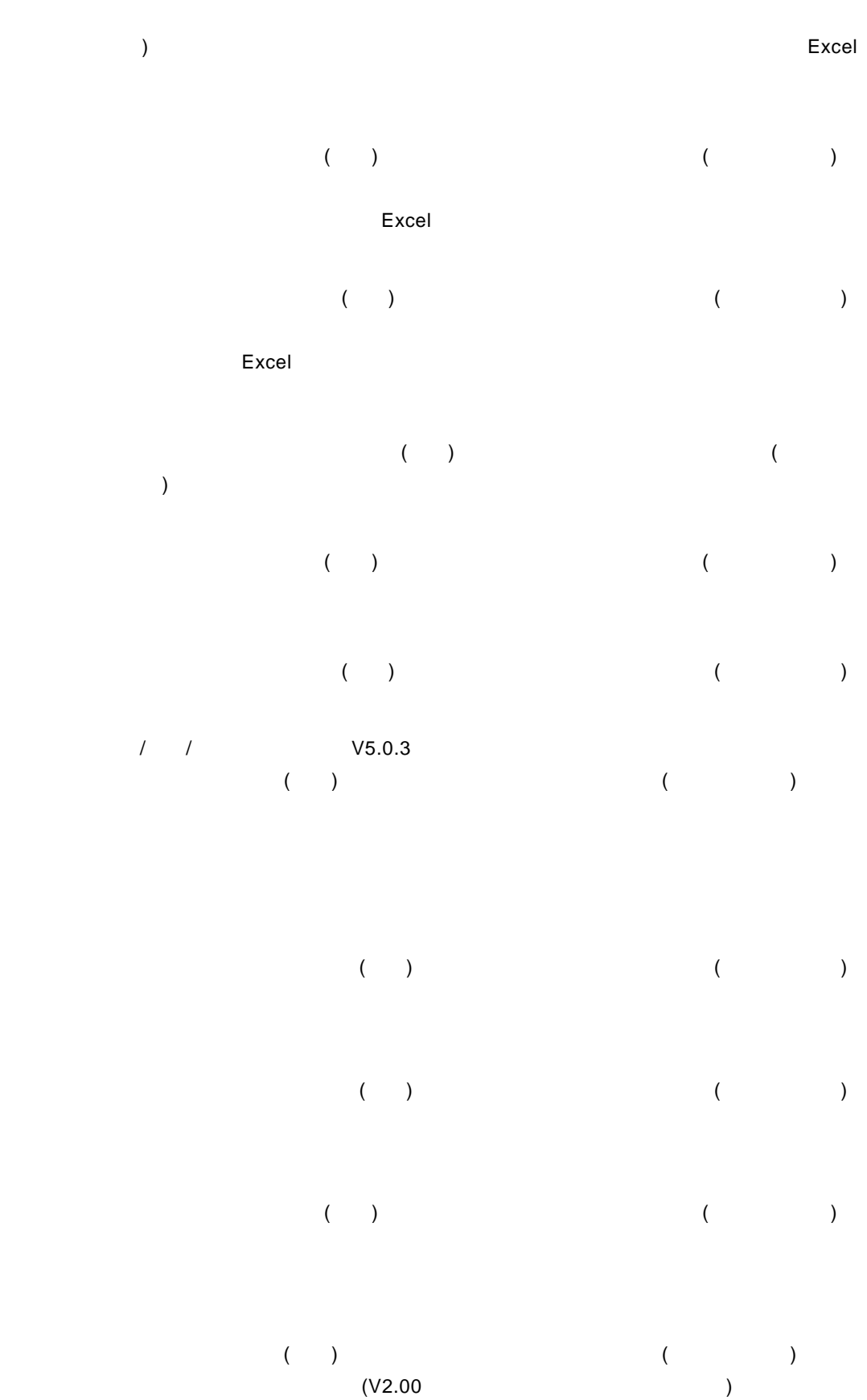

Ξ

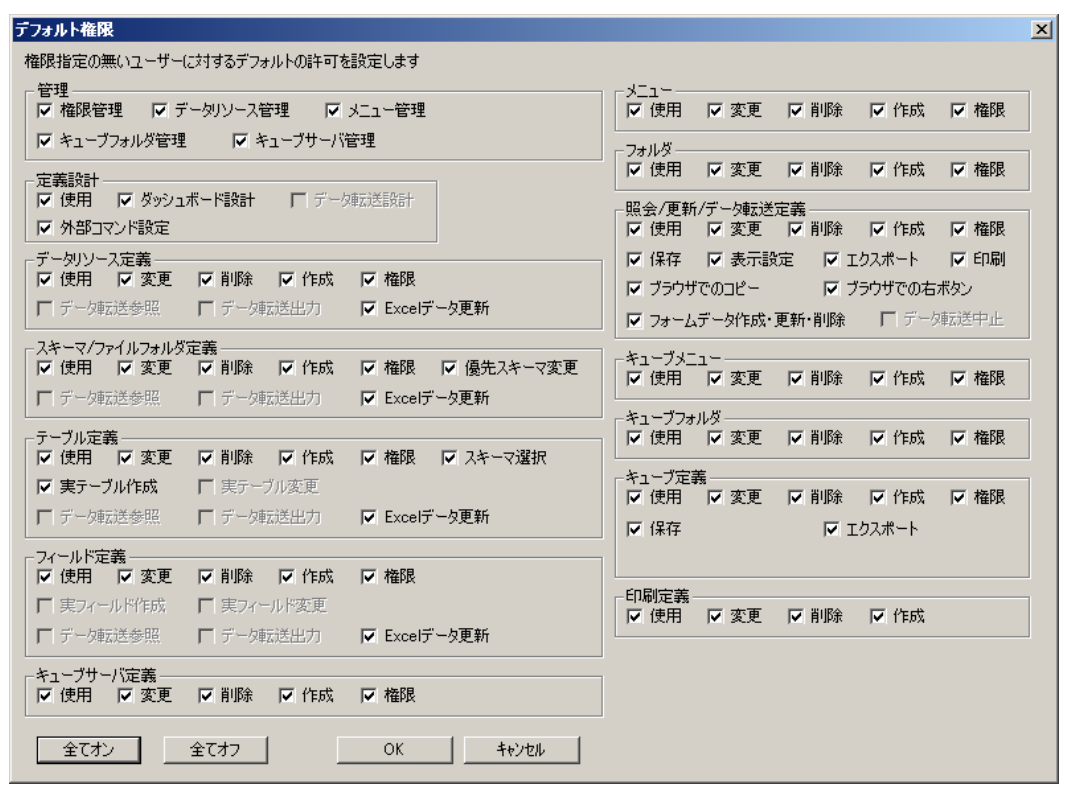

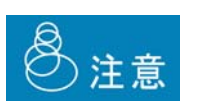

 $($   $)$ 

Ė,

# **4** データリソース定義の作成

### **4.1**  $\blacksquare$

Application Server external REPORT EYE ではない。<br>イースに定義の作品

<span id="page-55-0"></span>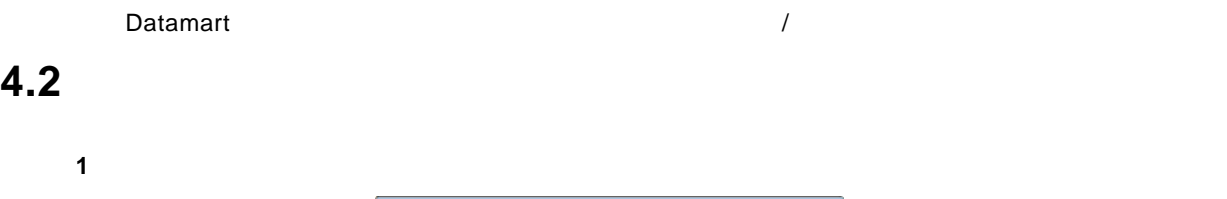

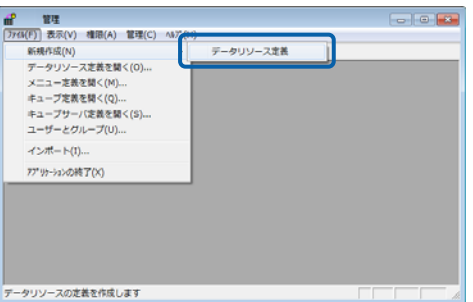

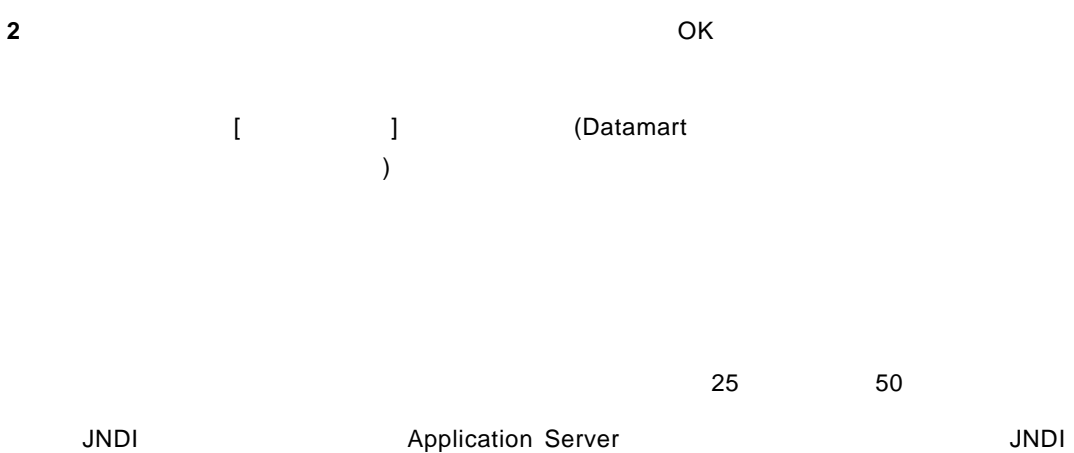

 $64$ 

**51** 

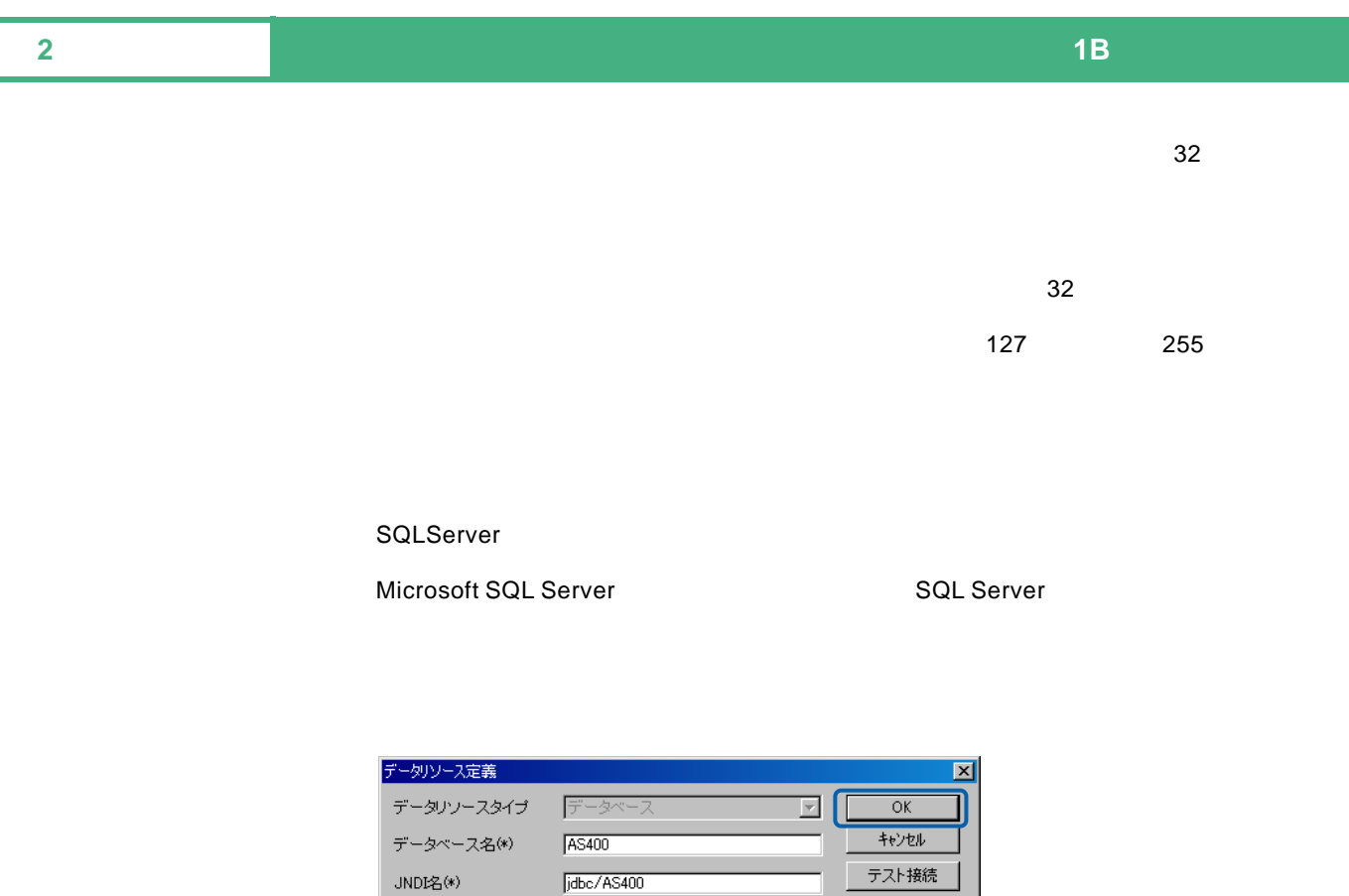

**QSECOFR** 

 $\boxed{$ 

 $\Box$ 

これは売上分析用データベース定義です

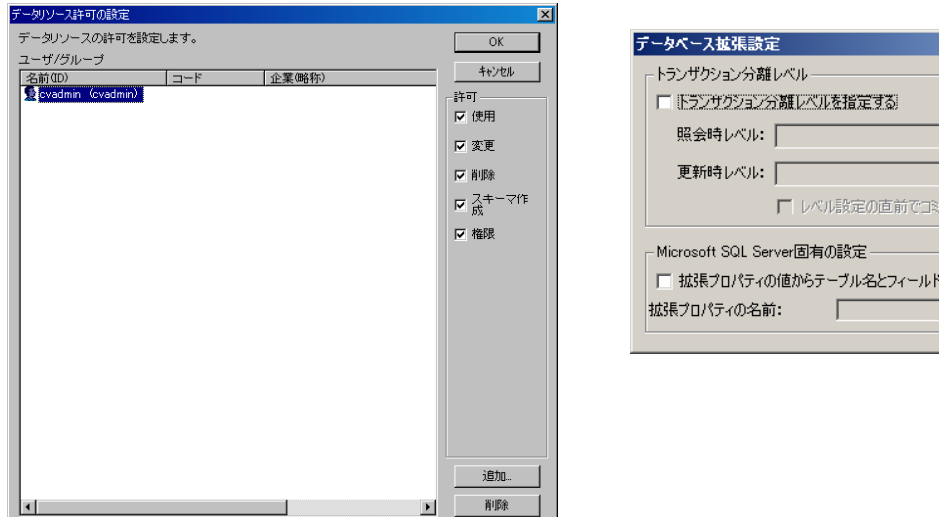

接続ユーザー

パスワード

コメント

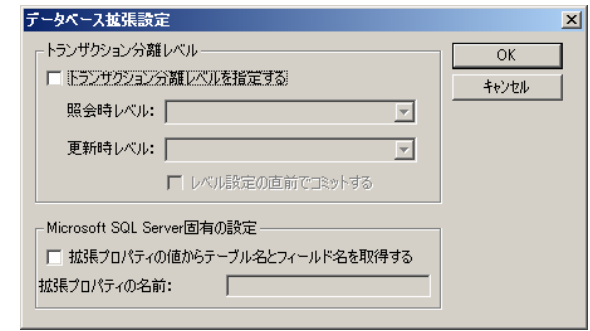

権限...

拡張機能設定...

 $\overline{\phantom{a}}$ 

 $\overline{\mathbb{F}}$ 

**3** OK

Ė

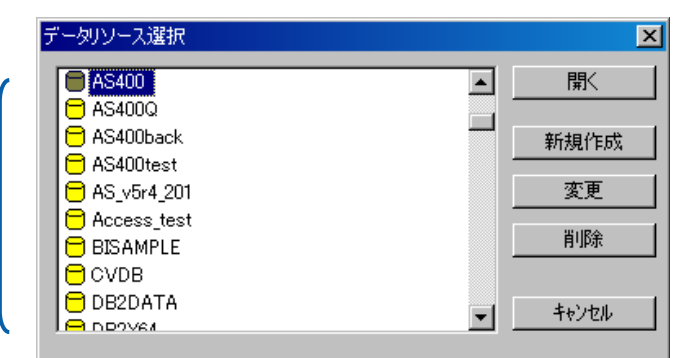

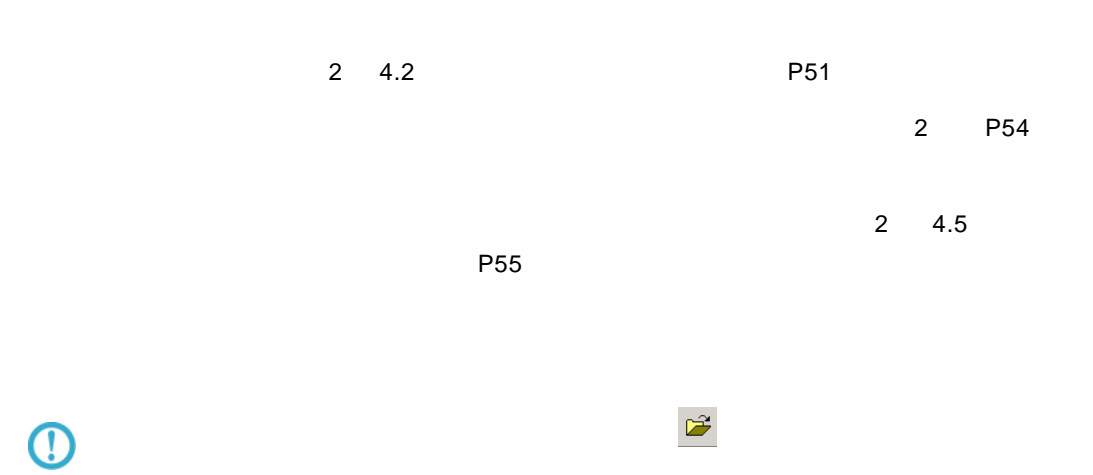

 $\equiv$ 

 $=$ 

### **4.4** データリソース定義の変更

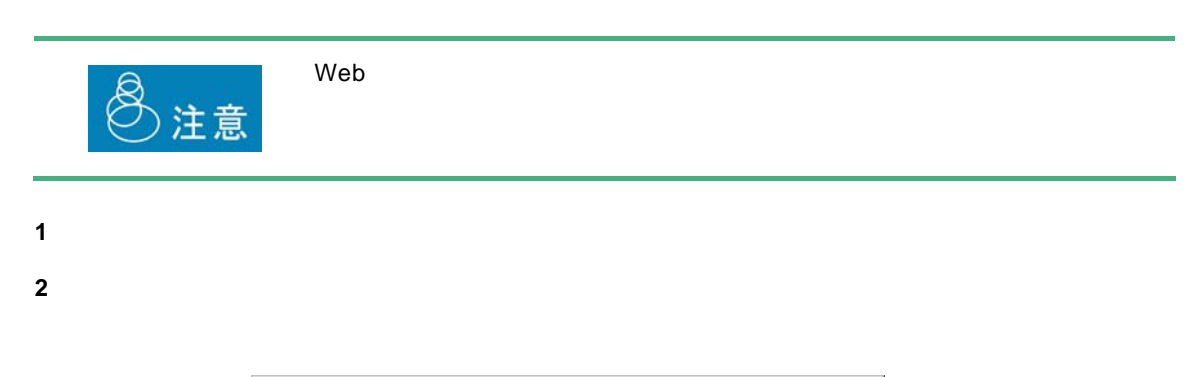

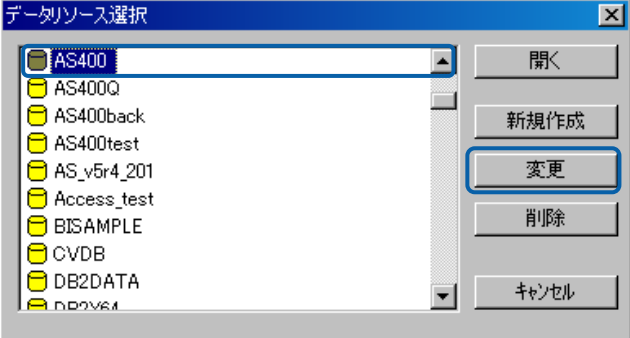

<span id="page-58-0"></span>**3** データリソース定義の内容を変更し、[OK]ボタンをクリックします。(『2 4.2 [データリ](#page-55-0) P[51](#page-55-0) 2

 $\equiv$ 

 $=$ 

<span id="page-59-0"></span>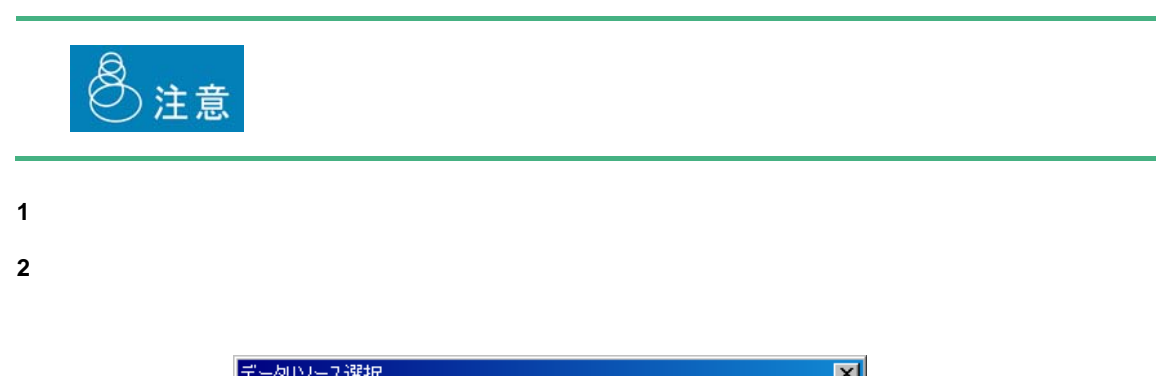

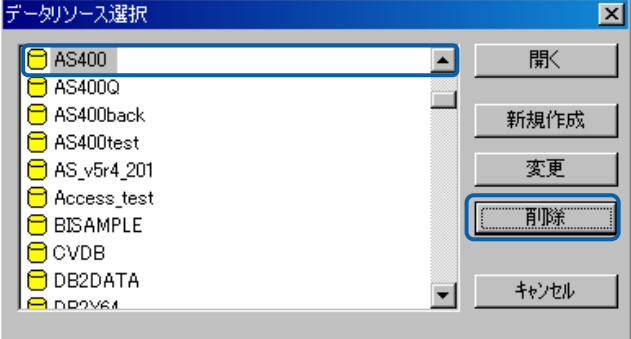

**3 b**  $\overline{\phantom{a}}$  **3 b**  $\overline{\phantom{a}}$  **b**  $\overline{\phantom{a}}$  **b**  $\overline{\phantom{a}}$  **b**  $\overline{\phantom{a}}$  **b**  $\overline{\phantom{a}}$  **b**  $\overline{\phantom{a}}$  **b**  $\overline{\phantom{a}}$  **b**  $\overline{\phantom{a}}$  **b**  $\overline{\phantom{a}}$  **b**  $\overline{\phantom{a}}$  **b**  $\overline{\phantom{a}}$  **b**  $\overline{\phantom{a}}$  **b**  $\$ 

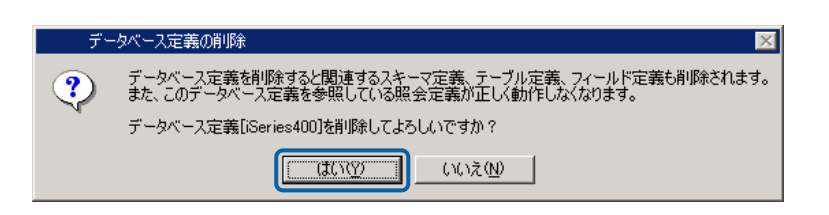

 $\equiv$ 

Ė,

# **5**  $\overline{\phantom{a}}$

## $5.1$

#### $\Delta S/400$

### <span id="page-60-0"></span> $5.2$

- **1** データリソース定義選択画面を表示します。
- **2** データリソース定義一覧からスキーマ定義を登録したいデータベース定義を選択し、[開く]ボ

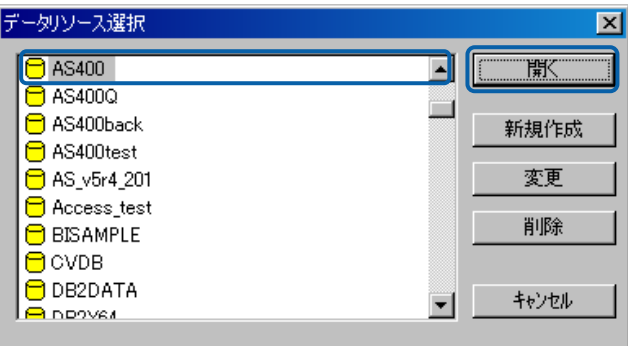

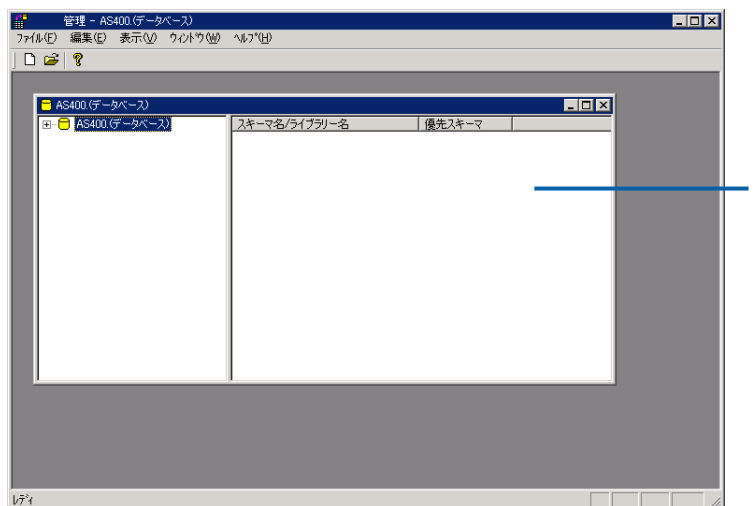

Ė,

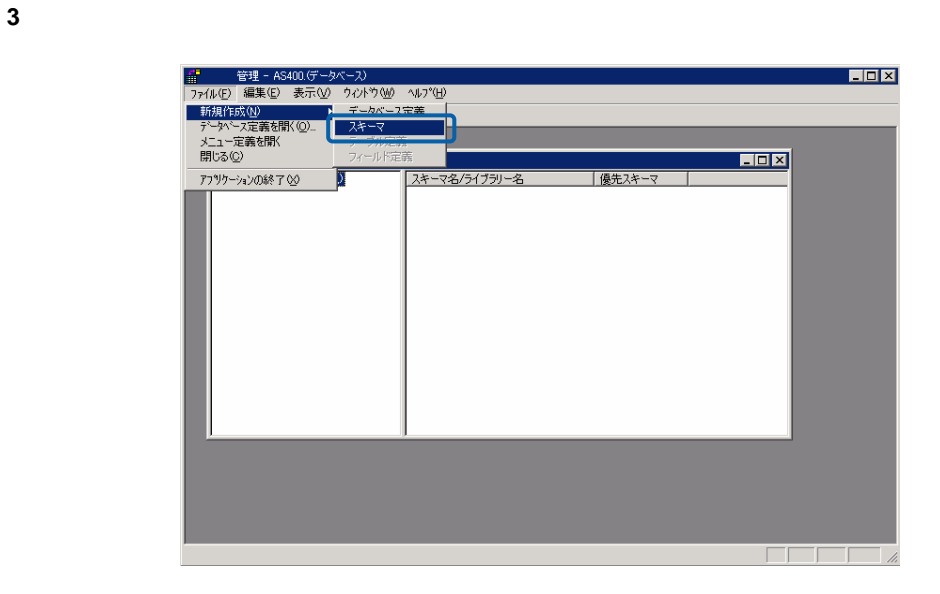

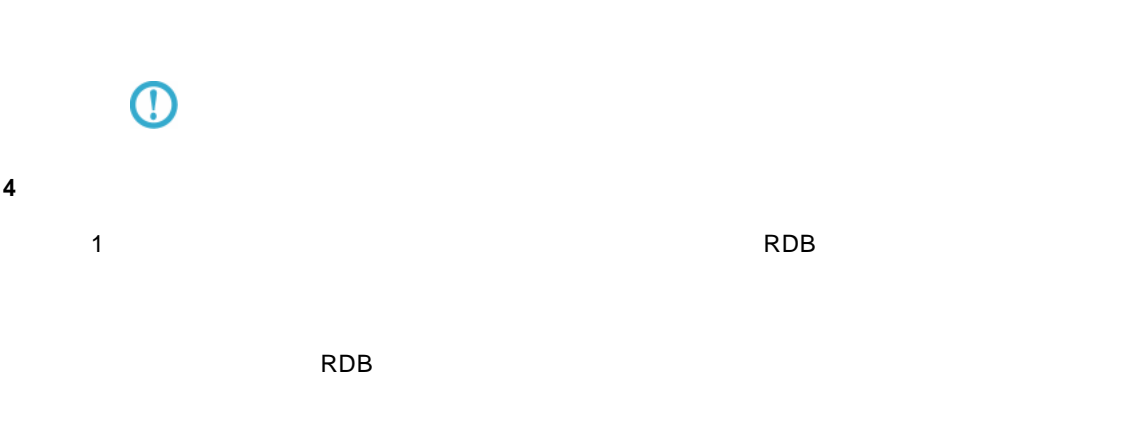

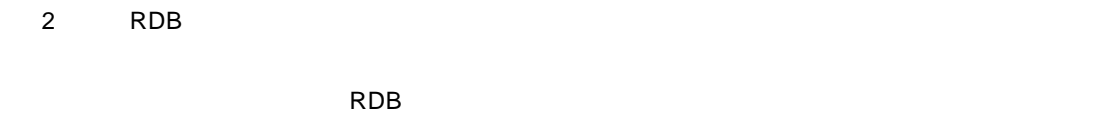

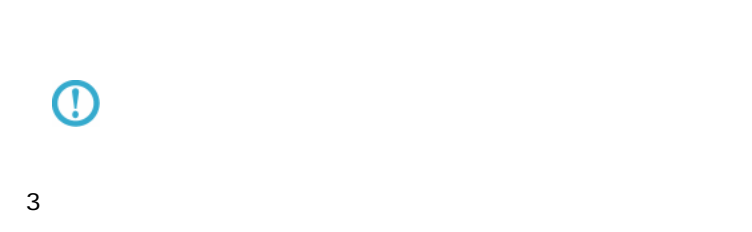

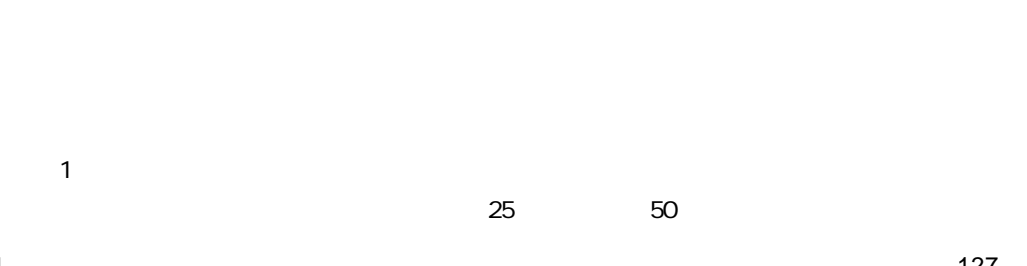

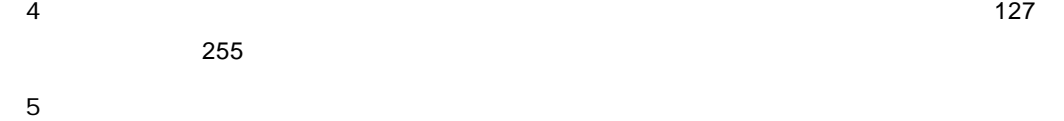

 $\equiv$ 

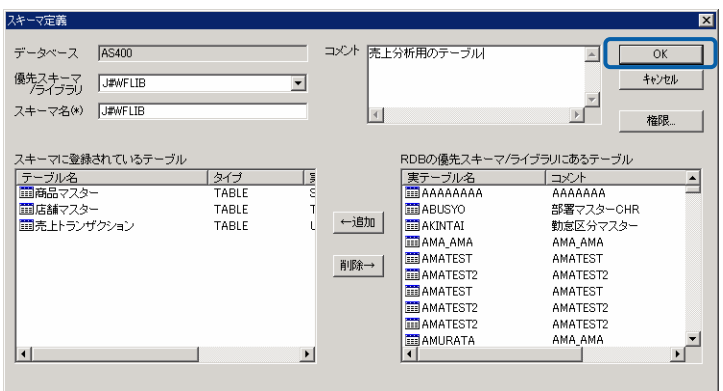

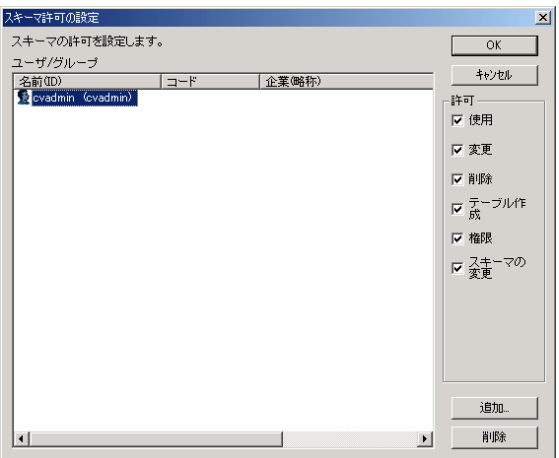

**5** OK

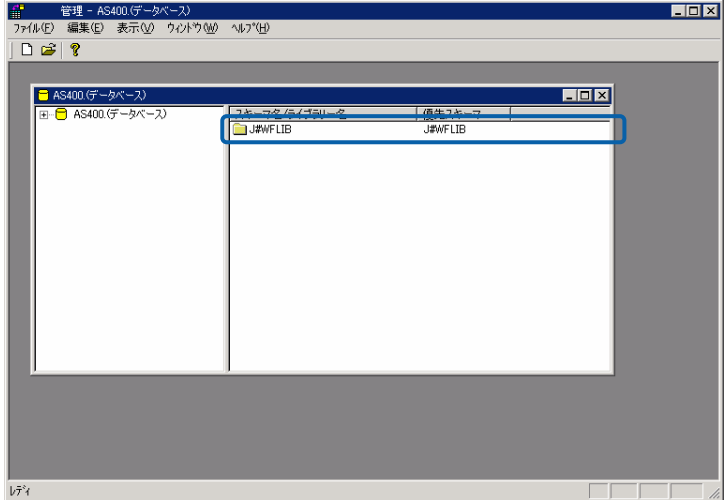

Ξ

Ė,

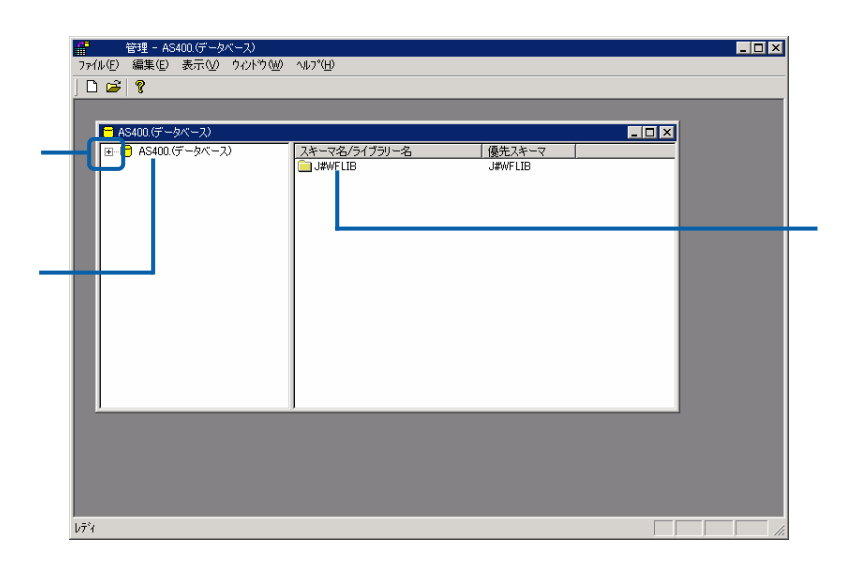

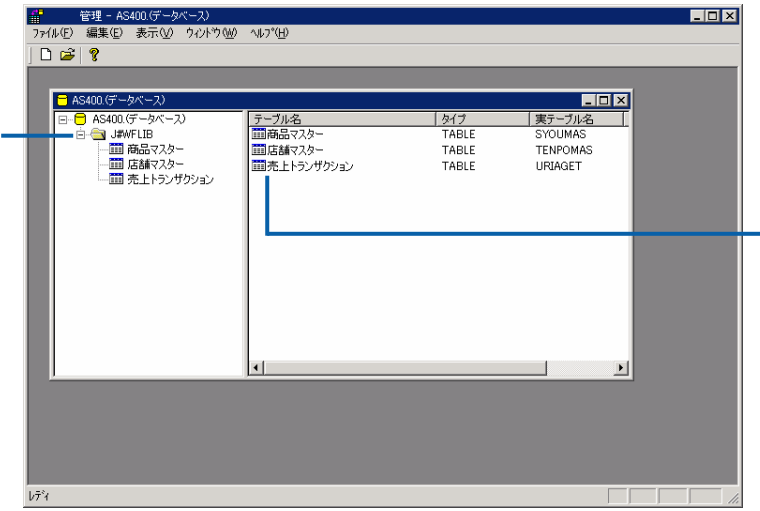

第 **2** 章 **1B** システム管理者編

 $\equiv$ 

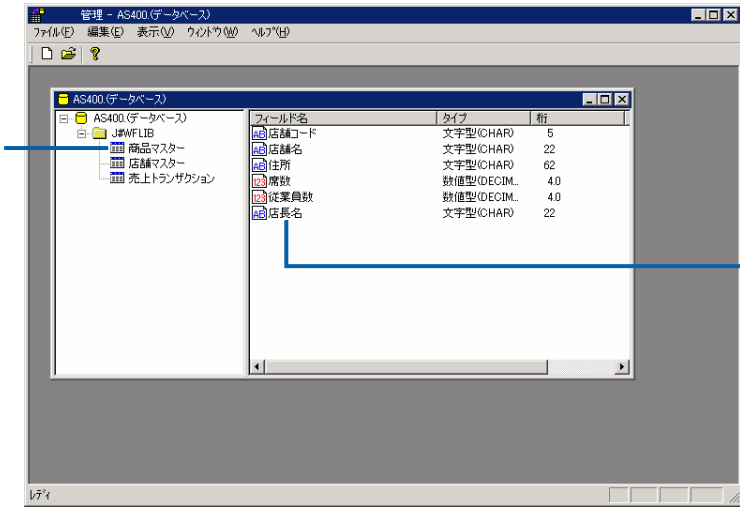

## $5.4$

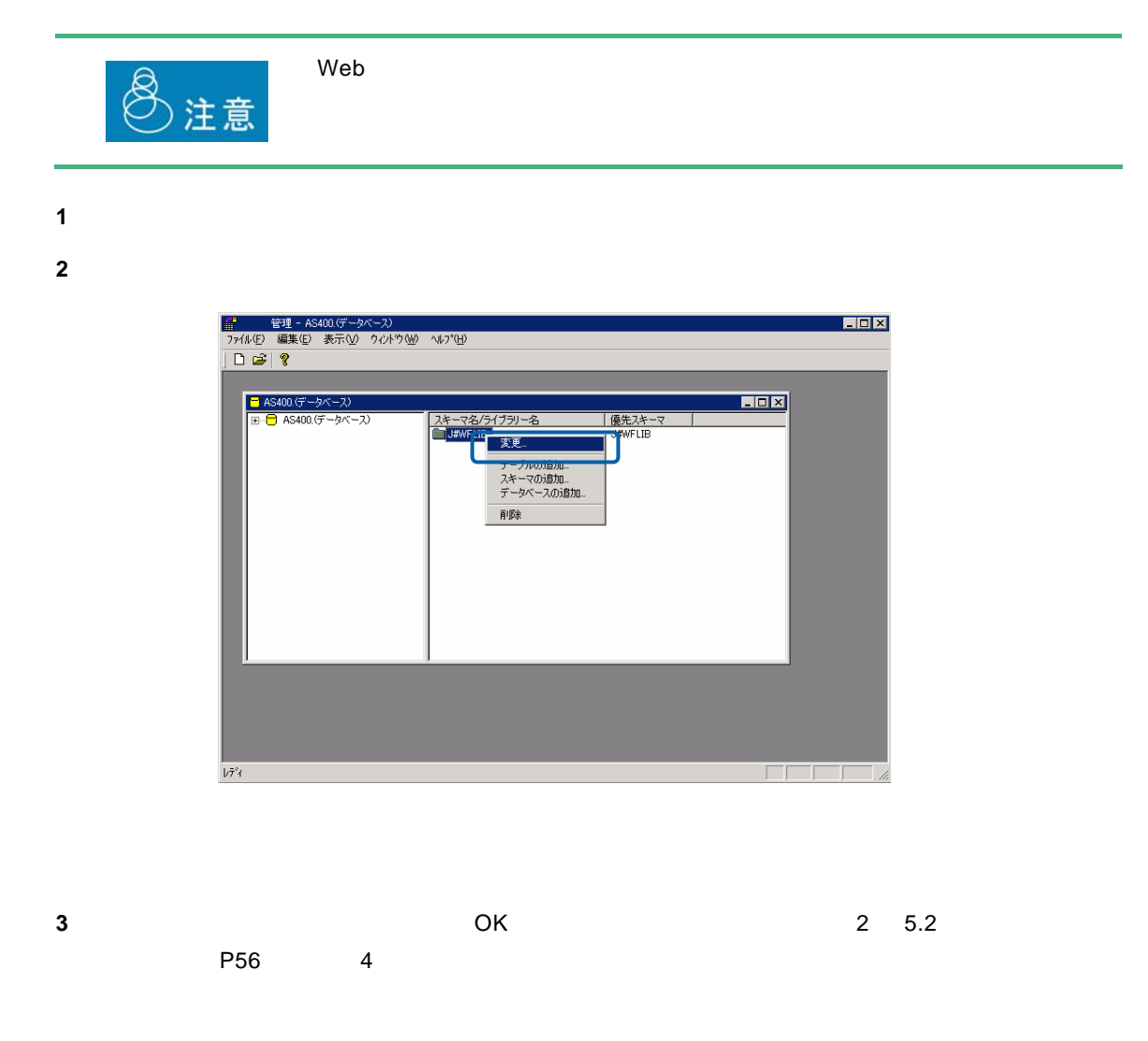

 $\equiv$ 

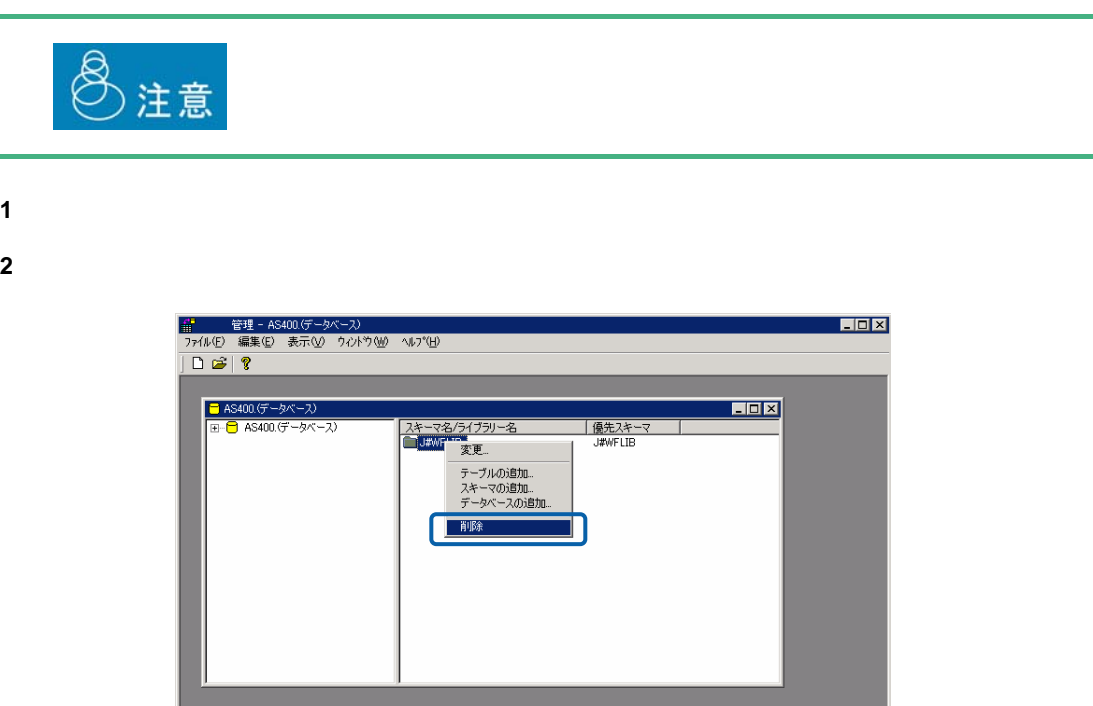

**3 b**  $\overline{\phantom{a}}$  **3 b**  $\overline{\phantom{a}}$  **b**  $\overline{\phantom{a}}$  **b**  $\overline{\phantom{a}}$  **b**  $\overline{\phantom{a}}$  **b**  $\overline{\phantom{a}}$  **b**  $\overline{\phantom{a}}$  **b**  $\overline{\phantom{a}}$  **b**  $\overline{\phantom{a}}$  **b**  $\overline{\phantom{a}}$  **b**  $\overline{\phantom{a}}$  **b**  $\overline{\phantom{a}}$  **b**  $\overline{\phantom{a}}$  **b**  $\$ 

 $\sqrt{7}$   $\sqrt{7}$ 

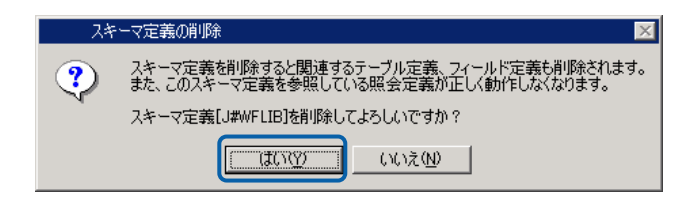

 $\equiv$ 

÷

# **6** *6*  $\blacksquare$

### **6.1**  $\blacksquare$

### <span id="page-66-1"></span><span id="page-66-0"></span>**6.2** テーブル/フィールド定義の登録

**1** データリソース定義の詳細画面を表示します。

テーブル定義の場合

**2** テーブル定義を追加したいスキーマ名を右クリックし、[テーブルの追加]を選択します。

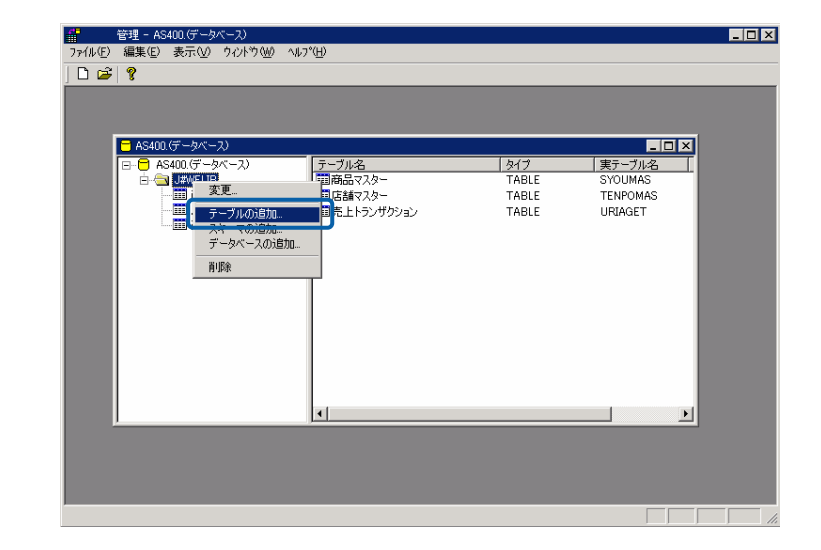

**3** 各項目を設定し、[OK]ボタンをクリックします。

 $\equiv$ 

 $127$  255  $255$ 

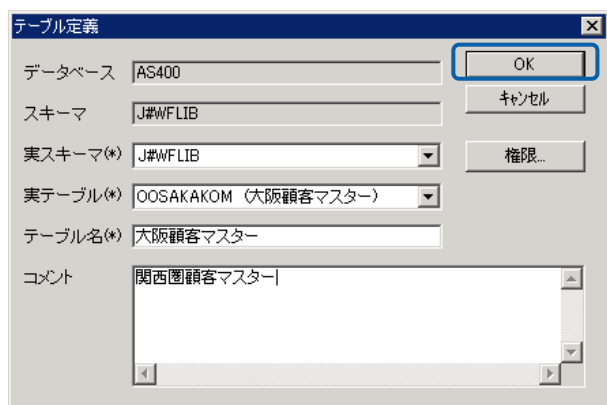

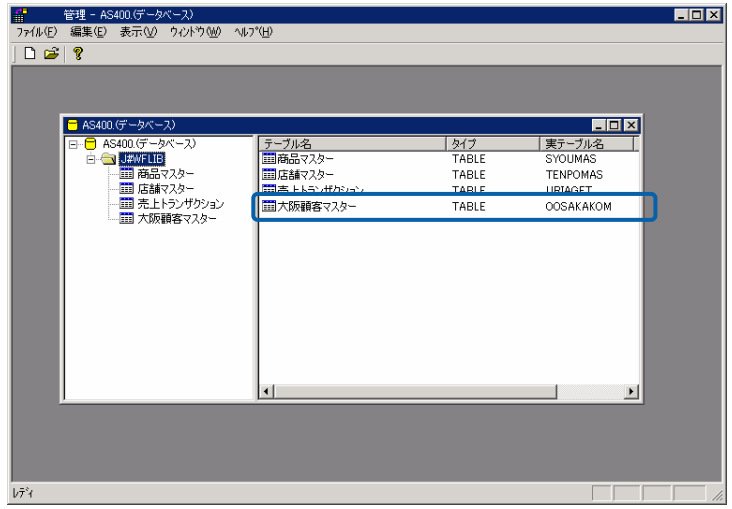

Ė,

**1** データリソース定義の詳細画面を表示します。

<span id="page-68-0"></span><u>フィールドには、コンプリートには、</u>

**2** フィールド定義を追加したいテーブル名を右クリックし、[フィールドの追加]を選択します。

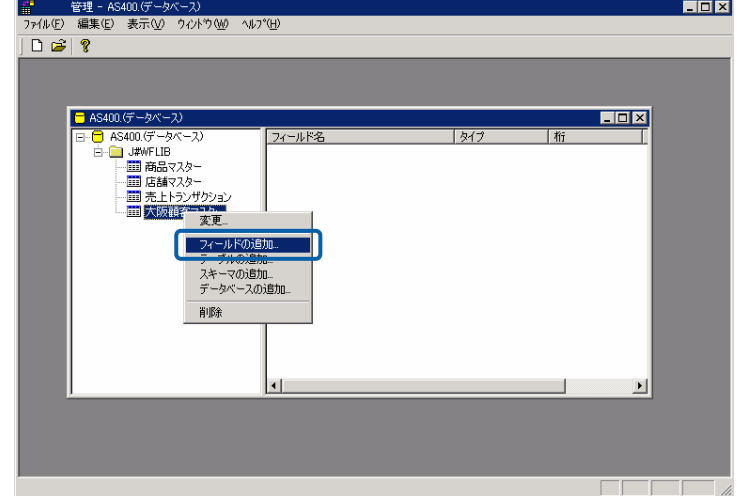

**3** 各項目を設定し、[OK]ボタンをクリックします。

 $127$  255  $\overline{a}$ 

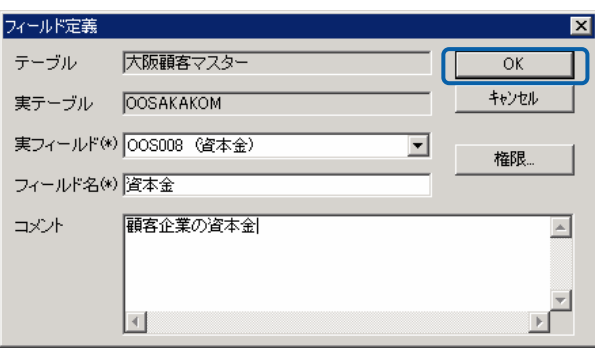

 $\equiv$ 

÷.

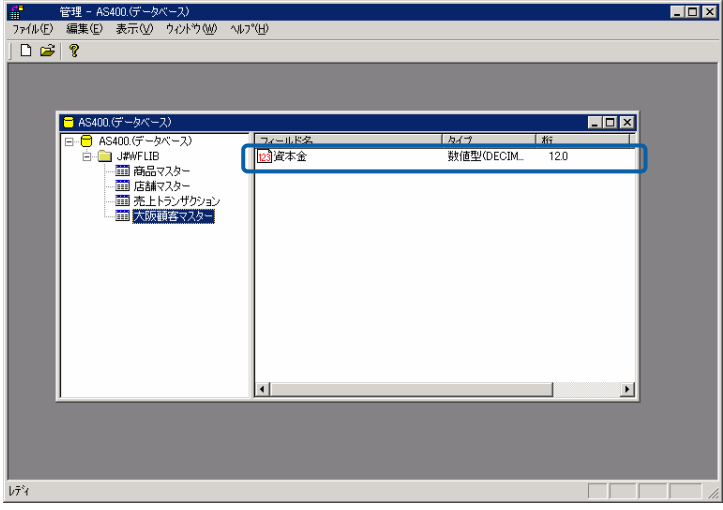

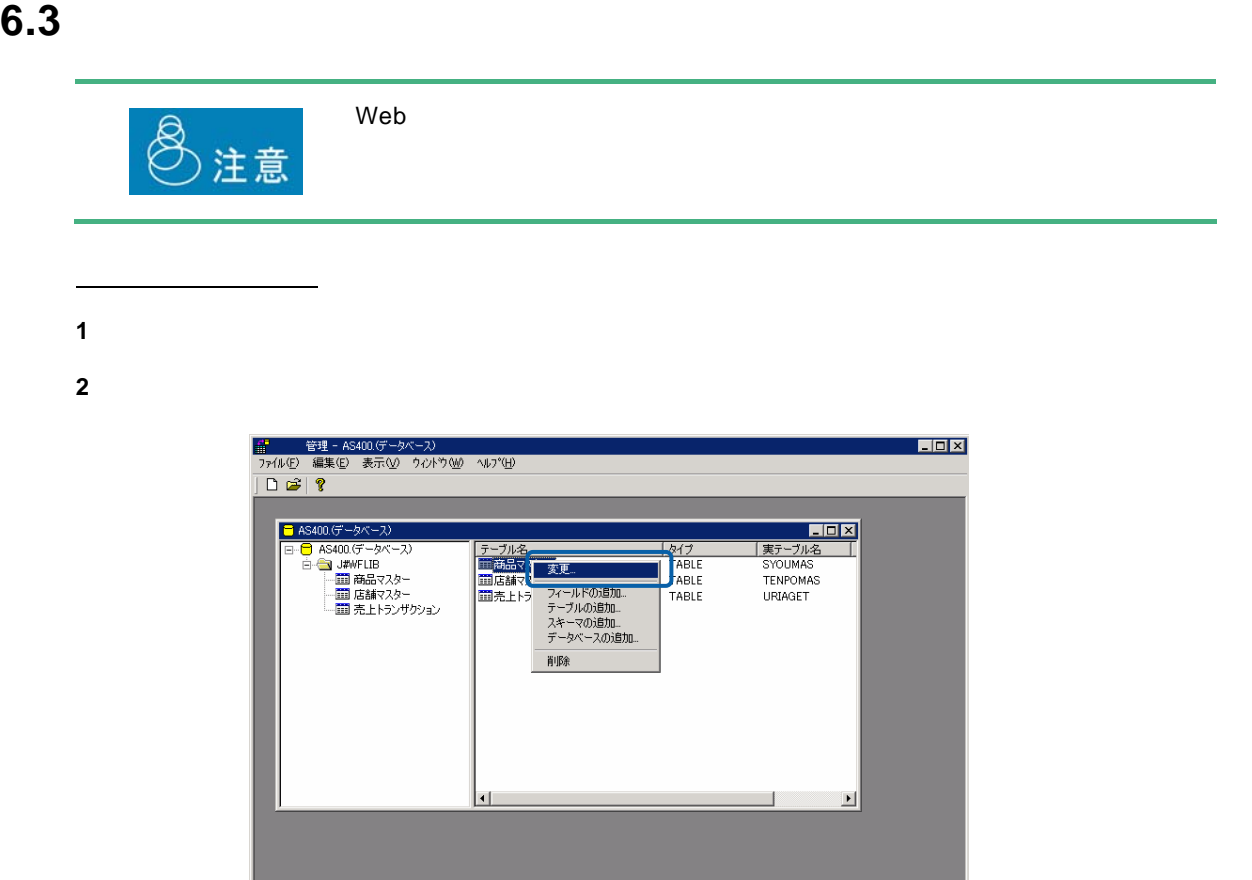

 $\Box \Box \Box$ 

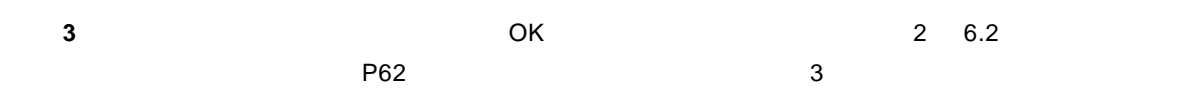

 $\sqrt{7}$   $\sqrt{7}$ 

**1** データリソース定義の詳細画面を表示します。

<u>フィールドには、コンプリートには、</u>

**2** 変更したいフィールド定義のフィールド名を右クリックし、[変更]を選択します。

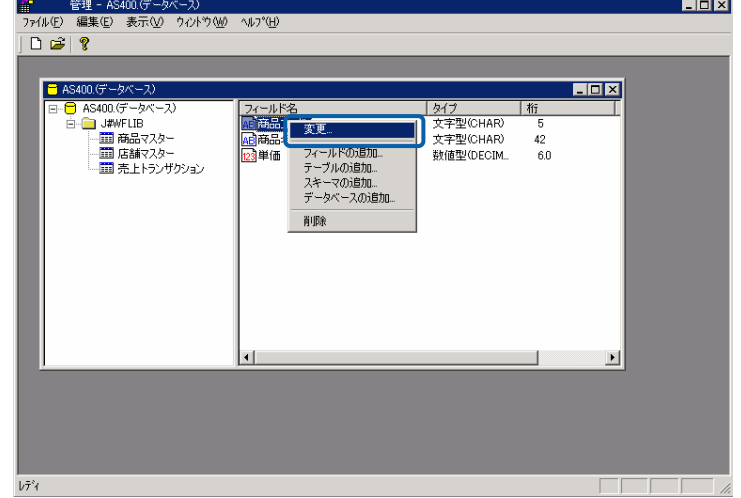

**3** フィールド定義の内容を変更し、 OK]ボタンをクリックします。(『2 6.2 [テーブル/フィー](#page-66-0)  $P62$  $P62$  3

 $\equiv$ 

### **6.4** テーブル/フィールド定義の削除

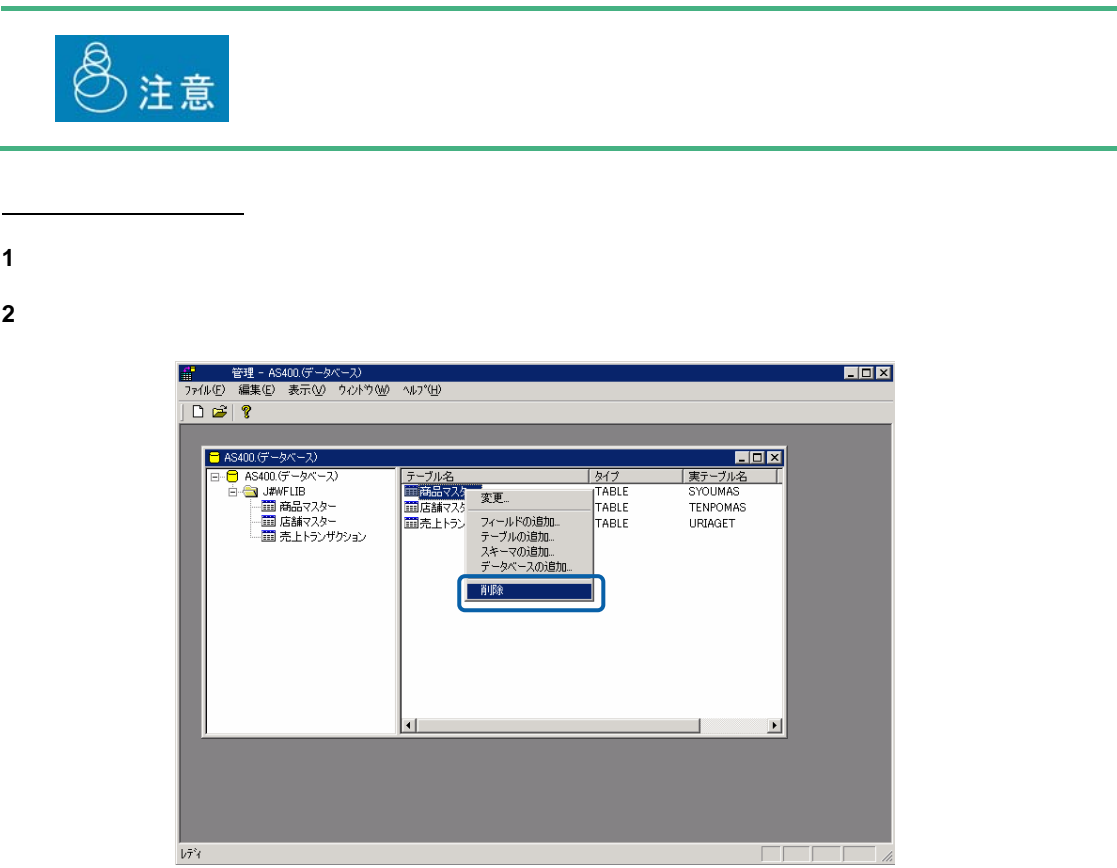

**3 b**  $\overline{\phantom{a}}$  **3** 

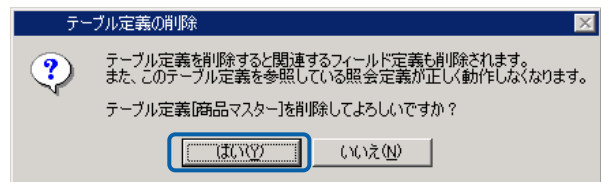

÷
```
1 データリソース定義の詳細画面を表示します。
```
<u>フィールドには、コンプリートには、</u>

**2** 削除したいフィールド定義のフィールド名を右クリックし、[削除]を選択します。

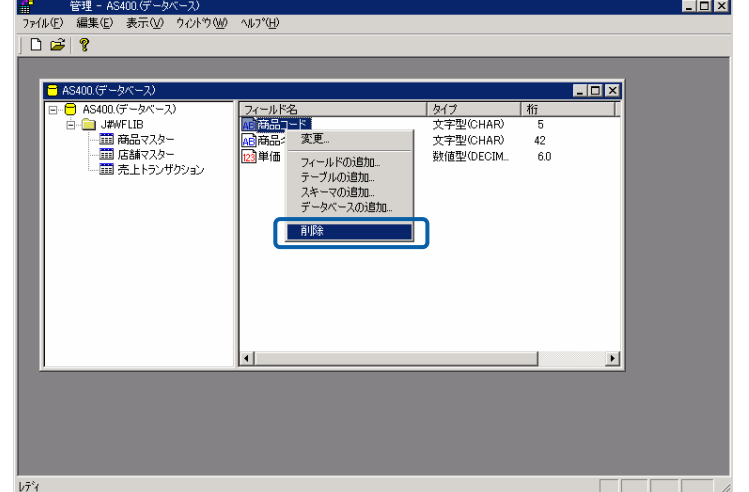

**3 b**  $\overline{\phantom{a}}$  **3** 

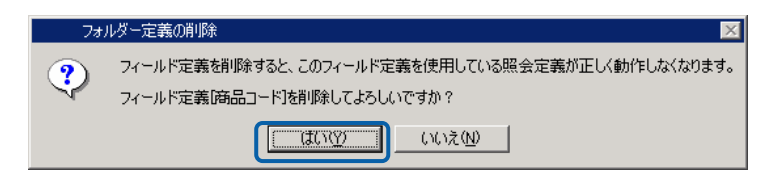

 $\equiv$ 

 $=$ 

## $7.1$

 $Web$ 

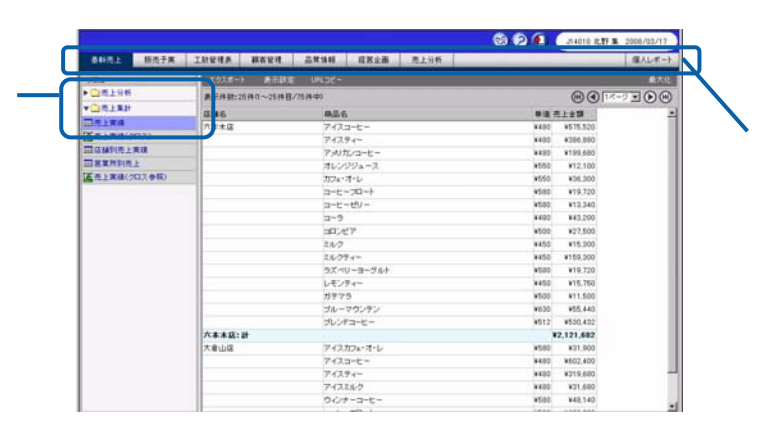

Web

**7.2** メニュー名の登録

**1** <mark>部</mark><br>ファ(ルビ) 表示① 権限<u>④</u> 管理② 〜ルプ<u>④</u><br>新規作成@<br>メニュー定義を開く<u>④</u><br>メニューアモ再復の<br>キューブサーバ定義を開く③<br>キューブサーバ定義を開く⑤。  $\Box$ キューフリーハに<sub>時で同じ</sub><br>インボート(D...<br>アフツケーションの終了 (S)  $\boxed{\phantom{1}}$  MUM

 $\equiv$ 

 $=$ 

**2** [メニュー]を右クリックし、[メニューの追加]を選択します。

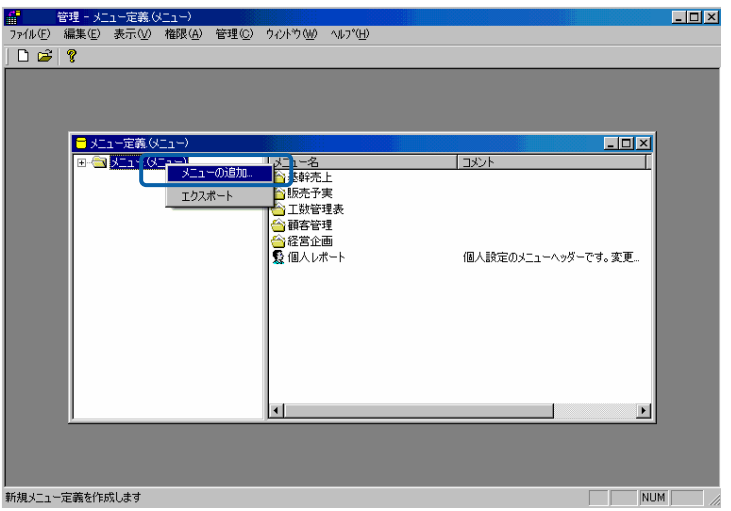

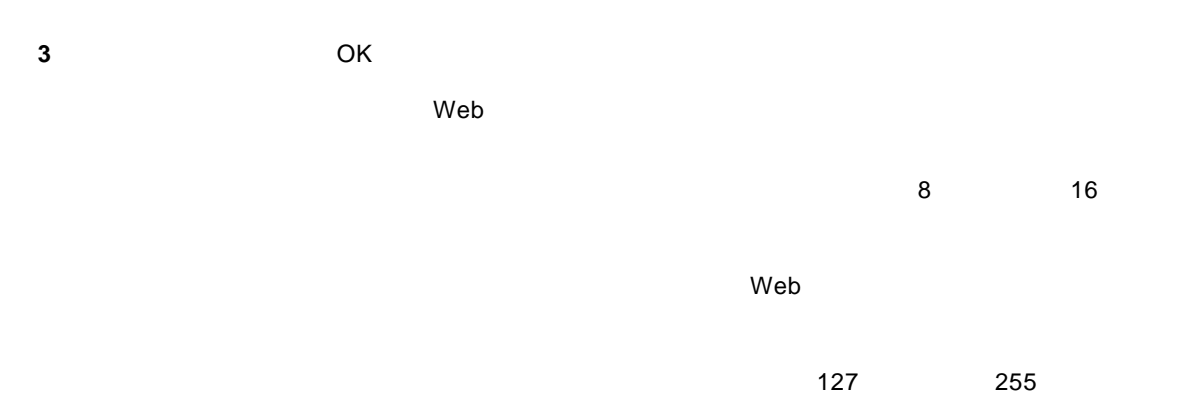

 $\vee$  Web  $\vee$ 

メニュー定義  $\overline{\mathbf{x}}$  $\overline{OK}$ メニュー名(\*) | 売上分析 キャンセル 表示順序 権限... 売上分析用のメニュー  $\begin{picture}(20,20) \put(0,0){\dashbox{0.5}(5,0){ }} \put(15,0){\dashbox{0.5}(5,0){ }} \put(25,0){\dashbox{0.5}(5,0){ }} \put(35,0){\dashbox{0.5}(5,0){ }} \put(45,0){\dashbox{0.5}(5,0){ }} \put(55,0){\dashbox{0.5}(5,0){ }} \put(65,0){\dashbox{0.5}(5,0){ }} \put(65,0){\dashbox{0.5}(5,0){ }} \put(65,0){\dashbox{0.5}(5,0){ }} \put(65,0){\dashbox{0.5}(5,0){ }}$  $\overline{\mathbb{A}}$ 회  $\Box$  $\overline{\mathbb{F}}$ 

 $\mathsf{Web}$ 

 $\sim$ 

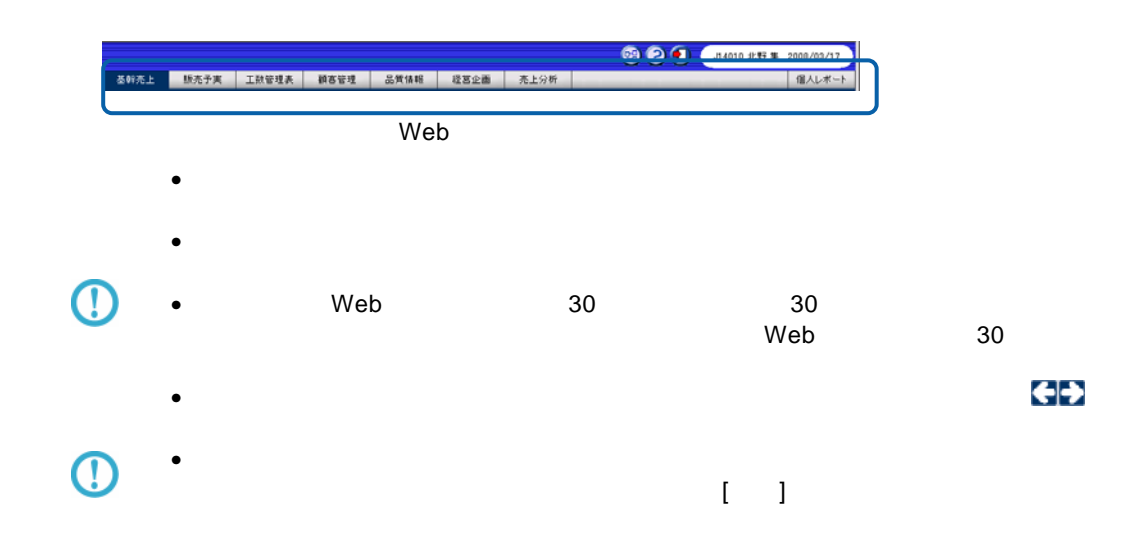

 $\equiv$ 

**1** 

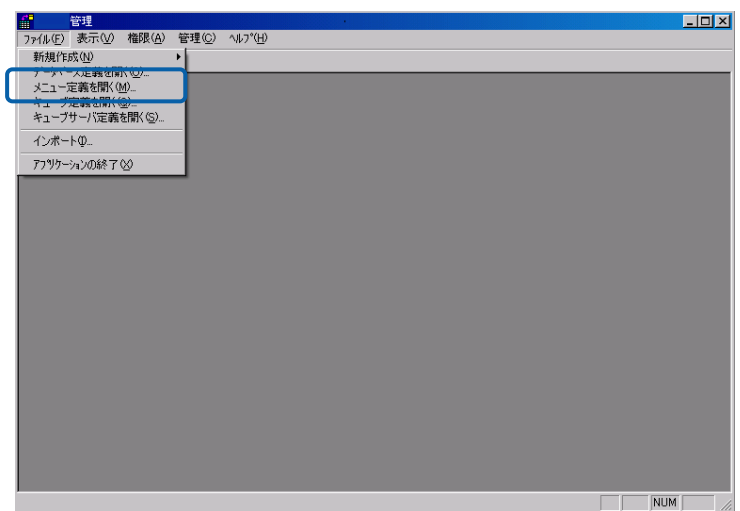

**2**  $\overline{\phantom{a}}$ 

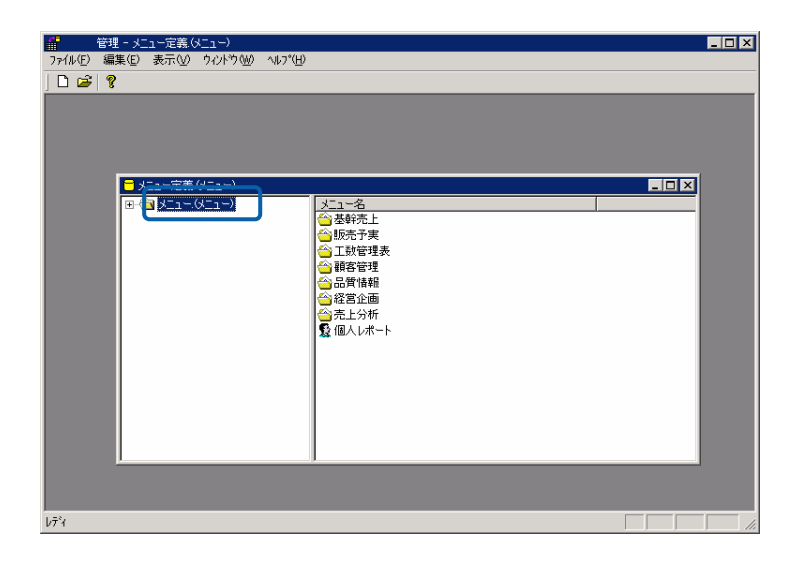

 $\sim 100$ 

**3** フォルダーを登録したいメニュー名を右クリックし、[フォルダーの追加]を選択します。

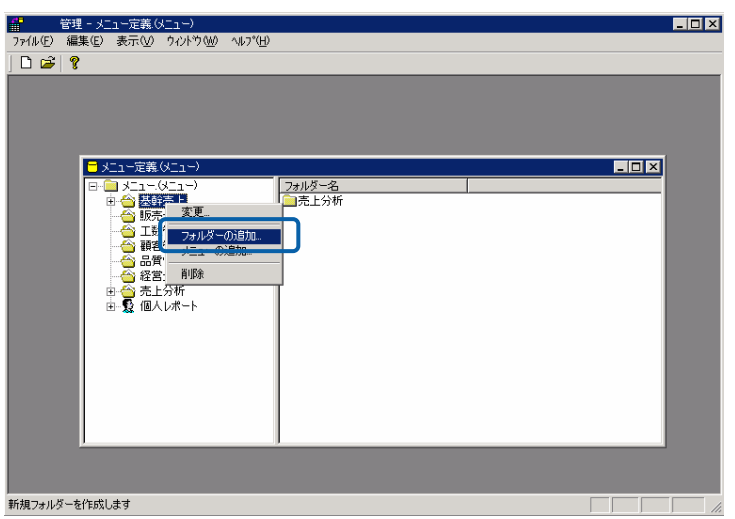

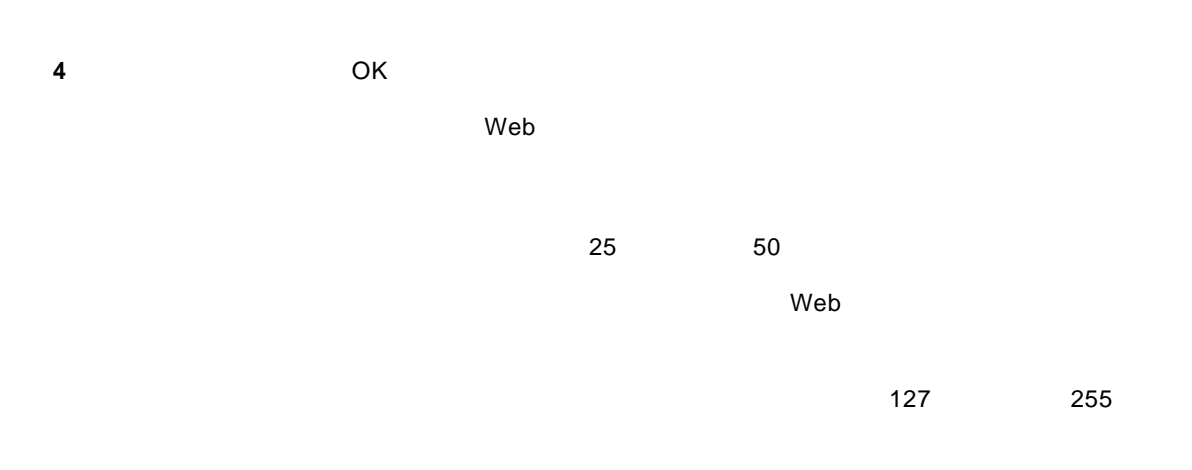

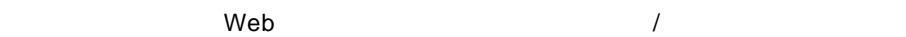

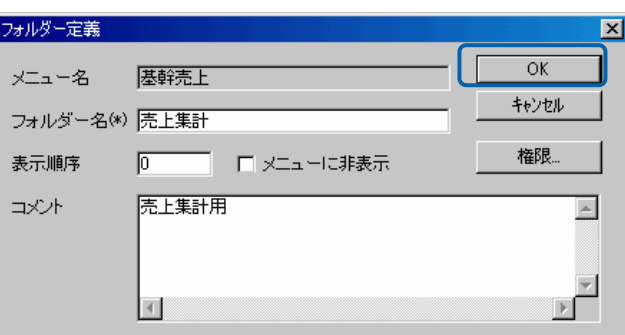

 $\equiv$ 

÷.

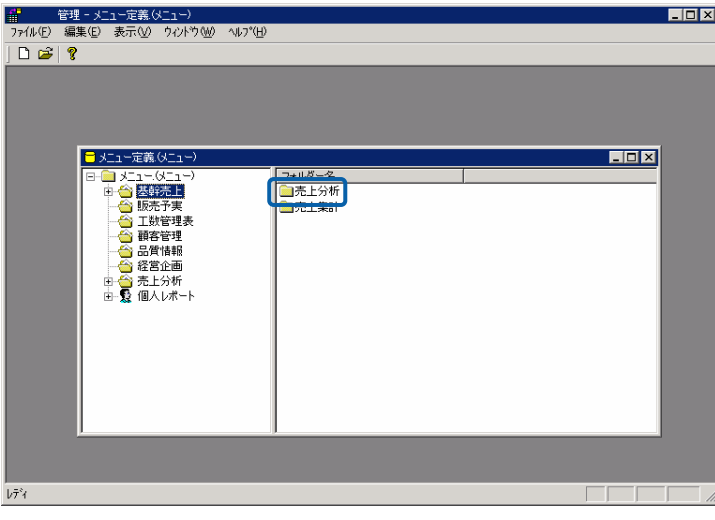

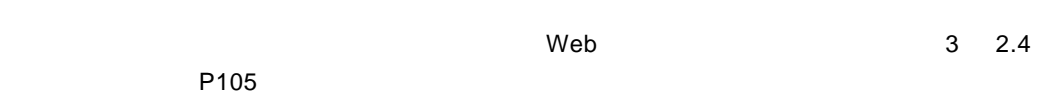

 $W$ eb  $\mathbb{R}$ 

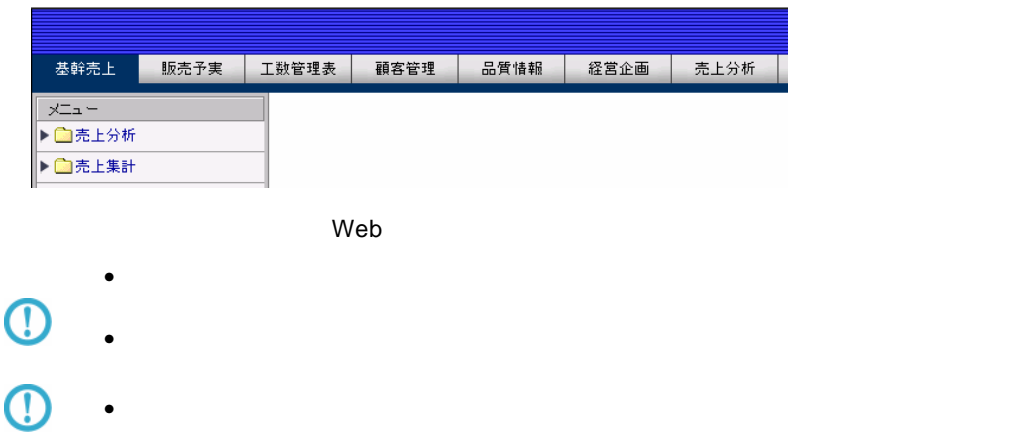

 $\equiv$ 

Ė

### **7.4** 照会定義の削除

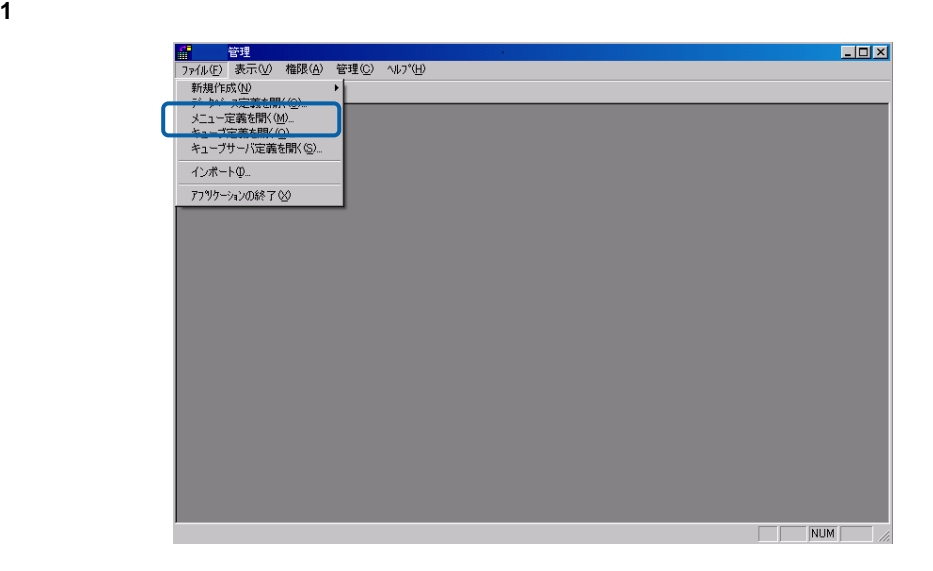

**2** 削除したい照会定義が含まれるメニュー名をダブルクリックします。

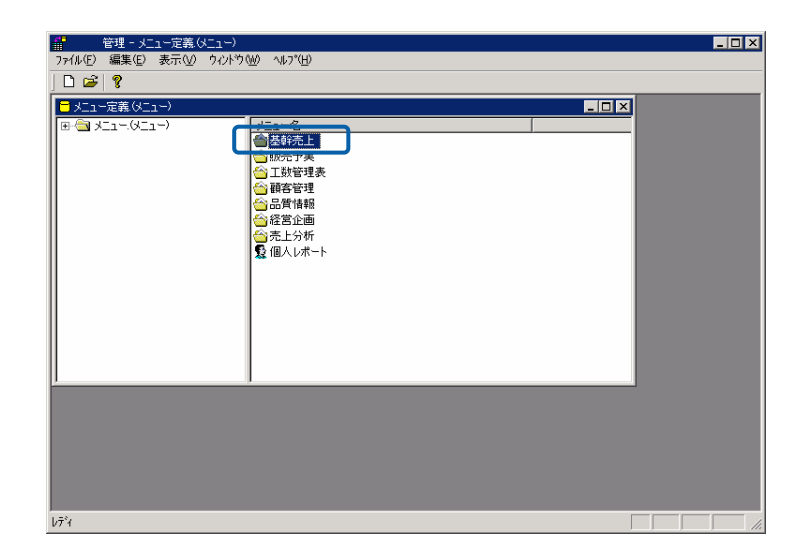

 $\sim$ 

**3** 削除したい照会定義が含まれるフォルダー名をダブルクリックします。

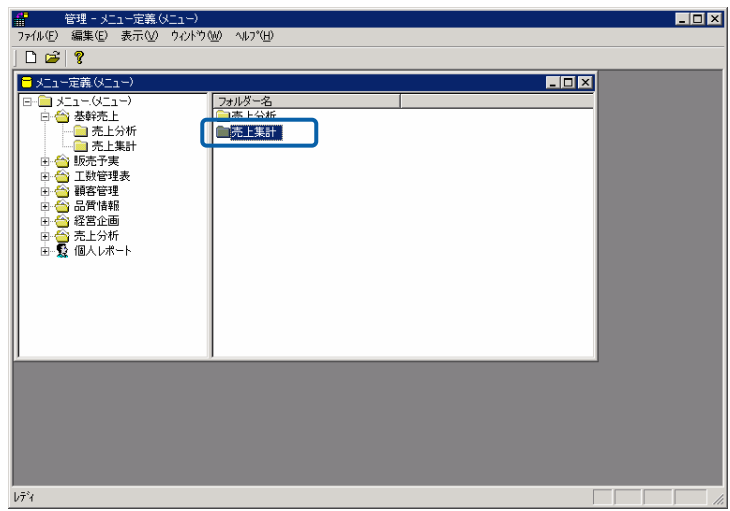

**4** 削除したい照会定義を右クリックし、[削除]を選択します。

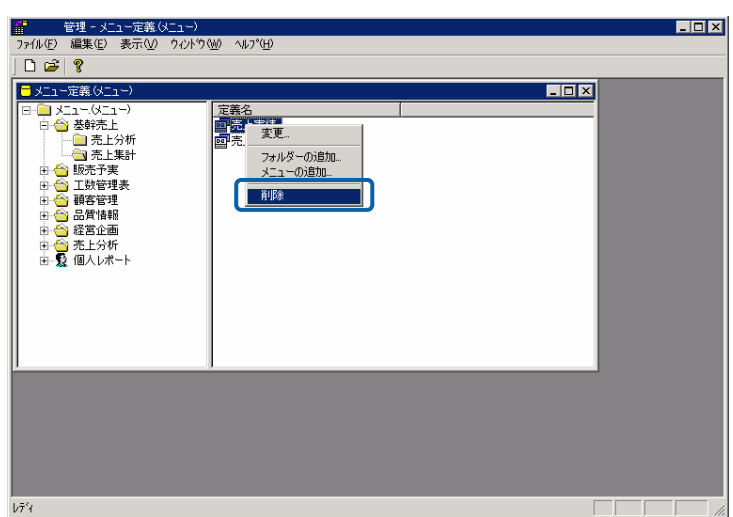

**5** [はい]ボタンをクリックします。

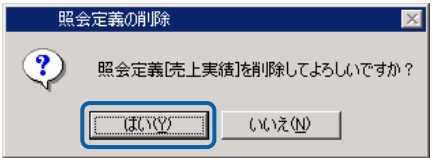

Ξ

Ė,

# **8** 定義のインポート**/**エクスポート

**8.1**  $\blacksquare$ 

エクスポート

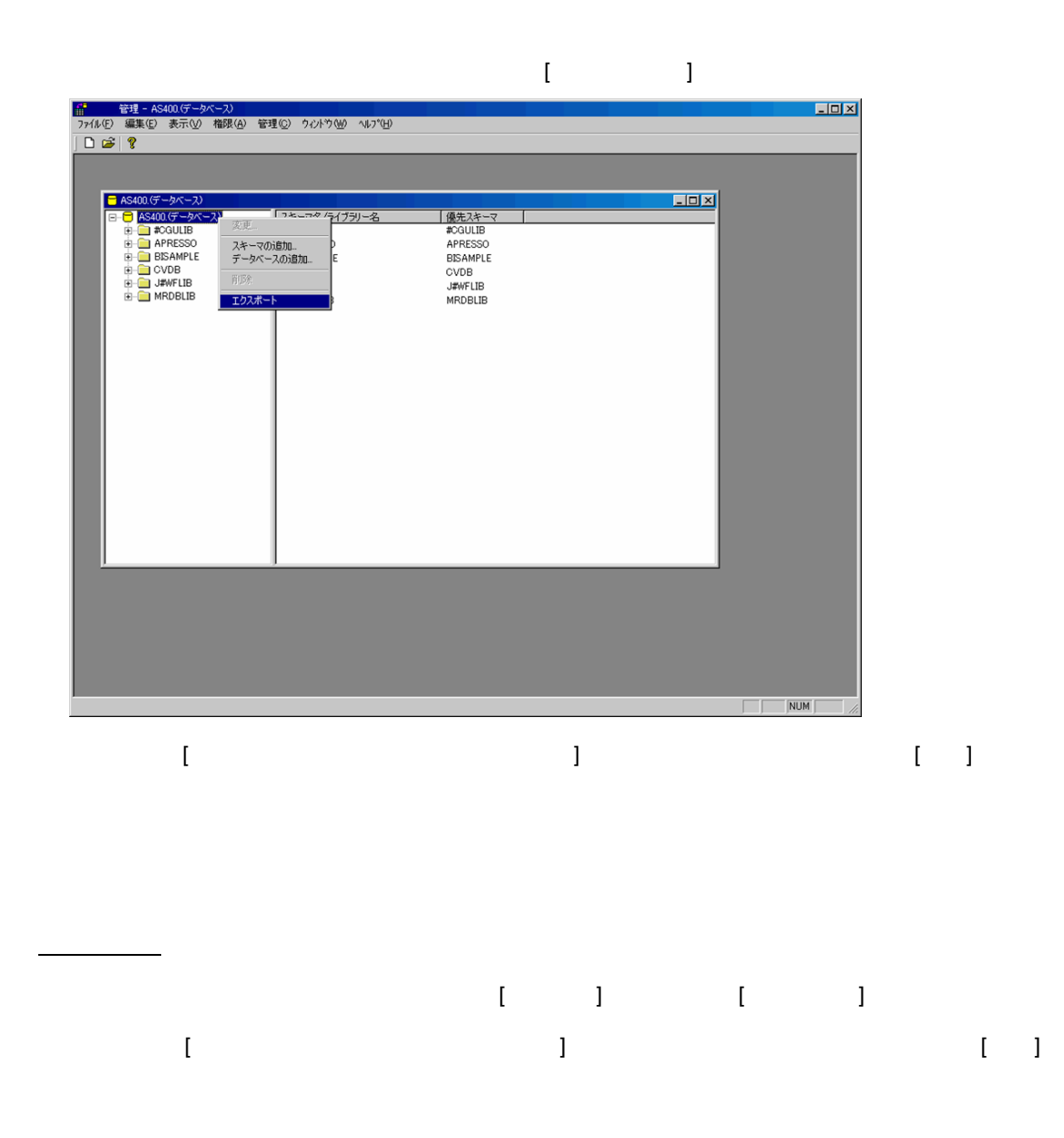

 $\sqrt{2}$ 

÷.

 $\frac{1}{2}$ 

**8.2** 照会定義のインポート**/**エクスポート

エクスポート

 $\begin{array}{ccc} & - & - \end{array}$ ニューを選択して右クリックし、[エクスポート]を選択します。  $L = 8$ -<br><mark>-</mark> メニュー定義(メニュー) ■ メュータニュー<br>白台 西鉄売り<br>- 日台 売上3 フォルダー名<br>| コールダー名  $\sqrt{2x}$ 変更... - - - - -<br>- フォルダーの追加...<br>メニューの追加... 副除 エクスポート  $NUM$ T  $\begin{bmatrix} 1 & 1 & 1 \\ 0 & 0 & 1 \end{bmatrix}$ インポート 照会定義をインポートするには、[ファイル]メニューから[インポート]を選択します。  $\begin{bmatrix} 1 & 1 & 1 \\ 1 & 1 & 1 \\ 1 & 1 & 1 \end{bmatrix}$  $\odot$ 

 $\equiv$ 

÷

**8.3**  $\blacksquare$ 

エクスポート

インポート

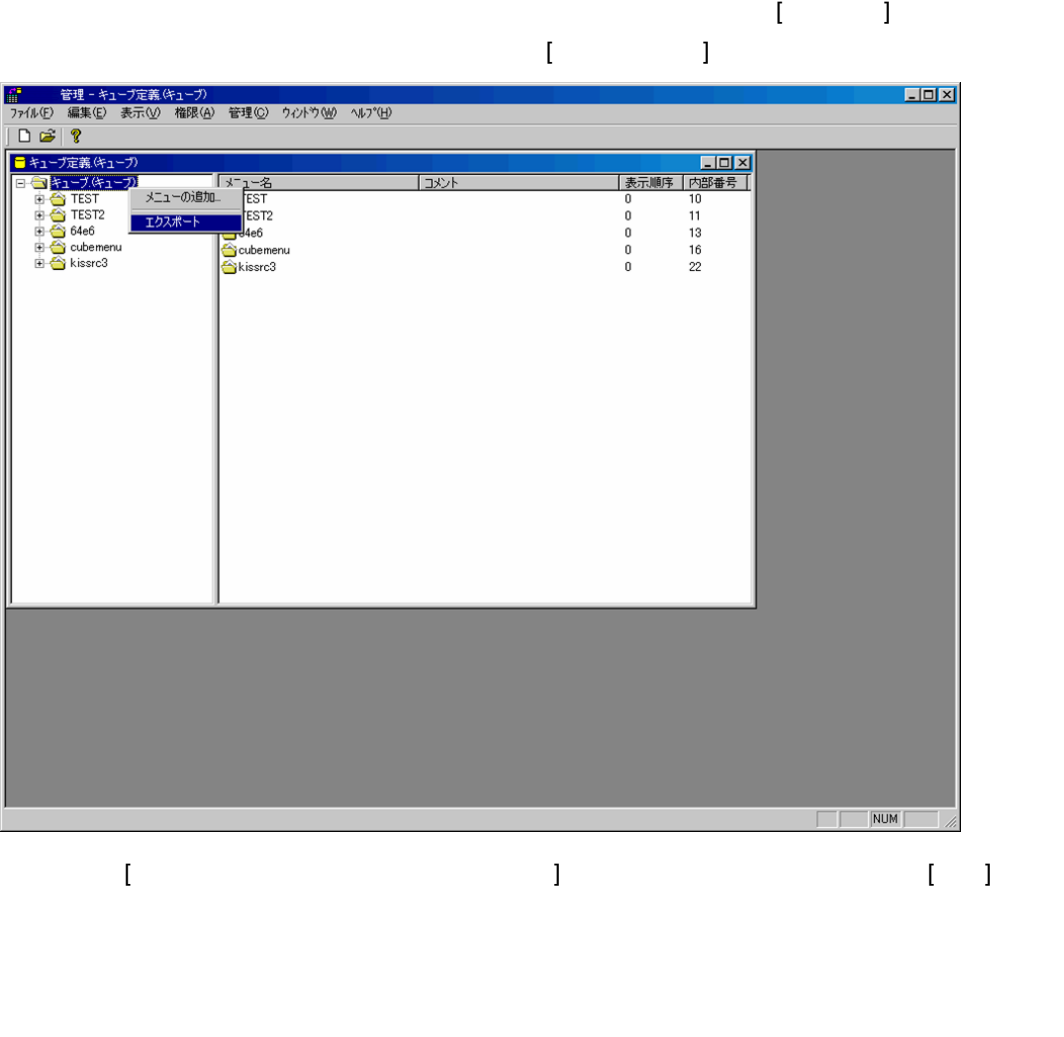

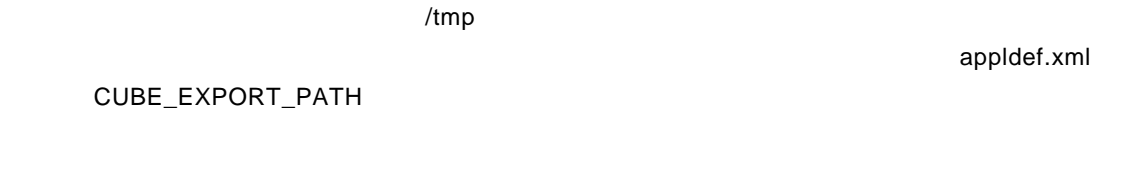

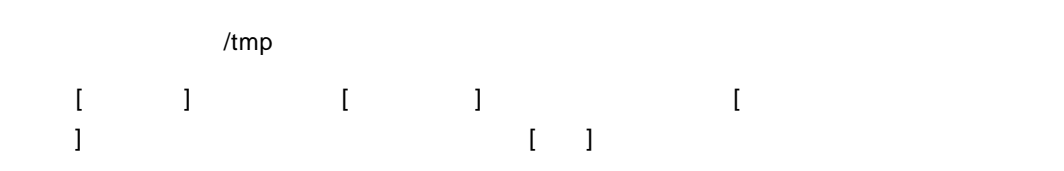

 $\equiv$ 

Ė,

### **9.1 Decision in the state of the state of the state of the state of the state of the state of the state of the state of the state of the state of the state of the state of the state of the state of the state of the stat**

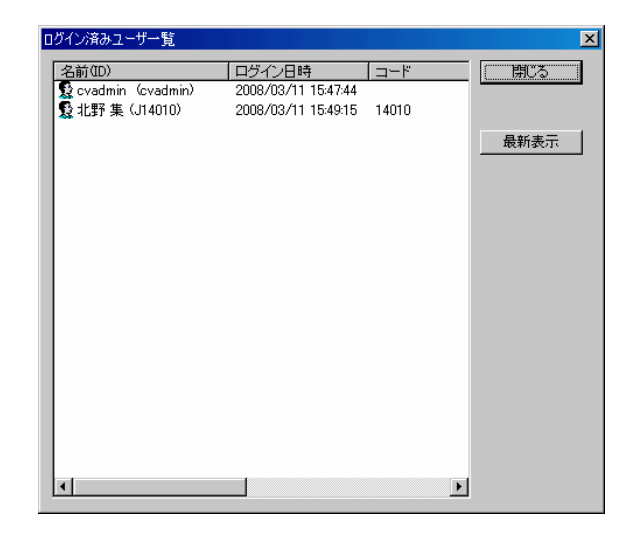

**9.2** セッションタイムアウトの設定

 $\vee$ Web  $\vee$  $\mathsf{Web}$ 

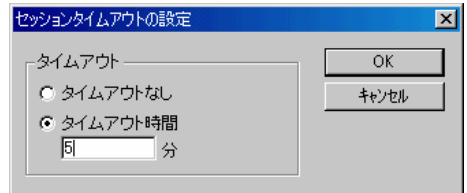

 $\equiv$ 

Ė

 $\mathsf{Web}$ 

 $6$ 

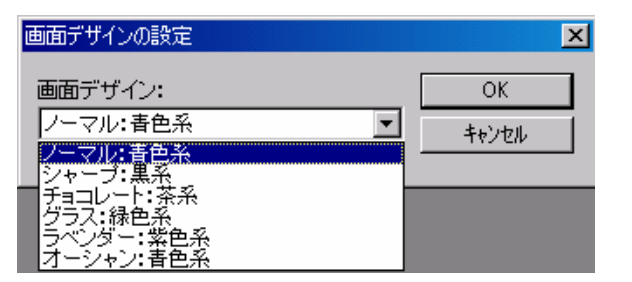

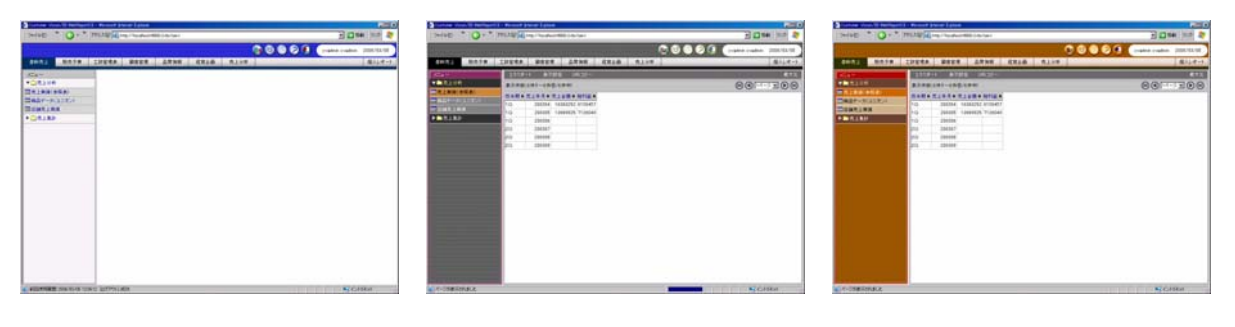

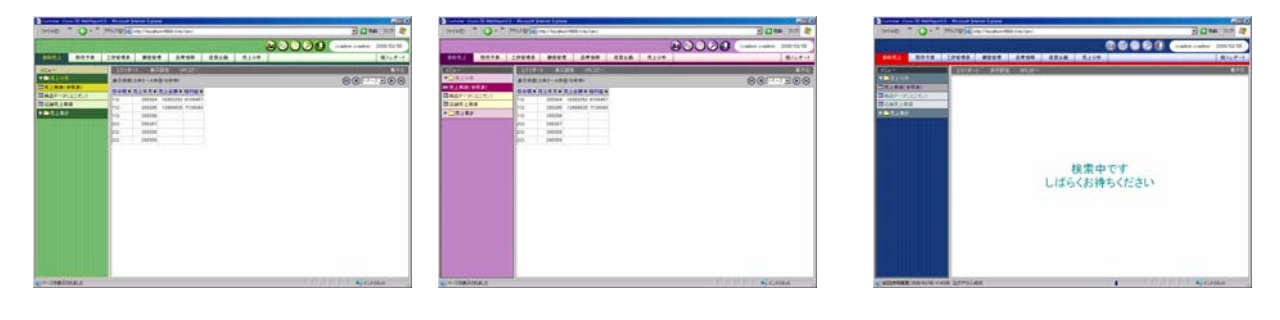

 $\equiv$ 

÷.

**9.4** 

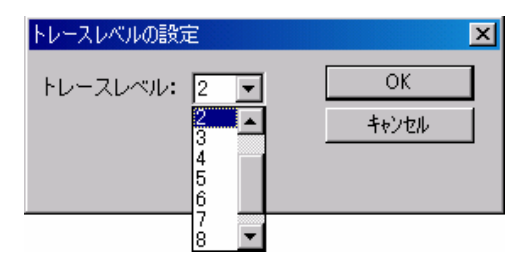

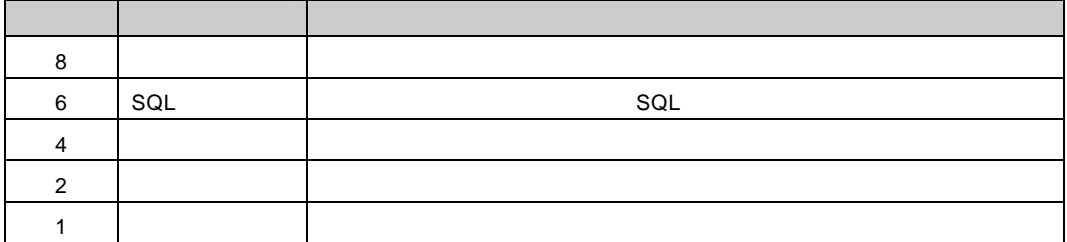

 $\equiv$ 

 $=$ 

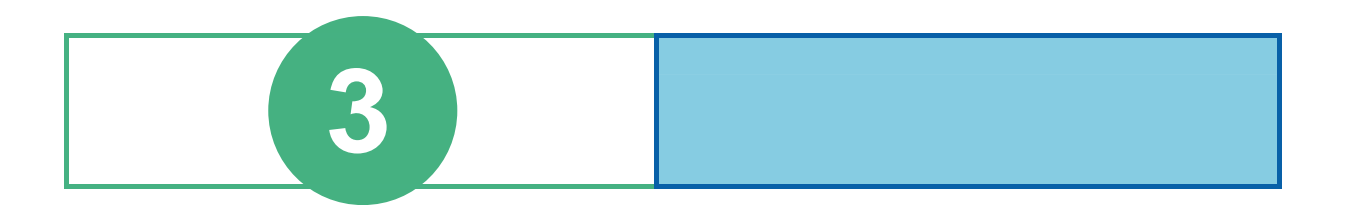

# **1** 1

contract web  $W$ eb  $W$ eb  $W$ eb  $W$ 

### **1.1** ログイン

 $Web$ 

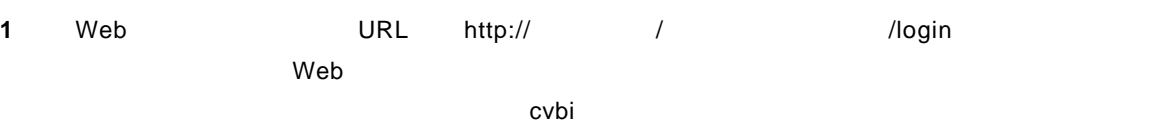

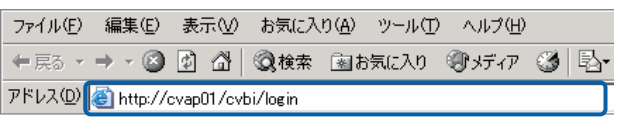

Web

 $2$  **ID**  $ID$ 

#### Language

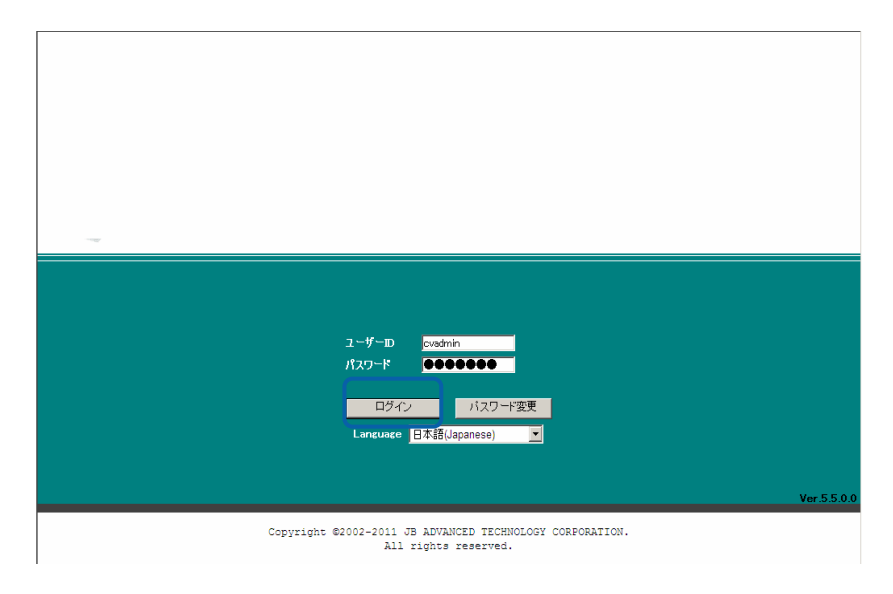

Ė

 $\omega$ 

## $1.2$

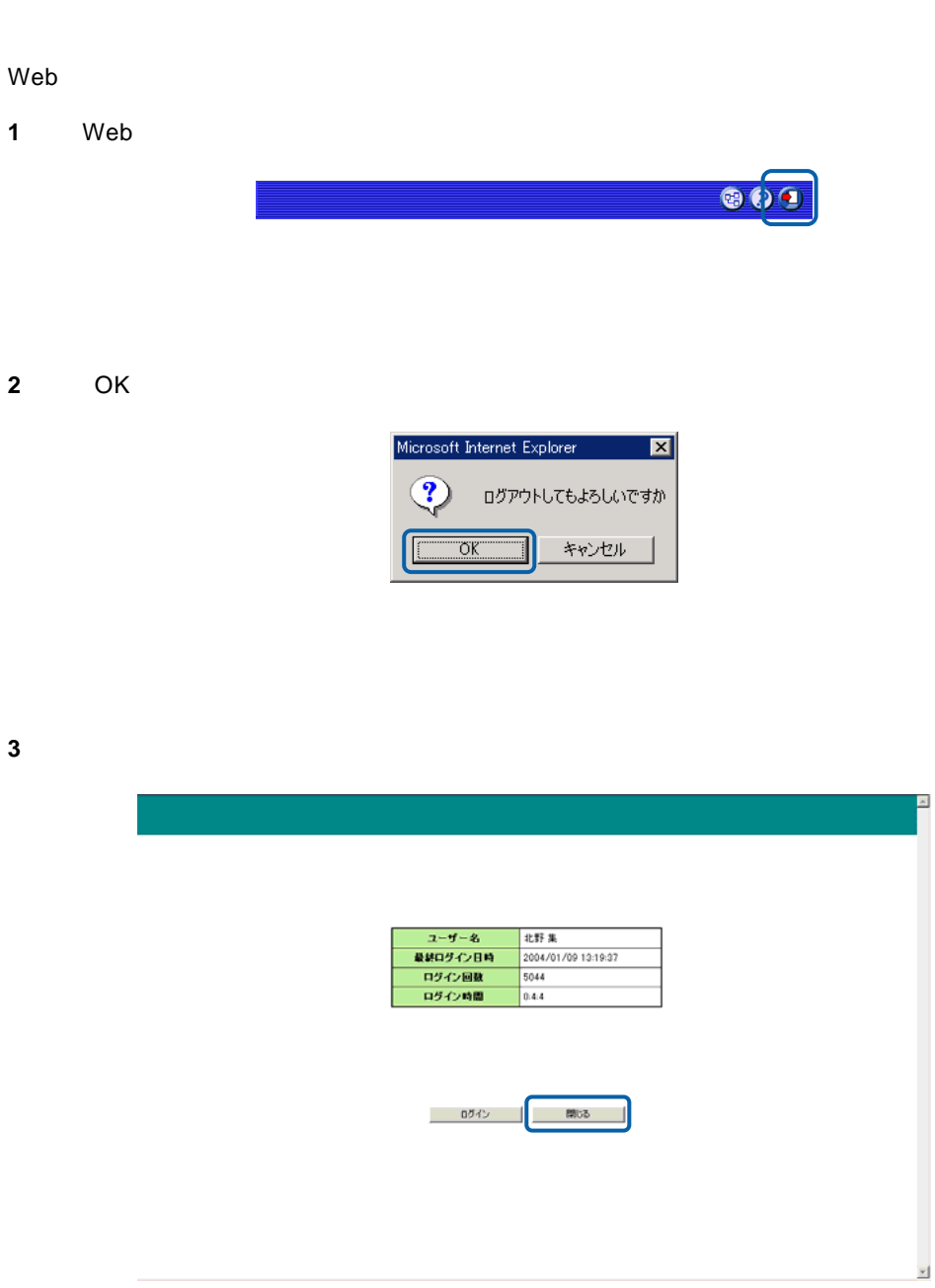

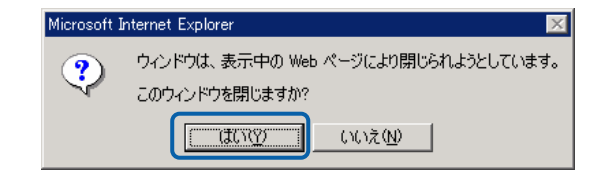

Web

**4** [はい]ボタンをクリックします。

 $\equiv$ 

÷.

# **2** 图书馆

 $2.1$ 

#### **2.2**  $\blacksquare$

 $Web$ 

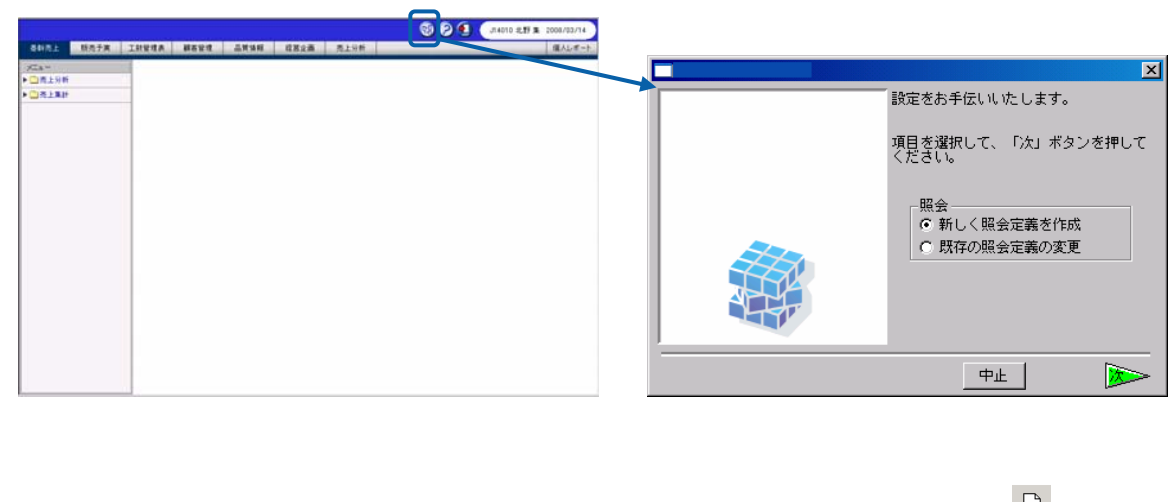

•  $P87$  $P87$   $\Box$  $\mathbb{Z}$ •  $2.4$ P[105](#page-109-0)

<span id="page-91-0"></span> $3$   $2B$ 

**2.3 Example 1** 

P99

並替:

 $b\bar{\tau}^{\flat}$ 

- 項目名 - 昇順/降順<br>|商品名 - 昇順

P100

P101

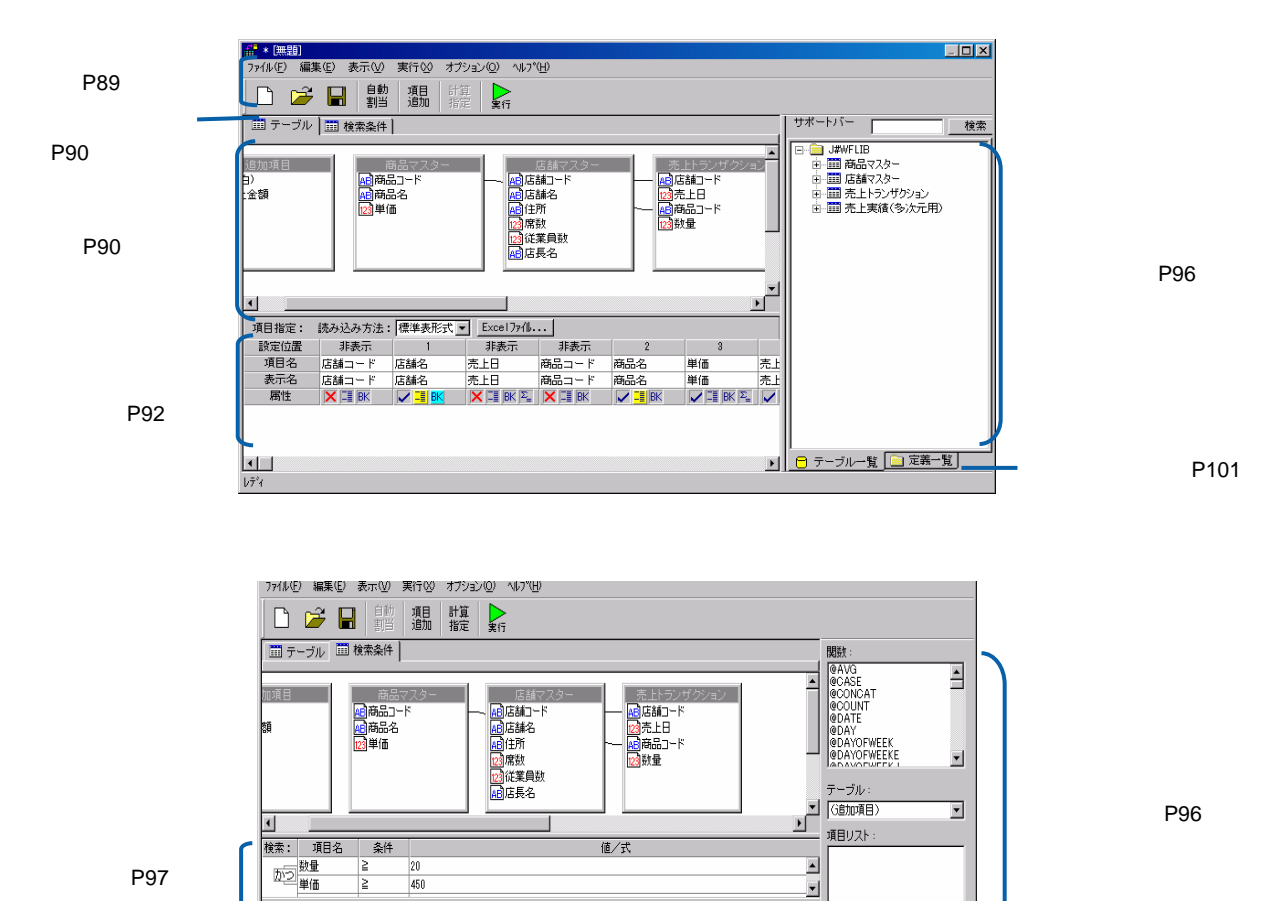

 $\overline{\mathbf{r}}$ 

| 劝 |

検索ページ

 $\equiv$ 

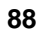

Ė

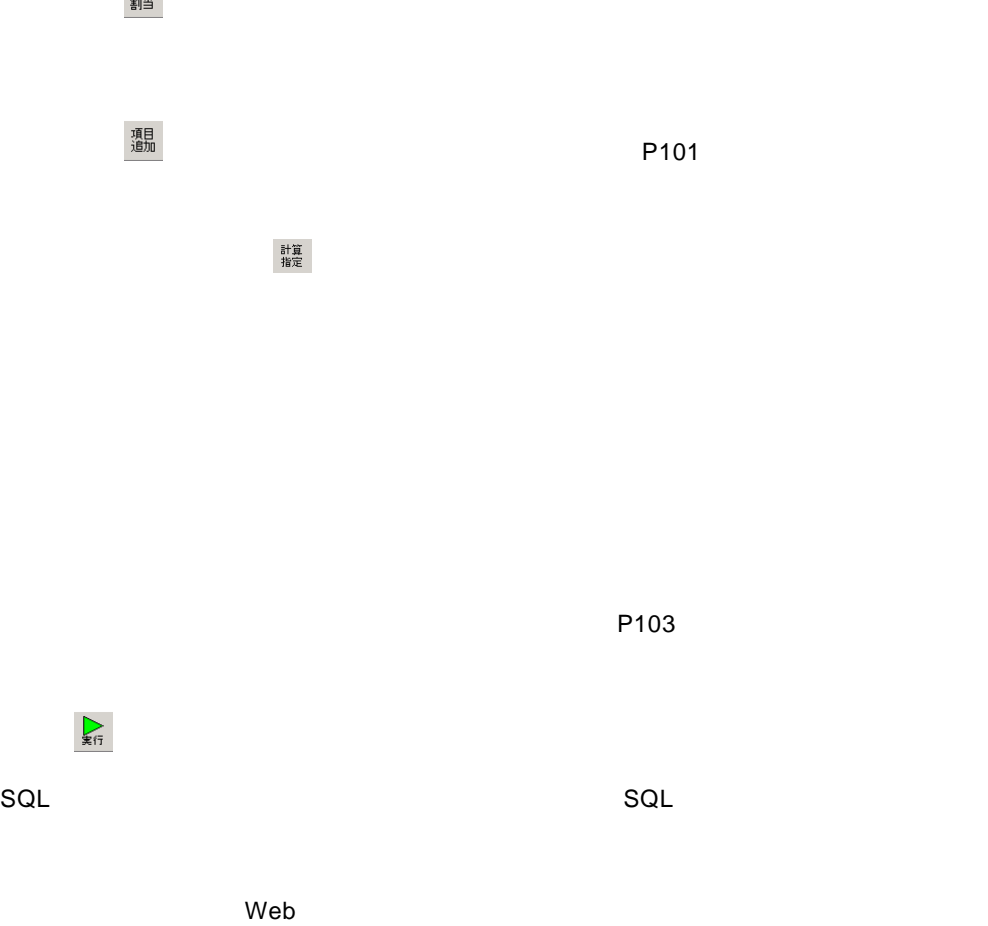

 $\nabla$ 5.2  $\nabla$  $V5.2$ 

ファイル(E) 編集(E) 表示(M) 実行(M) オプション(Q) ヘルプ(H) 自動<br>割当 <br>頭<br>追加 計算  $\sum_{\mathbb{R}^{f_7}}$  $\mathbf{D} \not\cong \blacksquare$ 

 $V5.2$ 

( ): 新規に照信室に照信室に開発します。これます。これます。これます。

 $\mathcal{L}$ :  $\mathcal{L}$ :  $\mathcal{L}$ :

保管( ): 設定中の照会定義を保管します。照会定義保管画面が表示されます。

<u> メニューバー/ツールバー/ツールバー/ツールバー/</u>

**89** 

Ξ

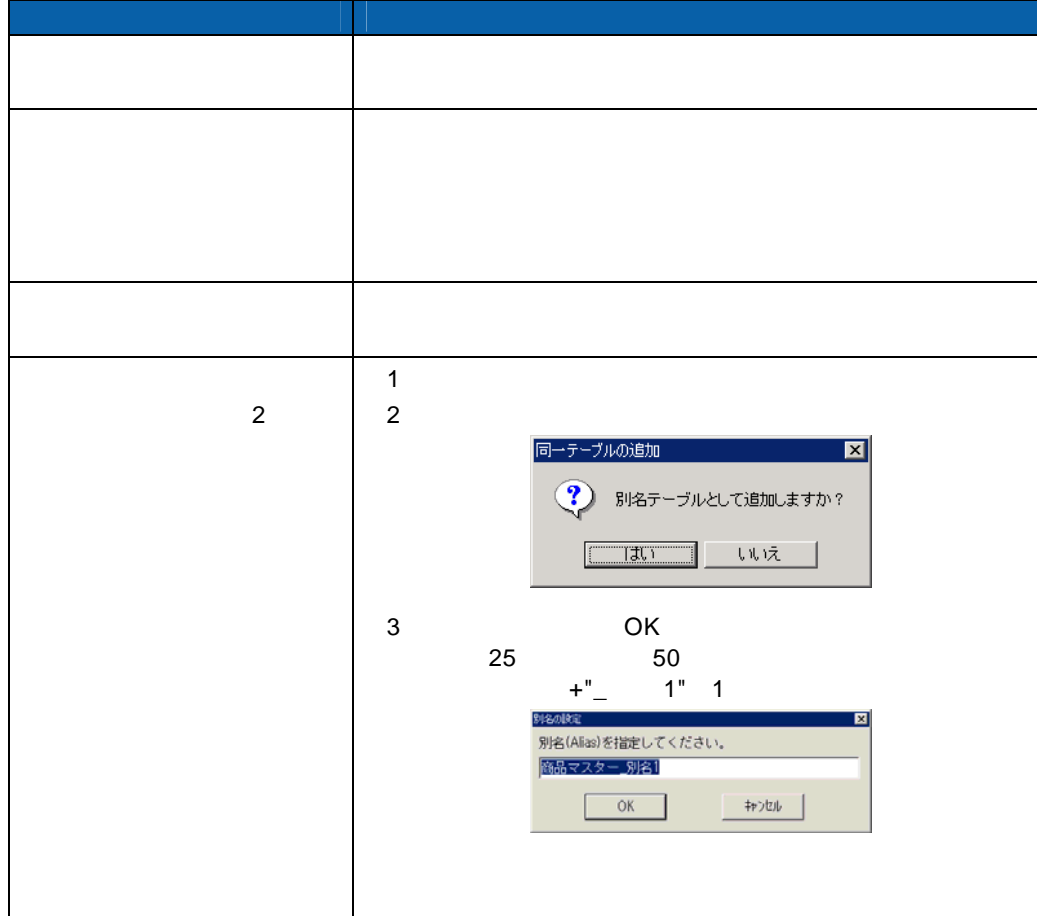

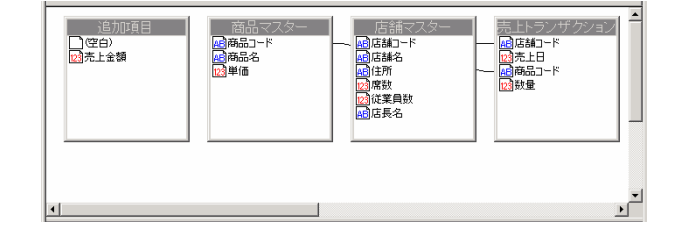

■ テーブル | ■ 検索条件 |

<u>Contract Communication</u>

テーブル指定域

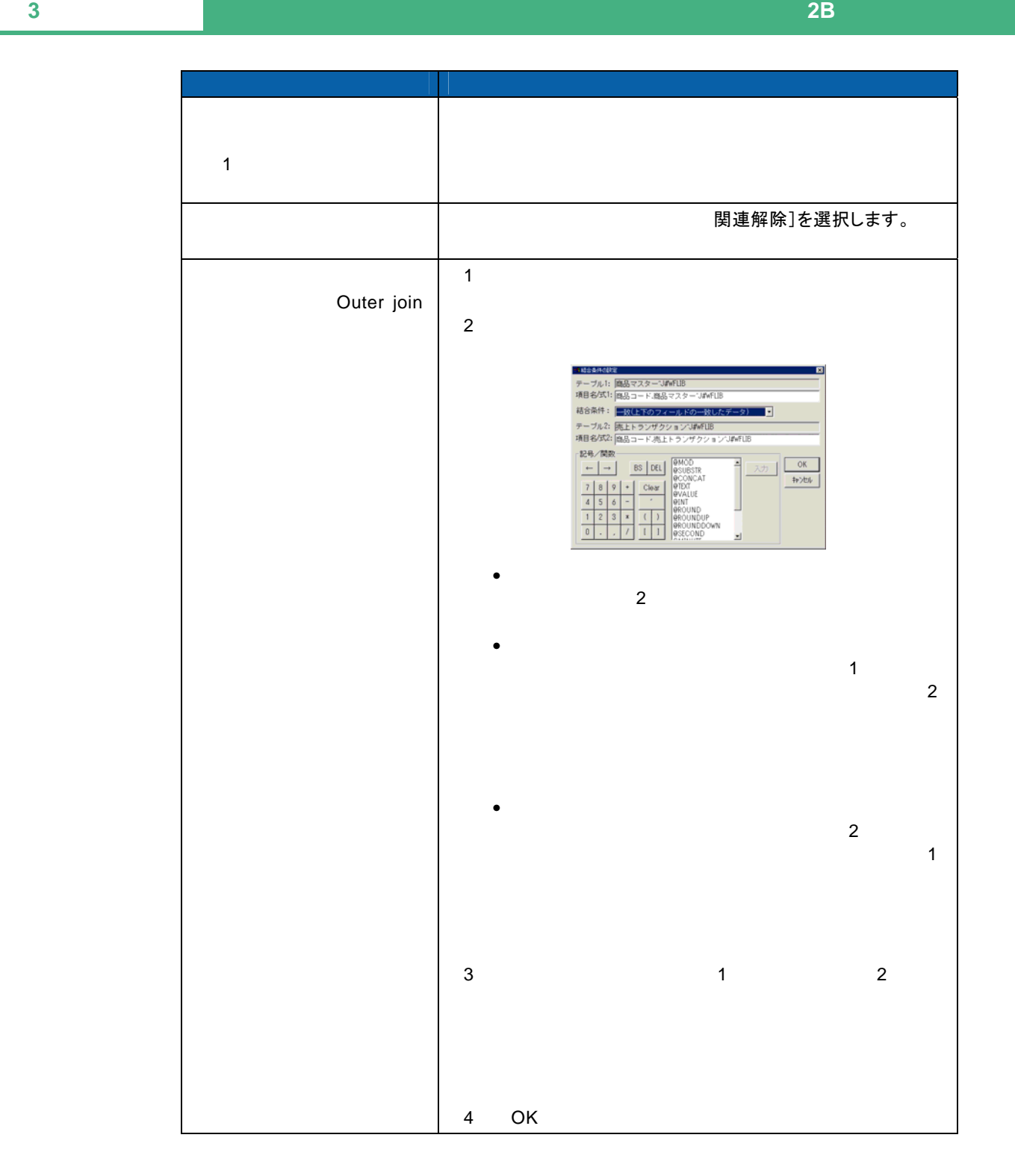

Outer join

 $\overline{\mathbb{O}}$ 

Inner join

 $P101$  $P101$ 

#### $\mathsf{Web}$  web  $\mathsf{Web}$

Web

 $\overline{\phantom{a}}$  , and  $\overline{\phantom{a}}$  , and  $\overline{\phantom{a}}$  , and  $\overline{\phantom{a}}$  , and  $\overline{\phantom{a}}$ 

۷

[読み込み方法]欄の設定

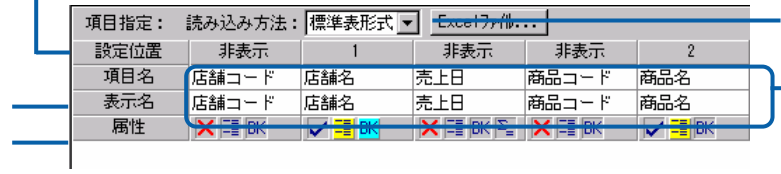

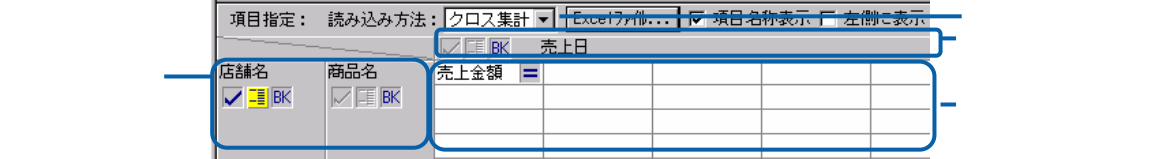

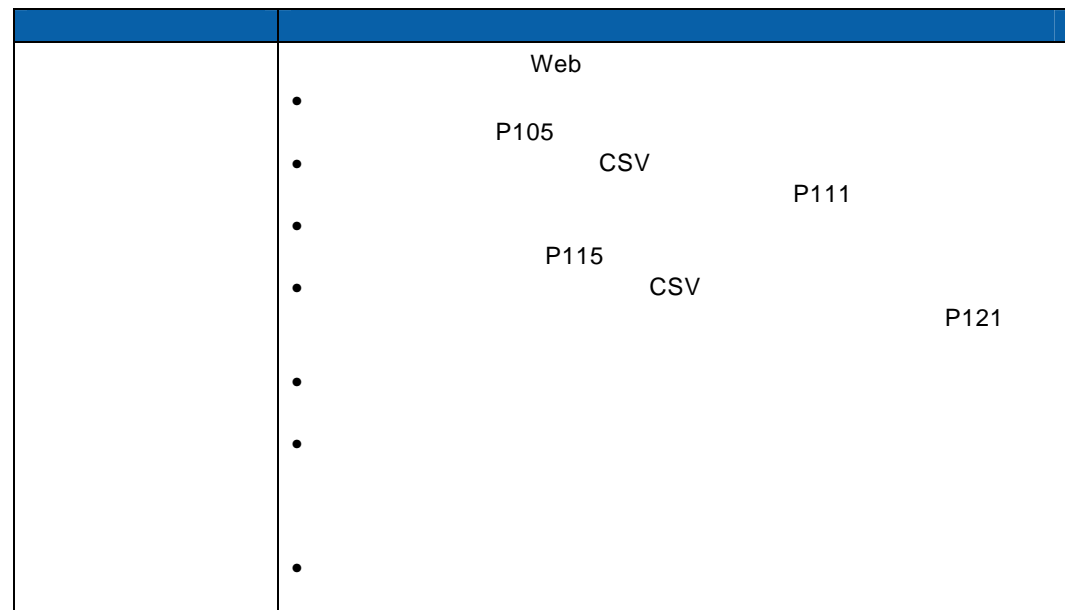

[行キー][列キー]欄の設定

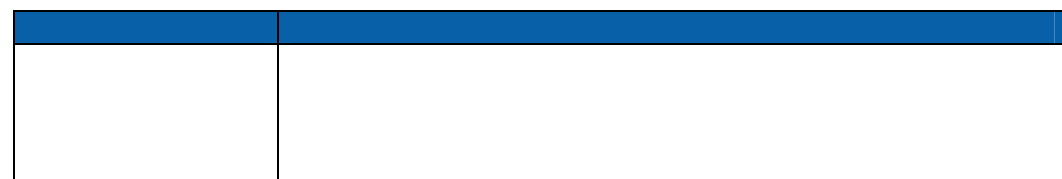

 $\equiv$ 

Ė,

[項目名]欄の設定

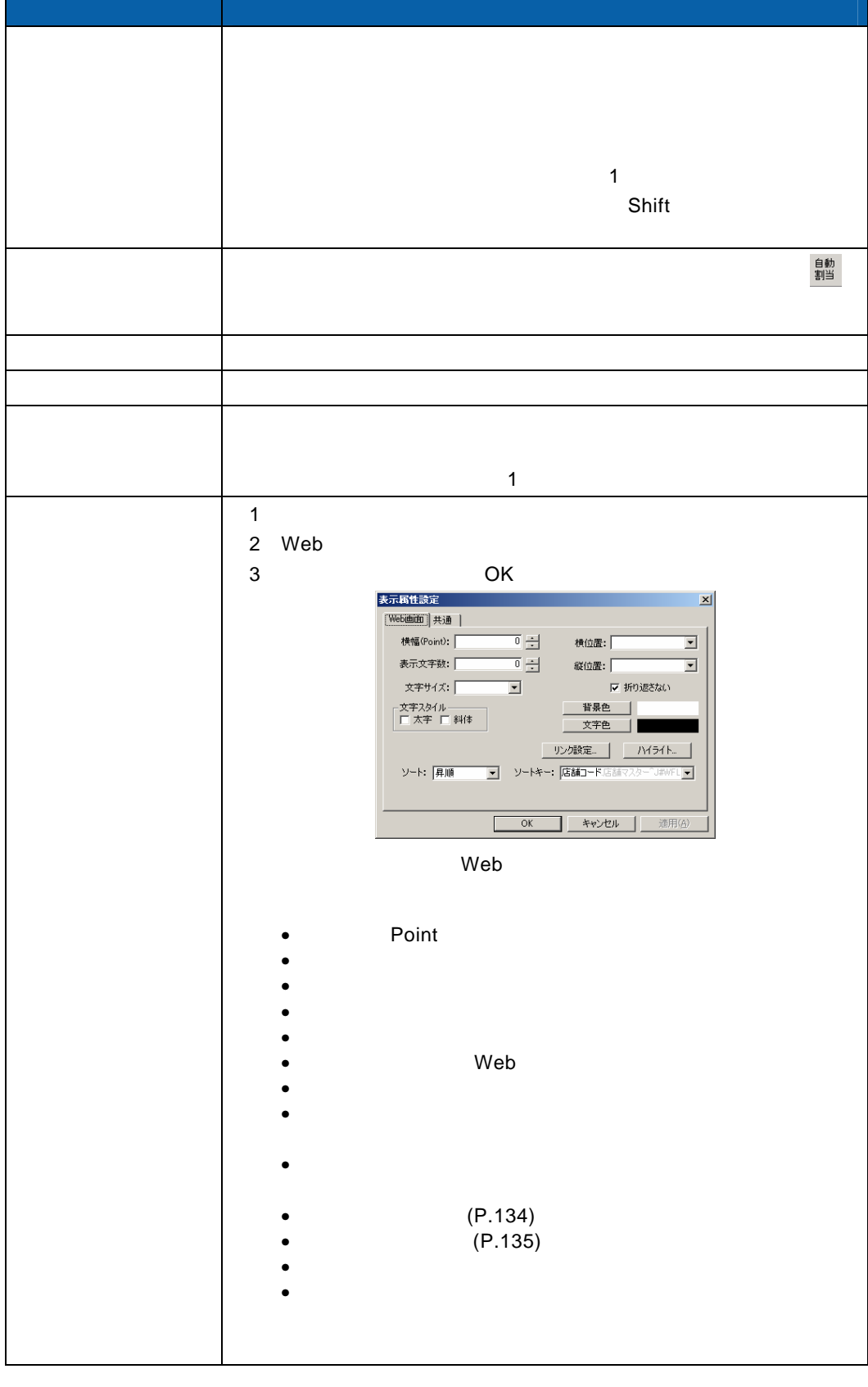

 $\equiv$ 

Ė,

[表示名]欄の設定

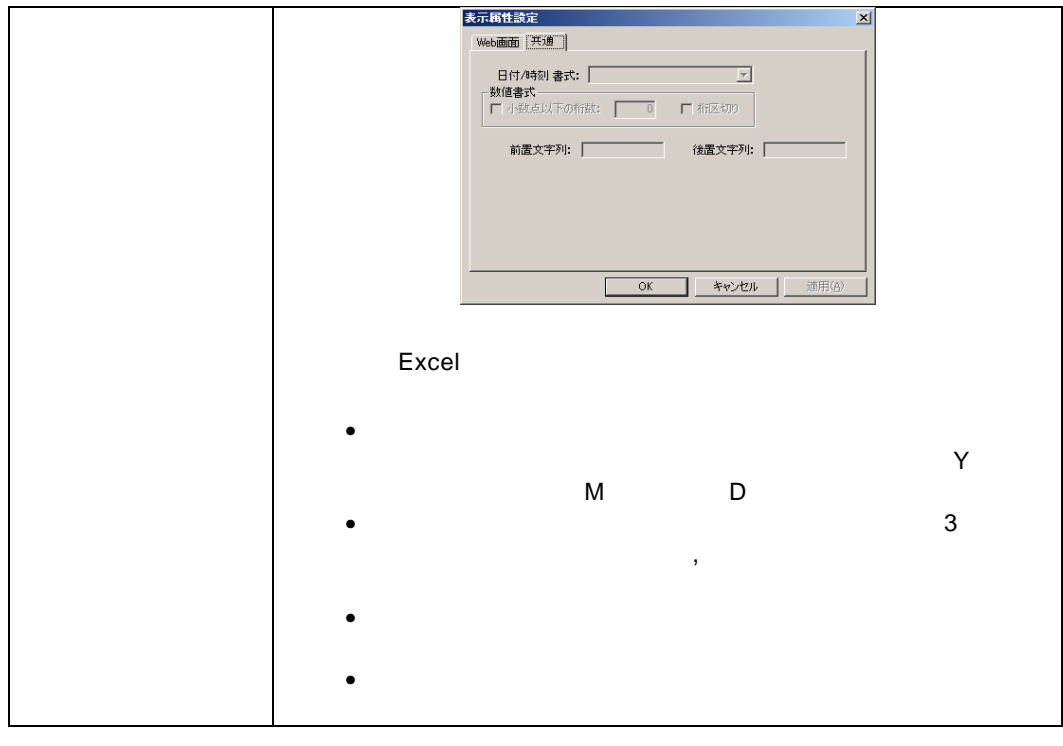

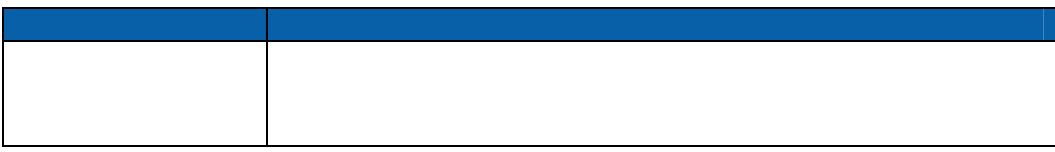

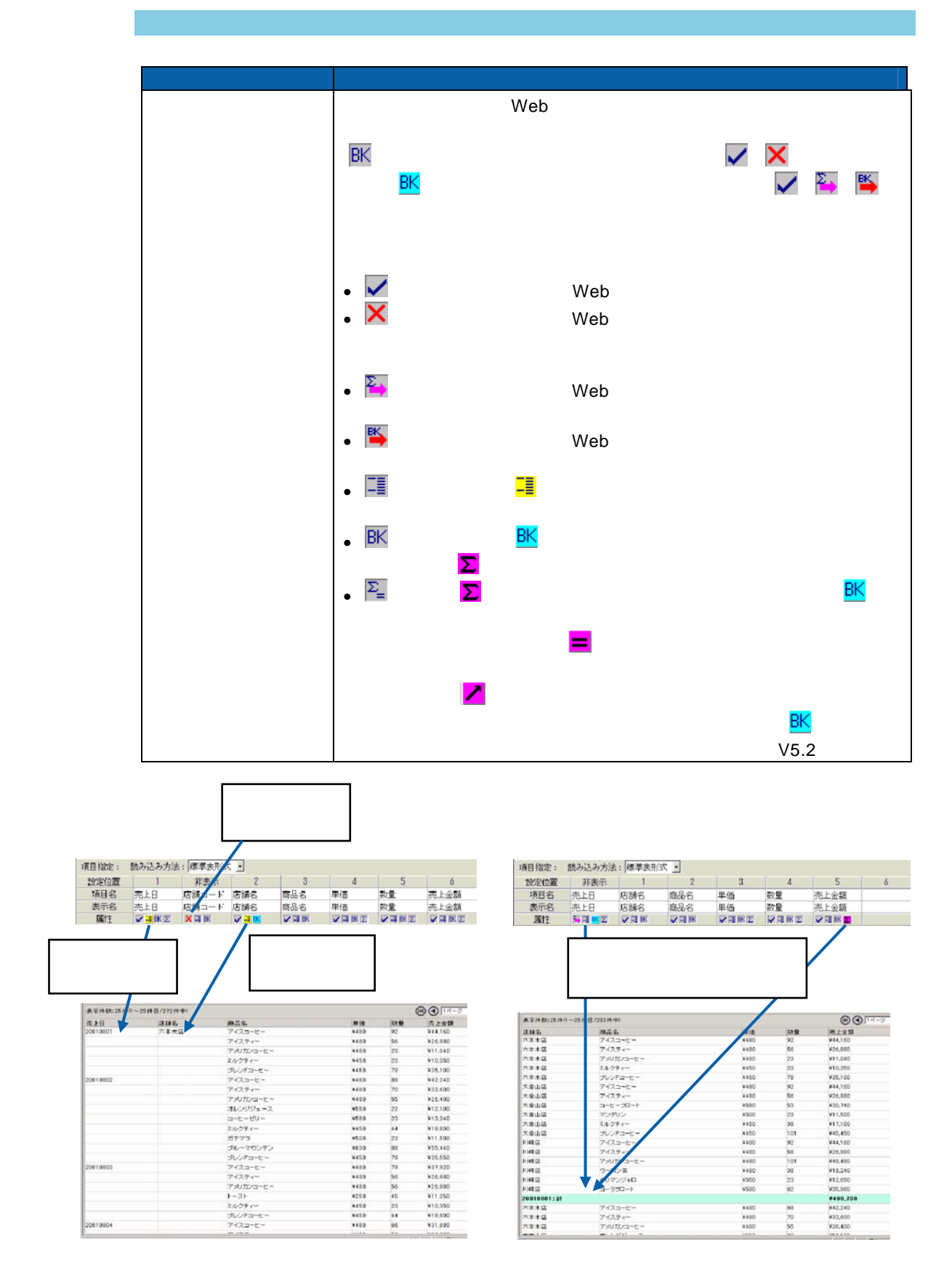

 $\equiv$ 

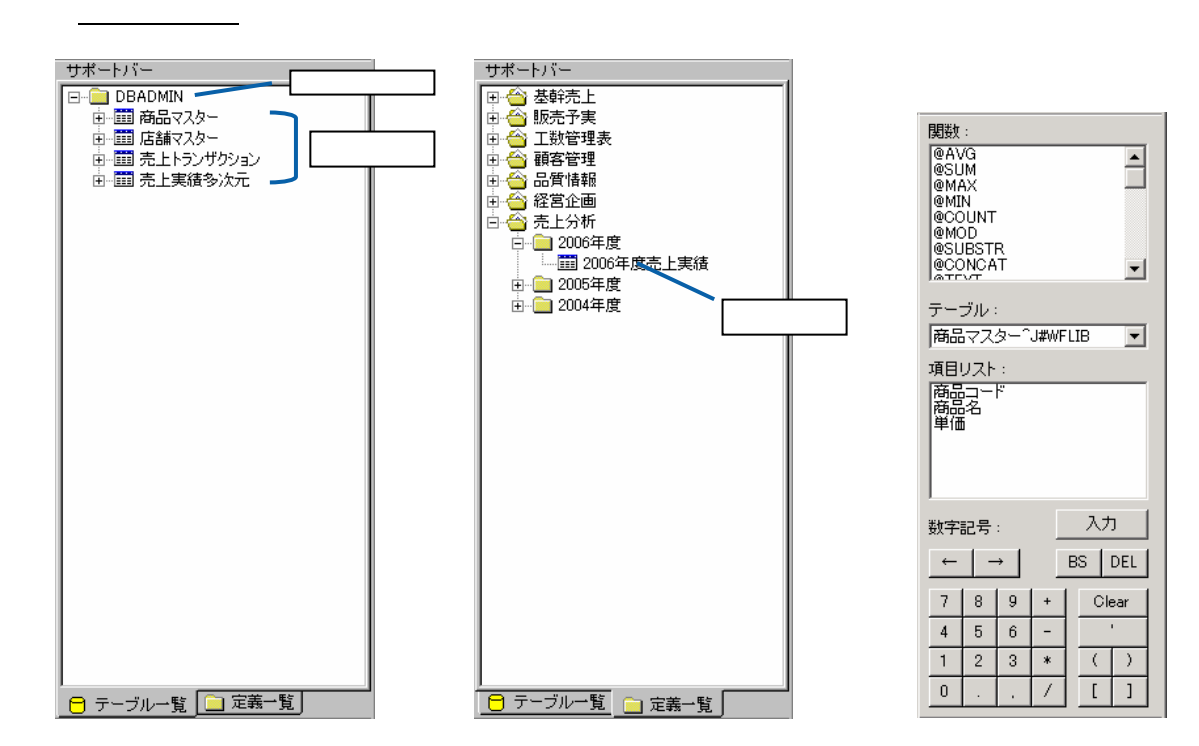

 $\mathsf{F}$ うっかがた。また、アラッグは、アラッグは、「「通過話」を、「「通過話」を、「「」ということは、「「」ということは、「」ということは、「」ということは、「」ということは、「」ということは、「」ということは、「」ということは、「」ということは、「」ということは、「」ということは、「」ということは、「」ということは、「」ということは、「」ということは、「」ということは、「」ということは、「」ということは、「」ということは、「」と

 $4.1$ 

 $\overline{\mathbb{O}}$ 

 $4.1$ 

 $\sim$ 

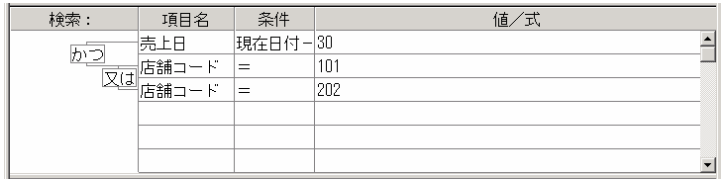

 $\sim$  1  $\sim$  1

 $1$ 

#### $1000$

| 検索 : | 項目名 | 条件 | 値/式  $\triangleq$  $\frac{1}{2}$  $\overline{\mathbf{r}}$  $\frac{1}{2}$ 

## $\bigcirc$

 $\overline{\phantom{a}}$  , and the contract of the contract of the contract of the contract of the contract of the contract of the contract of the contract of the contract of the contract of the contract of the contract of the contrac

 $2 \leq$ 

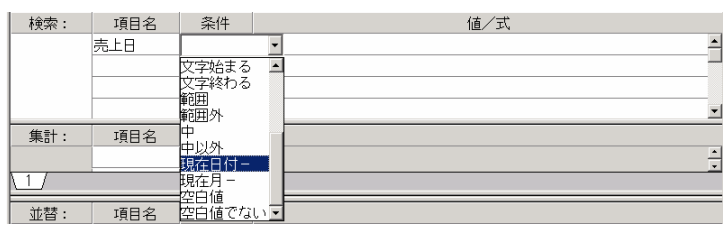

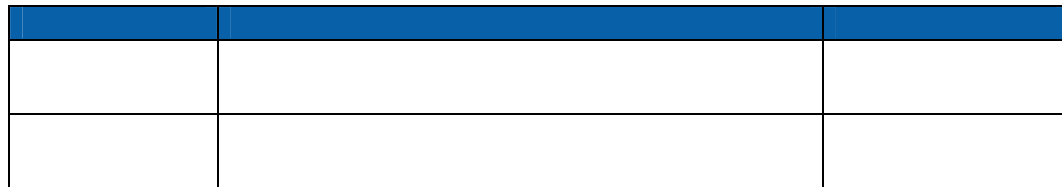

 $\equiv$ 

Ė,

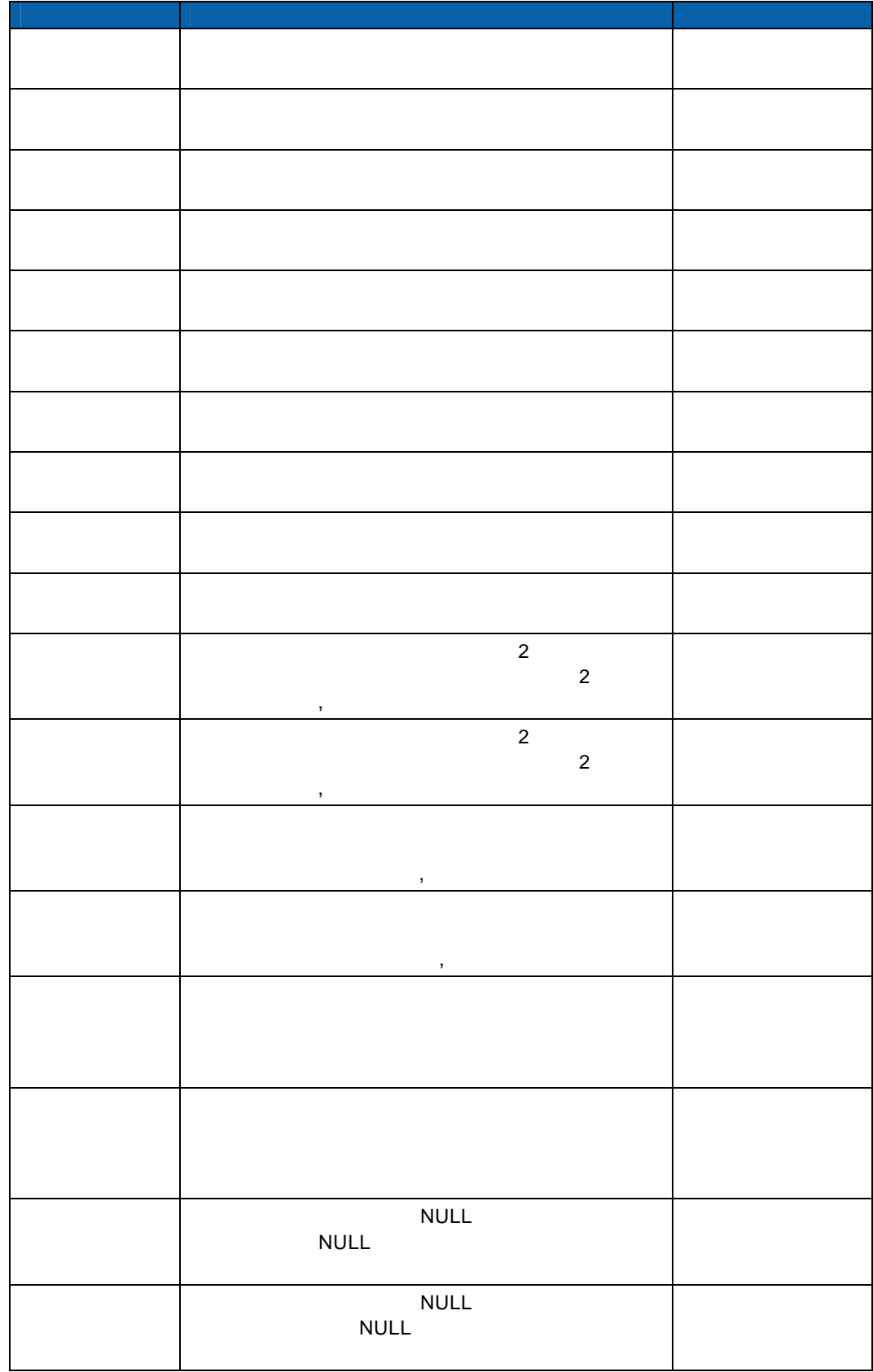

Ξ

 $3$ 

Ė

 $3$   $2B$ 

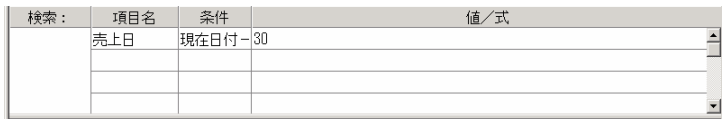

 $\overline{\mathbb{O}}$ 

 $\overline{\phantom{a}}$ 

 $\begin{array}{c|c|c|c|c} \hline \multicolumn{3}{c|}{\textbf{1}} & \textbf{@} & \multicolumn{3}{c}{\textbf{P177}}\\ \hline \multicolumn{3}{c|}{\textbf{2}} & \multicolumn{3}{c|}{\textbf{P177}} & \multicolumn{3}{c|}{\textbf{P177}}\\ \hline \multicolumn{3}{c|}{\textbf{3}} & \multicolumn{3}{c|}{\textbf{9}} & \multicolumn{3}{c|}{\textbf{1}} & \multicolumn{3}{c|}{\textbf{1}} & \multicolumn{3}{c|}{\textbf{1}} & \multicolumn{3}{c|}{\text$  $\begin{array}{c|c|c|c|c} \hline \multicolumn{3}{c|}{\textbf{1}} & \textbf{@} & \multicolumn{3}{c}{\textbf{P177}}\\ \hline \multicolumn{3}{c|}{\textbf{2}} & \multicolumn{3}{c|}{\textbf{P177}} & \multicolumn{3}{c|}{\textbf{P177}}\\ \hline \multicolumn{3}{c|}{\textbf{3}} & \multicolumn{3}{c|}{\textbf{9}} & \multicolumn{3}{c|}{\textbf{1}} & \multicolumn{3}{c|}{\textbf{1}} & \multicolumn{3}{c|}{\textbf{1}} & \multicolumn{3}{c|}{\text$  $\begin{array}{c|c|c|c|c} \hline \multicolumn{3}{c|}{\textbf{1}} & \textbf{@} & \multicolumn{3}{c}{\textbf{P177}}\\ \hline \multicolumn{3}{c|}{\textbf{2}} & \multicolumn{3}{c|}{\textbf{P177}} & \multicolumn{3}{c|}{\textbf{P177}}\\ \hline \multicolumn{3}{c|}{\textbf{3}} & \multicolumn{3}{c|}{\textbf{9}} & \multicolumn{3}{c|}{\textbf{1}} & \multicolumn{3}{c|}{\textbf{1}} & \multicolumn{3}{c|}{\textbf{1}} & \multicolumn{3}{c|}{\text$ 

検索 : 項目名 条件<br><u>- 病上日 現在日付 - 30</u><br>- 反は 店舗コード = 101<br>- 反は 店舗コード = 202 值/式  $\overline{\mathbf{r}}$ 븨

 $4 \frac{1}{2}$ 

 $(30 - 30)$   $= 101$  $=202$ 

\\_1 \_ / \_2 \_/ \_\_ 10  $\frac{1}{\sqrt{2\pi}}$  , which is the contract of the contract of the contract of the contract of the contract of the contract of the contract of the contract of the contract of the contract of the contract of the contract of the

킔

 $\equiv$ 

 $=$ 

 $1$ 

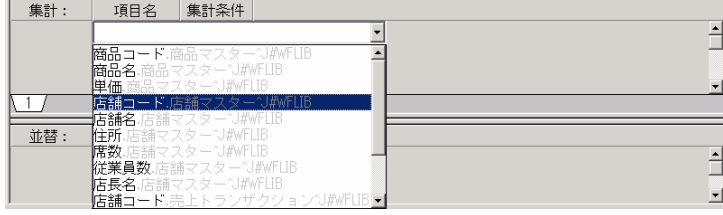

# $\overline{\mathbb{O}}$

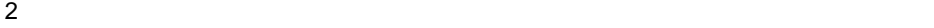

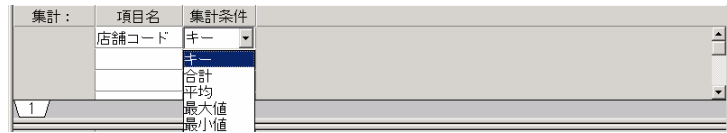

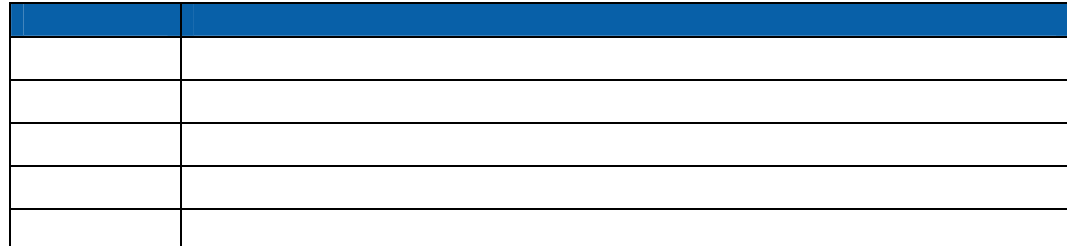

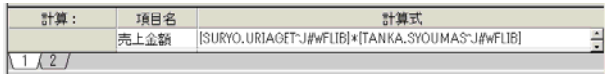

 $\ddot{x}$ 定

 $P101$  $P101$ 

 $\overline{\mathbb{O}}$ 

 $\overline{\phantom{a}}$  , and  $\overline{\phantom{a}}$  , and  $\overline{\phantom{a}}$  , and  $\overline{\phantom{a}}$  , and  $\overline{\phantom{a}}$ 

Ξ

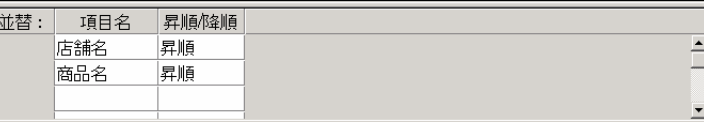

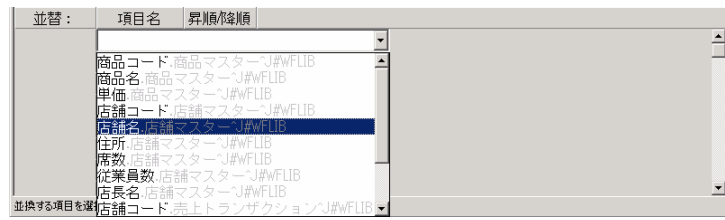

 $1$ 

 $\odot$ 

 $\overline{\phantom{a}}$ 

ĺ

 $2 \nabla$ 

ステータスバー

<span id="page-105-0"></span>追加項目設定画面

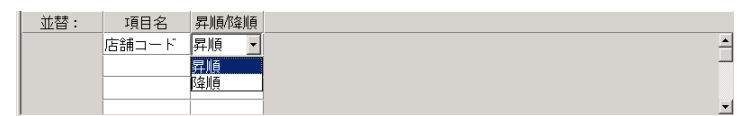

 $b\tilde{\tau}^*\!\!\!{}^{\mathcal{E}}$ 

 $\equiv$ 

 $\equiv$ 

 $\overline{\mathcal{A}}$  and  $\overline{\mathcal{A}}$  and  $\overline{\mathcal{A}}$  and  $\overline{\mathcal{A}}$  and  $\overline{\mathcal{A}}$  and  $\overline{\mathcal{A}}$  and  $\overline{\mathcal{A}}$  and  $\overline{\mathcal{A}}$  and  $\overline{\mathcal{A}}$  and  $\overline{\mathcal{A}}$  and  $\overline{\mathcal{A}}$  and  $\overline{\mathcal{A}}$  and  $\overline{\mathcal{A}}$  and  $\overline{\mathcal{A}}$  a

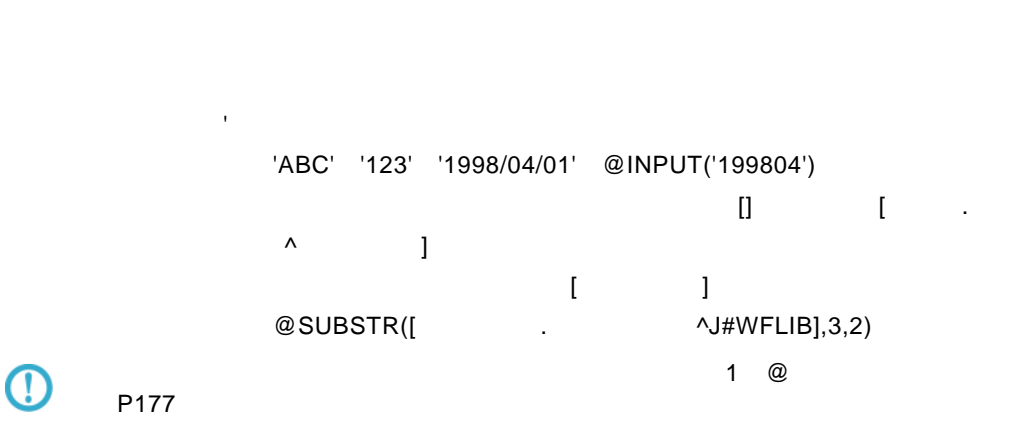

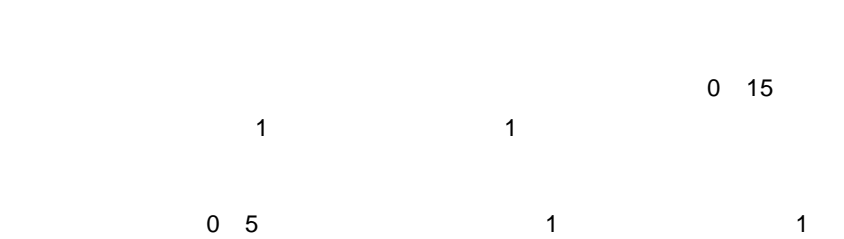

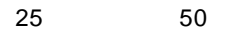

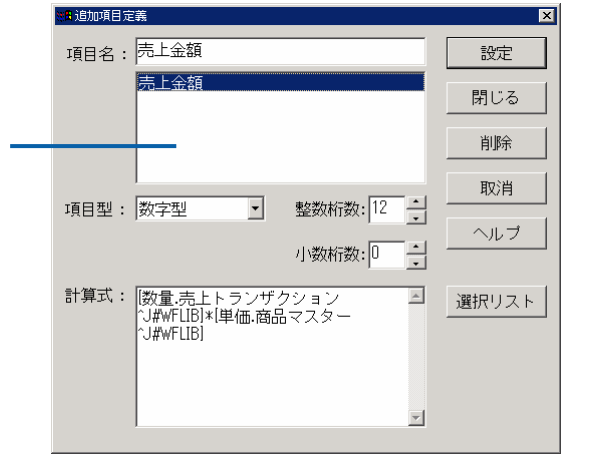

<span id="page-107-0"></span><u>.</u><br>Maria Maria Maria Maria Maria Maria Maria Maria Maria Maria Maria Maria Maria Maria Maria Maria Maria Maria Ma

 $\blacksquare$  Web  $\blacksquare$   $\blacksquare$  Excel  $\blacksquare$ 

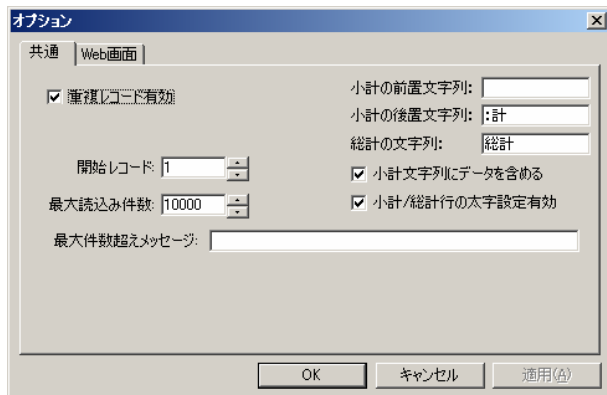

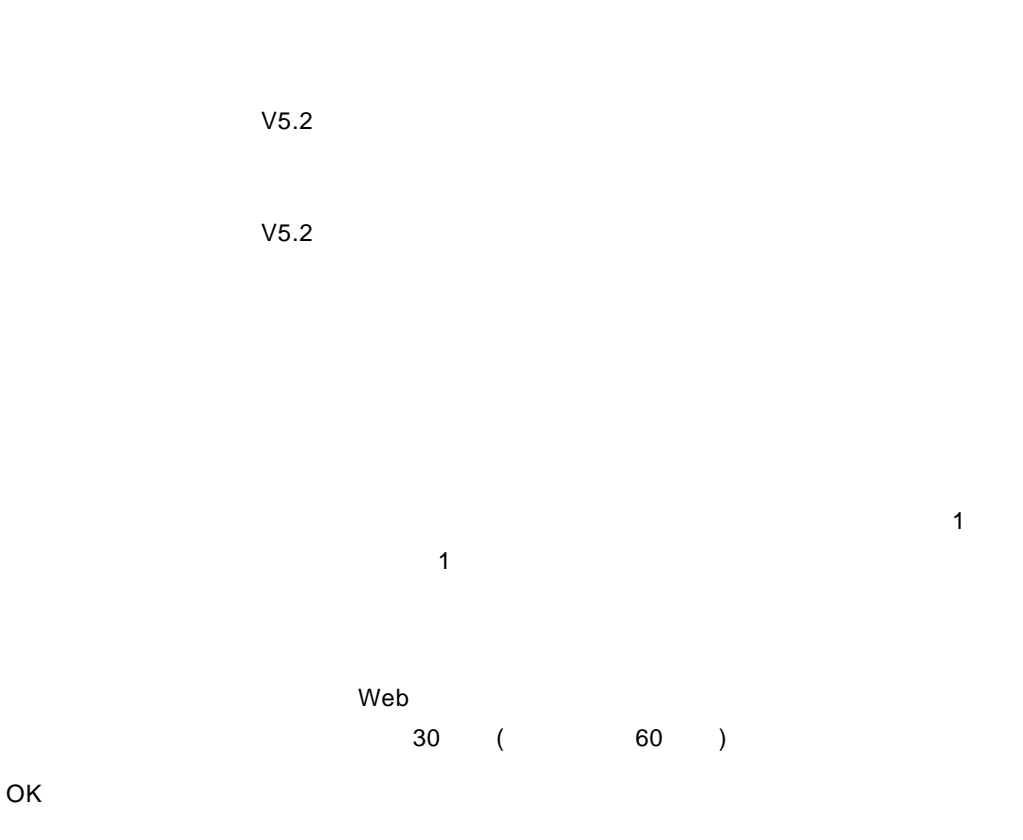
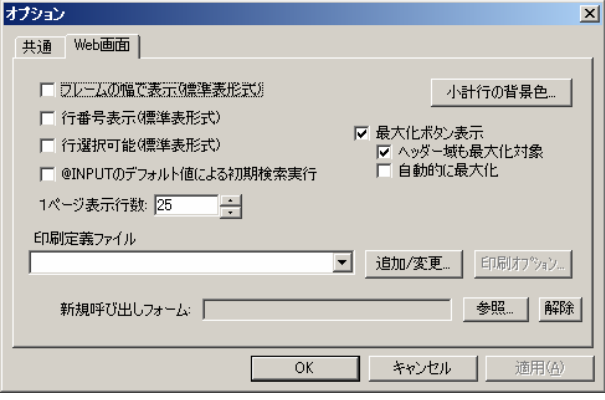

Web

 $Web$ 

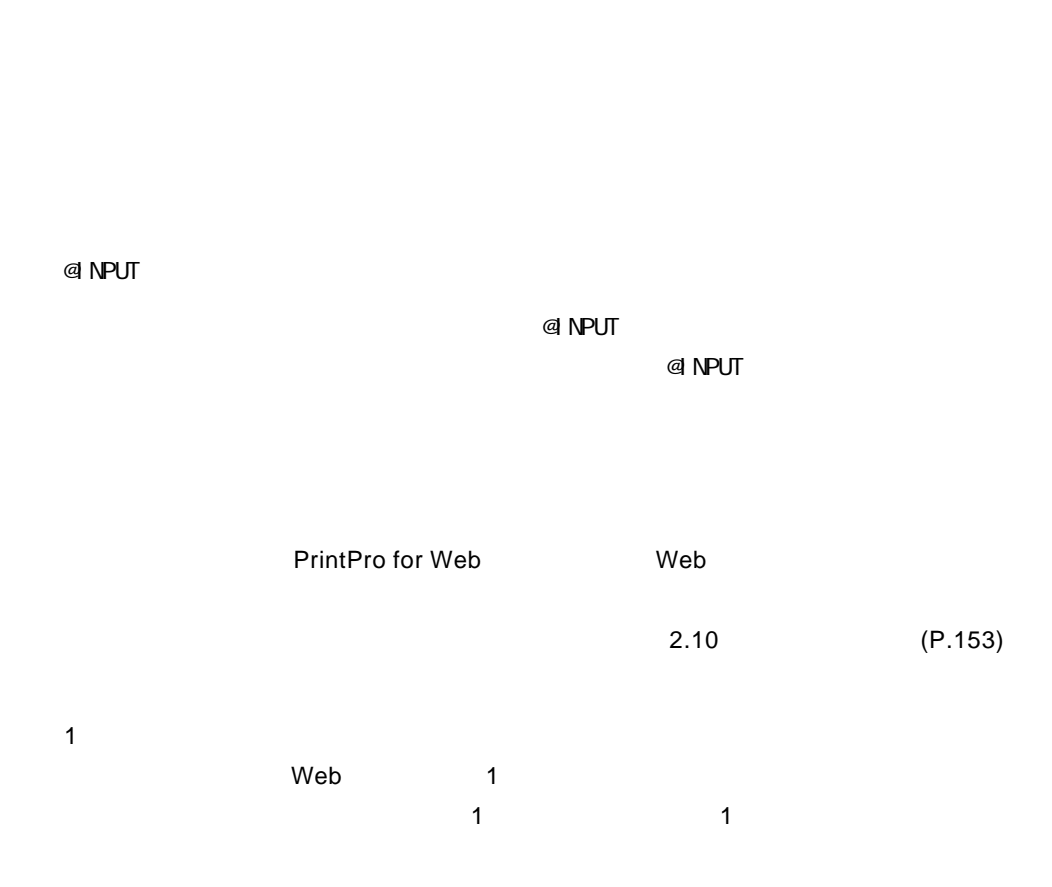

 $\blacksquare$  which is the set of the set of the set of the set of the  $W$ eb

 $=$ 

**2.4** 照会定義の登録

 $\odot$ 

<span id="page-109-0"></span>entrance and the state of the state of the state of the state of the state of the state of the state of the sta

定義設定画面の操作の詳細については、『3 2.3 [定義設定画面について』](#page-91-0)(P[87](#page-91-0)

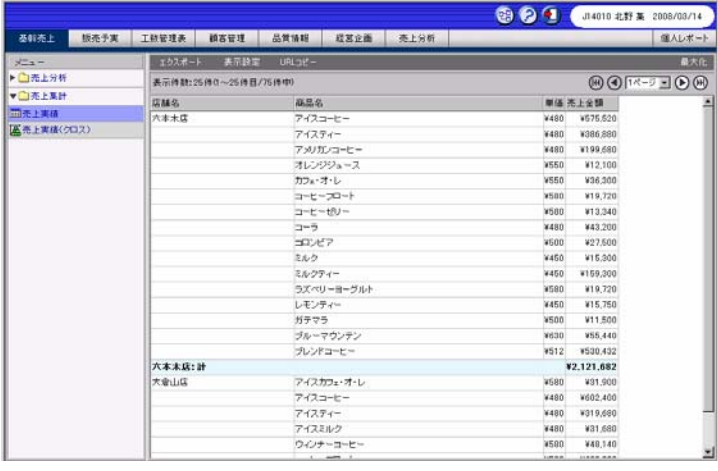

 $OK$ 

**1** 定義設定ウィザードを起動します。

**2** [新しく照会定義を作成]を選択し、[次]ボタンをクリックします。

 $\equiv$ 

 $\equiv$ 

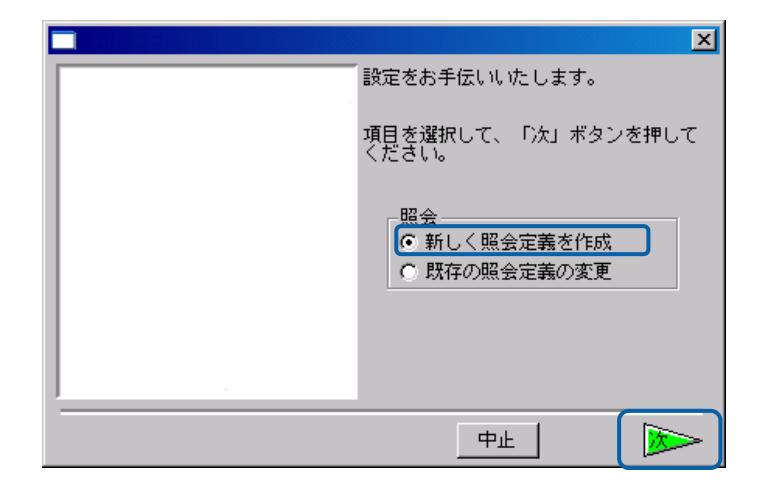

 $\overline{\mathbf{3}}$ 

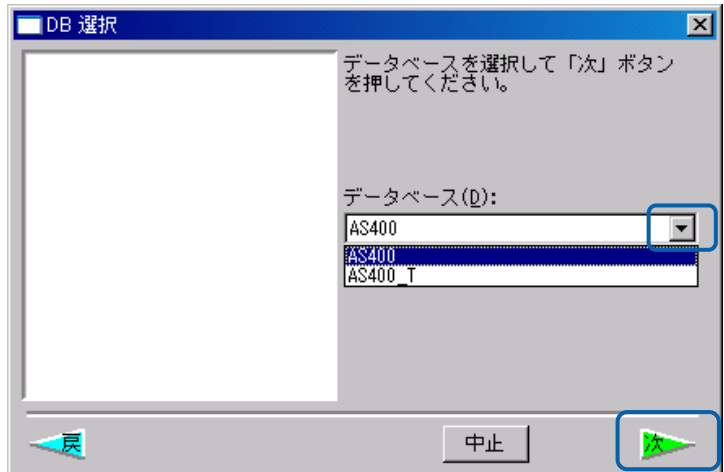

照会定義を設定します。

 $\blacksquare$ 

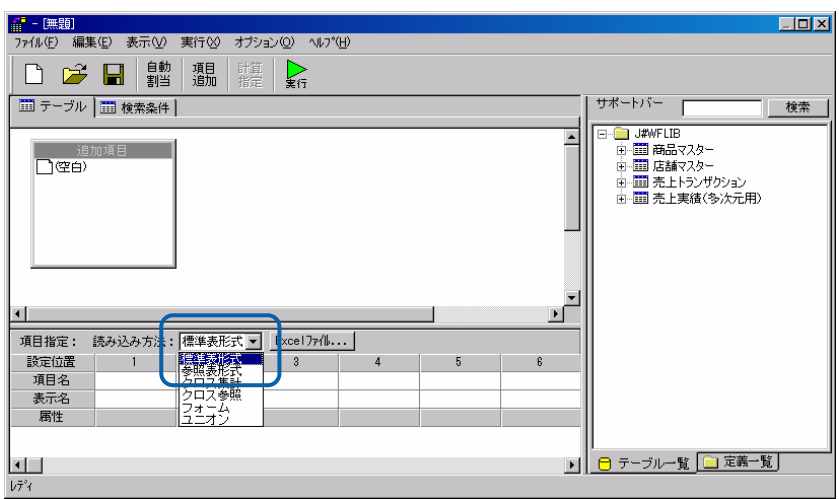

[サポートバー]で照会に使用したいテーブルを選択し、[テーブル指定域]にドラッグ

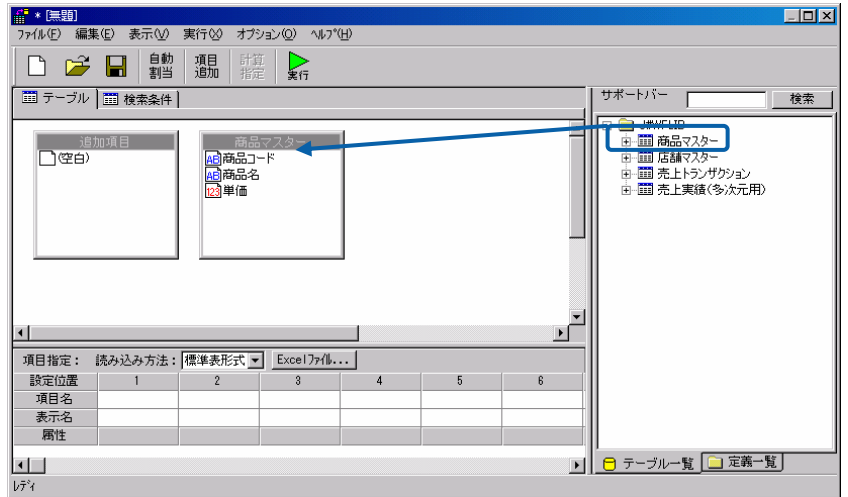

 $\equiv$ 

 $\equiv$ 

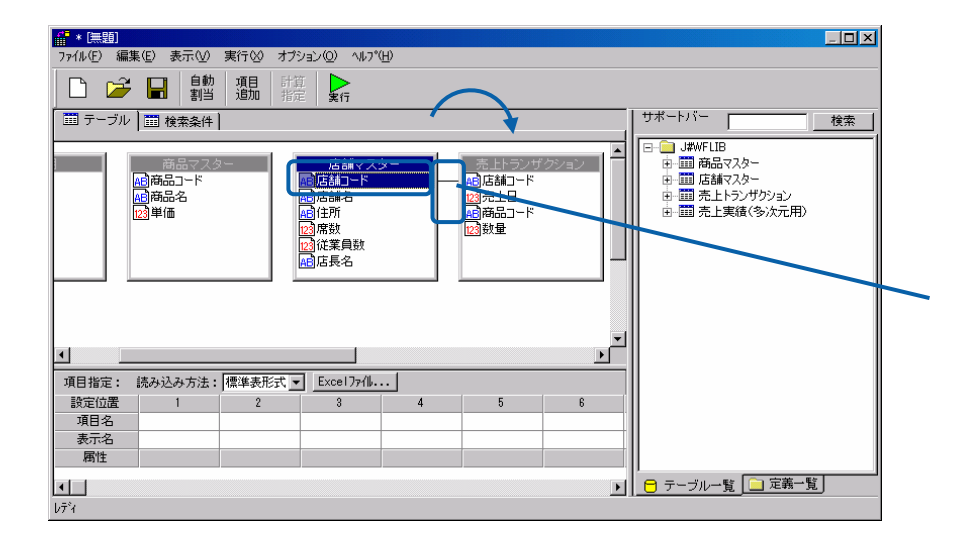

 $\frac{4}{3}$ 

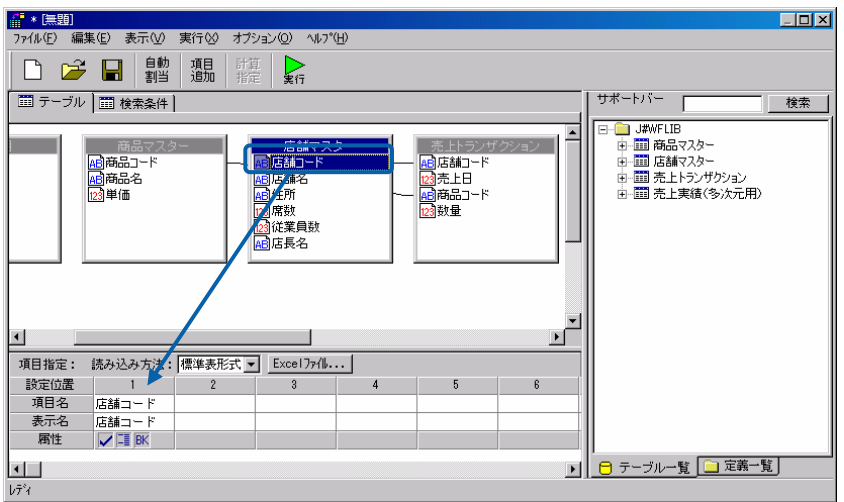

 $\bigcirc$ 

P<sub>101</sub>

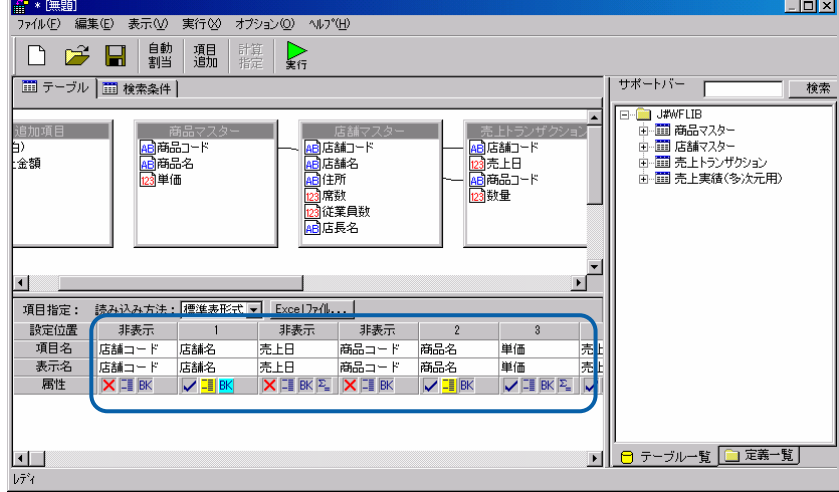

 $6$ 

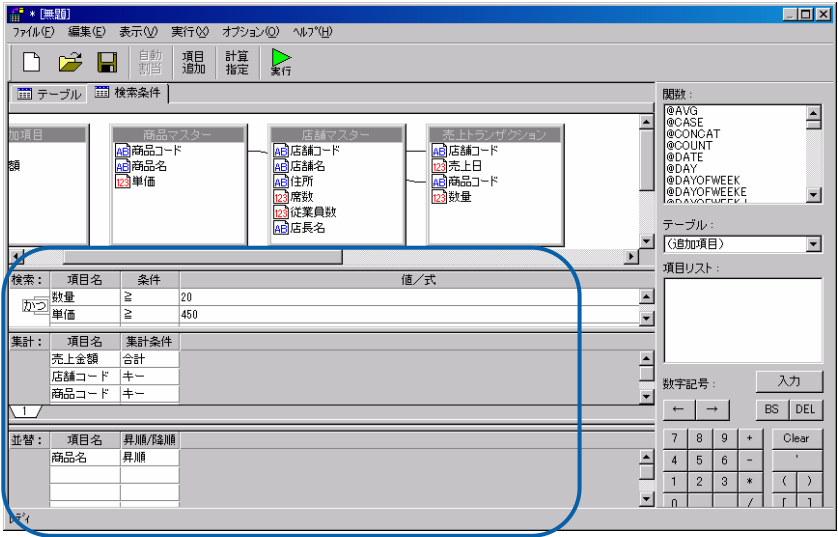

 $\equiv$ 

÷.

[保管]ボタンをクリックします。

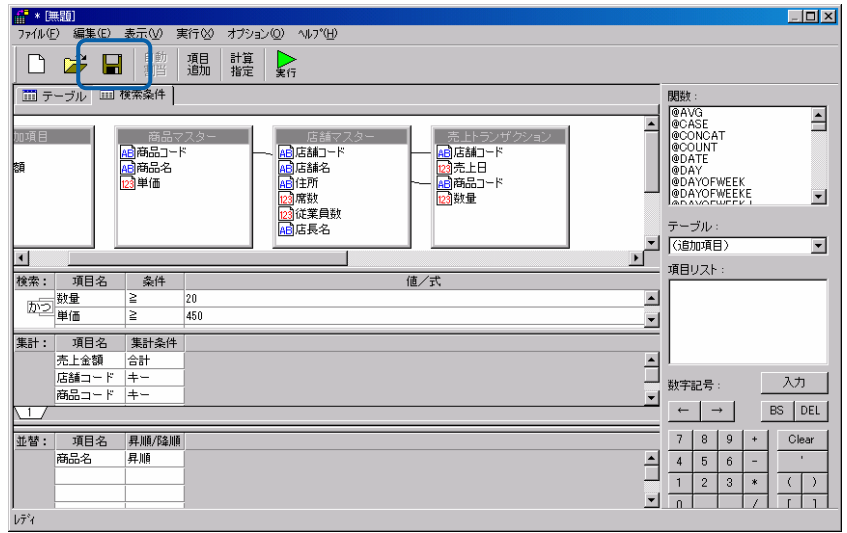

左側のツリーは、Web 照会画面のメニュー名の一覧です。第 1 階層が照会メニュー、第 2 階層が

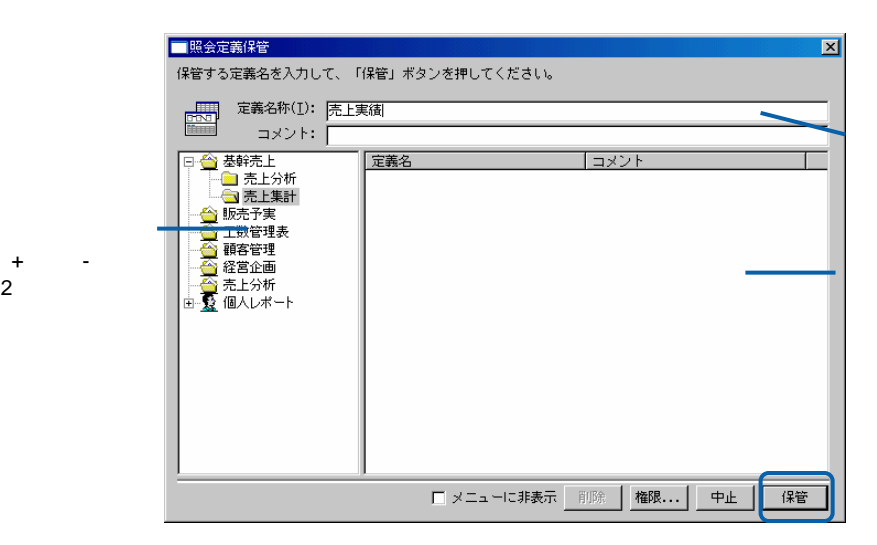

### $Web$

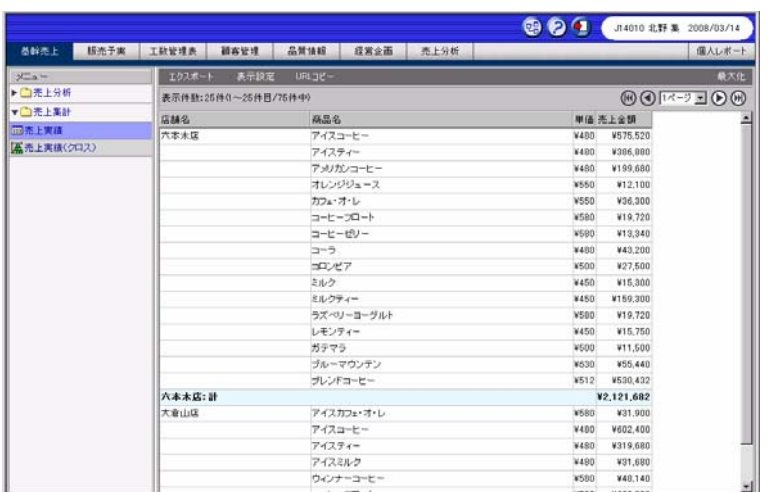

Web

 $CSV$ 

<u>、文化文化文化文化文化文化文化文化文化</u>

 $CSV$ 

| メニュー              | エクスポート                |                    | 表示設定             | URLJE- | 最大化                             |
|-------------------|-----------------------|--------------------|------------------|--------|---------------------------------|
| ▶ 2006年度          |                       | 表示件数:6件(1~6件目/6件中) |                  |        | <b>这⊙</b> <del>[ページ ■</del> ◎ ◎ |
| ▶ ■スケジューラ         | 四半期● 売上年月● 売上金額● 粗利益● |                    |                  |        |                                 |
| ▼□参照              | 1Q                    | 200304             | 16383252 6109457 |        |                                 |
| <b>而売上実績(参照表)</b> | 1Q                    | 200305             | 13989925 7126049 |        |                                 |
|                   | 1Q                    | 200306             |                  |        |                                 |
|                   | 2Q                    | 200307             |                  |        |                                 |
|                   | l2Q                   | 200308             |                  |        |                                 |
|                   | 2Q                    | 200309             |                  |        |                                 |
|                   |                       |                    |                  |        |                                 |
|                   |                       |                    |                  |        |                                 |
|                   |                       |                    |                  |        |                                 |
|                   |                       |                    |                  |        |                                 |
|                   |                       |                    |                  |        |                                 |
|                   |                       |                    |                  |        |                                 |
|                   |                       |                    |                  |        |                                 |

**1** [標準表形式の場合」](#page-109-0)(P[105](#page-109-0))の手順 1 3 を行います

**2** 照会定義を設定します。

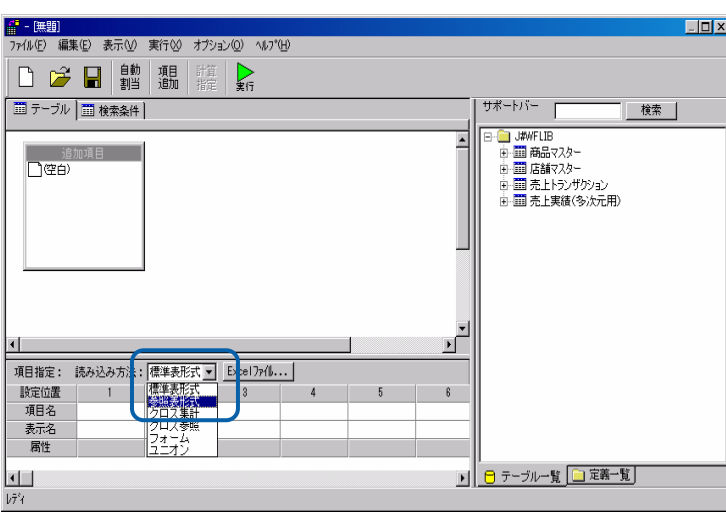

 $\blacksquare$ 

[サポートバー]で照会に使用したいテーブルを選択し、[テーブル指定域]にドラッグ

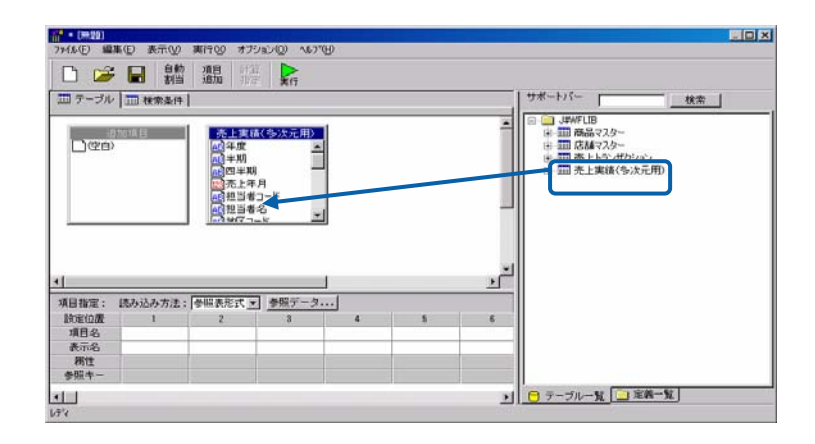

 $\frac{4}{3}$ 

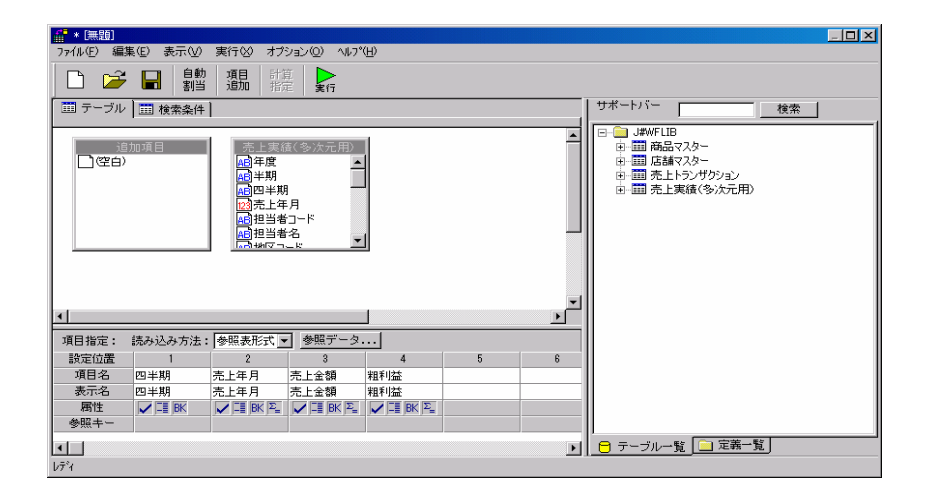

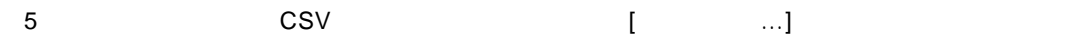

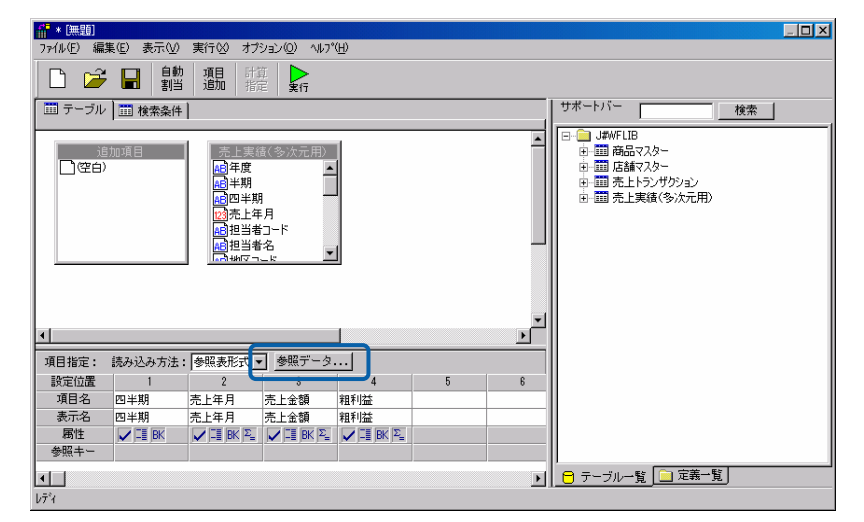

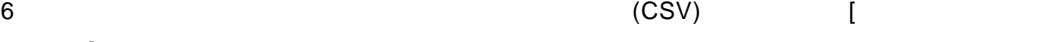

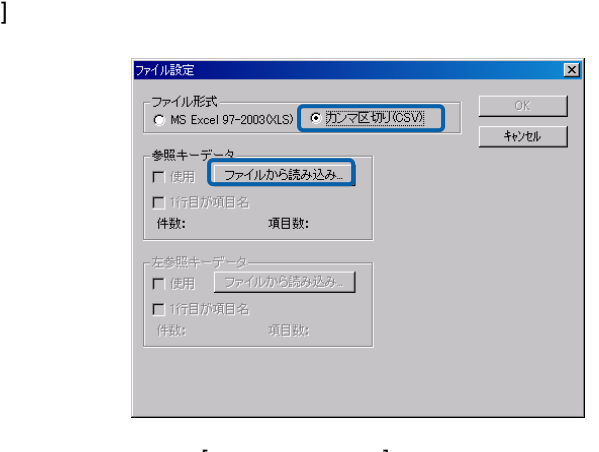

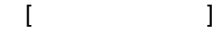

CSV

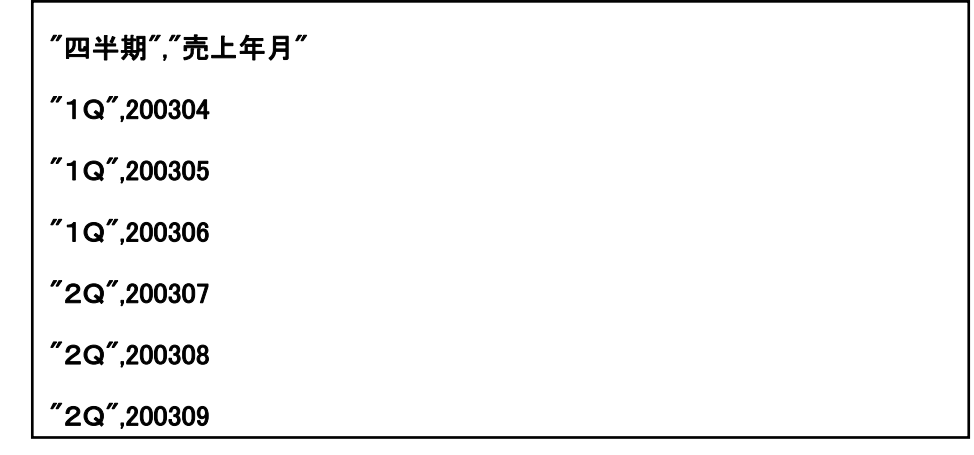

CSV

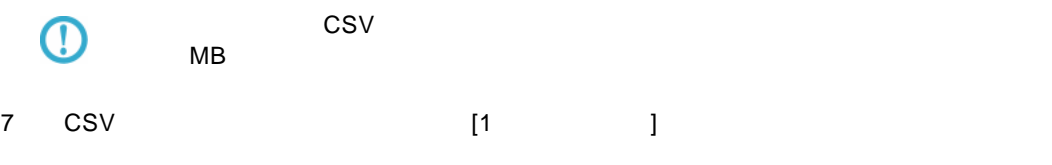

OK

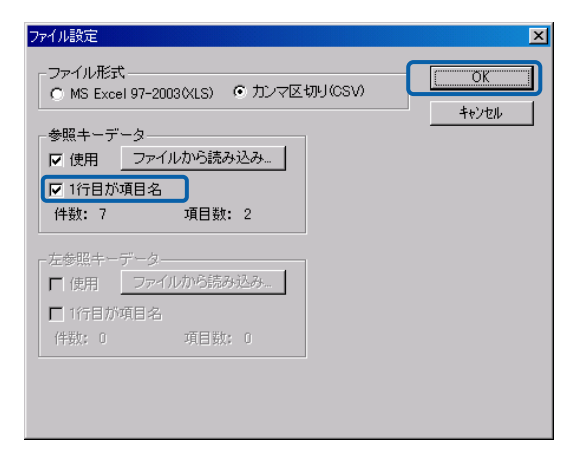

8 参照キーに使用する項目の[参照キー]の部分をクリックします。鍵のアイコンが表示され

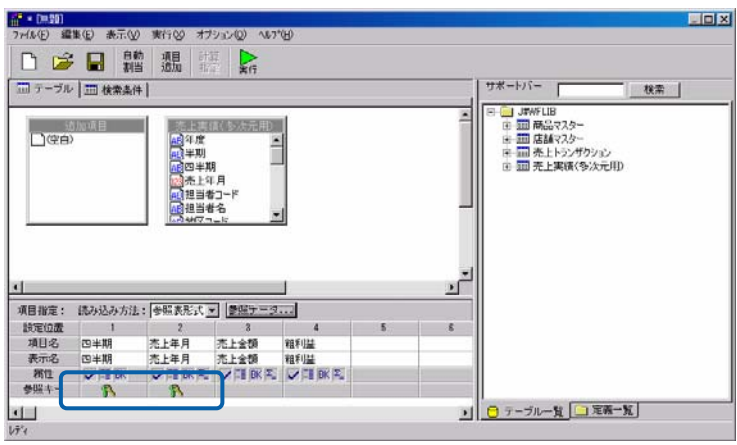

<span id="page-119-1"></span> $3$ 

 $Web$ 

<span id="page-119-0"></span><u>クロス集計所示されています。</u>

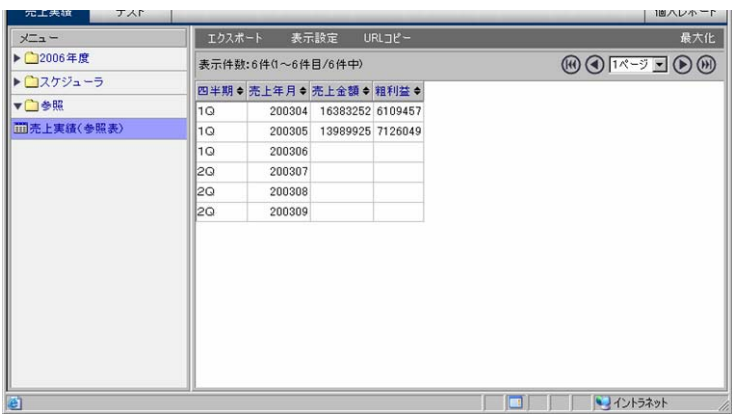

Web

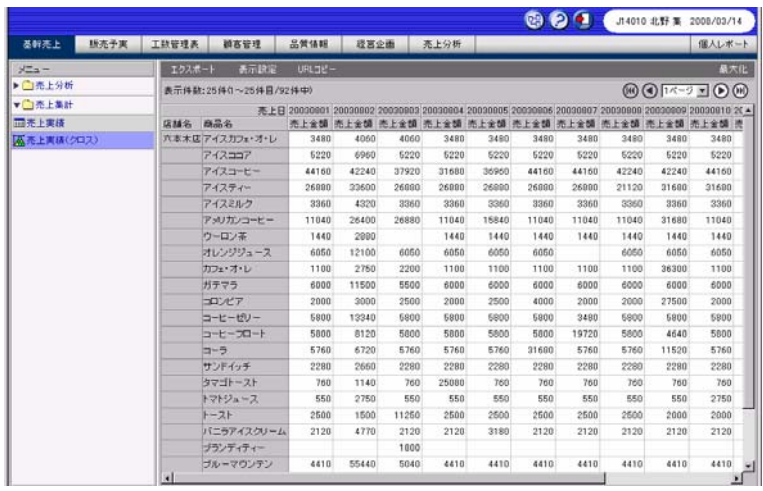

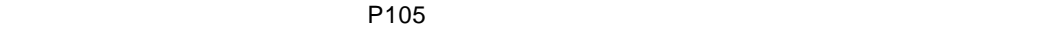

[標準表形式の場合」](#page-109-0)(P[10](#page-109-0)5)の手順 1 3 を行います

照会定義を設定します。

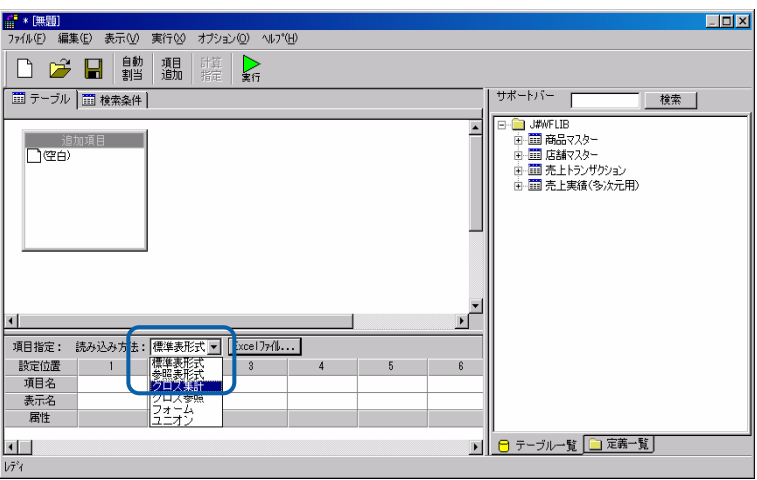

 $\blacksquare$ 

[サポートバー]で照会に使用したいテーブルを選択し、[テーブル指定域]にドラッグ

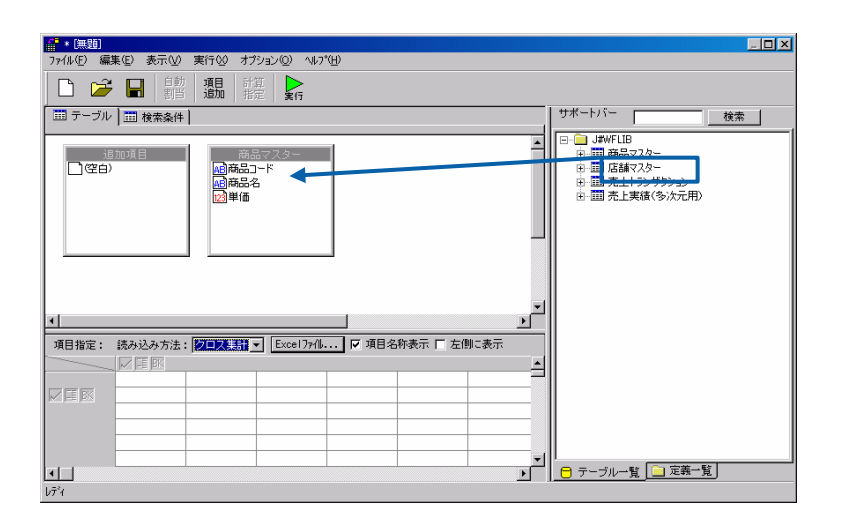

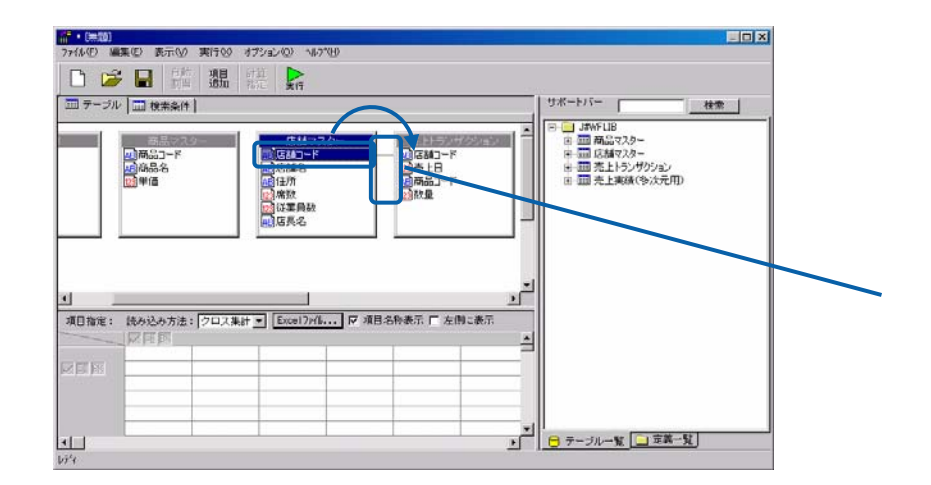

 $\frac{4}{3}$ 

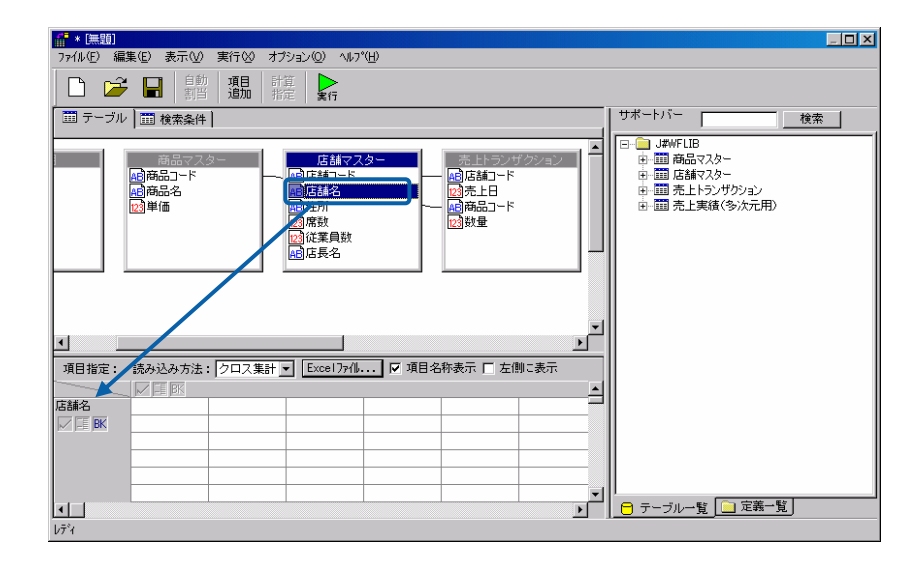

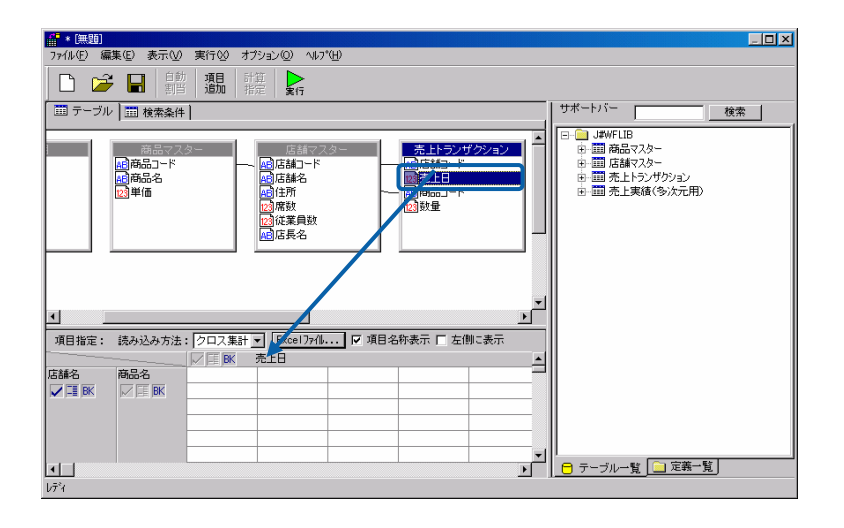

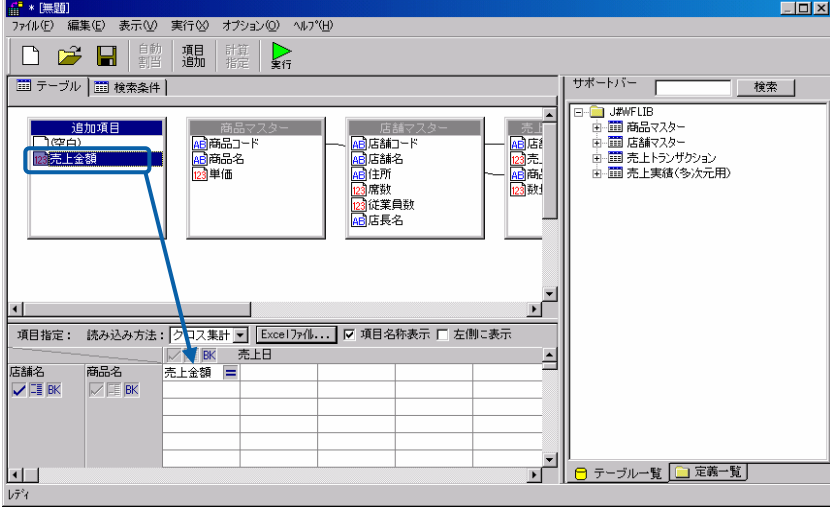

[P101](#page-105-0)

 $7$ 

 $\overline{\mathbb{O}}$ 

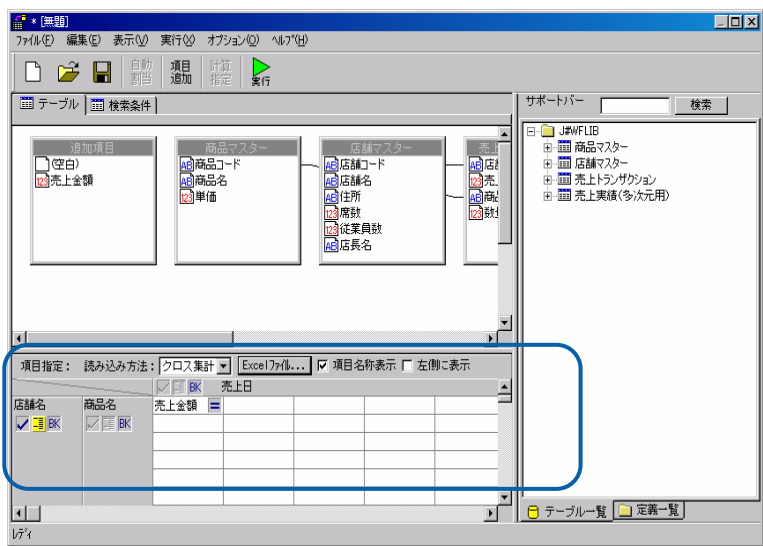

E

 $\sim$ 

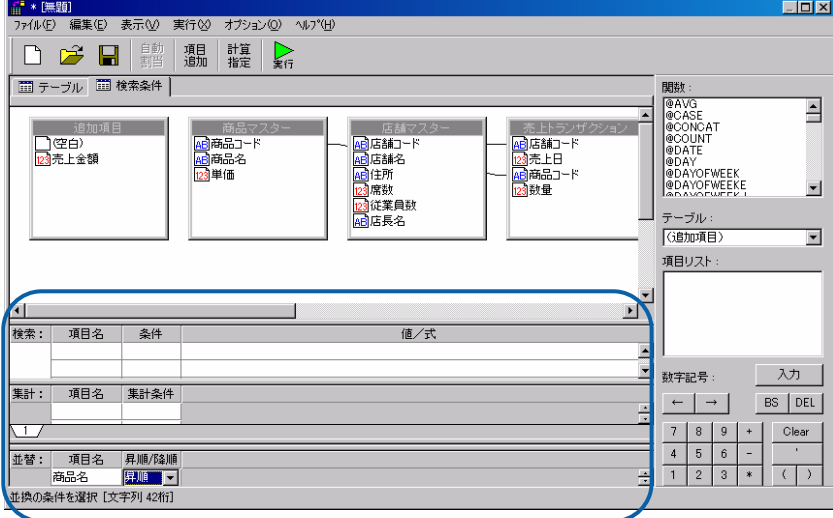

**b**  $\mathbb{R}^n$  **c**  $\mathbb{R}^n$  **c**  $\mathbb{R}^n$  **c**  $\mathbb{R}^n$  **c**  $\mathbb{R}^n$  **c**  $\mathbb{R}^n$  **c**  $\mathbb{R}^n$  **c**  $\mathbb{R}^n$  **c**  $\mathbb{R}^n$  **c**  $\mathbb{R}^n$  **c**  $\mathbb{R}^n$  **c**  $\mathbb{R}^n$  **c**  $\mathbb{R}^n$  **c**  $\mathbb{R}^n$  **c**  $\mathbb$ 

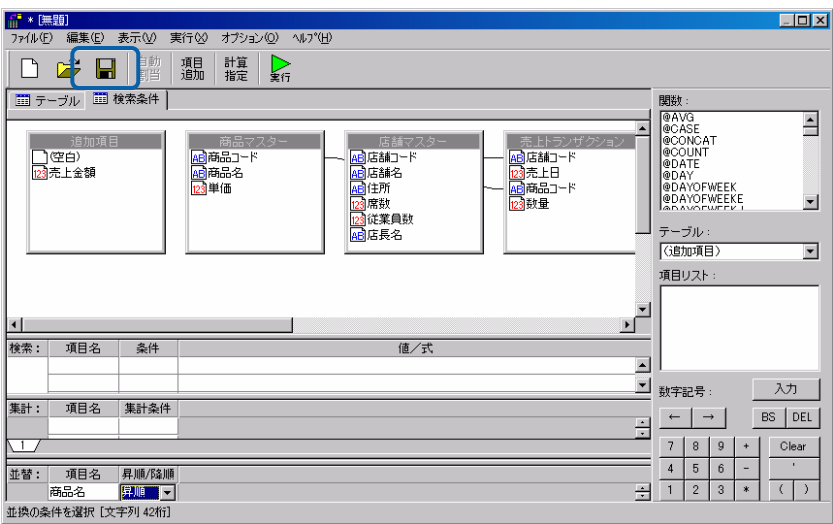

 $\equiv$ 

 $\mathcal{L}_{\mathcal{A}}$ 

<mark>■ 照会定義保管</mark><br>- 保管する定義名を入力して、「保管」ポタンを押してください。  $\overline{\mathbf{z}}$  $\sqrt{25}$  $\top$ ■ メニューに非表示 | 削除 | 権限... | 中止 | 保管 |

 $Web$ 

 $+$   $-$ 

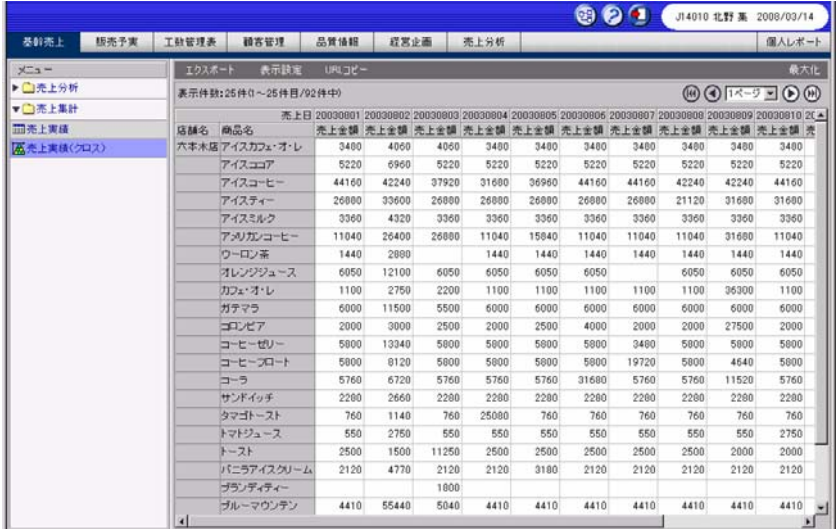

Web

 $CSV$ 

<u>クロスタートの場合には、その場合には、</u>

 $\sim$  CSV  $\sim$ 

[標準表形式の場合」](#page-109-0)(P107)の手順 1 3 を行います。その後の画面で、照会定義を設定しま

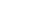

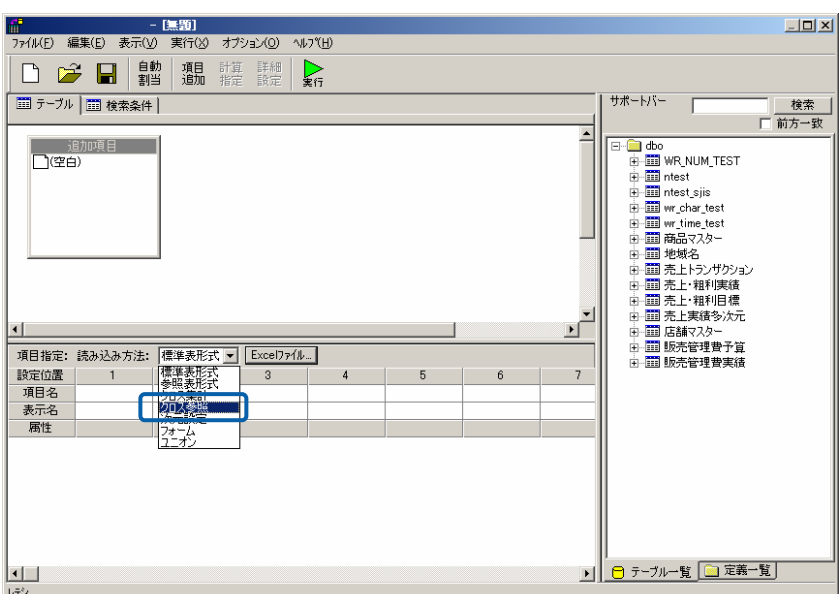

 $\blacksquare$ 

[サポートバー]で照会に使用したいテーブルを選択し、[テーブル指定域]にドラッグ&

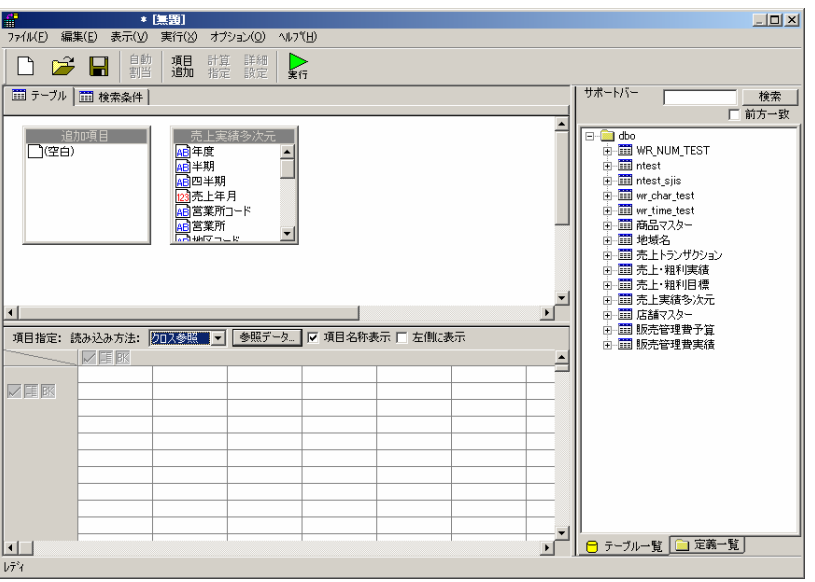

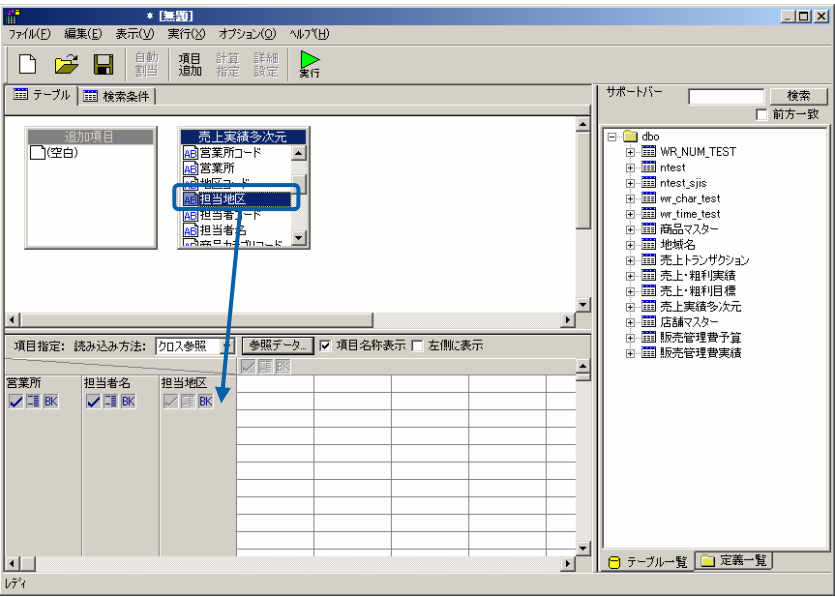

 $\frac{4}{3}$ 

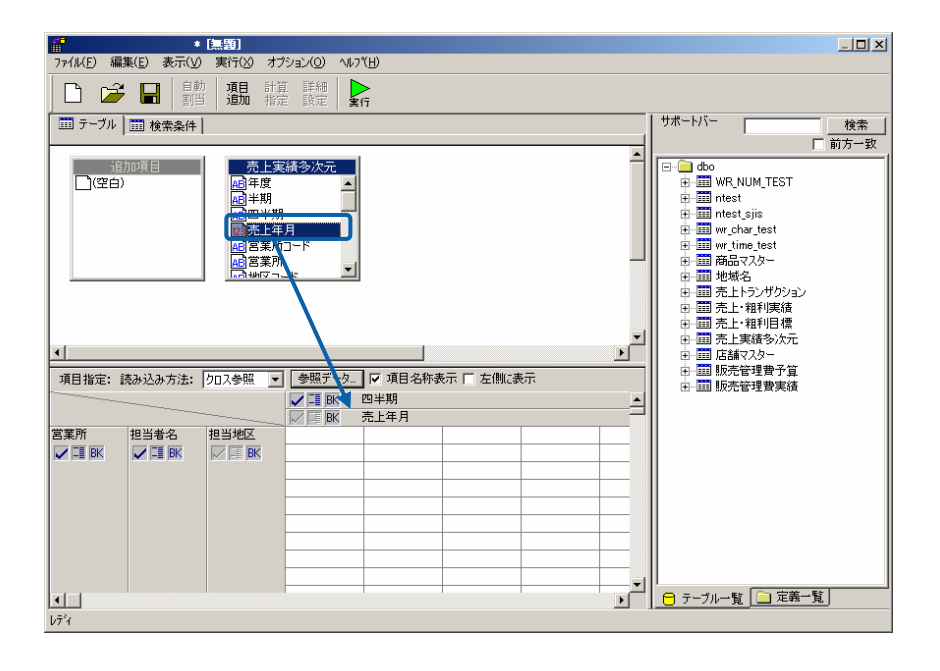

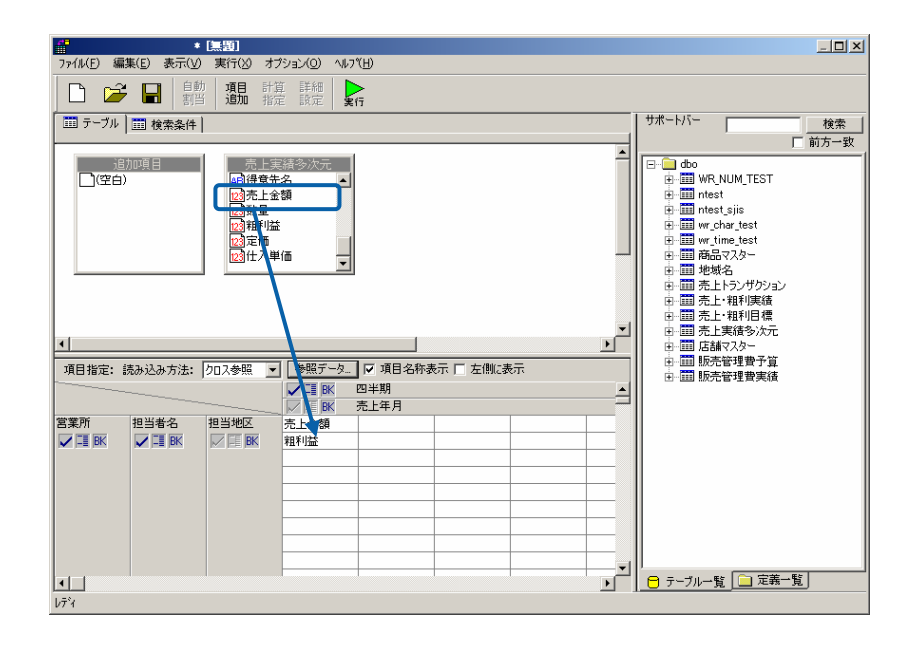

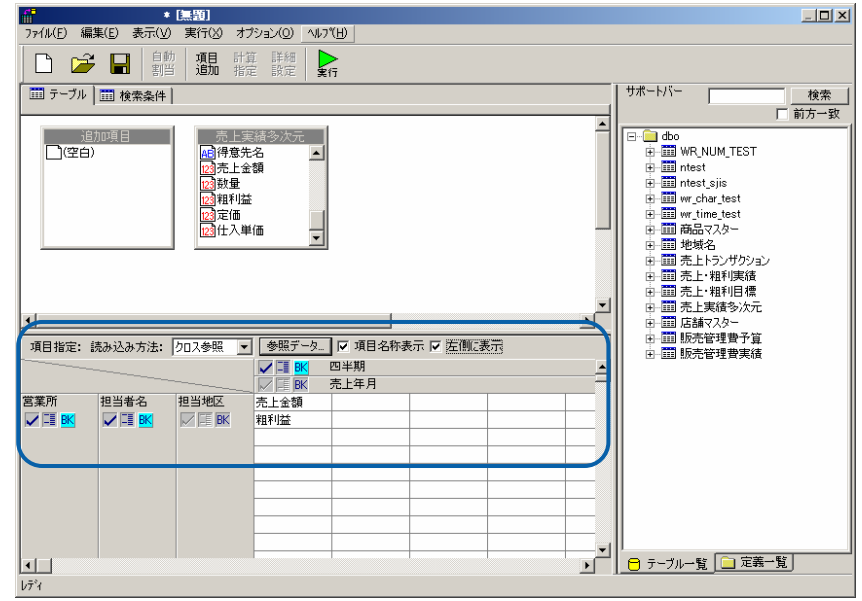

8 SSV CSV DESTRIES UP: 0.1

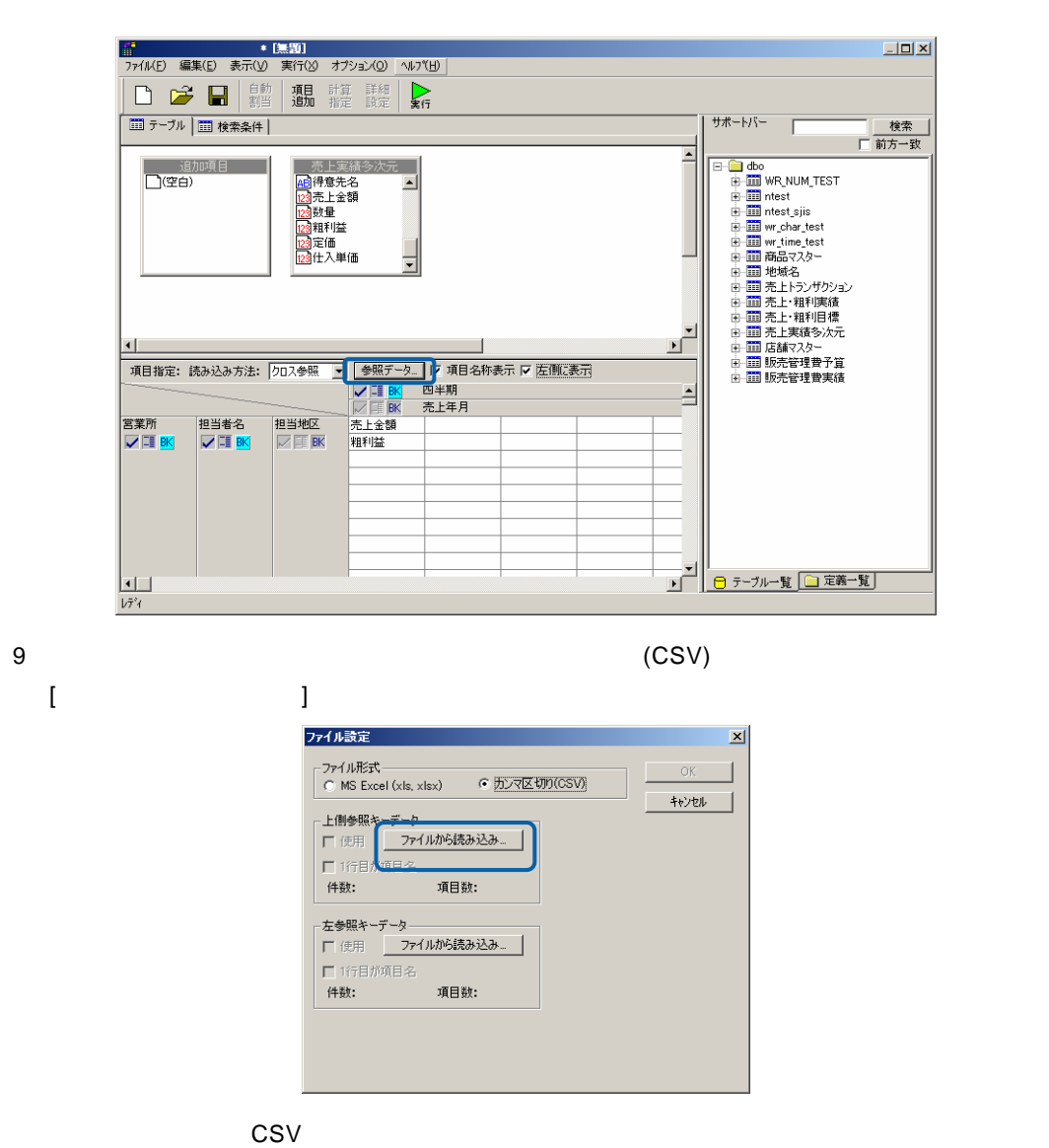

"四半期","売上年月" "1Q",200304 "1Q",200305 "1Q",200306 "2Q",200307 "2Q",200308 "2Q",200309

 $=$ 

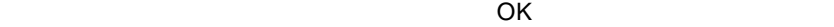

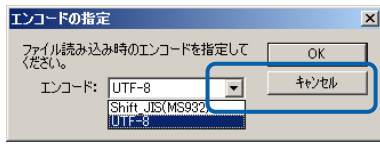

### 9 CSV  $\overline{1}$

OK

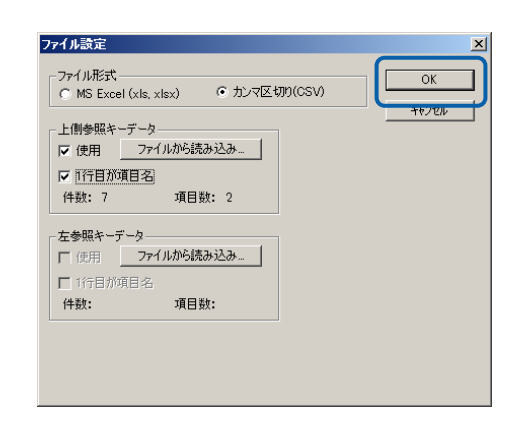

**2** [保管]ボタンをクリックし、照会定義を保管します。

### $Web$

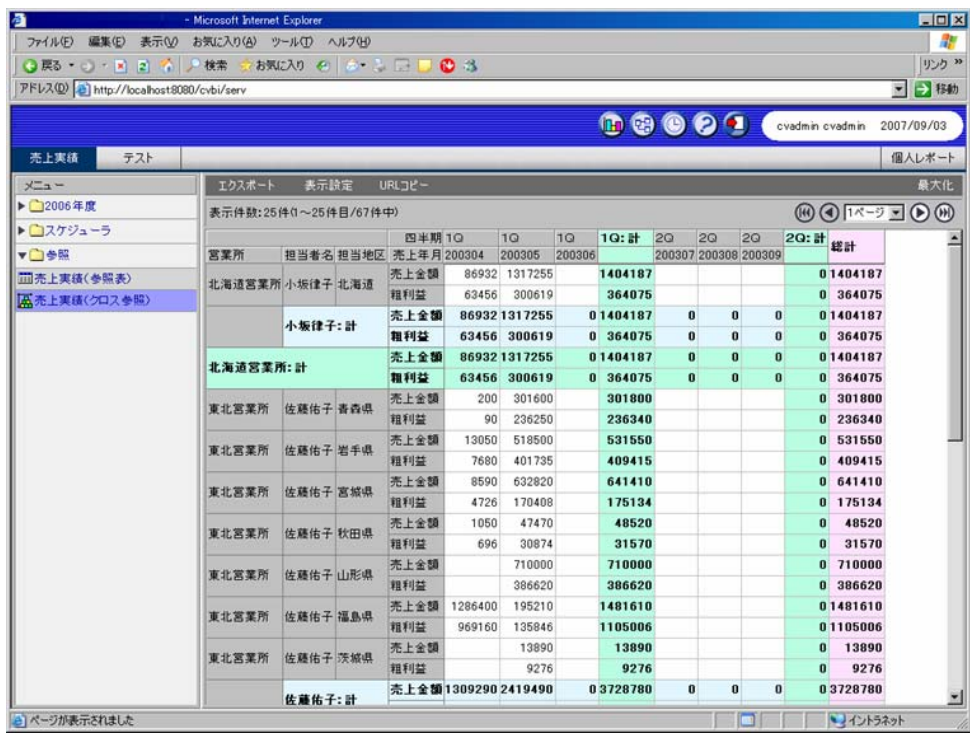

<u>- January Stephen Stephen Stephen Stephen Stephen Stephen Stephen Stephen Stephen Stephen Stephen Stephen Stephen Stephen Stephen Stephen Stephen Stephen Stephen Stephen Stephen Stephen Stephen Stephen Stephen Stephen Ste</u>

A. Santa R. B. Santa R. B. Santa R. B. Santa R. B. Santa R. B. Santa R. B. Santa R. B. Santa R. B. Santa R. B.

A. Secondary Executive B.

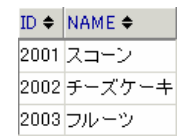

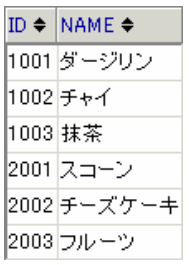

ľ

 $P105$  $P105$ 

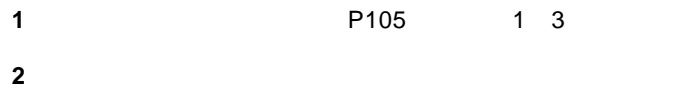

 $ID \Leftrightarrow \mathsf{NAME} \Leftrightarrow$ 1001ダージリン 1002 チャイ 1003 抹茶

 $\blacksquare$ 

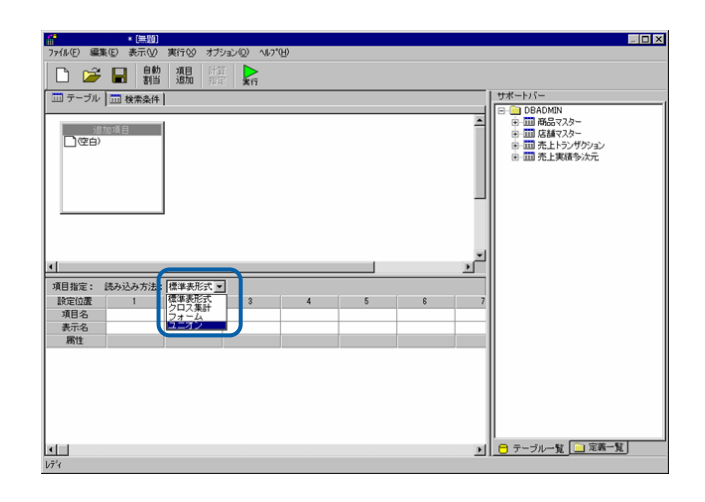

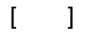

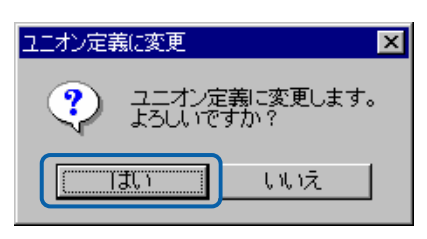

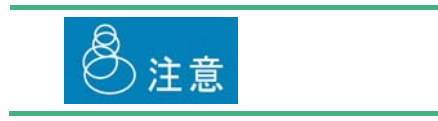

[サポートバー]で照会に使用したいテーブルを選択し、[テーブル指定域]にドラッグ

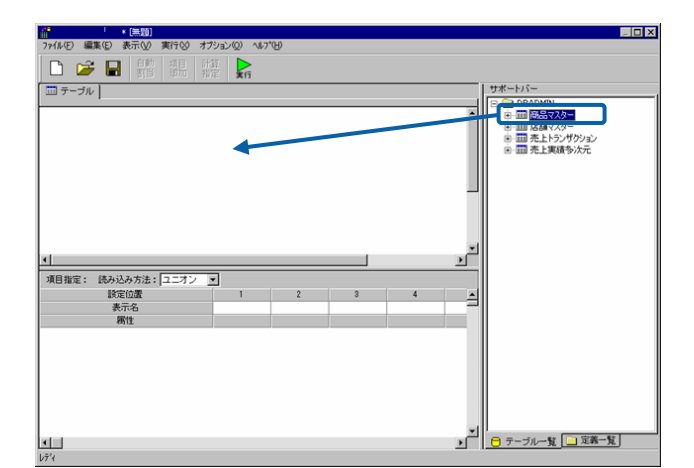

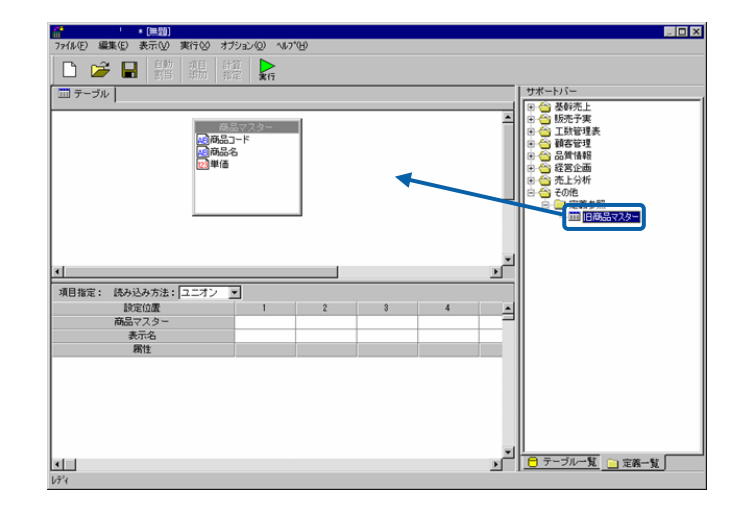

 $\overline{\mathbb{O}}$  $32$ 

> $\begin{array}{|c|c|c|c|c|c|} \hline \textbf{1} & \textbf{1} & \text$ <u> Fox</u> 4|<br>|項目指定: 読み込み方法: <mark>(ユニオン・エ)</mark><br>|- 試品マスター<br>|日<del>商</del>品マスター<br>|日商品マスター<br>|- 表示名 <u>>」 □ テーブル一覧</u> □ 定義一覧  $\frac{|\mathbf{q}|}{|\mathcal{G}^2|}$

 $\frac{4}{3}$ 

 $5$ 

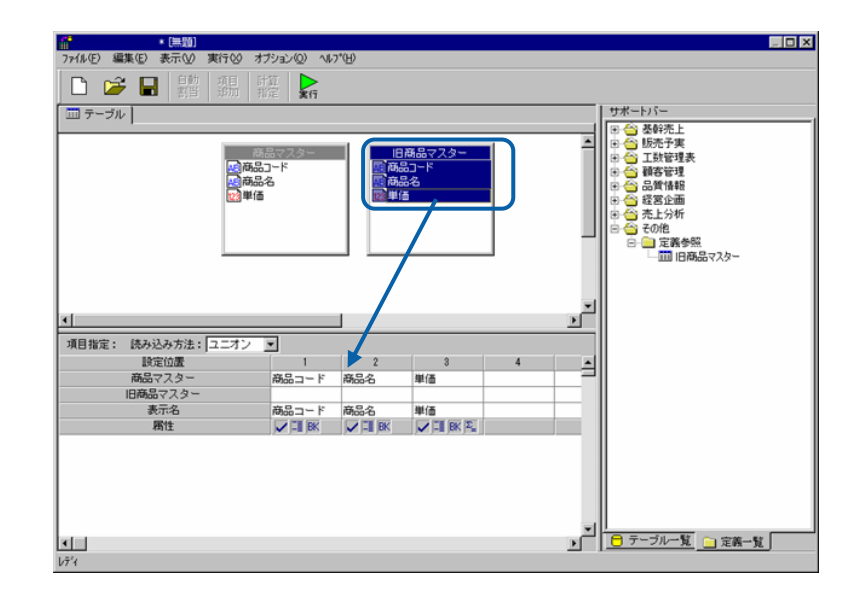

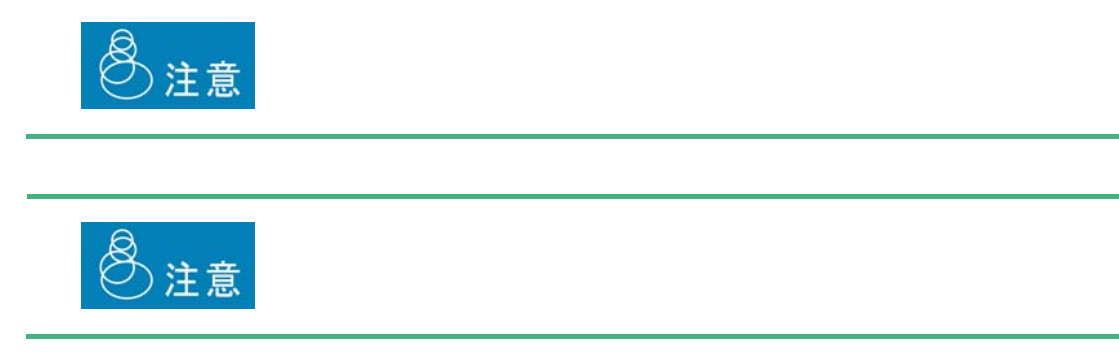

## **2.5** 照会定義の変更

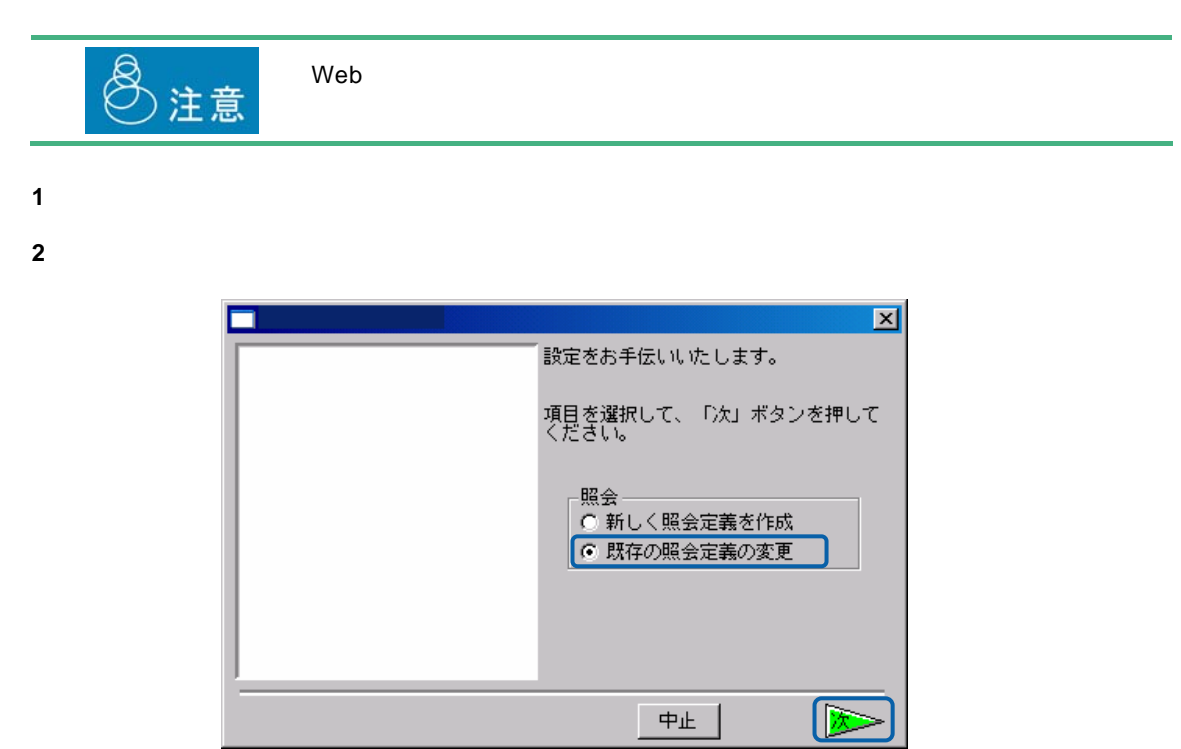

左側のリストボックスで保管場所を選択し、右側のリストボックスで照会定義名を選択し、[次]

 $+$   $-$ 

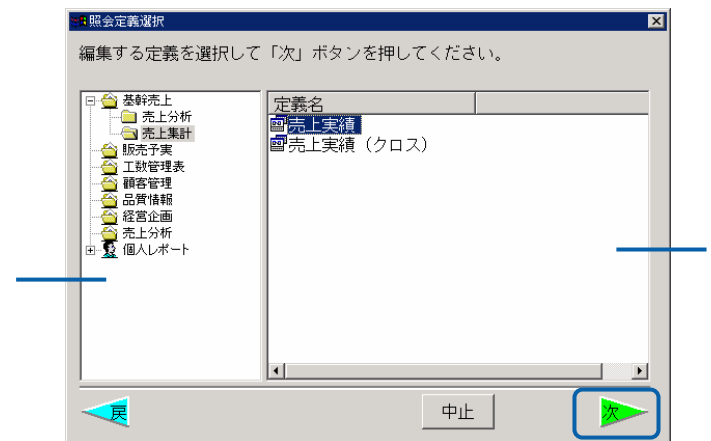

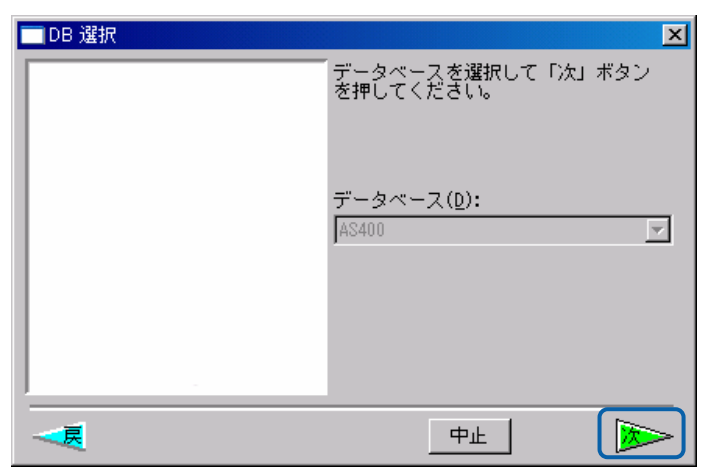

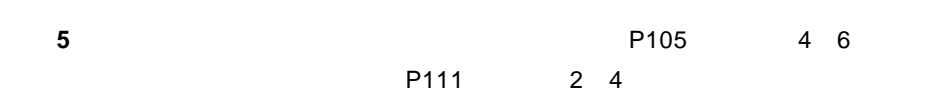

**1** 「オプション」メニューの「グラフ」を選択し、グラフ設定画面で、グラフの種類と形式を選択

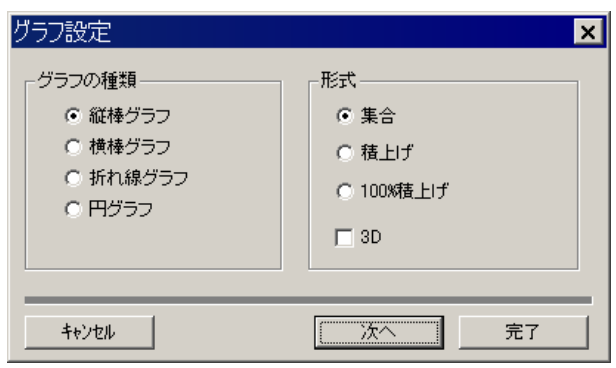

100% and the state of the state of the state of the state of the state of the state of the state of the state of the state of the state of the state of the state of the state of the state of the state of the state of the  $(0 \t3)$ 

**2** グラフの種類に応じて、タイトルや項目を設定し、完了ボタンを押します。

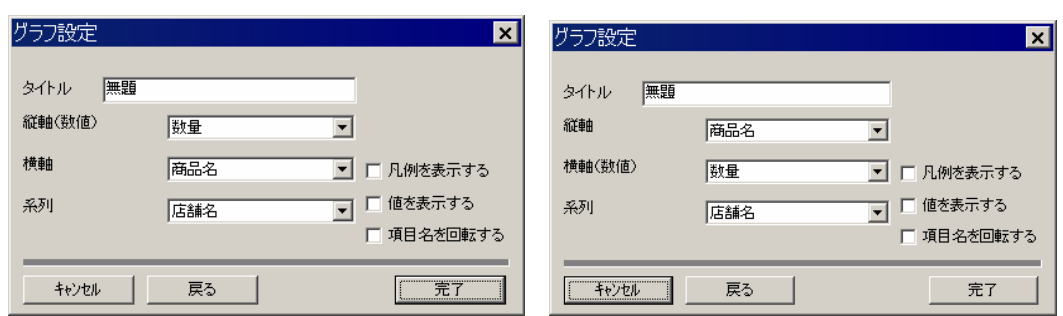

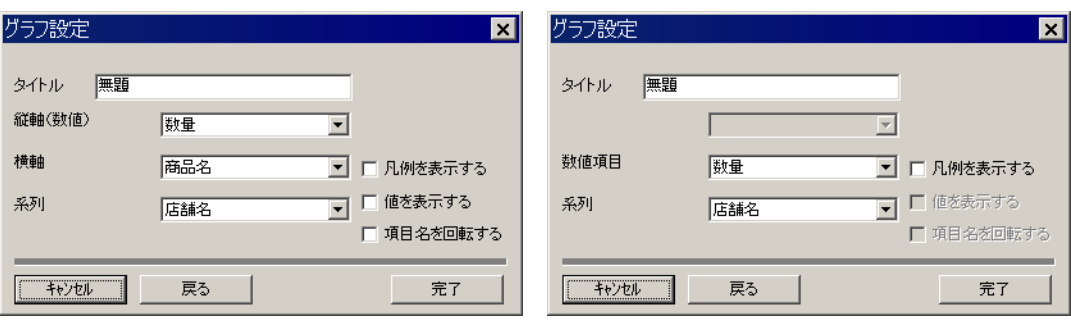

**3** 定義を実行すると、レポート画面の上に「グラフ」ボタンが表示されます。「グラフ」ボタンを

# $\overline{\mathbb{O}}$

**2.7** 

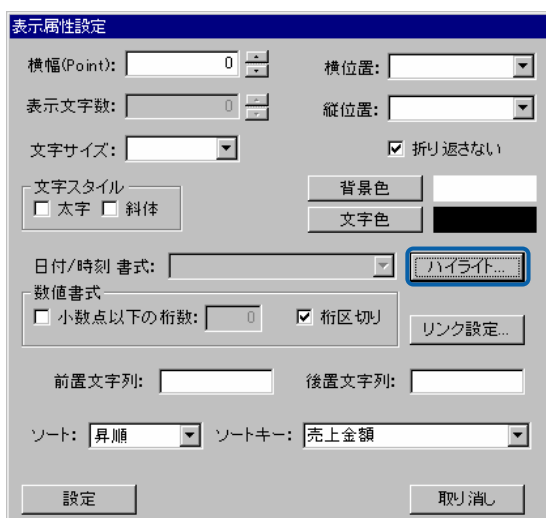

 $\begin{bmatrix} 1 & 0 & 0 \end{bmatrix}$ 

 $\equiv$ 

÷

### $\begin{bmatrix} \bar{\mathbf{r}} & \bar{\mathbf{r}} & \bar{\mathbf{r}} \end{bmatrix}$

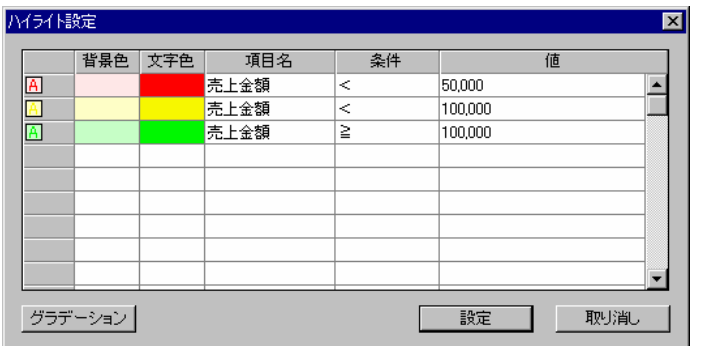

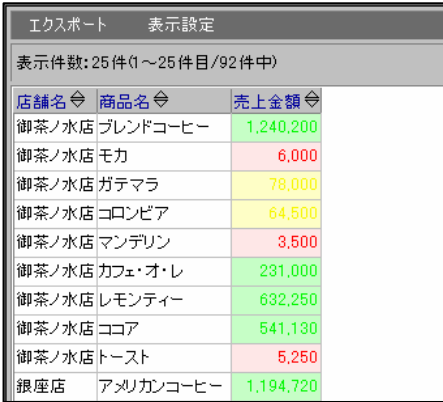

**2.8** リンクの設定

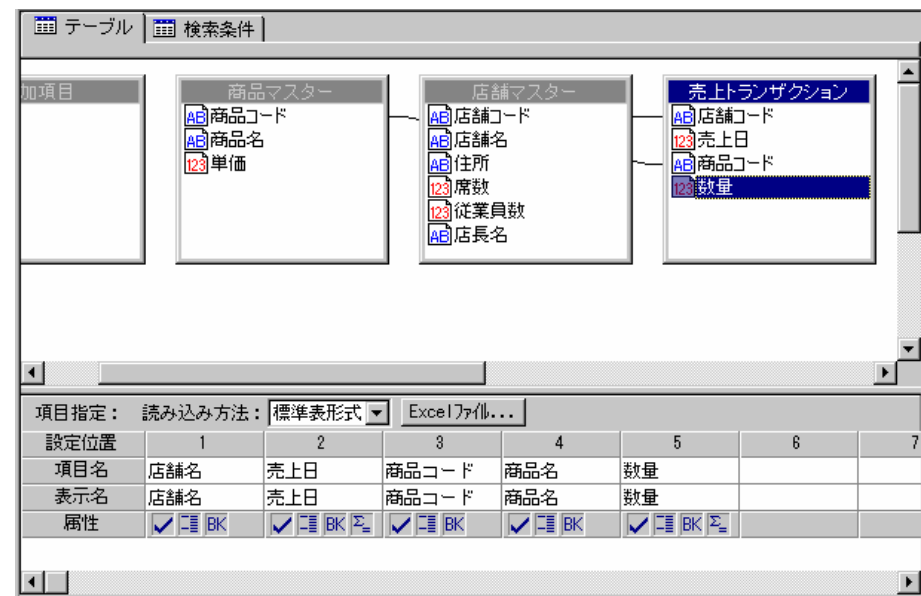

**@INPUT** @GET

 $@GE$   $($   $)$   $"$   $CD"$ 

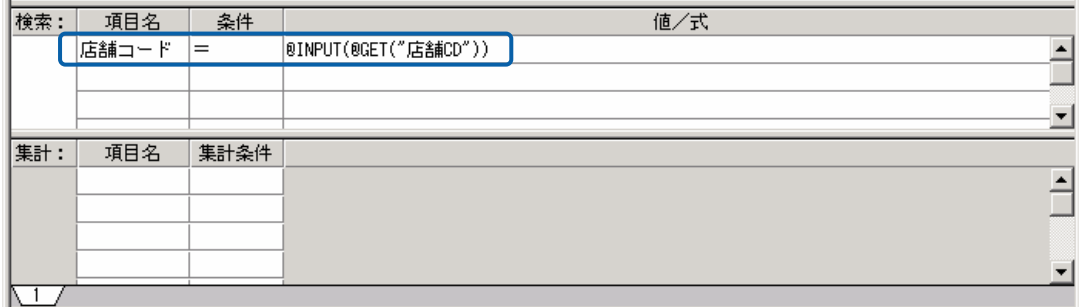

この照会定義を「店舗売上実績」という名前で保存します。

次に、照会定義の新規作成で、店舗の一覧を表示する照会定義を作成します。

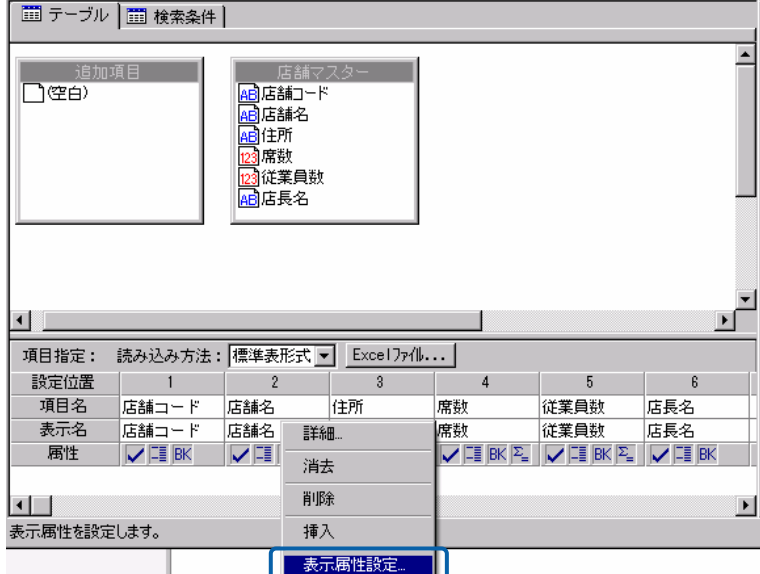

表示属性設定の「リンク設定」ボタンを押します。

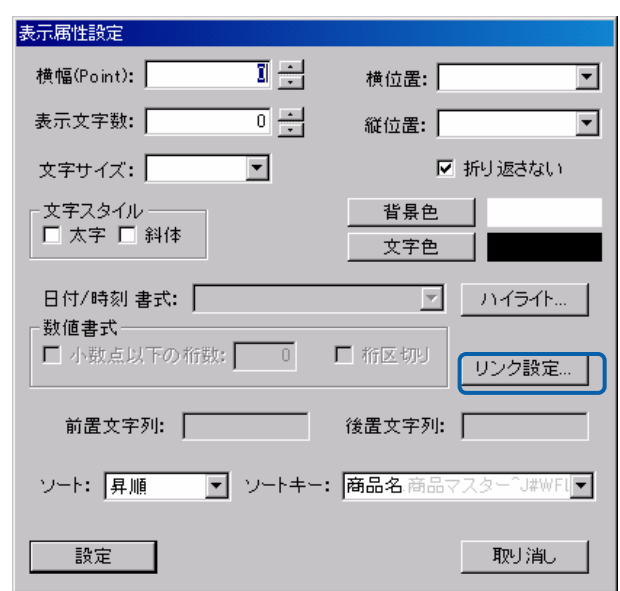

リンク先設定画面で「参照」ボタンを押し、先ほど保存した「店舗売上実績」を選択します。

E

 $\equiv$ 

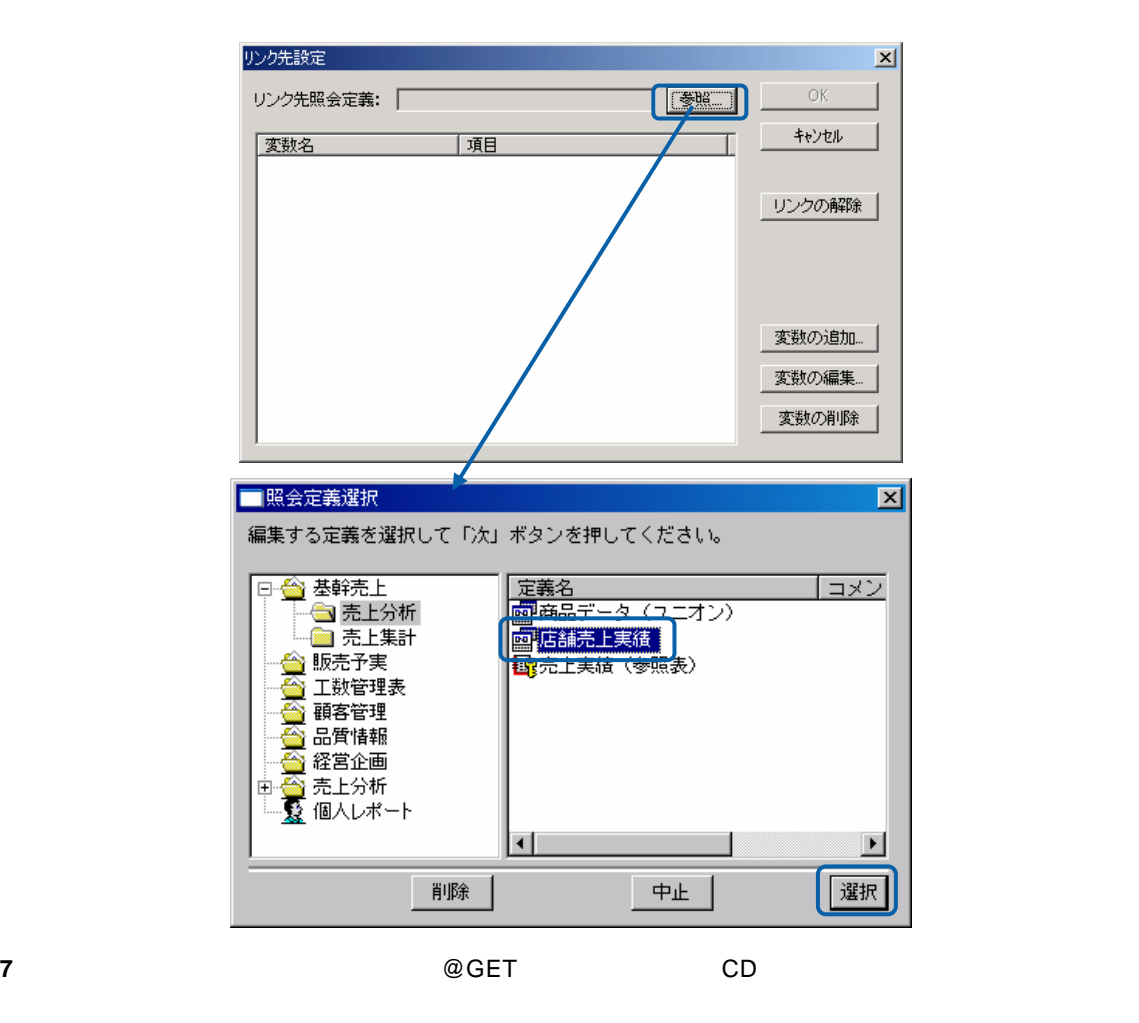

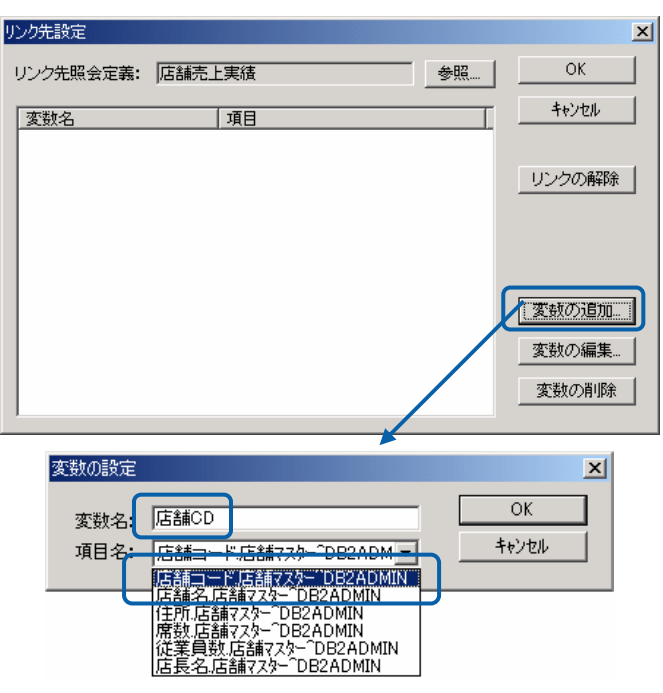

 $CD$ 

 $\equiv$ 

 $\overline{\phantom{a}}$ 

**8** 定義設計を閉じ、「店舗一覧」を選択して実行します。

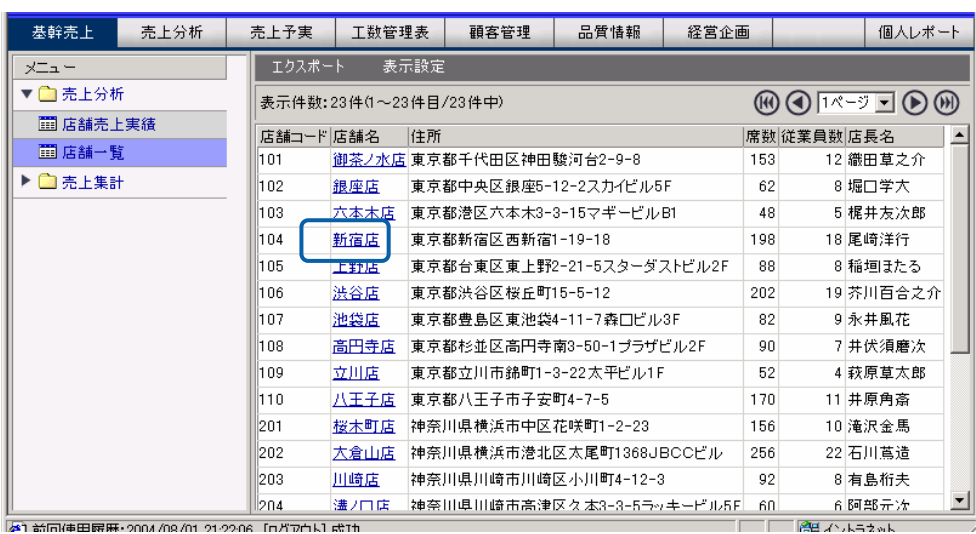

もの<sub>事</sub>。たとえば「新宿店」ということになると、新宿店の青字に下線の南宮店。たとえば「新宿店」をクリックすると、新宿店の青字においています。たとえば「新宿店」をクリックすると、新宿店のと、新宿店の

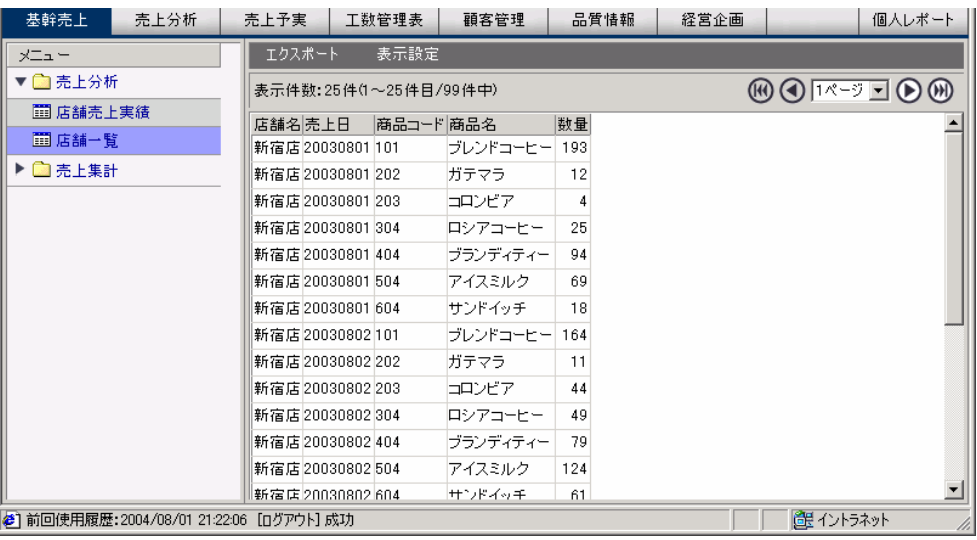

 $\equiv$ 

 $\mathcal{L}_{\mathcal{A}}$
### **2.9 Excel**

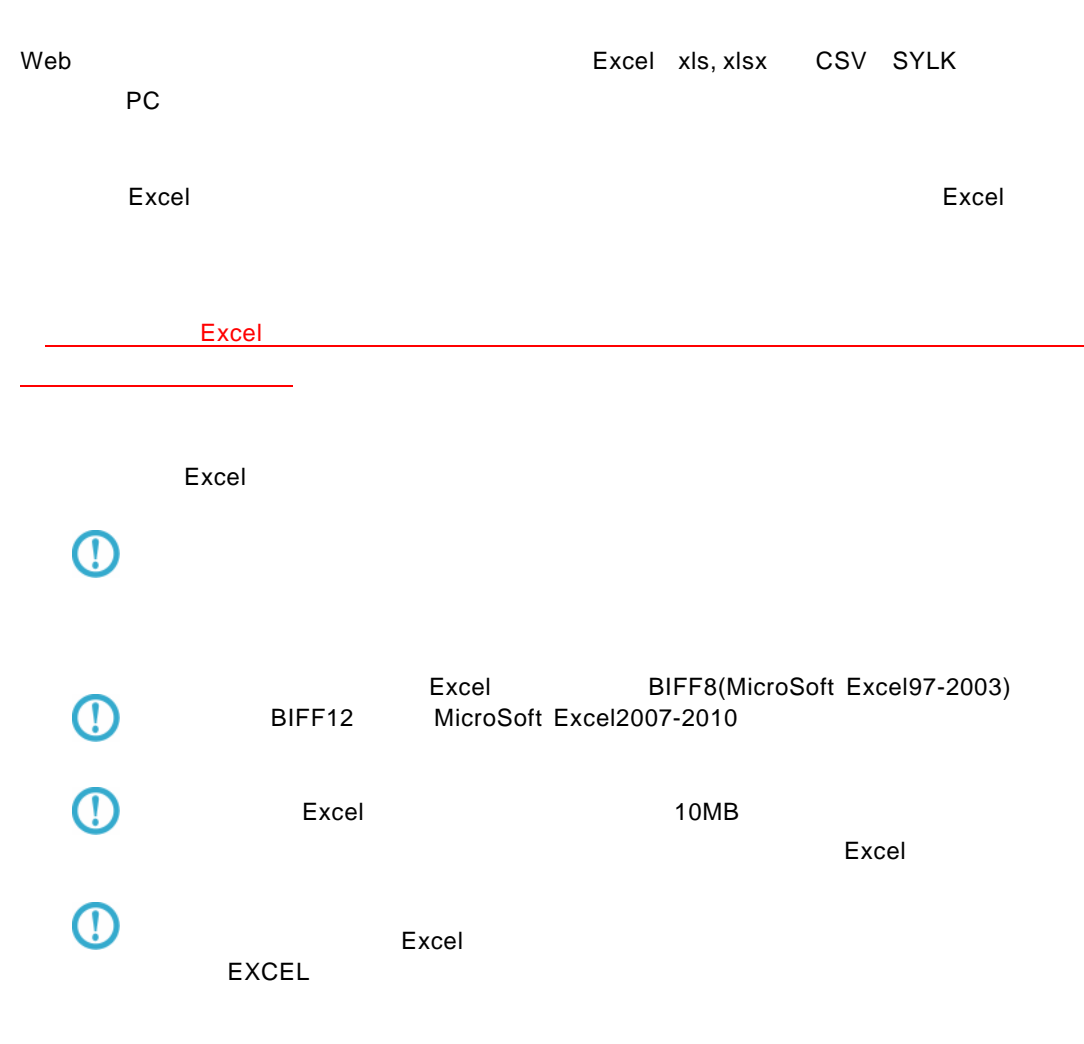

<u>ファイルのコンピューターのコンピューターのコンピューターの</u>  $Excel$ ファイル(E) 編集(E) 表示(V) 実行(V) オプション(Q) ヘルプ(H) サポートバー □ テーブル | □ 検索条件 | サポートパー<br>
- G- G MARKE<br>
- G G MARKE<br>
- G G MARKE<br>
- G G MARKE<br>
- G G MARKE<br>
- G G MARKE<br>
- G G MARKE<br>
- G MARKE<br>
- G MARKE<br>
- G G MARKE<br>
- G G MARKE<br>
- G G MARKE<br>
- G MARKE<br>
- G G MARKE<br>
- G G MARKE<br>
- G G MARKE<br>
- G G MAR | 検索  $\overline{\phantom{a}}$ )<br>□∉é) 自加項目 <sub>相</sub>商品コード<br><mark>相</mark>商品名<br><mark>相</mark>商品名  $\frac{1}{\sqrt{2}}$ ( ا  $\overline{\phantom{a}}$ 項目指定: 読み込み方法: 標準表形 <mark>्ज</mark> Excel ) <del>γ</del> (⊪… | 設定位置  $\,$  2  $\,$ 項目名<br>表示名 -<br>中田 単価  $\begin{array}{|c|c|c|}\hline \textbf{#1}\textbf{m} & \textbf{BK} & \textbf{E}_{\textbf{m}} \\ \hline \textbf{W} & \textbf{H} & \textbf{BK} & \textbf{E}_{\textbf{m}} \\ \hline \end{array}$ 属性  $\boxed{\smash{\swarrow}}$  FI BK  $\boxed{\smash{\swarrow}}$  FI BK ■ G テーブルー覧 □ 定義一覧  $\blacksquare$ 

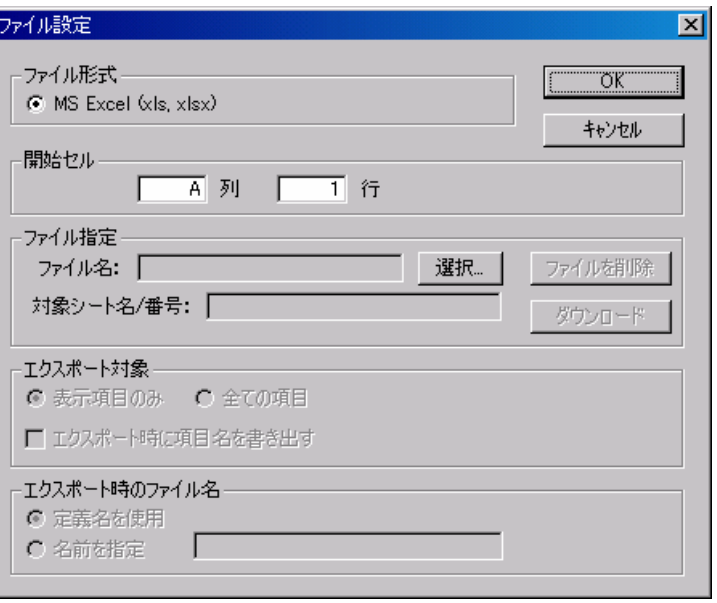

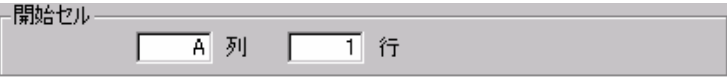

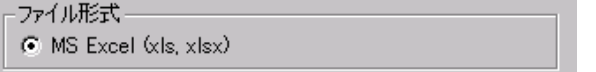

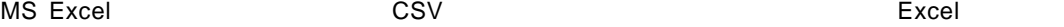

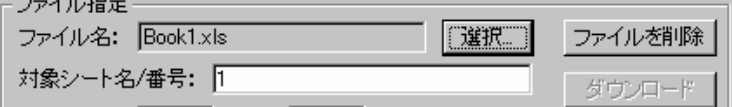

 $(1, 2, 3, 4)$  Excel  $\blacksquare$ 

 $\equiv$ 

 $\equiv$ 

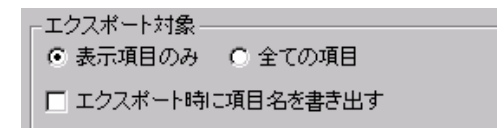

 $\mathsf{Web}$ 

enter de la construction de la construction de la construction de la construction de la construction de la con<br>La construction de la construction de la construction de la construction de la construction de la construction

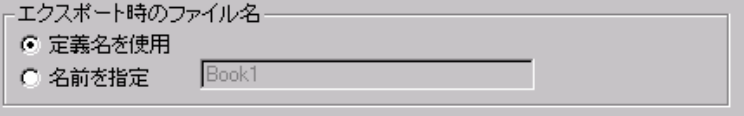

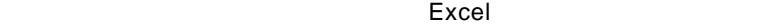

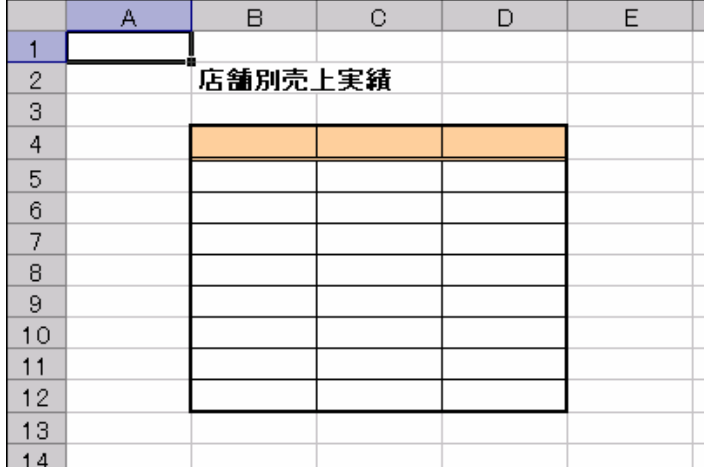

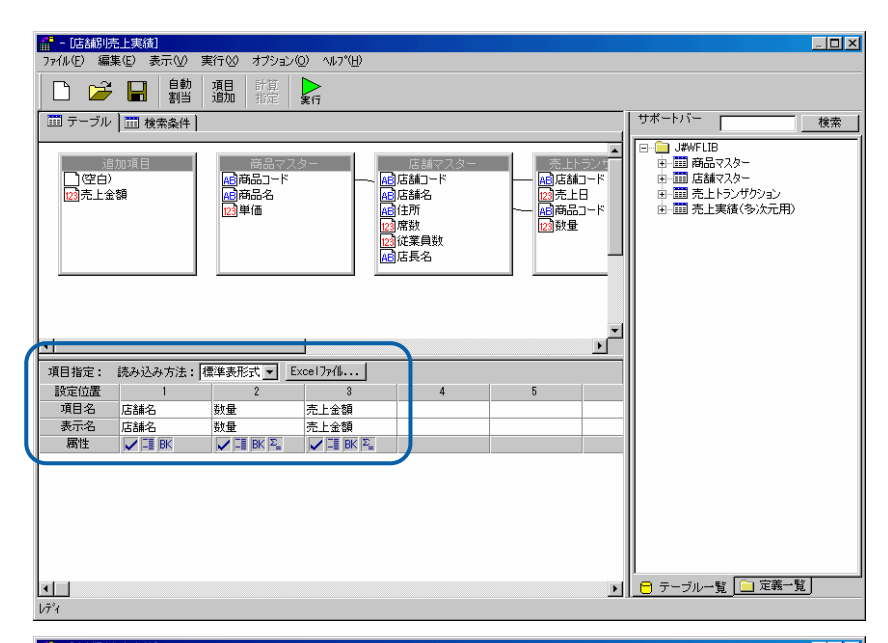

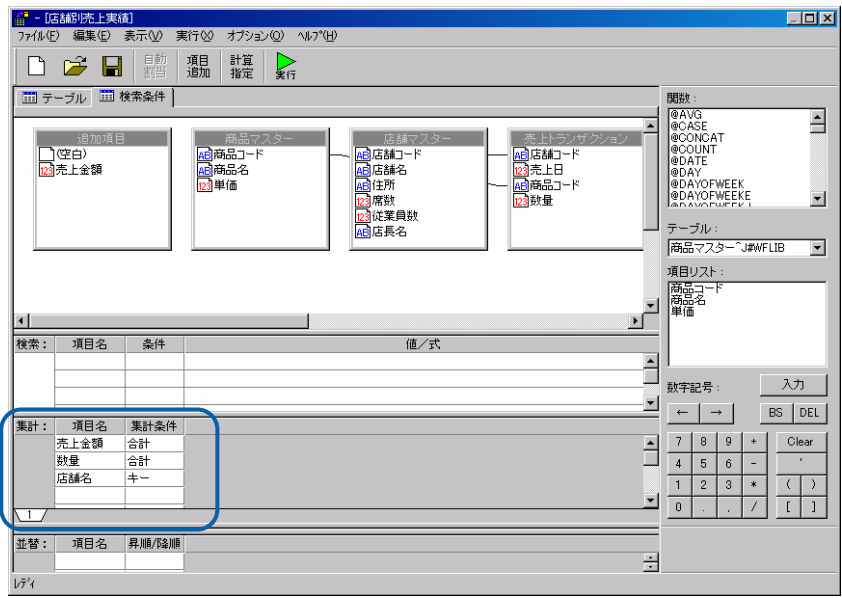

#### Excel

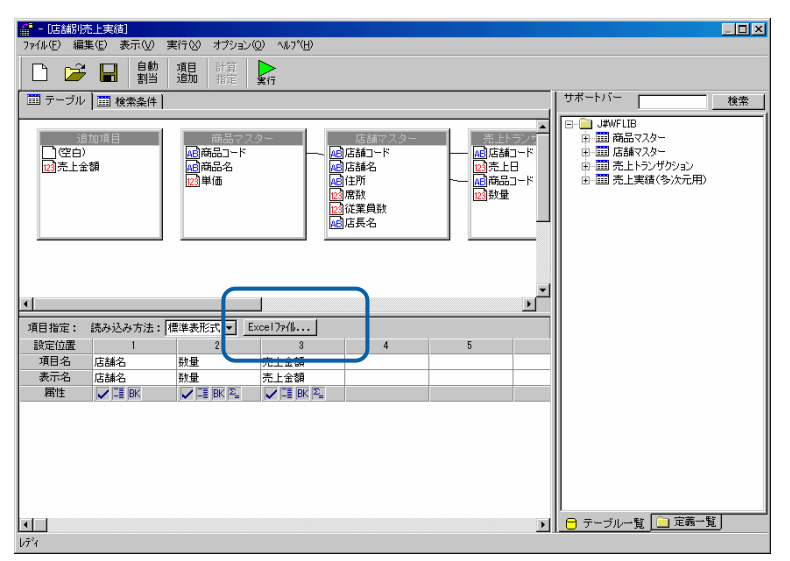

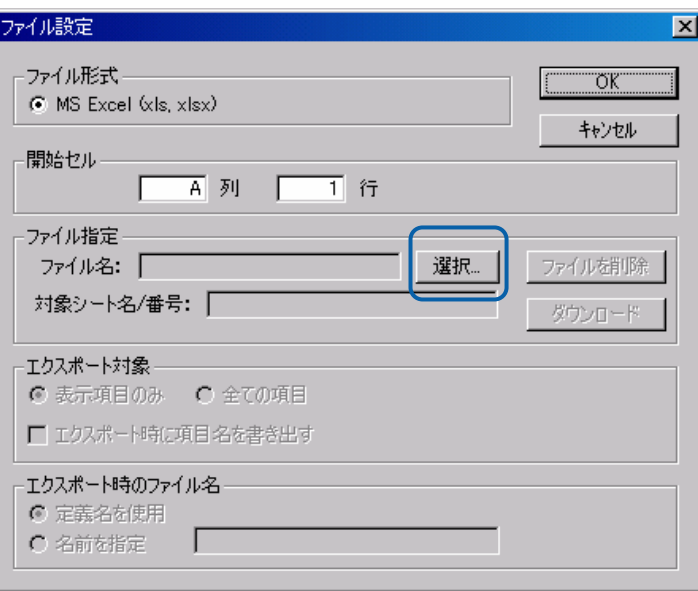

 $B$  4

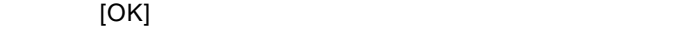

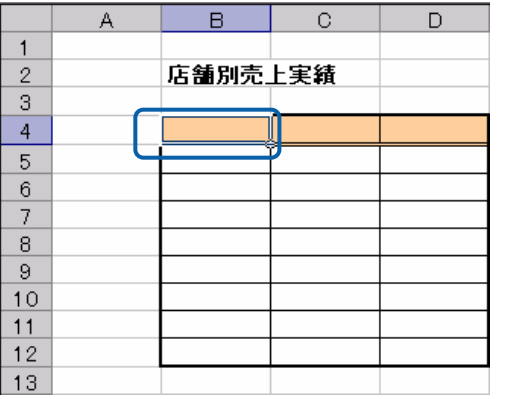

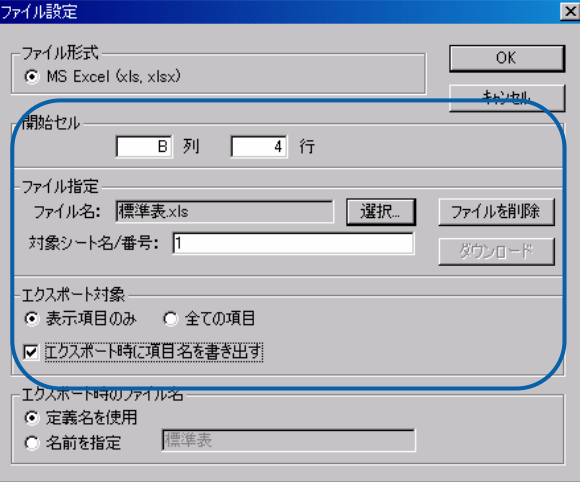

Ė

÷

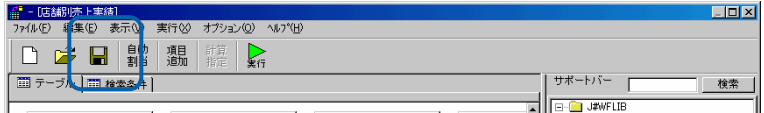

#### $\mathsf{Web}$

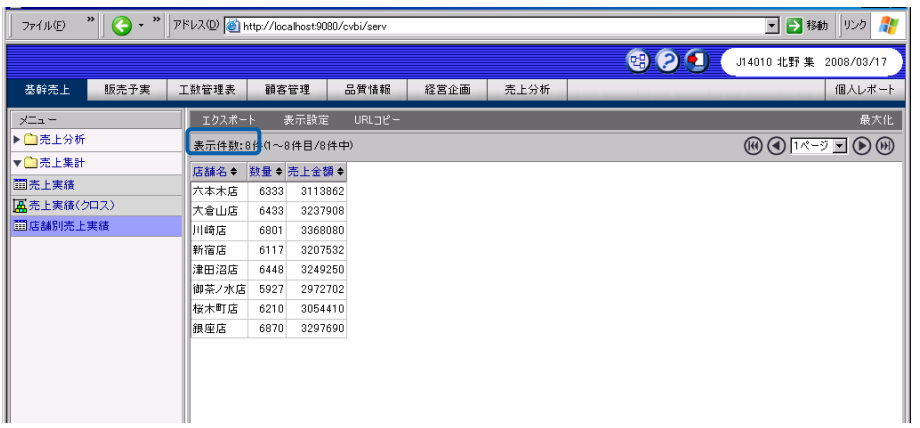

### OK

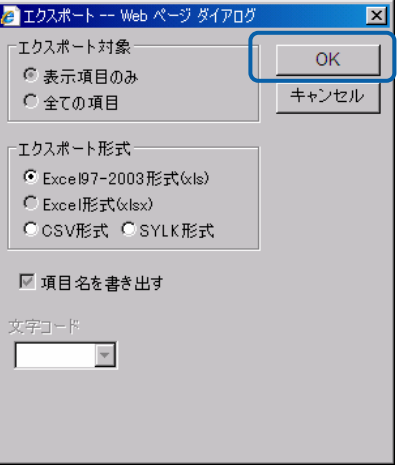

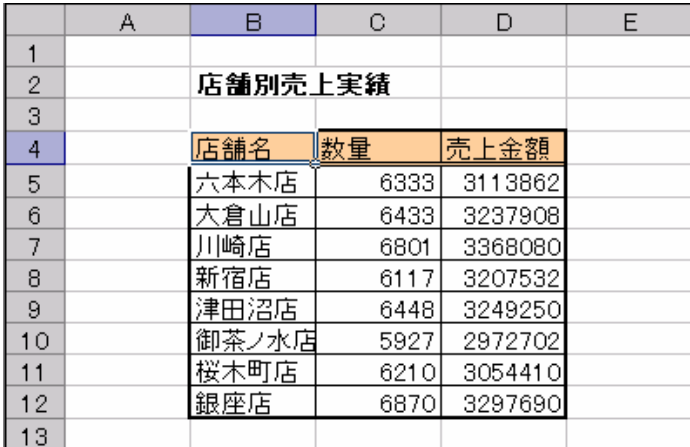

<u>、文化文化文化文化文化文化文化文化文化</u>

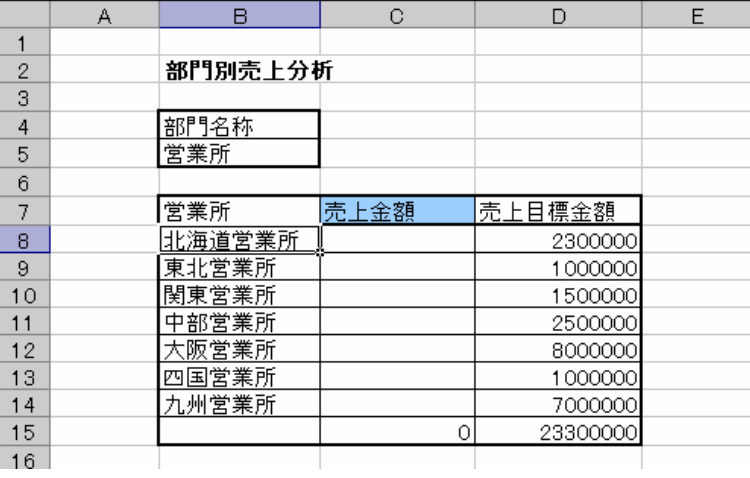

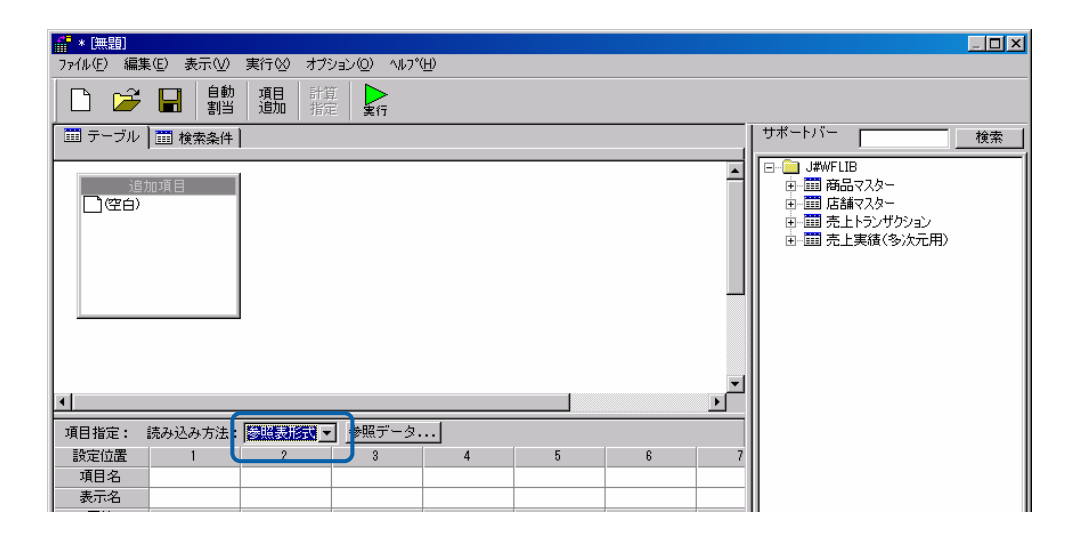

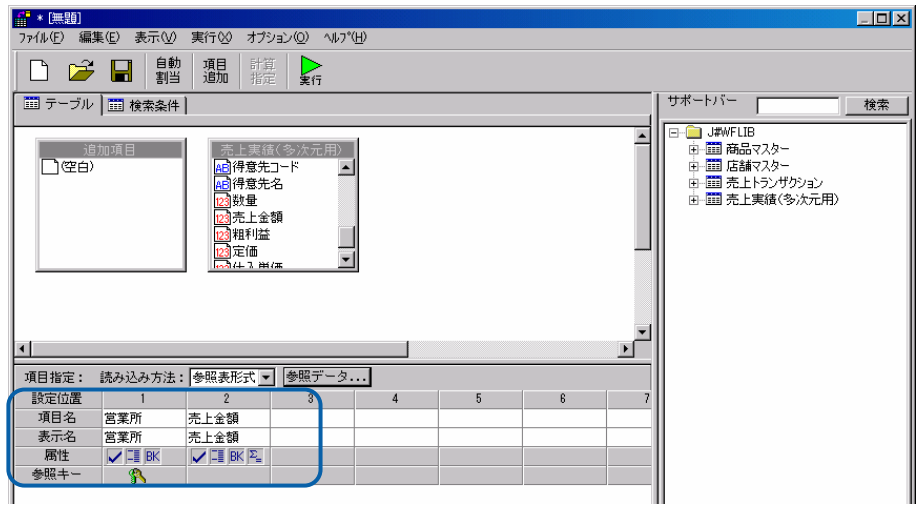

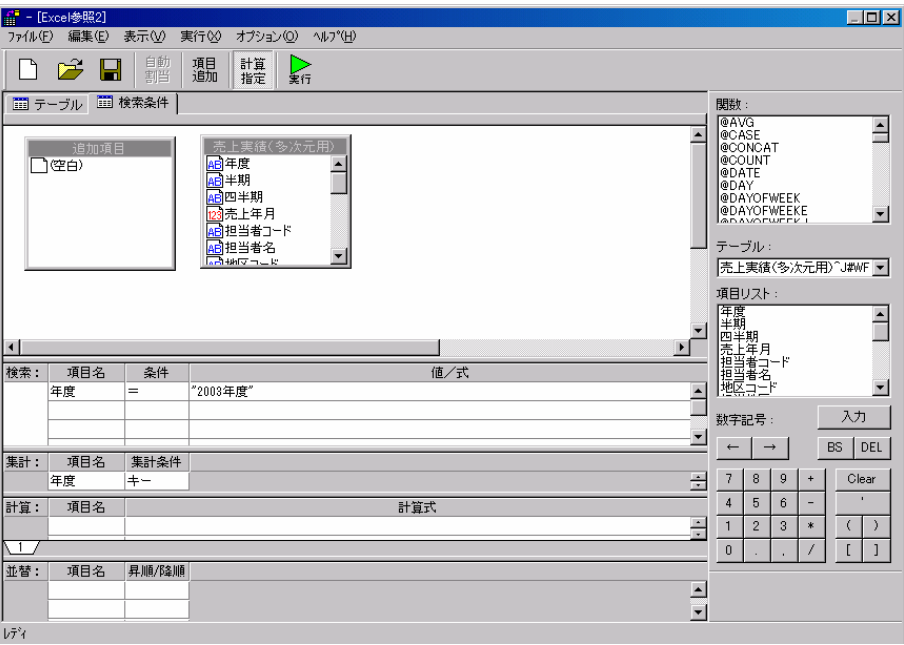

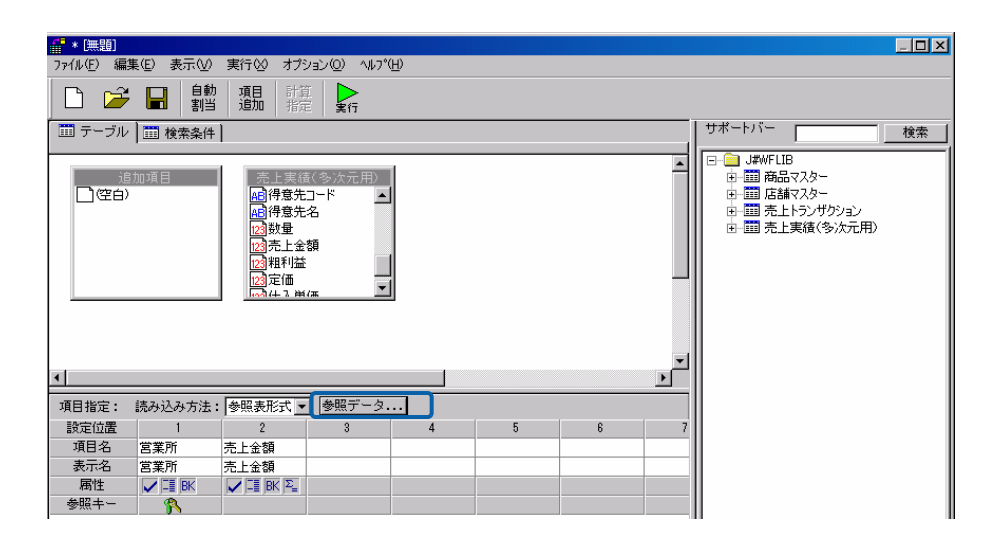

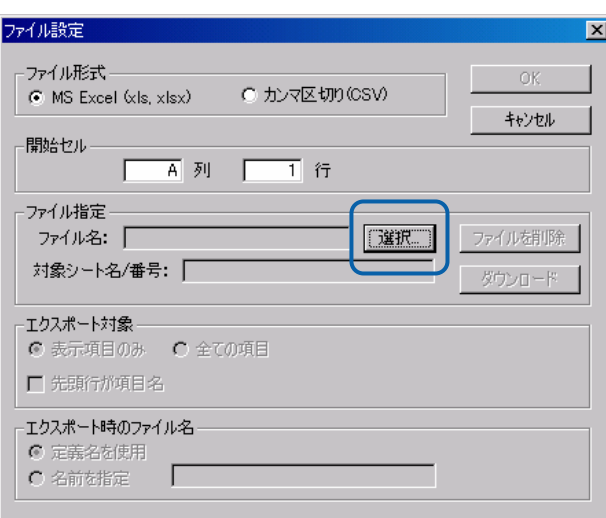

ーのセルについて、B 8 行にに設定します。

OK were presented as a state of the state of the state of the state of the state of the state of the state of the state of the state of the state of the state of the state of the state of the state of the state of the stat

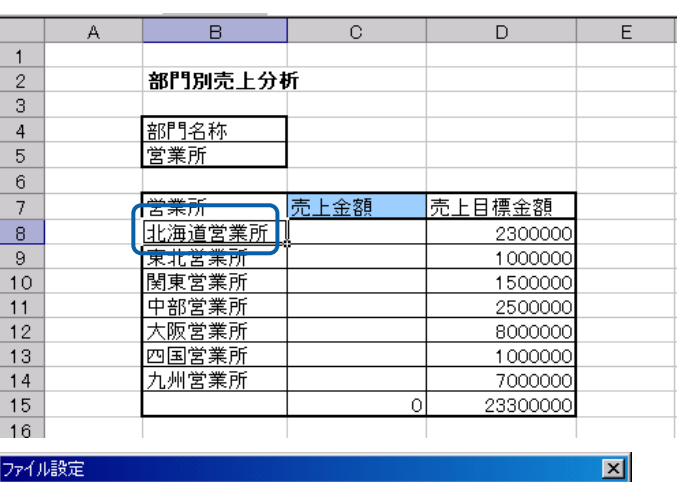

### ファイル設定

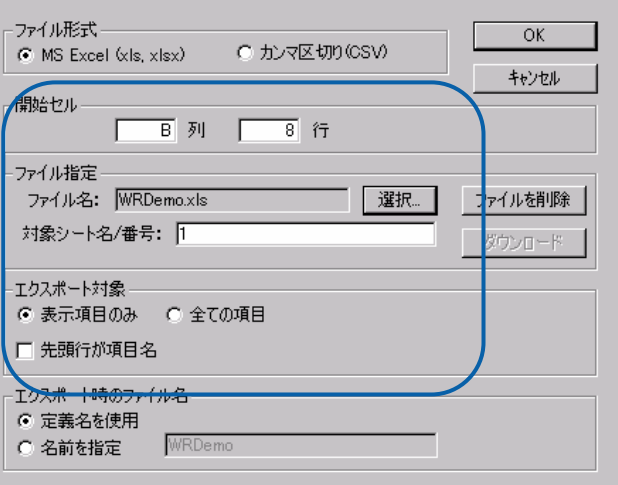

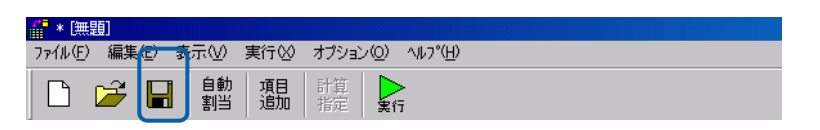

#### $\mathsf{Web}$

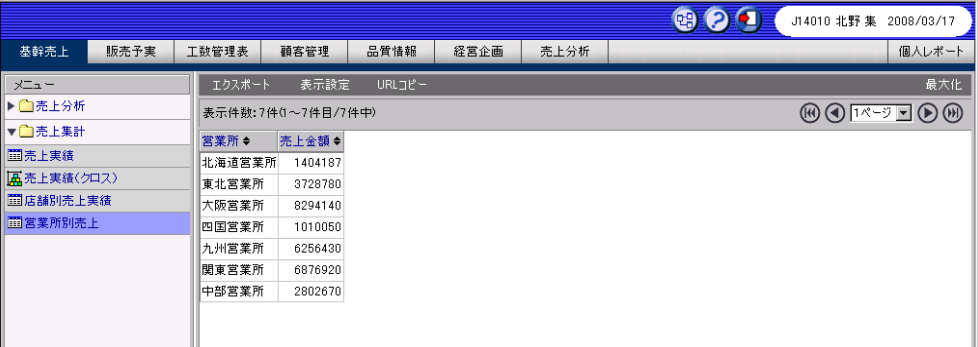

### Ctrl+Alt+Shift+F9

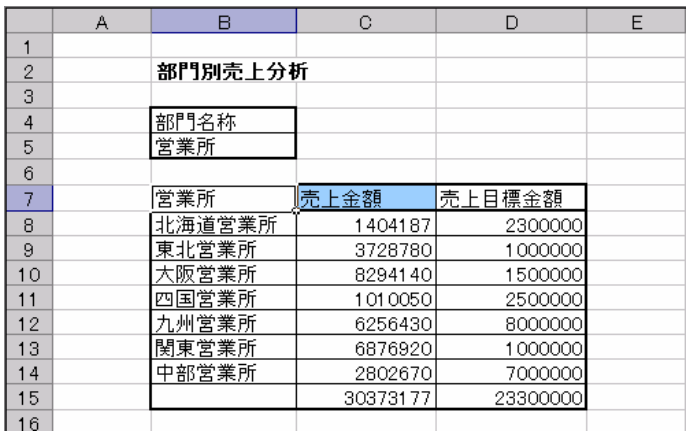

<u>クロスタートの場合には、その場合には、</u>

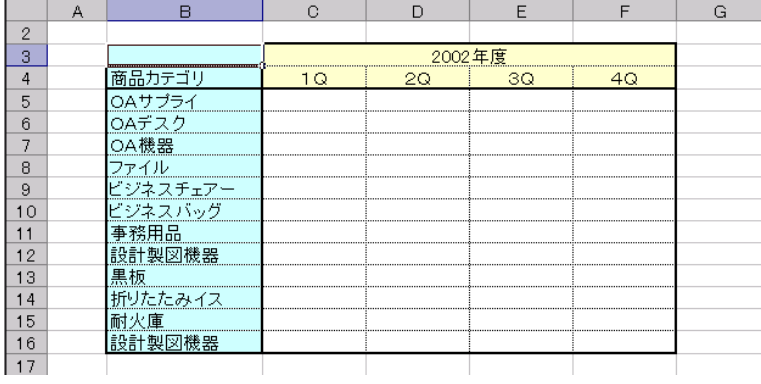

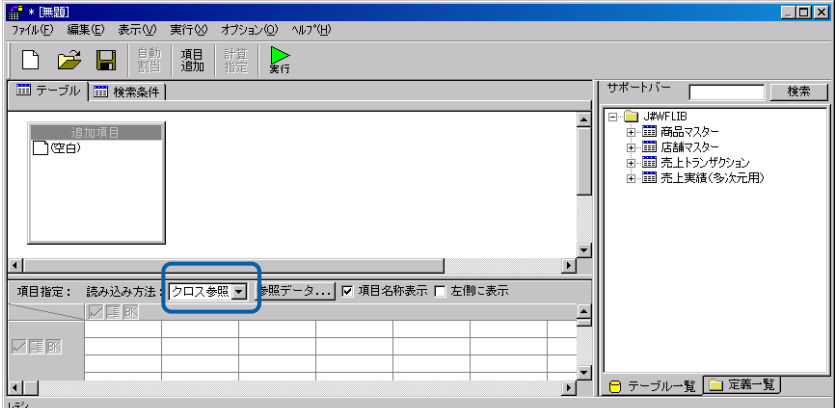

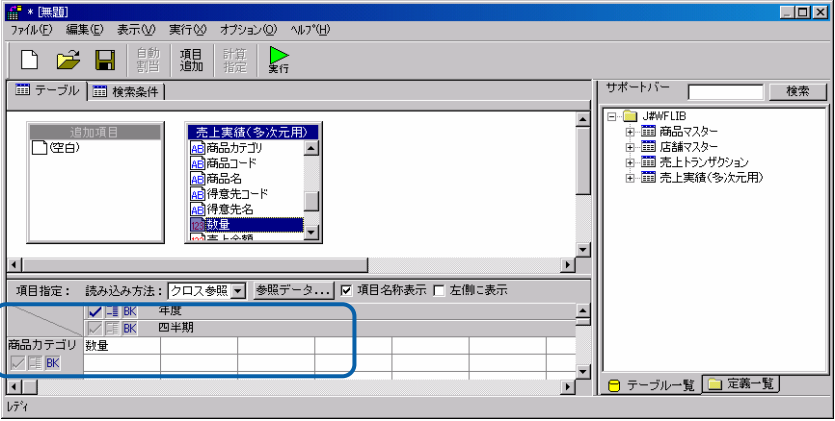

| 項目指定:  | 読み込み方法: クロス参照  <br>1 左側に表示<br> |  |  |  |  |  |  |
|--------|--------------------------------|--|--|--|--|--|--|
|        |                                |  |  |  |  |  |  |
|        |                                |  |  |  |  |  |  |
| 商品カテゴリ | 数量                             |  |  |  |  |  |  |
|        |                                |  |  |  |  |  |  |
|        |                                |  |  |  |  |  |  |

**Canadian Excel マイルを設定すると、** 

 $\overline{\mathbb{O}}$ 

トさせたい。<br>トさせたい場合には、あるからは、また、これにはもずれにも通ります。<br>アイルには、また、これにはもずれにも通ります。

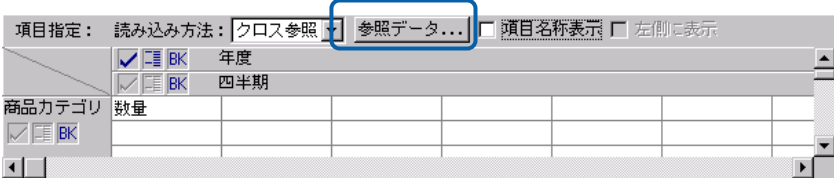

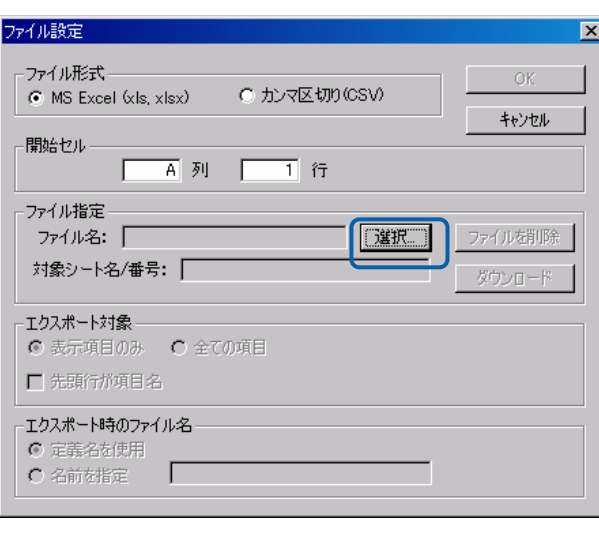

excel B 3

Ė

#### OK were presented as a state of the state of the state of the state of the state of the state of the state of the state of the state of the state of the state of the state of the state of the state of the state of the stat

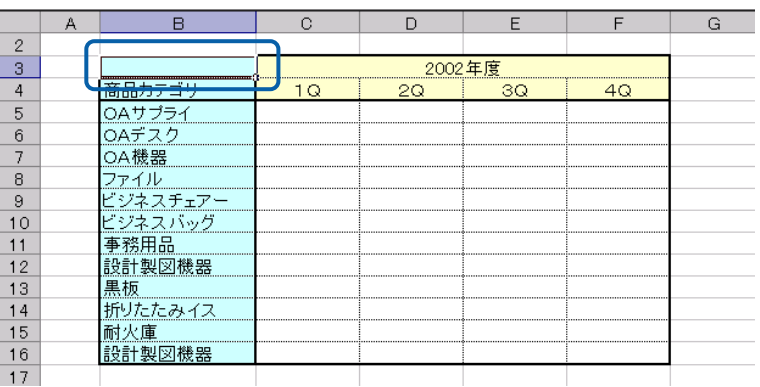

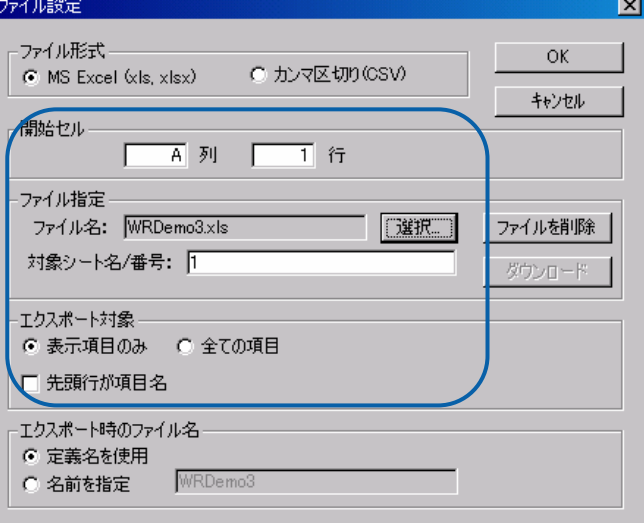

#### $\mathsf{Web}$

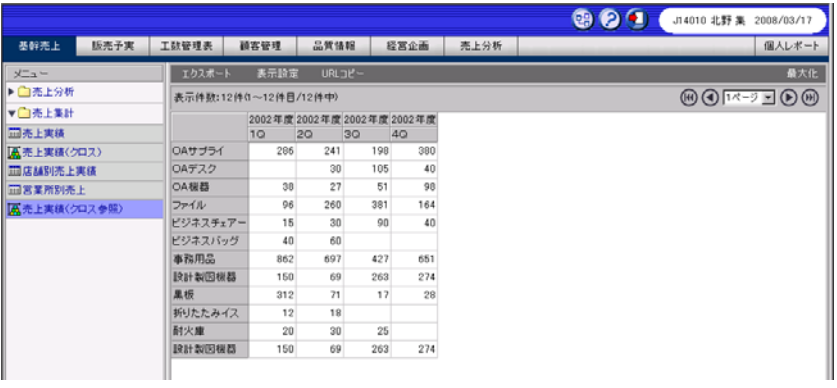

Ξ

 $\equiv$ 

 $\blacksquare$ 

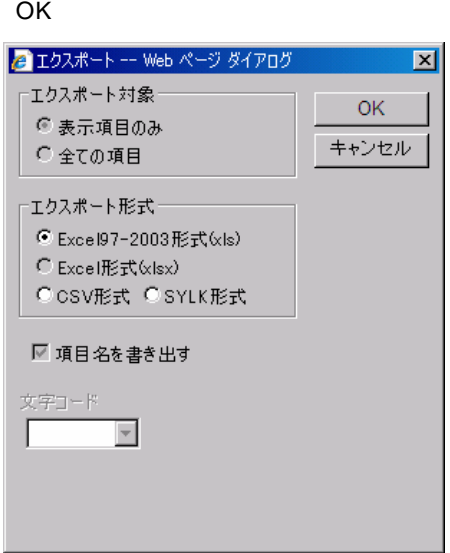

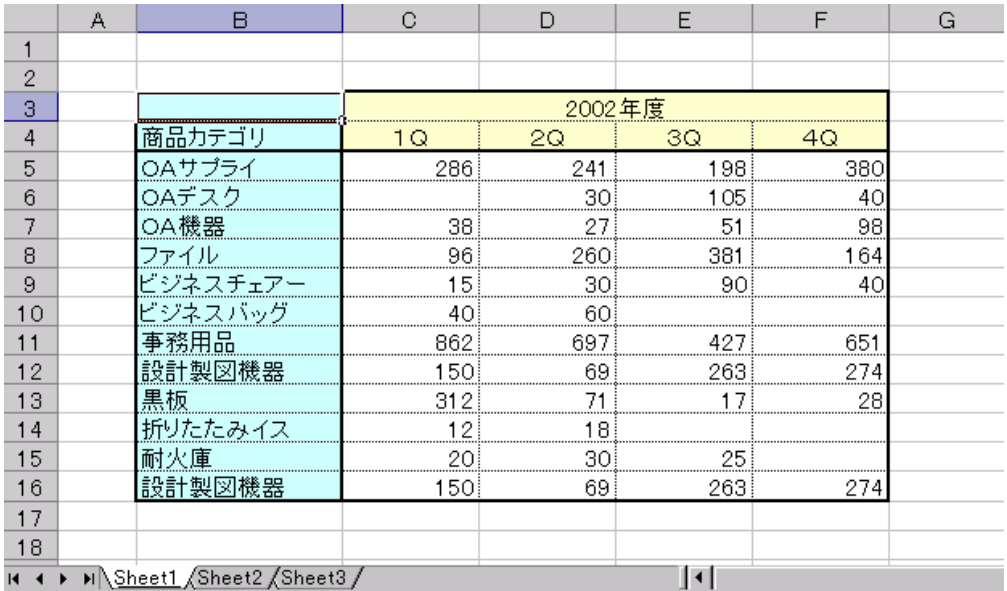

# **2.10** 印刷定義の設定

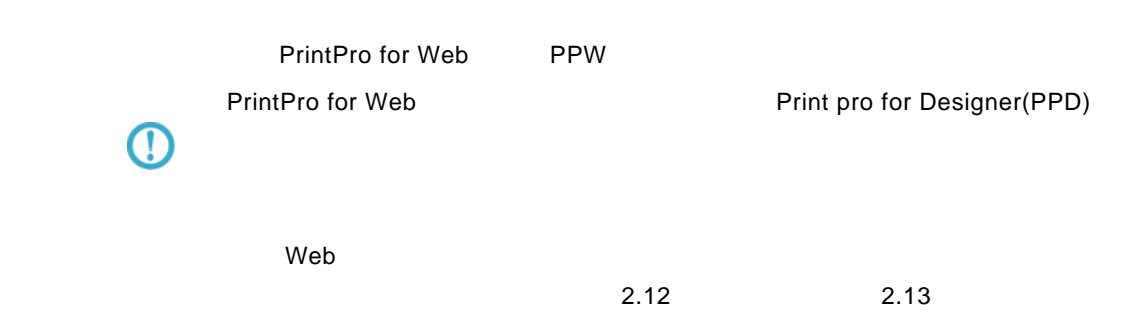

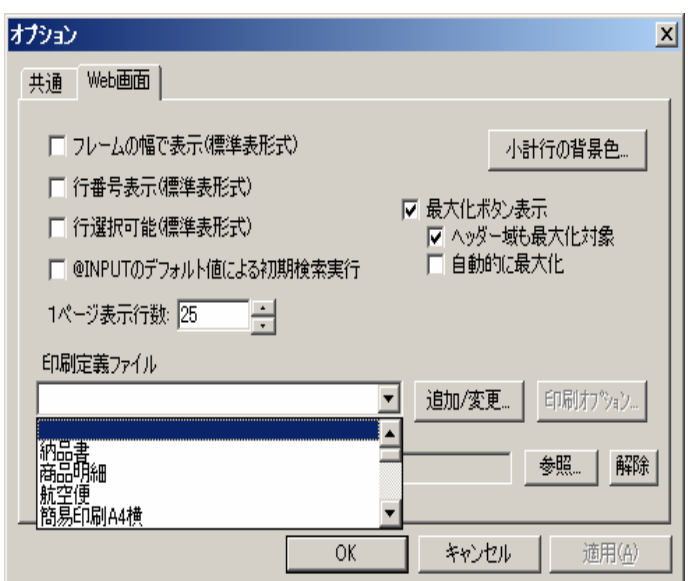

## **2.11**

1.  $\blacksquare$ 

 $=$ 

定義設計のオプションにある「印刷オプション…」ボタンで設定します。

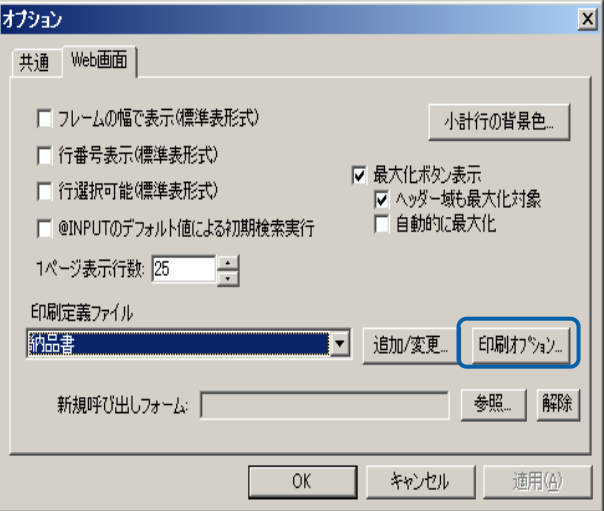

 $2.$ 

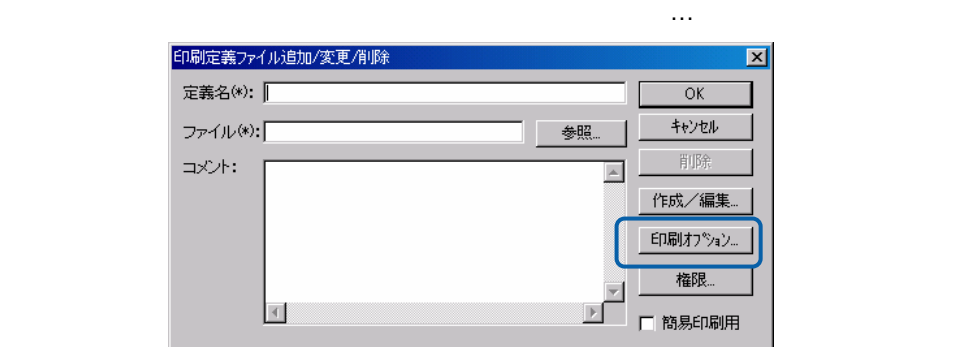

### ○印刷オプションダイアログ

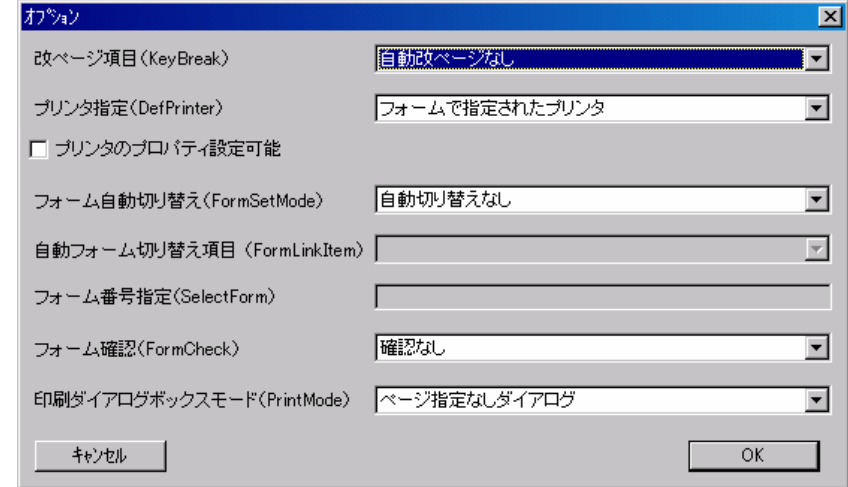

改ページ項目(KeyBreak)

à.

プリンタ指定(DefPrinter)

プリンタのプロパティ設定

フォーム自動切り替え(FormSetMode)

自動フォーム切り替え項目(FormLinkItem)

フォーム番号指定(SelectForm)

フォーム確認(FormCheck)

### 印刷ダイアログボックスモード(PrintMode)

**PrintPro for Web** 

### **2.12** 印刷定義の登録

PrintPro for Designer PPD

**1** 印刷定義の新規登録

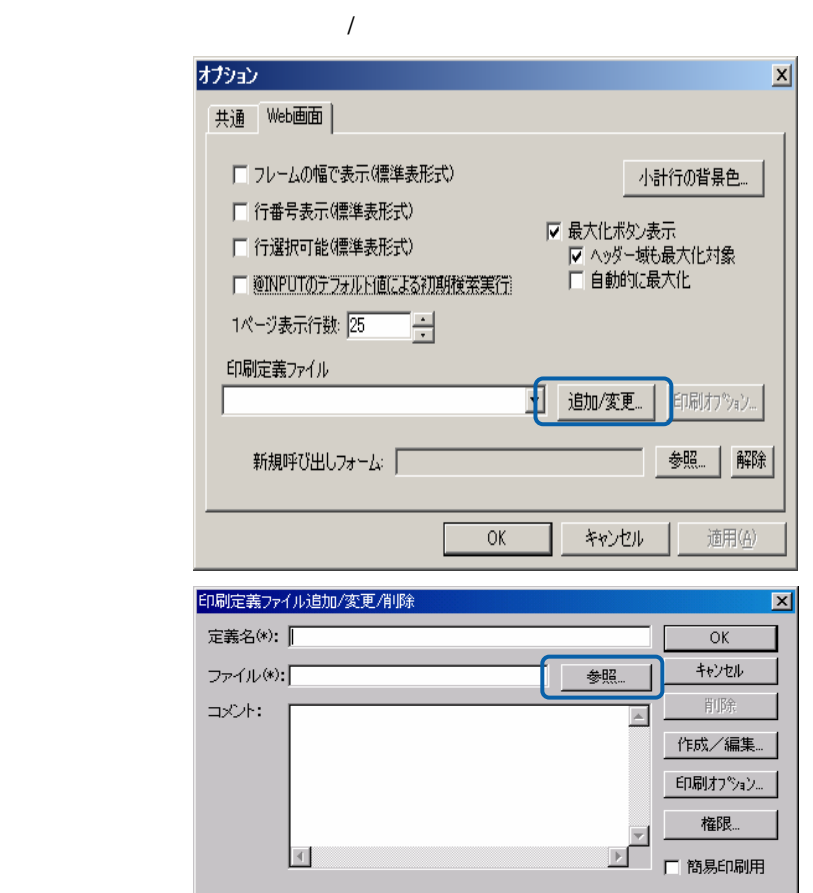

 $(1)$ 

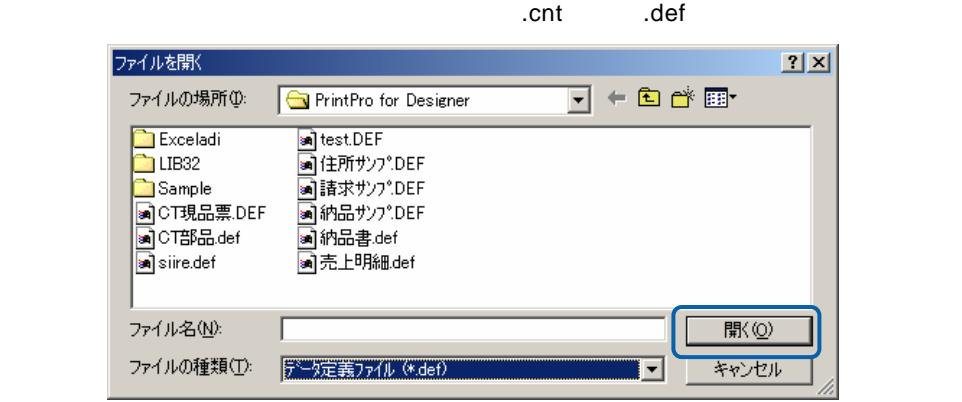

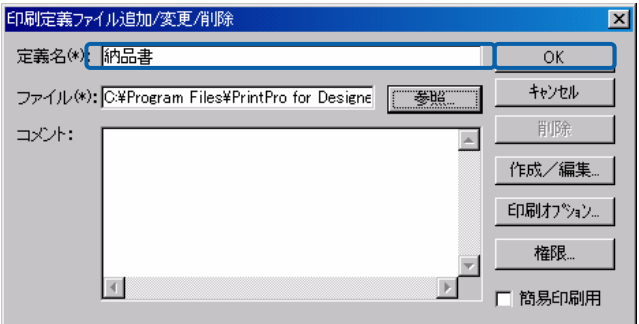

 $(2)$ 

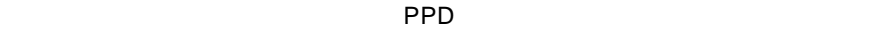

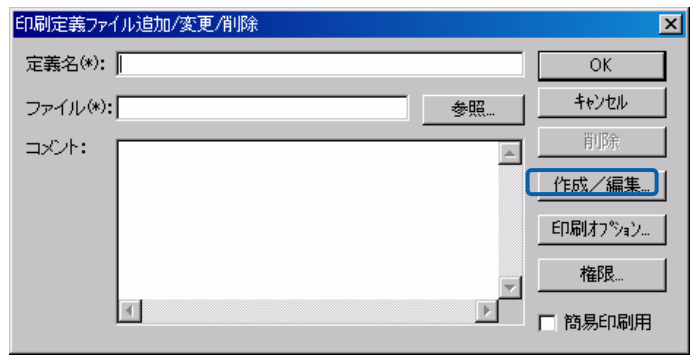

PP<sub>D</sub>

 $\equiv$ 

 $\sim$ 

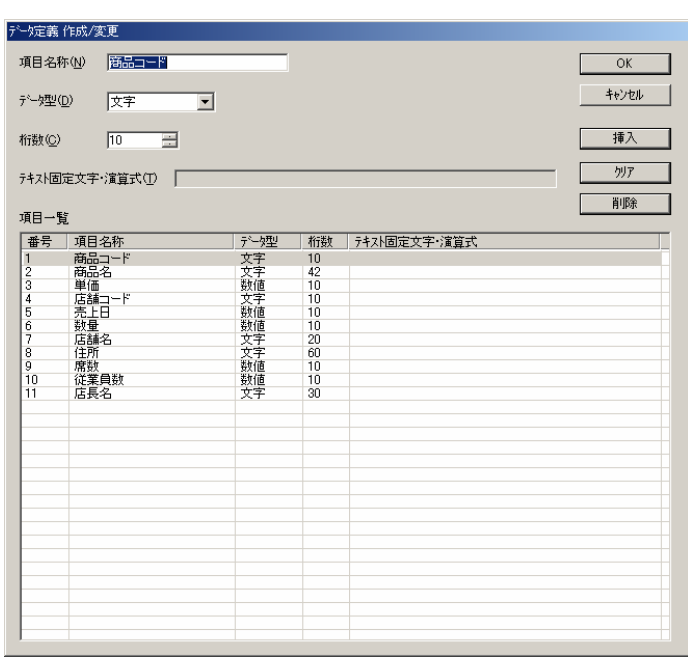

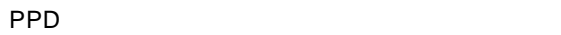

PPD PPD PPD

PPD またなくなると次のダイアログがあります。

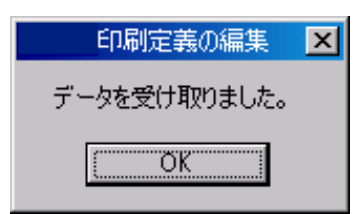

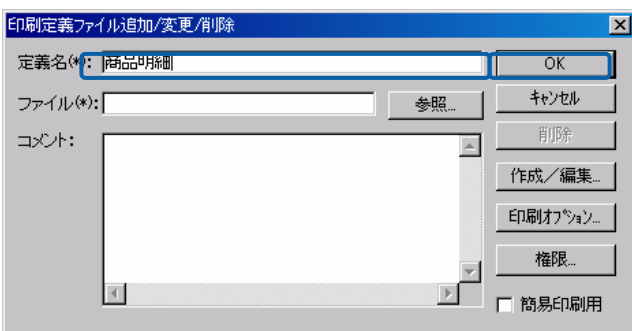

PPD PPD PPD

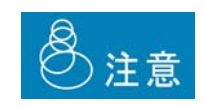

 $(3)$ 

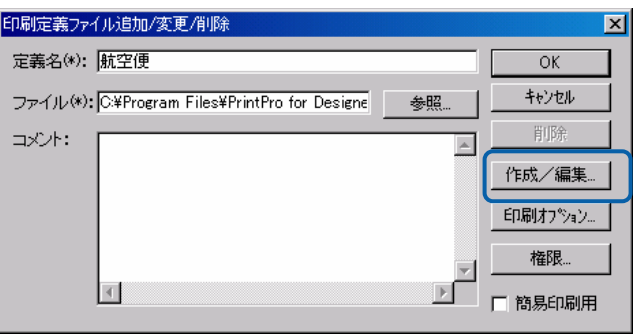

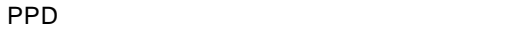

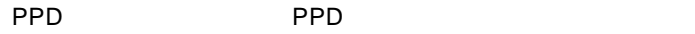

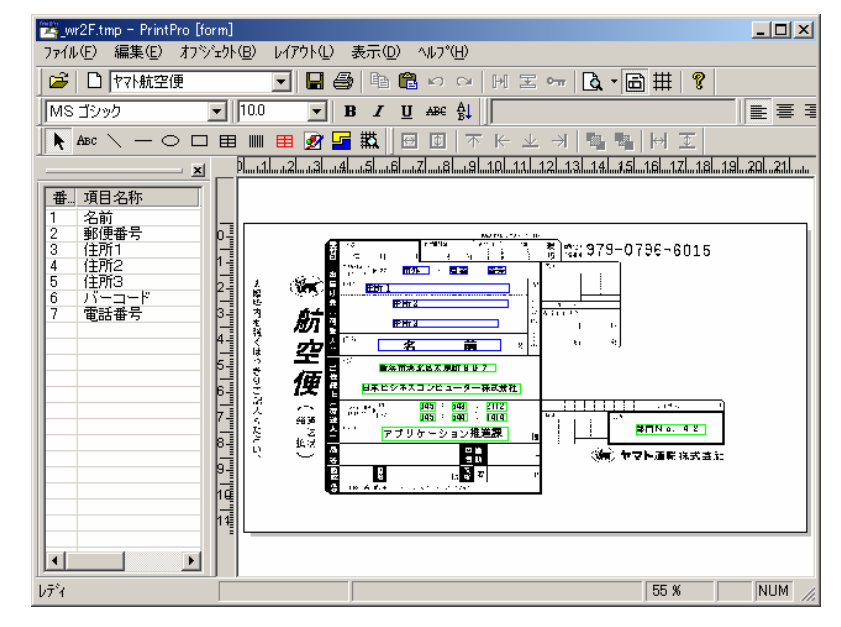

PPD またなくなると次のダイアログがあります。

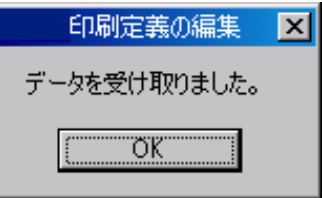

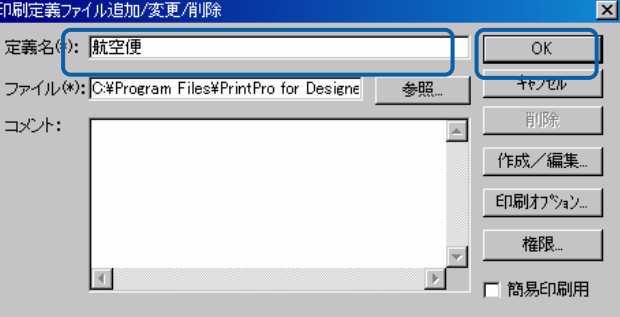

PPD PPD PPD

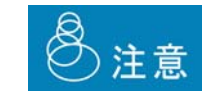

**2** サーバーに登録済みの印刷定義の編集

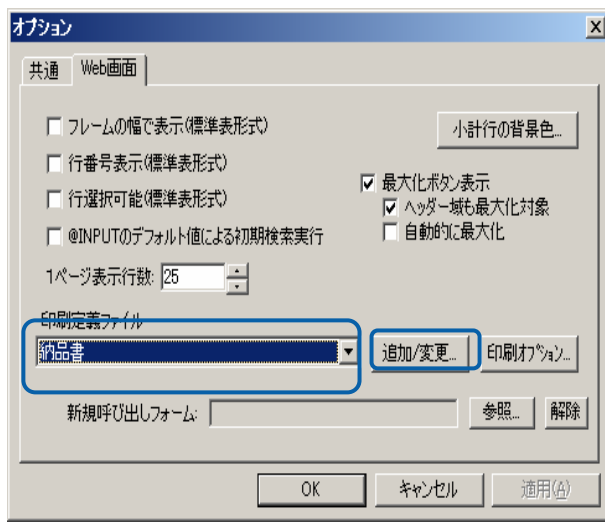

 $\equiv$ 

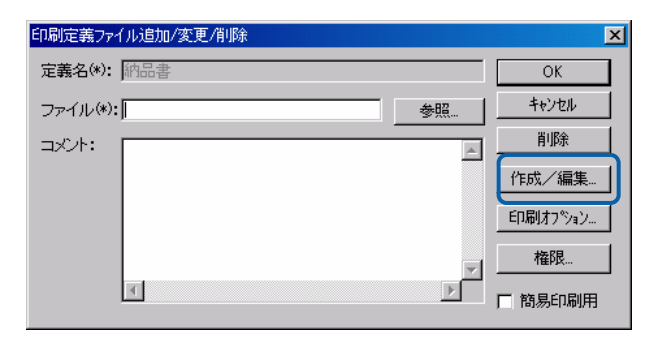

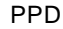

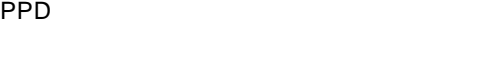

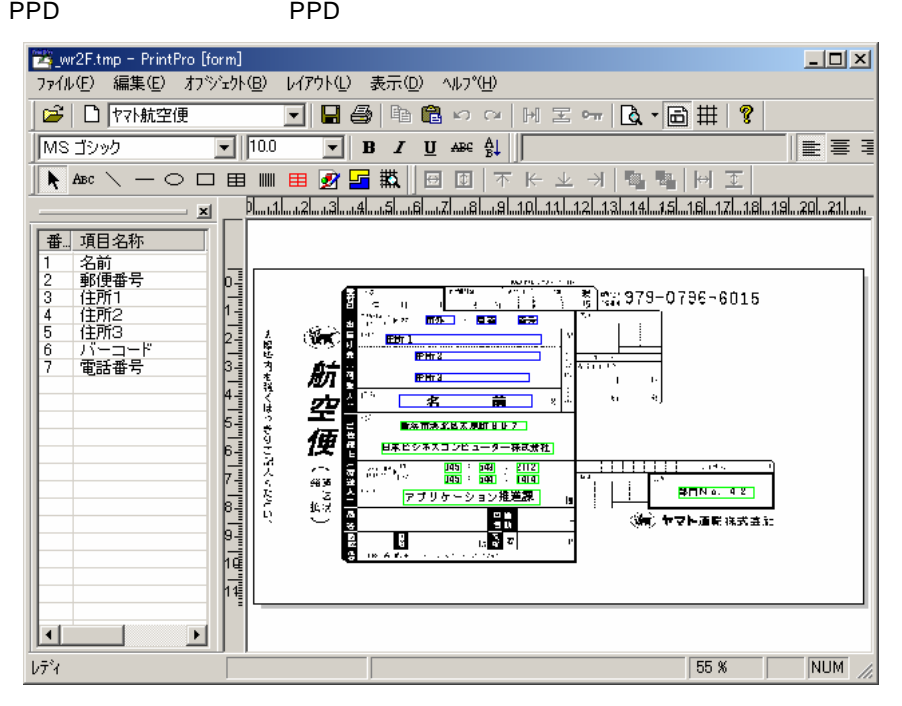

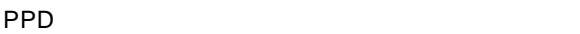

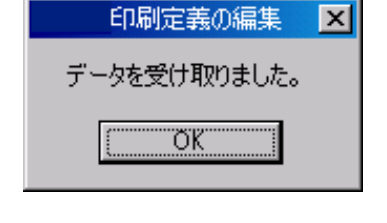

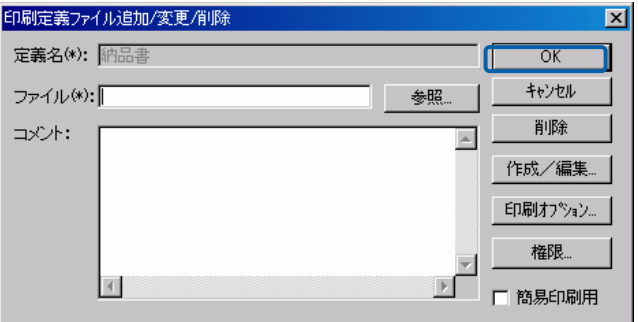

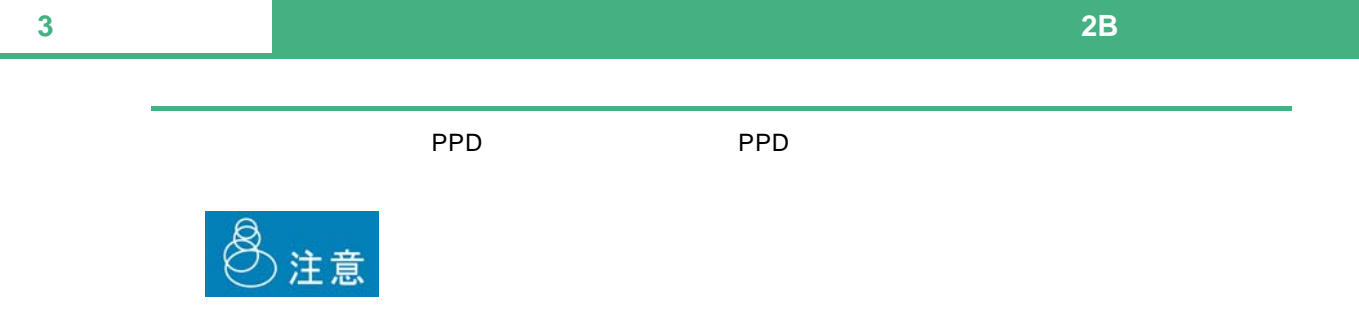

登録済み印刷定義の削除

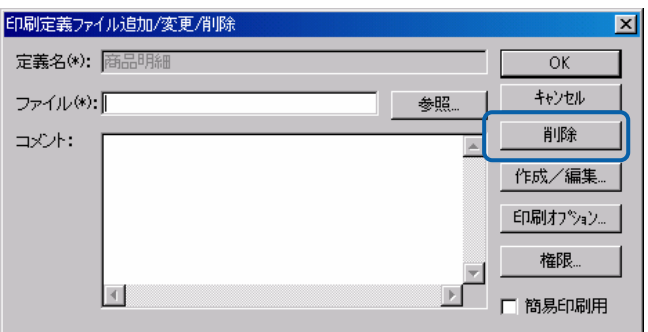

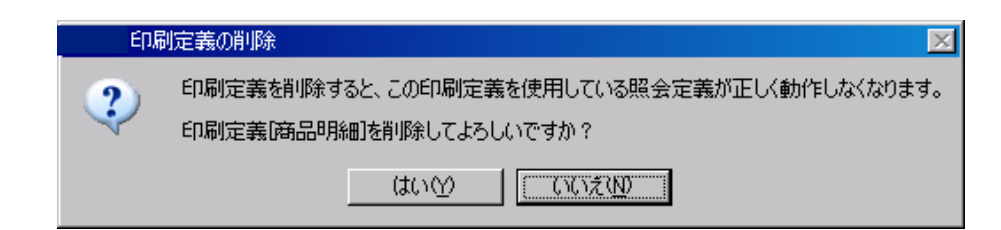

権限設定

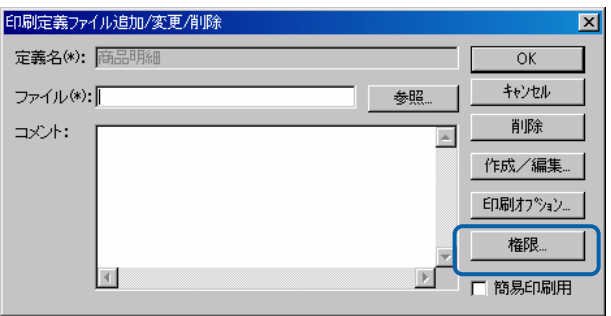

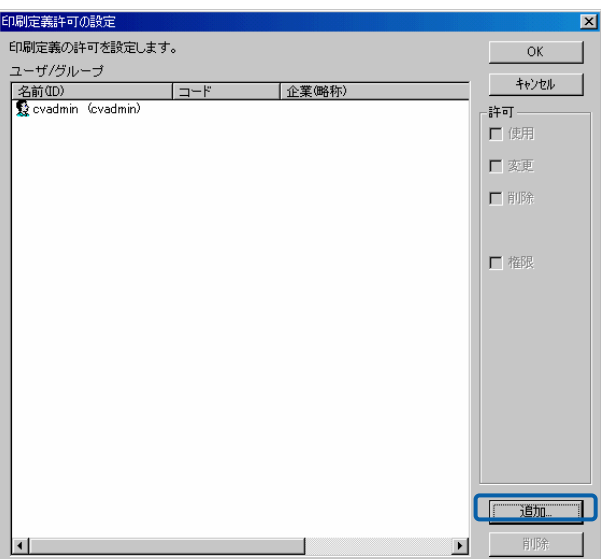

### **2.13** 簡易印刷登録

 $\overline{2}$ 

 $AA$ 

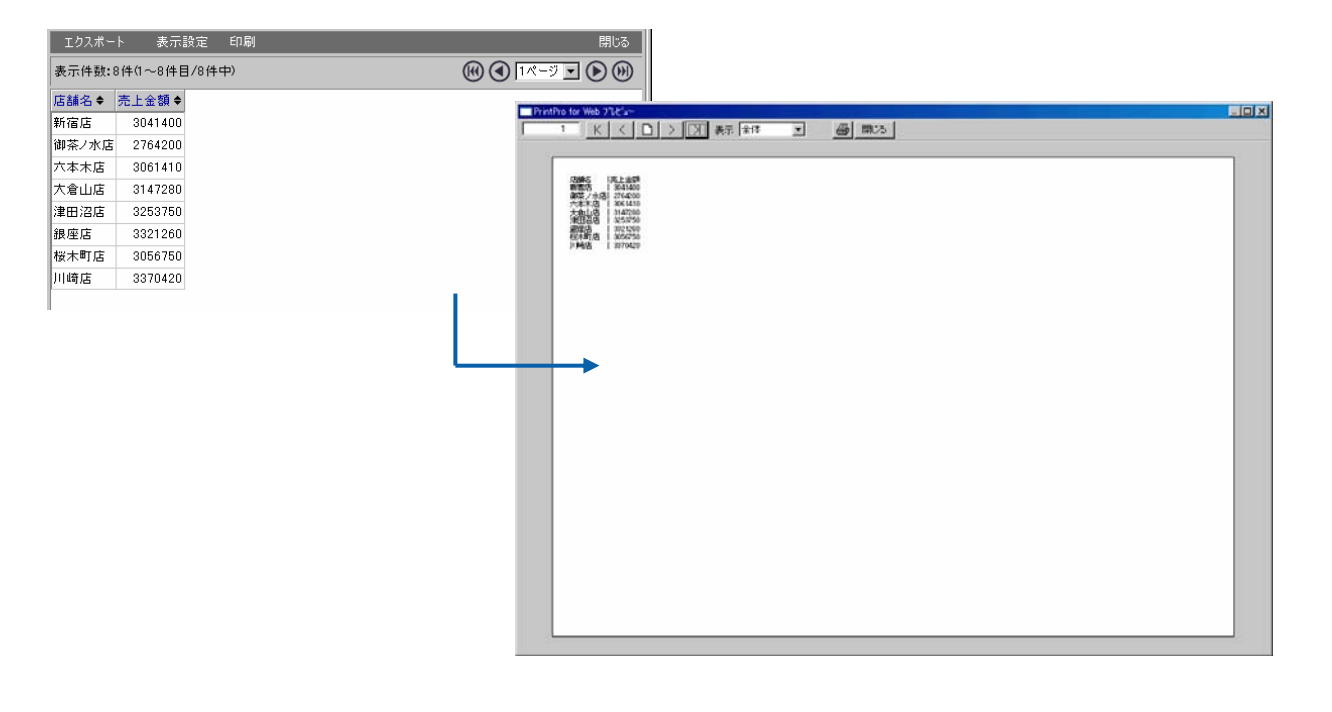

 $A4$ 

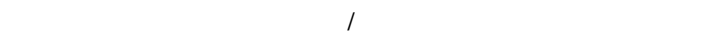

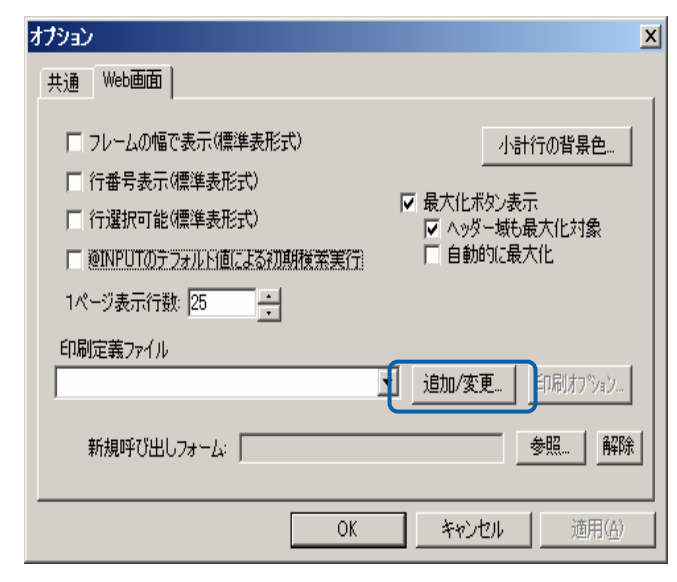

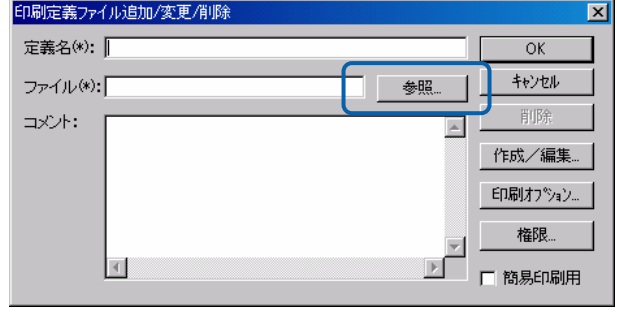

DVD-ROM Template A4

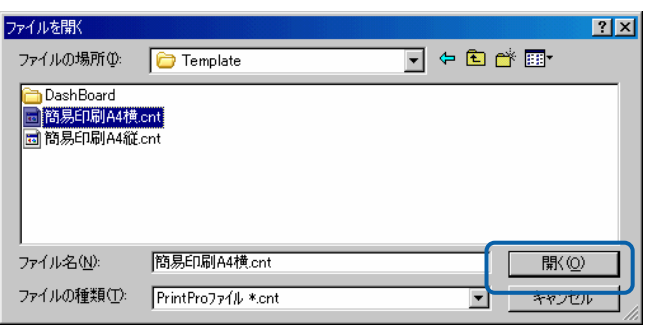

「簡易印刷用」のチェックボックスにチェックを付けて「OK」ボタンをクリックします。

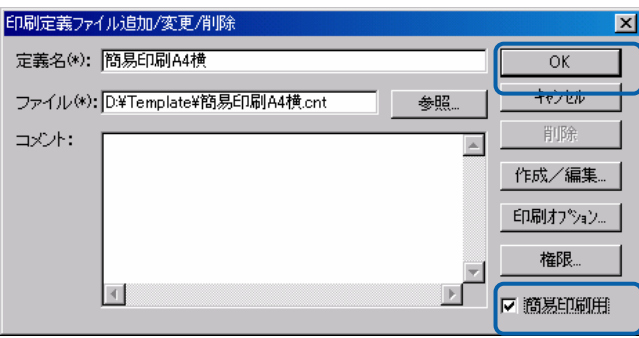

 $A4$ 

E

 $\overline{\phantom{0}}$ 

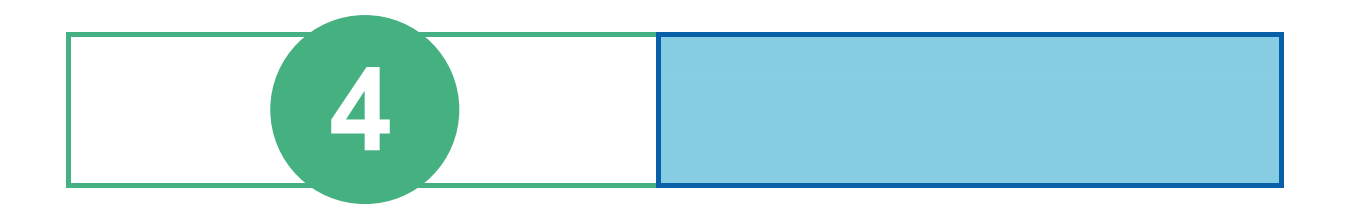

# **1** 1

contract when  $W$ eb  $W$ eb  $R$ 

### **1.1** ログイン

 $Web$ 

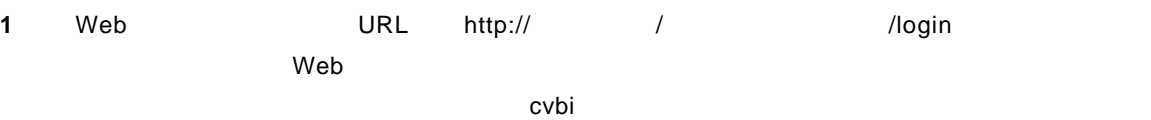

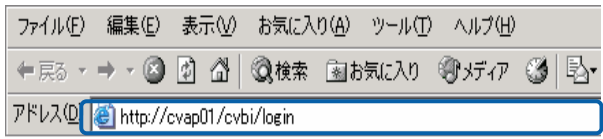

Web

**2** [ユーザーID]、[パスワード]を設定し、[ログイン]ボタンをクリックします。  $1D$ 

### Language

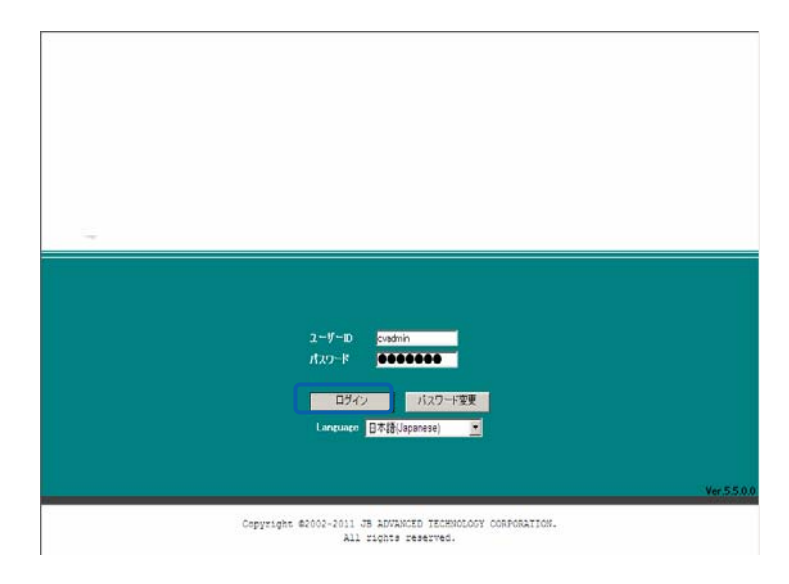

Web

 $\equiv$ 

 $\overline{\mathbf{r}}$ 

## $1.2$

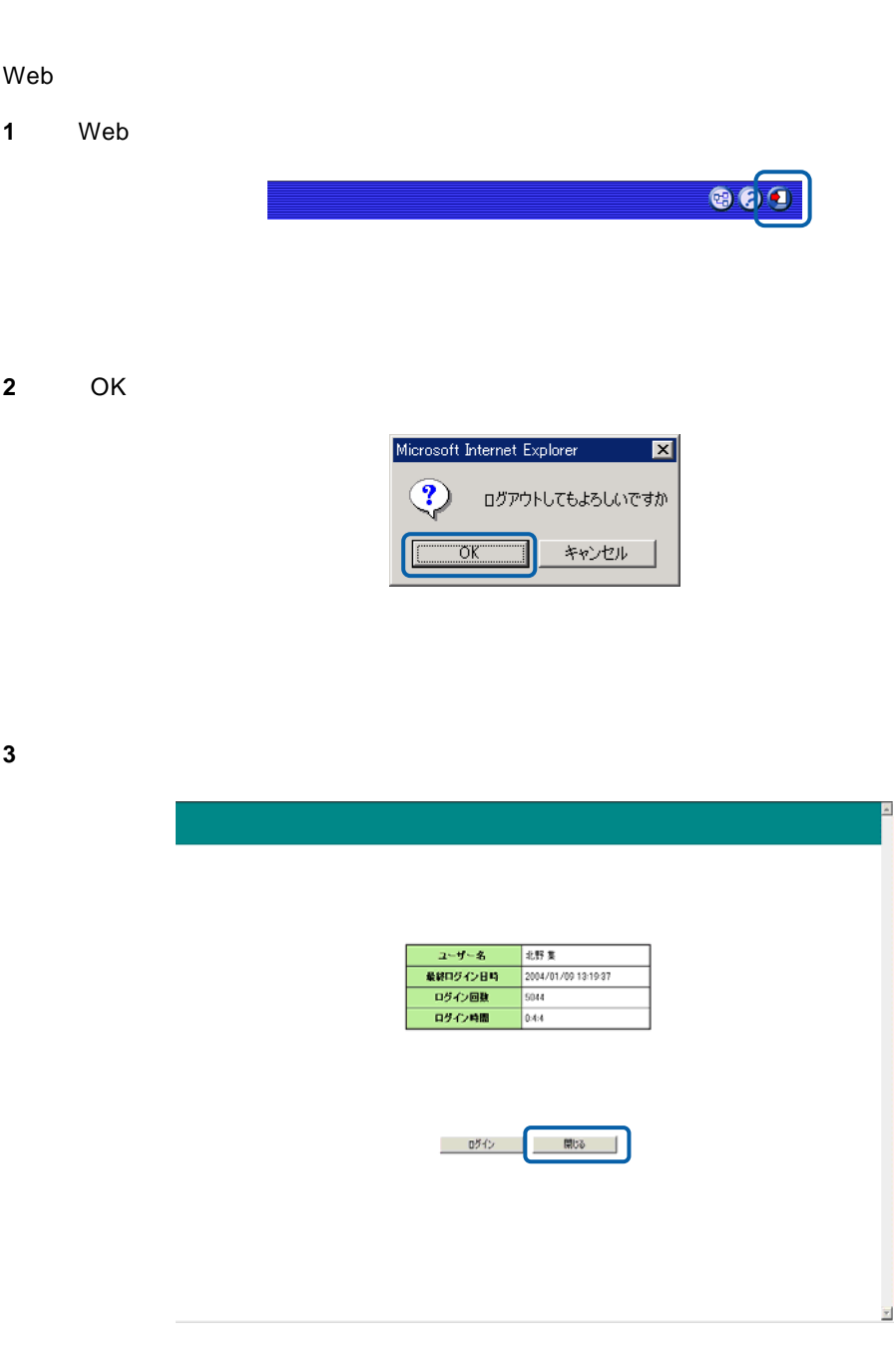

**4** [はい]ボタンをクリックします。

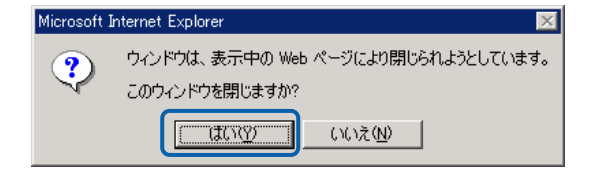

Web

 $\equiv$ 

# 2 **Web**

Web

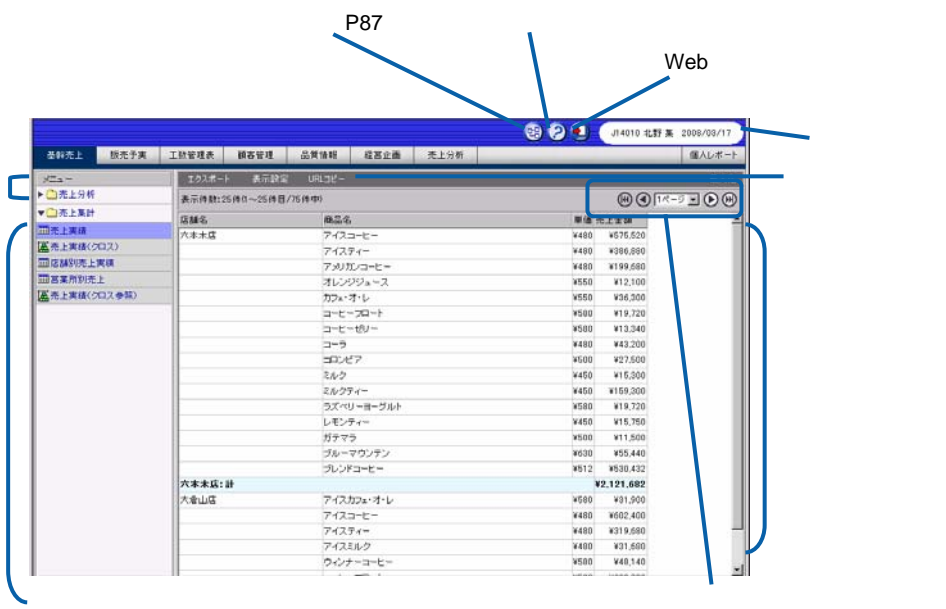

Web

『ダッシュボードエディタガイド.pdf

Ė

 $\overline{\phantom{a}}$ 

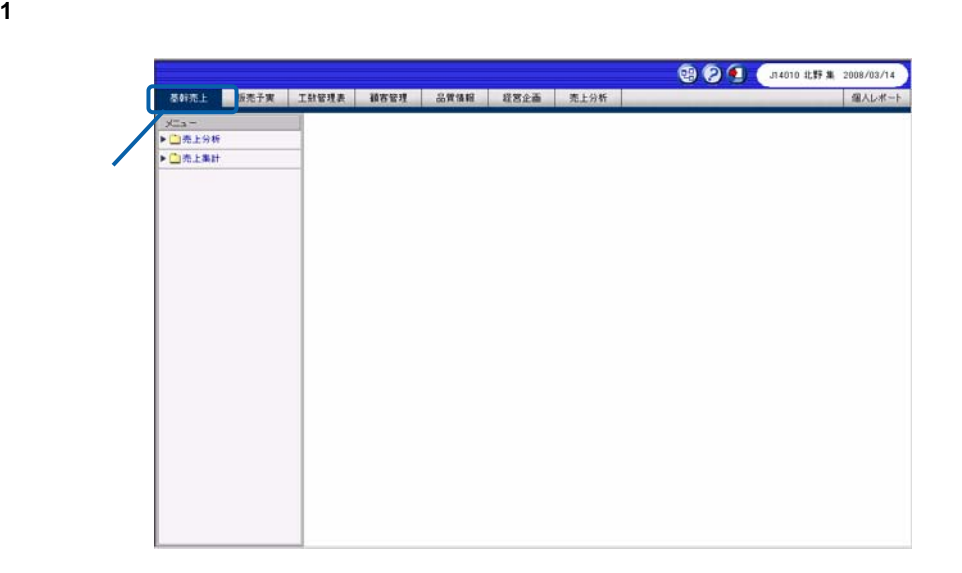

**2** サブメニューをクリックして照会定義(照会する項目)を表示し、実行したい照会定義を選択し

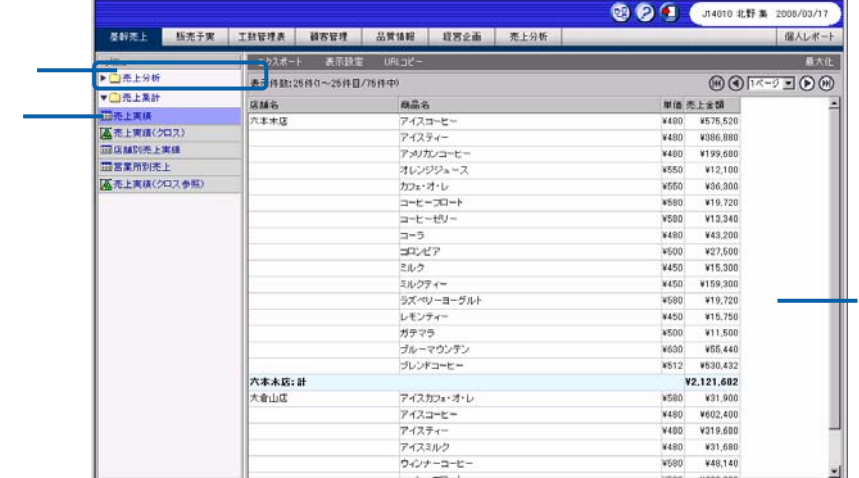

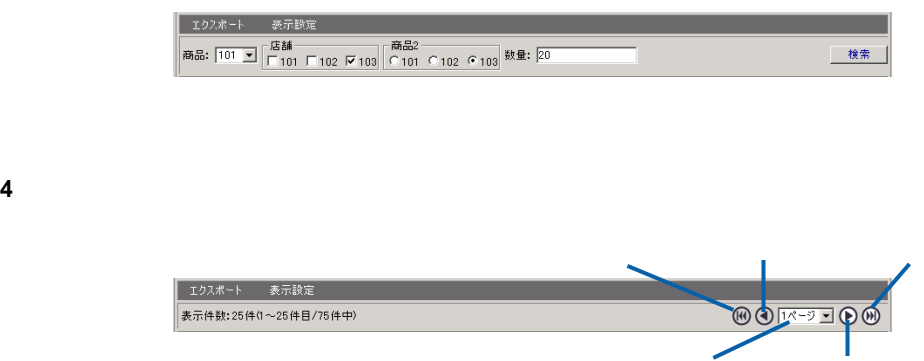

 $\equiv$ 

 $\equiv$ 

第 **4** 章 **3B** レポート照会者編

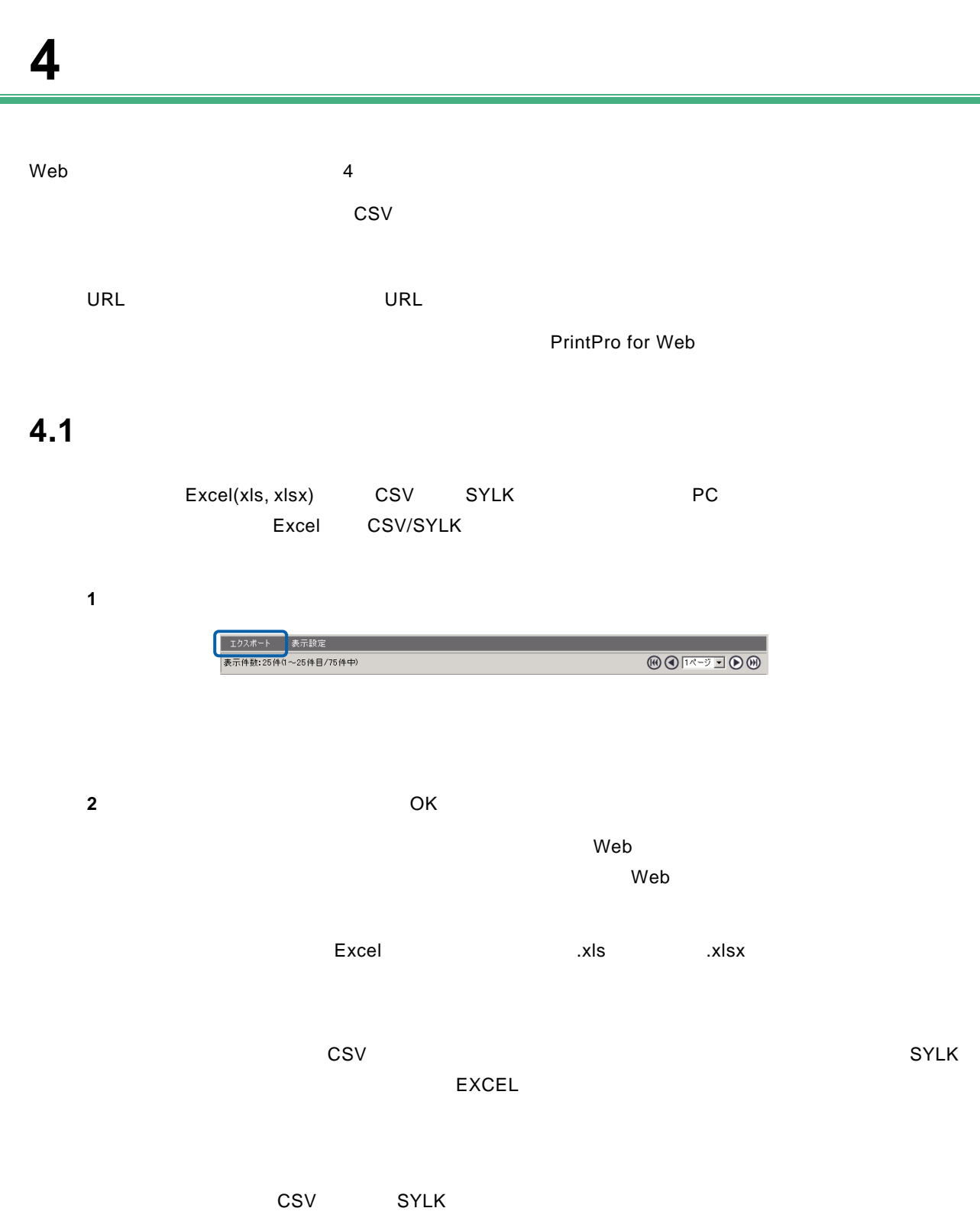

 $\cosh$   $\cosh$   $\cosh$   $\cosh$   $\cosh$   $\cosh$  $\overline{\mathbb{O}}$ 

 $\sim$ 

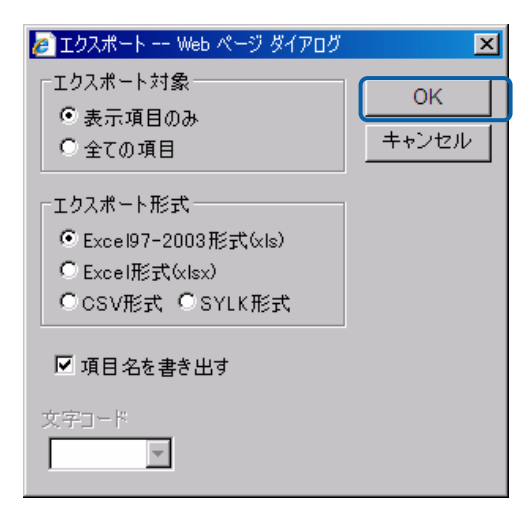

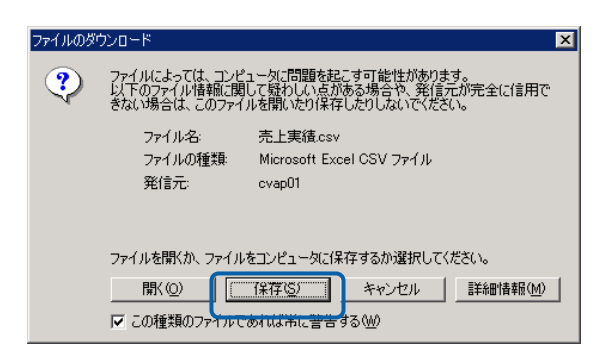

XLS/XLSX/CSV/SYLK CSV/SYLK

**3** 保存する場所を選択してファイル名を入力し、[保存]ボタンをクリックします。

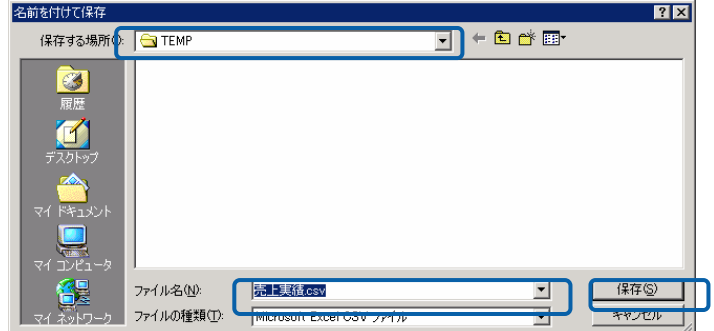

XLS XLSX CSV SYLK

 $W$ eb  $\mathbb{R}$  $Web$ 

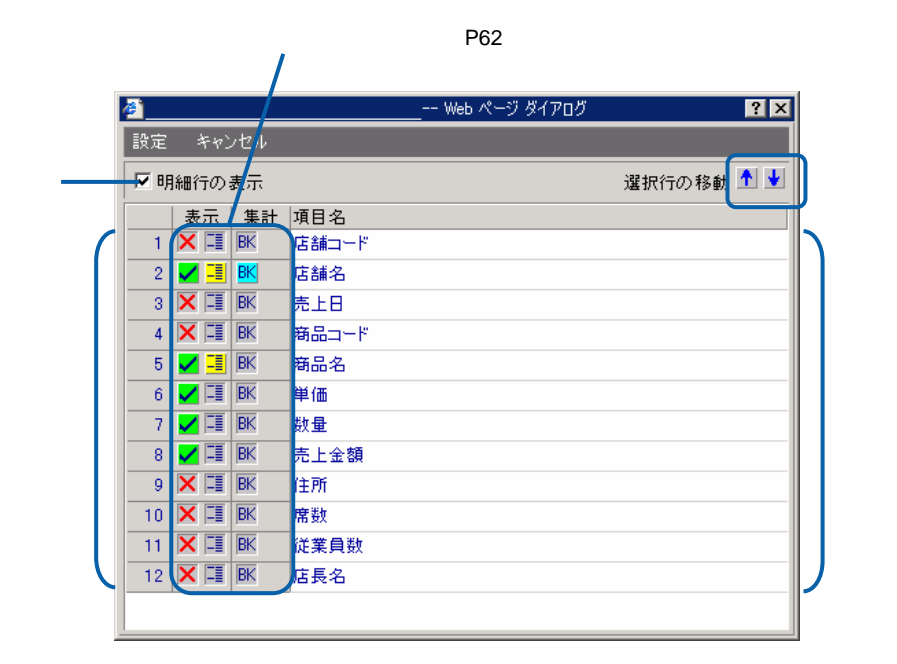

### **4.3 URL**コピー

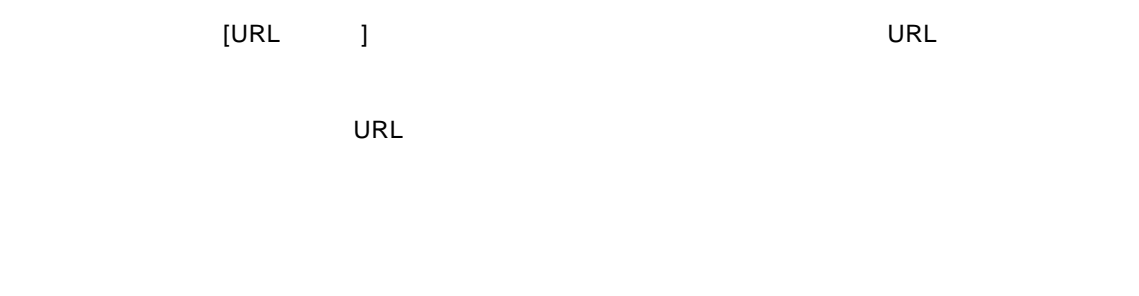

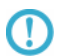

 $\overline{\mathsf{URL}}$ 

PrintPro for Web

PrintPro for Web

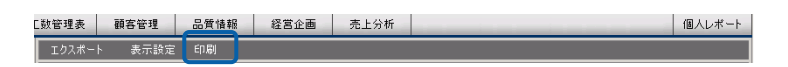

PrintPro for Web PrintPro for Web

PrintPro for Web

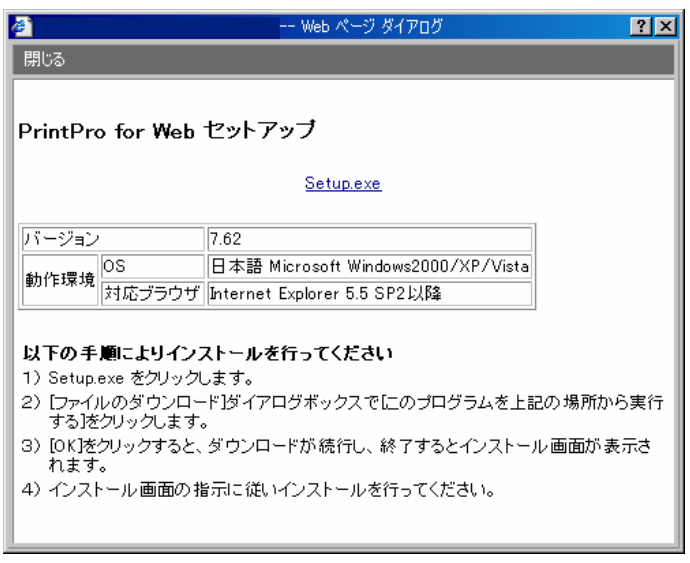

PrintPro for Web
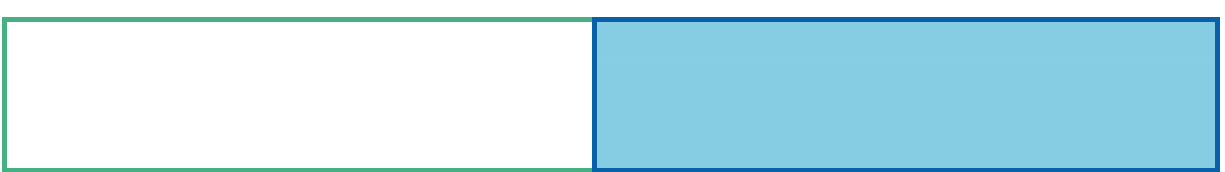

# 1 **@**

# $1.1$

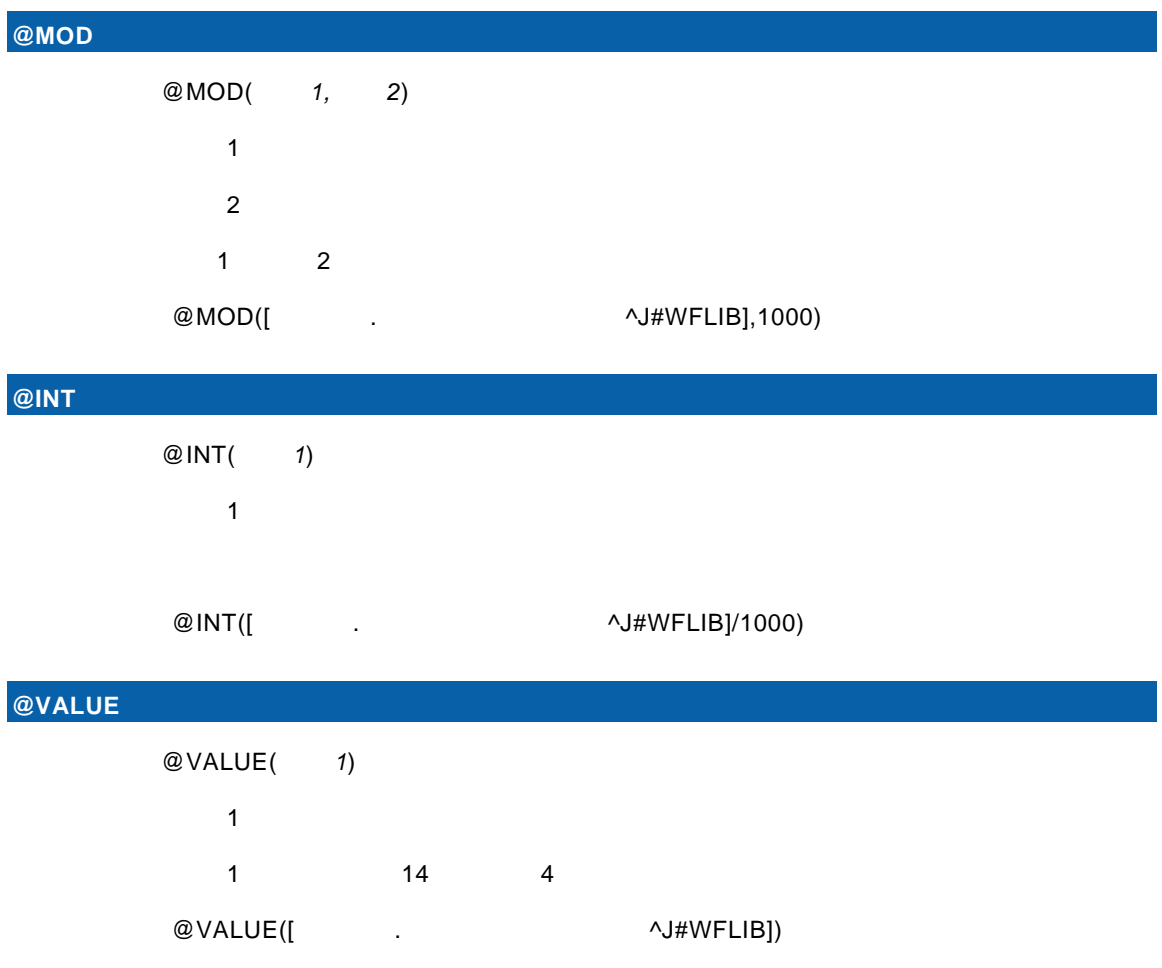

t de la trava de la trava de la trava de la trava de la trava de la trava de la trava de la trava de la trava<br>De la trava de la trava de la trava de la trava de la trava de la trava de la trava de la trava de la trava

書式:@VALUE(引数 *1,*引数 *2,*引数 *3*)

 引数 1:数字文字列を持つ項目 引数 2:精度整数(有効桁数:p  $3 \t s$  $\begin{array}{ccc} \texttt{1} & \texttt{p-s} & \texttt{s} \end{array}$ 

 $@$ VALUE([ $\qquad \qquad .$ 

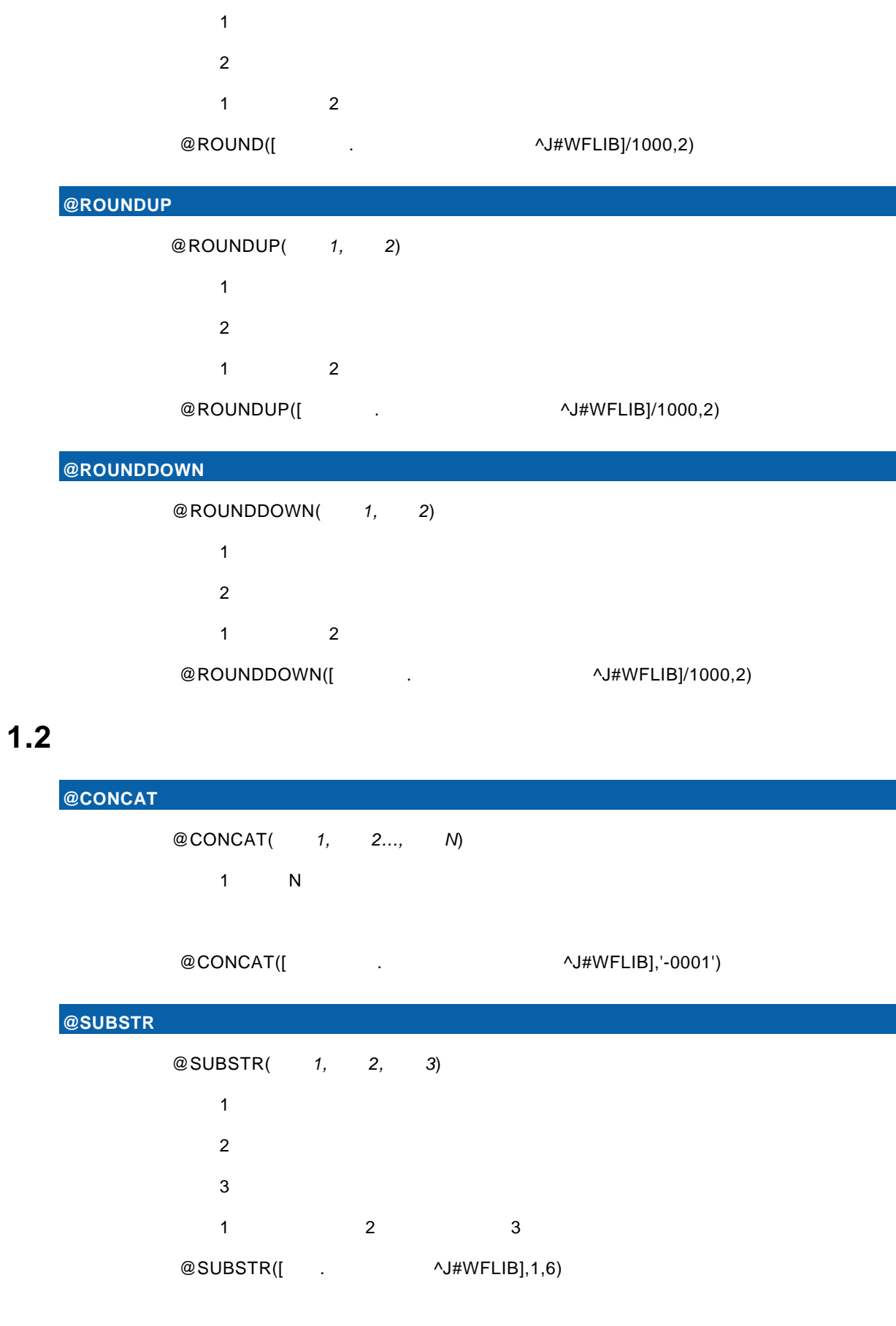

 $@$ ROUND

書式:@ROUND(引数 *1,*引数 *2*)

 $=$ 

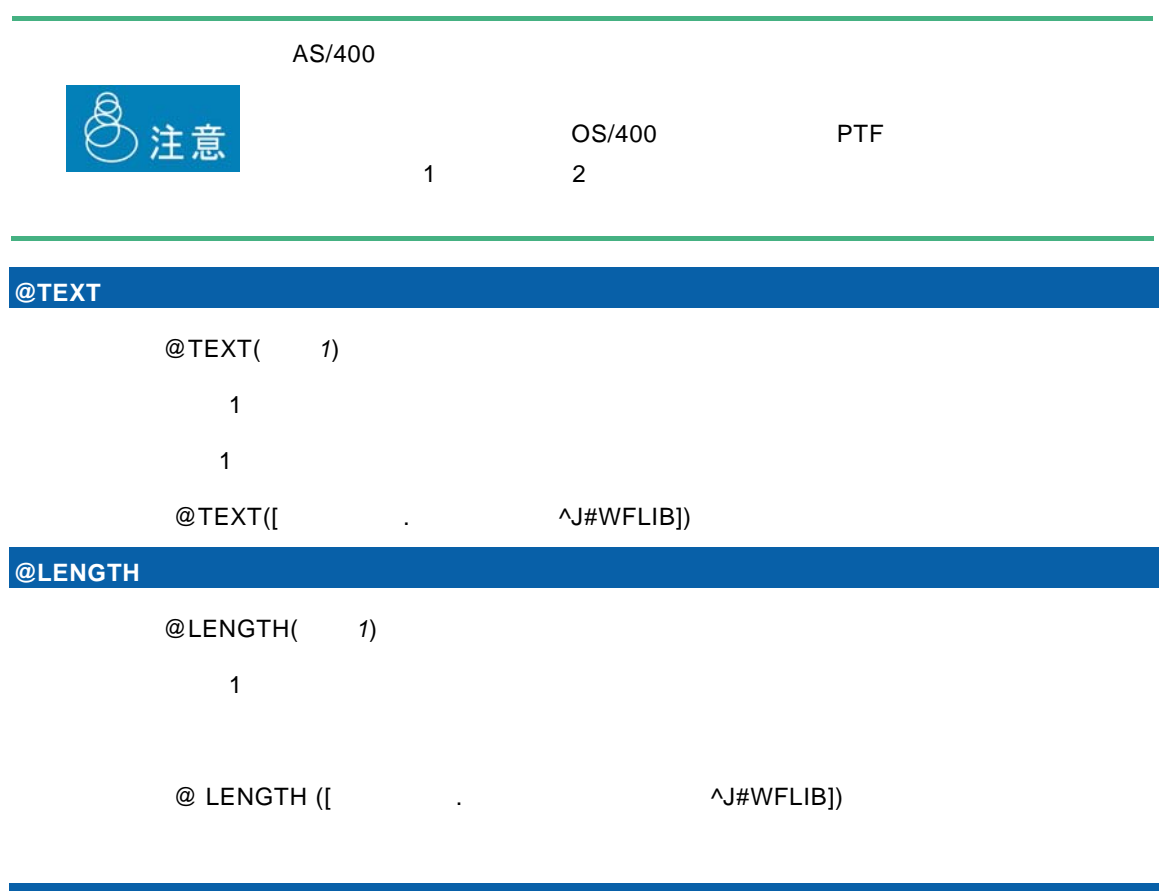

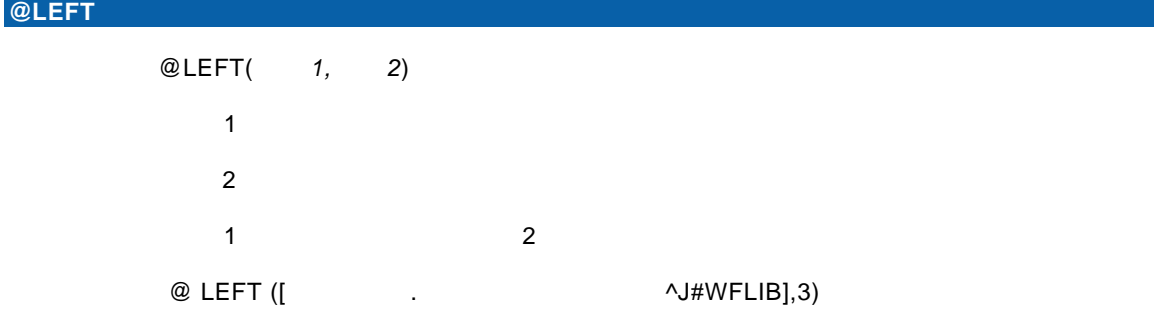

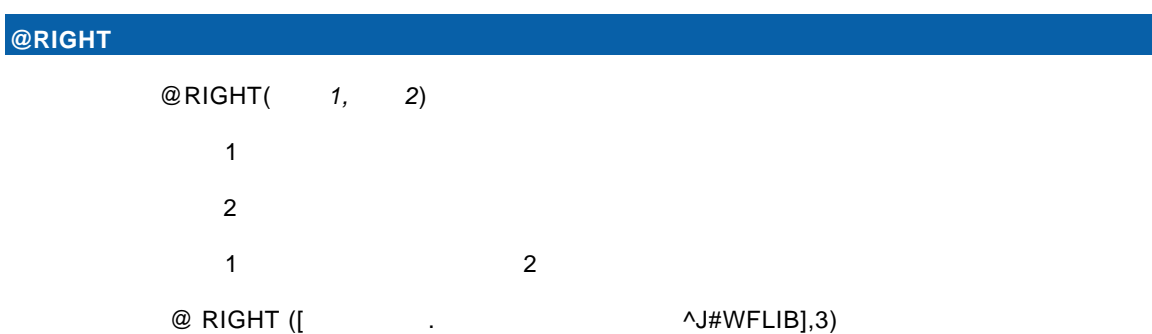

 $\equiv$ 

# $1.3$

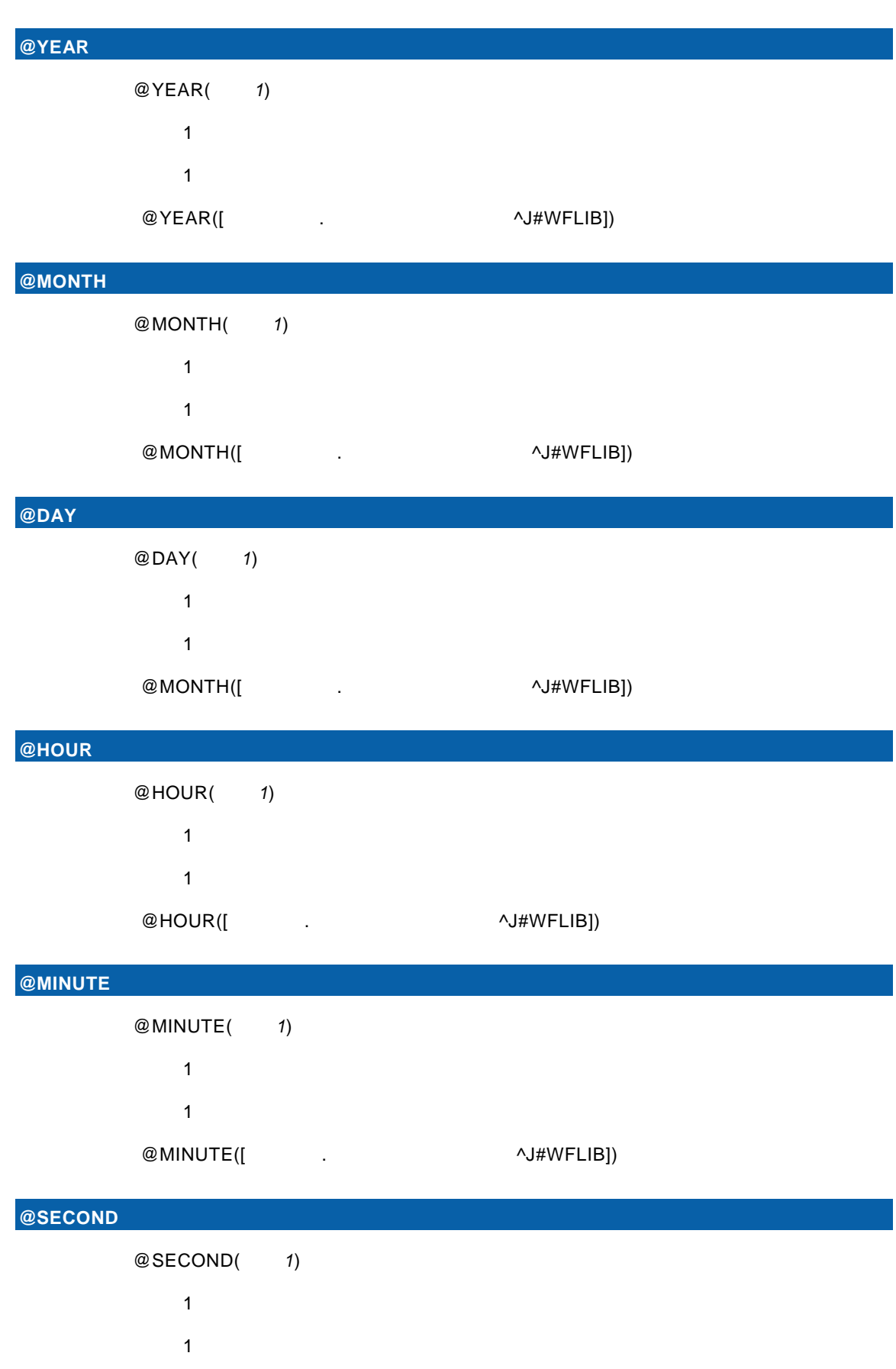

Ė

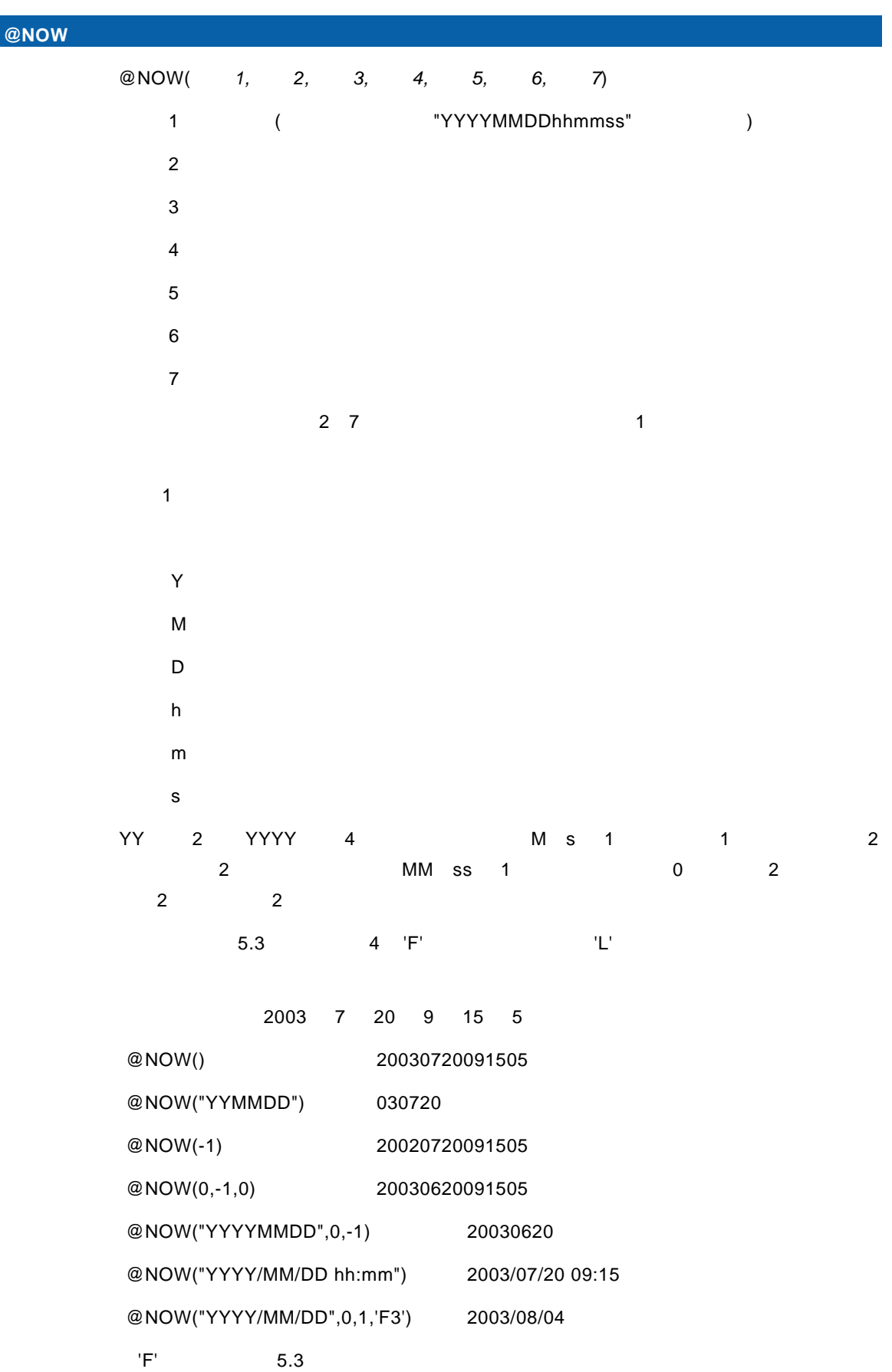

 $@SECOND([$  .  $\wedge J\#WFLIB])$ 

 $=$ 

#### $\bigcirc$  **@IDATE**

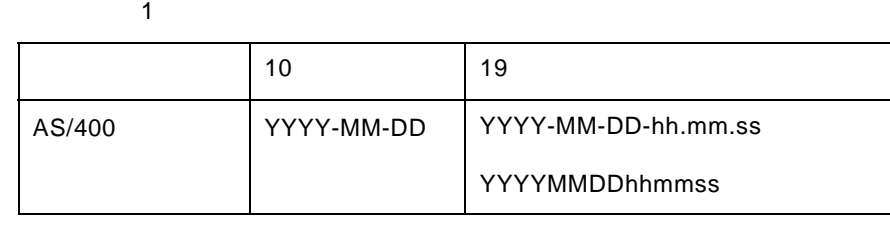

例: @DATE([売上日-文字列 19 .売上トランザクション^J#WFLIB])

書式:@DATE(引数 *1*)

#### **@DATE** 日付型変換(文字列)

@DAYOFWEEKE([\Q\Dentilated: \\Dentilated: \\Dentilated: \\Dentilated: \\Dentilated: \\Dentilated: \\Dentilated: \\Dentilated: \\Dentilated: \\Dentilated: \\Dentilated: \\Dentilated: \\Dentilated: \\Dentilated: \\Dentilated

1 SUN SAT

t de la trava de la trava de la trava de la trava de la trava de la trava de la trava de la trava de la trava<br>De la trava de la trava de la trava de la trava de la trava de la trava de la trava de la trava de la trava

@NOW("YYYY/MM/DD",0,1,'L') 2003/08/31

 $1:$ 

 $1:Z_2 \to Z_1$ 

 $\blacksquare$ 

@DAYOFWEEKE(1)

**@DAYOFWEEKE** 曜日(英語)

@DAYOFWEEKJ([<sub>1</sub> and the set of the set of the set of the set of the set of the set of the set of the set of the set of the set of the set of the set of the set of the set of the set of the set of the set of the set of the

 $1:$ 

@DAYOFWEEKJ(1)

**@DAYOFWEEKJ** 2008

@DAYOFWEEK(1)

**@DAYOFWEEK** 

 $'L'$  5.3

 $1:$ 

<u>1 1 7 (1 )</u>

@DAYOFWEEK([ $\qquad \qquad$ .

 $2$ :  $@$  DIFFDATE([ $\qquad \qquad .$ ション^J#WFLIB])

@ITIMESTAMP (1) 引数 1:数値項目、または数値項目の演算式 (9 14 桁)  $\blacksquare$ : 1  $\blacksquare$  $@$ ITIMESTAMP([ $\qquad \qquad$  -  $\qquad$  14 . $\qquad \qquad$  ^J#WFLIB]) **@DIFFDATE** 2000年 書式:@DIFFDATE(引数 *1,*引数 *2*)  $1:$ 

### **@ITIMESTAMP**

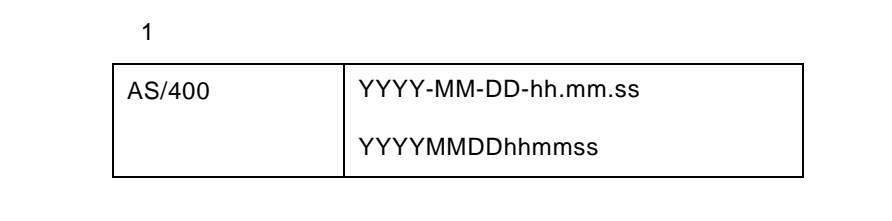

### $@$ TIMESTAMP([ $\qquad \qquad$  -  $\qquad \qquad$  19 . $\qquad \qquad$  ^J#WFLIB])

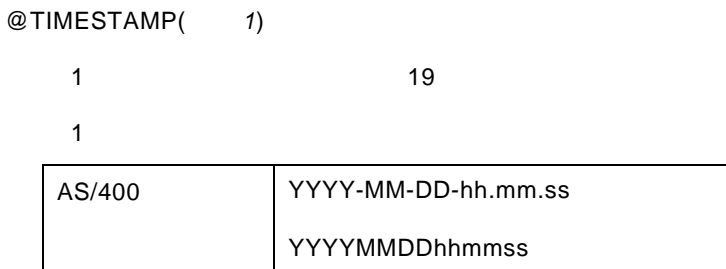

### **@TIMESTAMP**

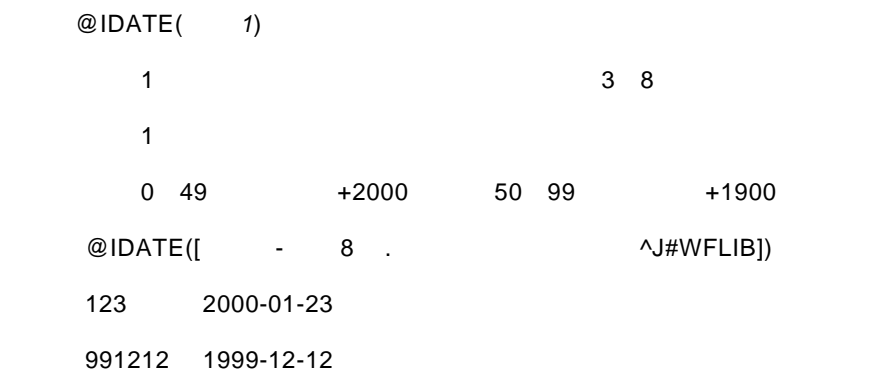

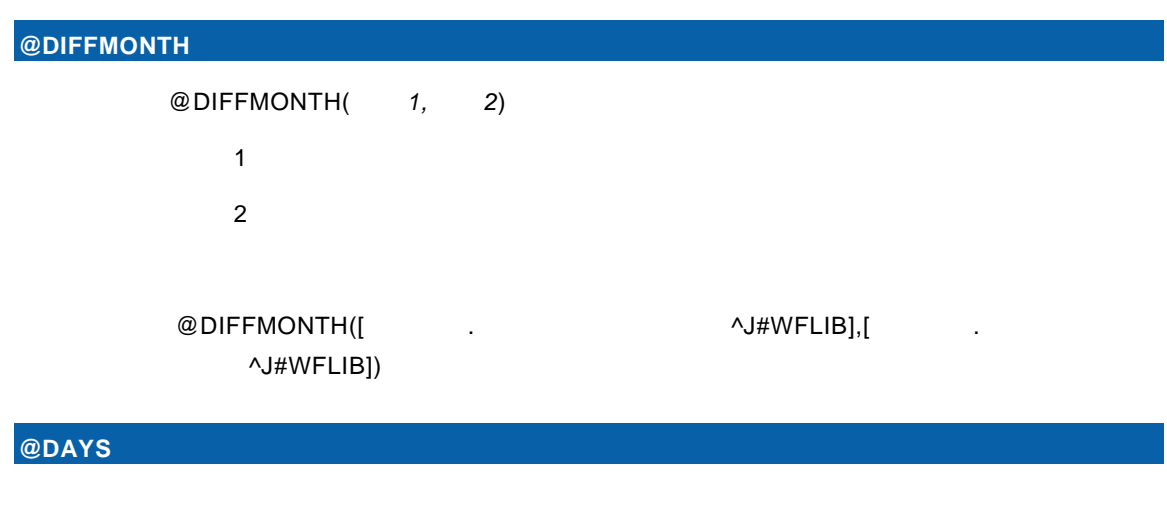

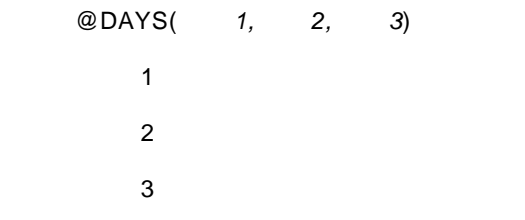

 $@$ DAYS([ $\bigcup$   $@$ DAYS([ $\bigcup$   $@$ 

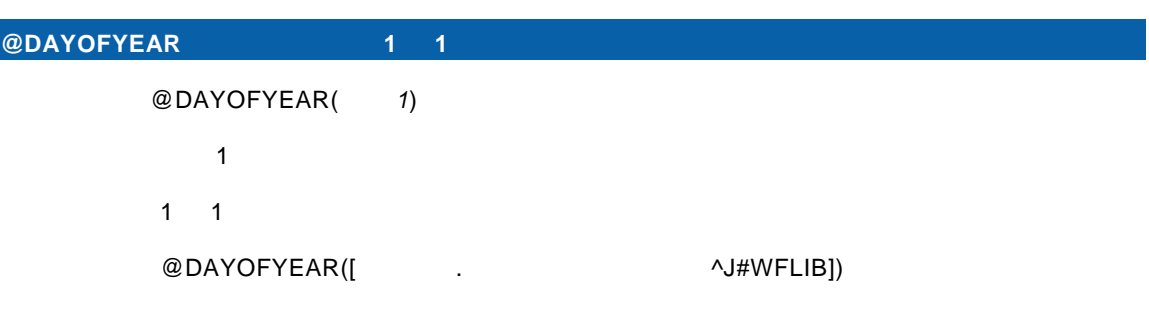

### $@WEEKS$

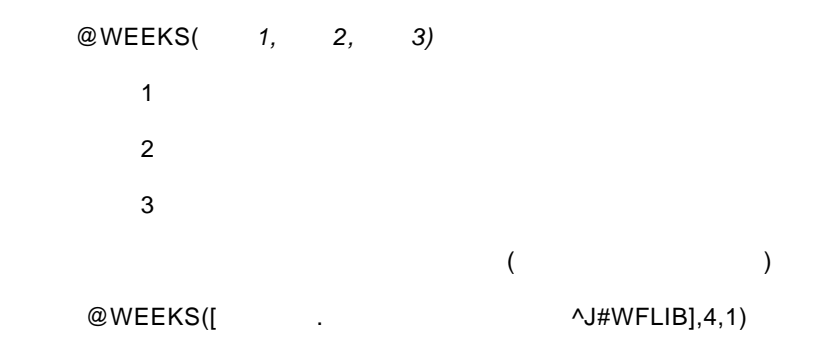

 $=$ 

## **@WEEKOFMONTH**

@WEEKOFMONTH(1)  $1:$  $($ 

@WEEKOFMONTH([
\btdl discussed: \btdl discussed: \btdl discussed: \btdl discussed: \btdl discussed: \btdl discussed: \btdl discussed: \btdl discussed: \btdl discussed: \btdl discussed: \btdl discussed: \btdl discussed: \bt

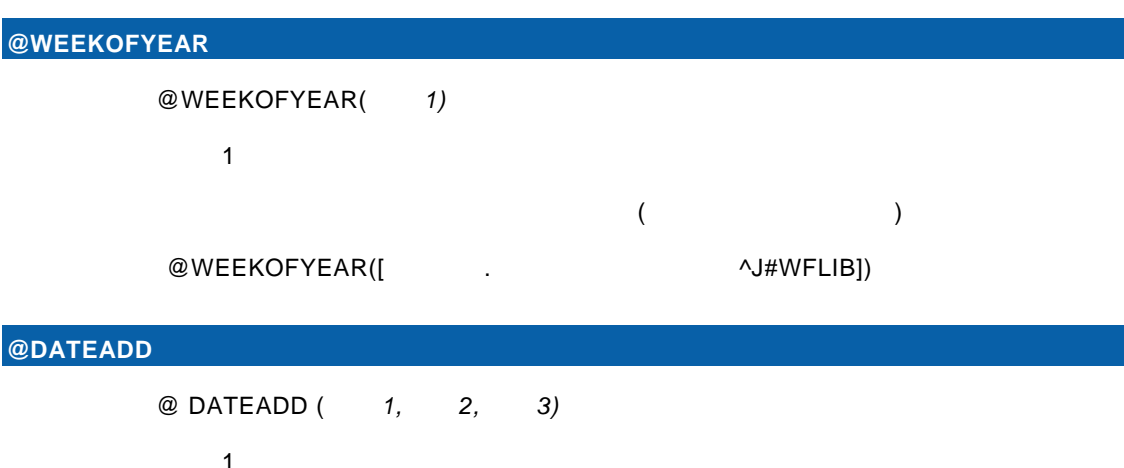

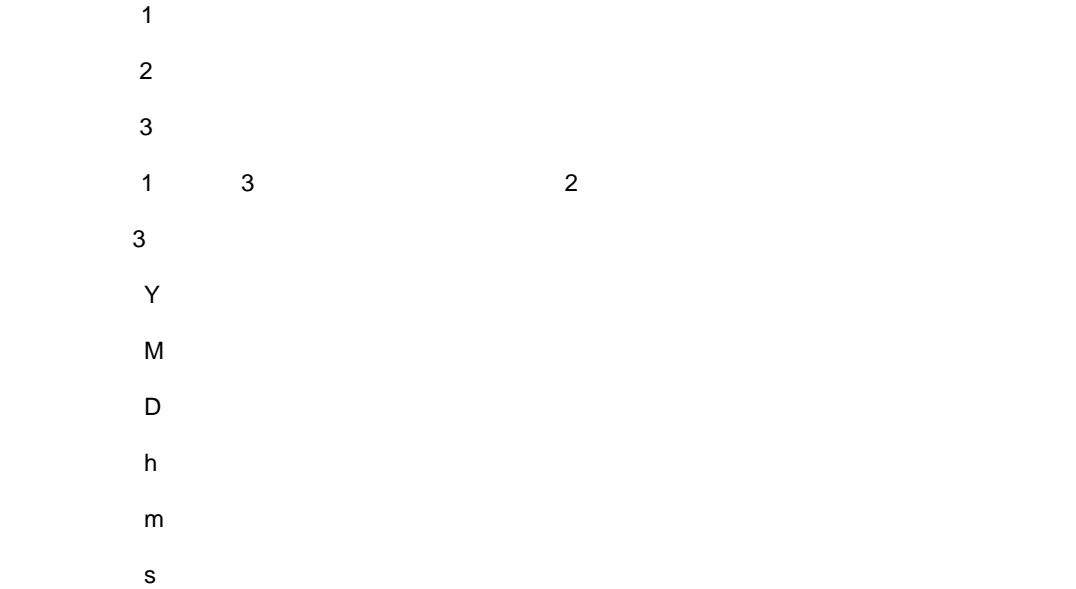

 $@$ DATEADD ([ $\qquad \qquad .$ 

# $1.4$

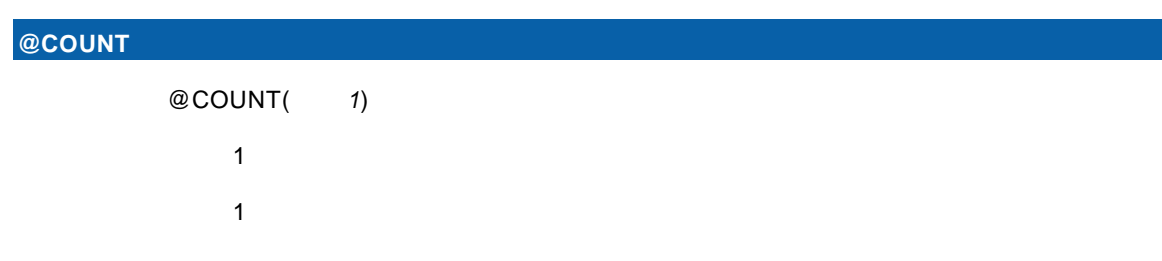

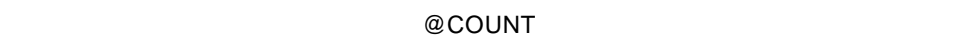

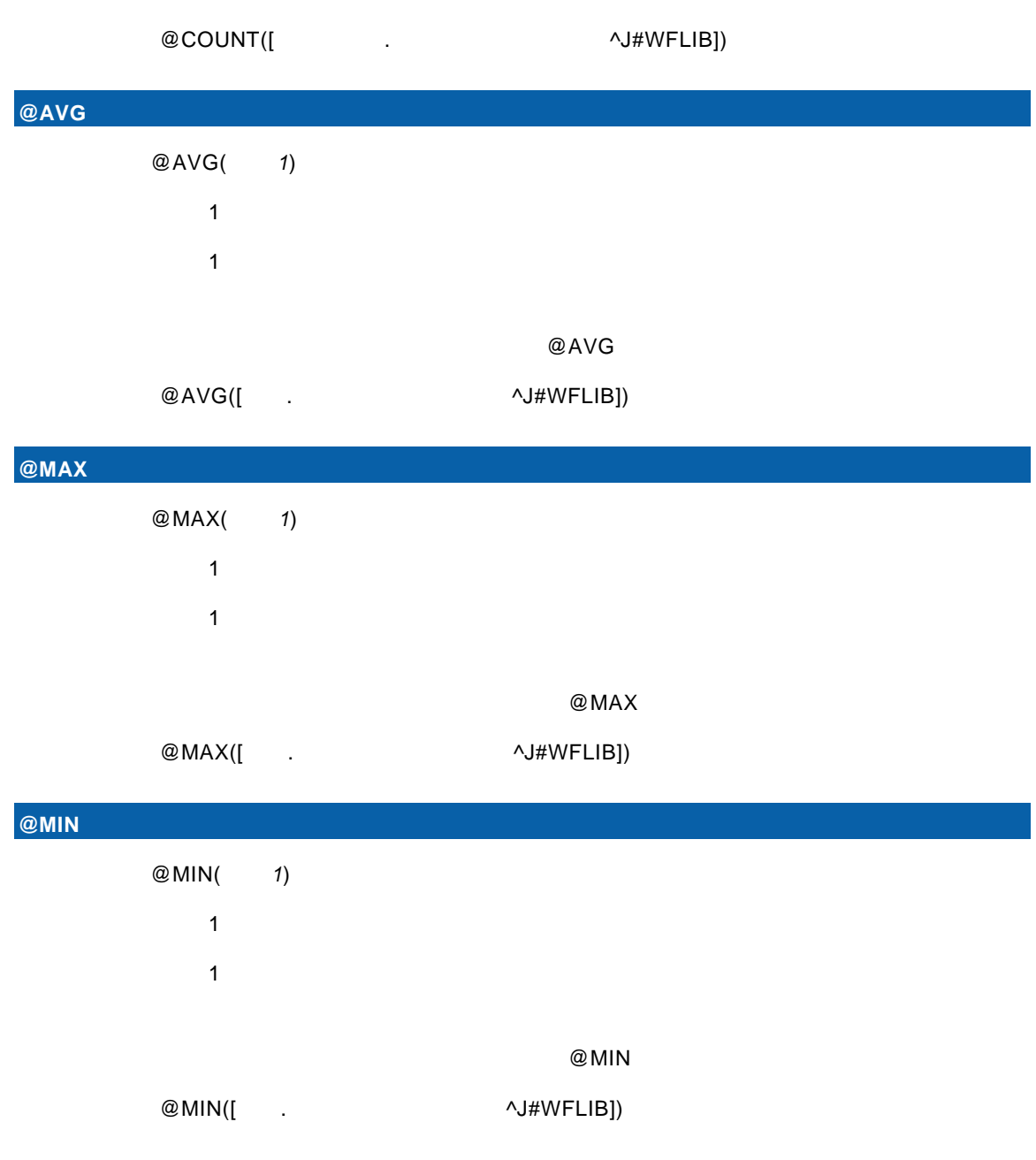

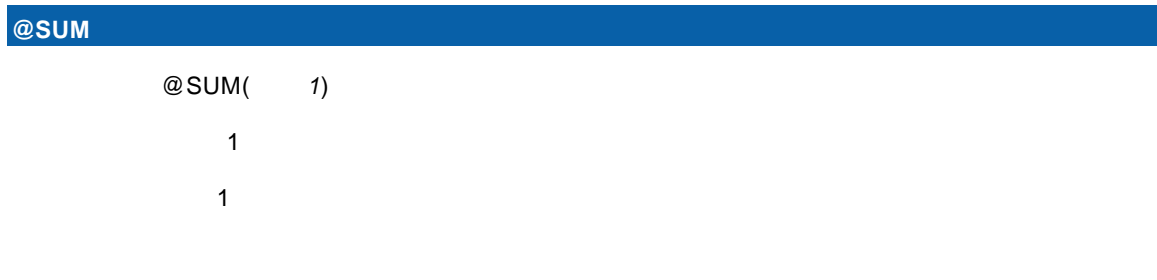

 $@SUM$ 

 $\equiv$ 

 $@SUM([$  .  $\wedge J\#WFLIB])$ 

**@LISTAGG** 複数レコードの連結結果

t de la trava de la trava de la trava de la trava de la trava de la trava de la trava de la trava de la trava<br>De la trava de la trava de la trava de la trava de la trava de la trava de la trava de la trava de la trava

# $1.5$

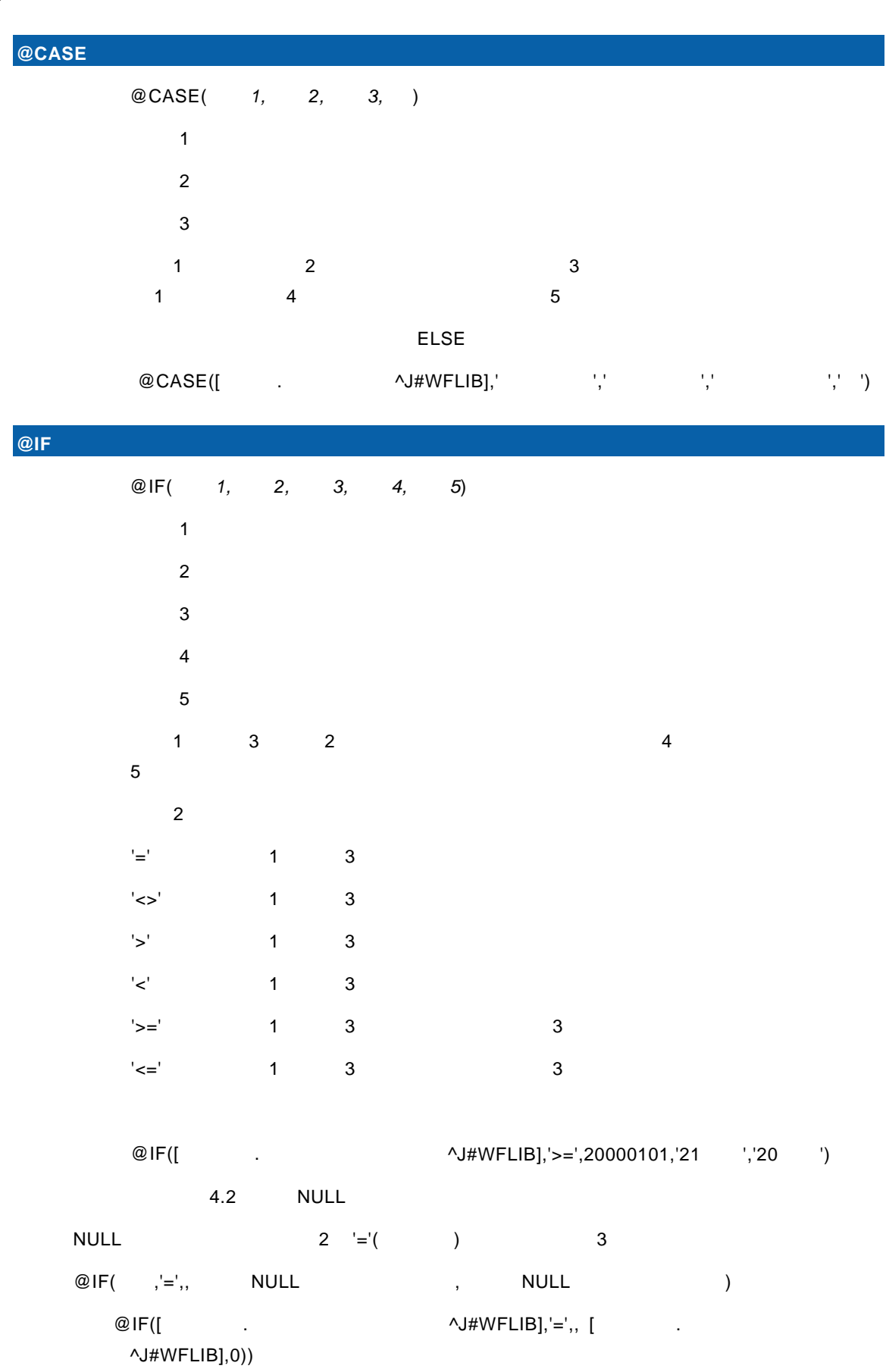

E

### **@DECRYPT**

**@USER** ユーザー情報

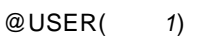

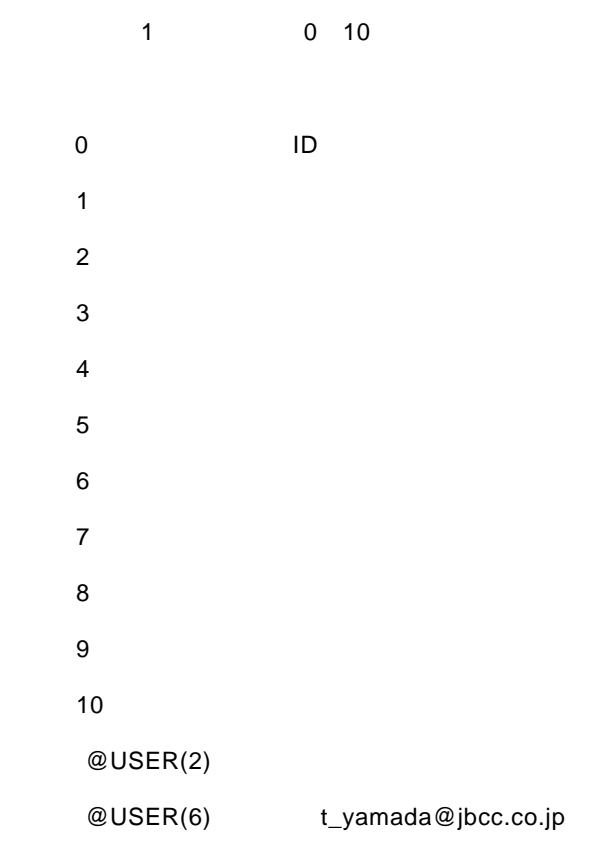

 $\overline{\phantom{0}}$ 

# **1.6 INPUT**

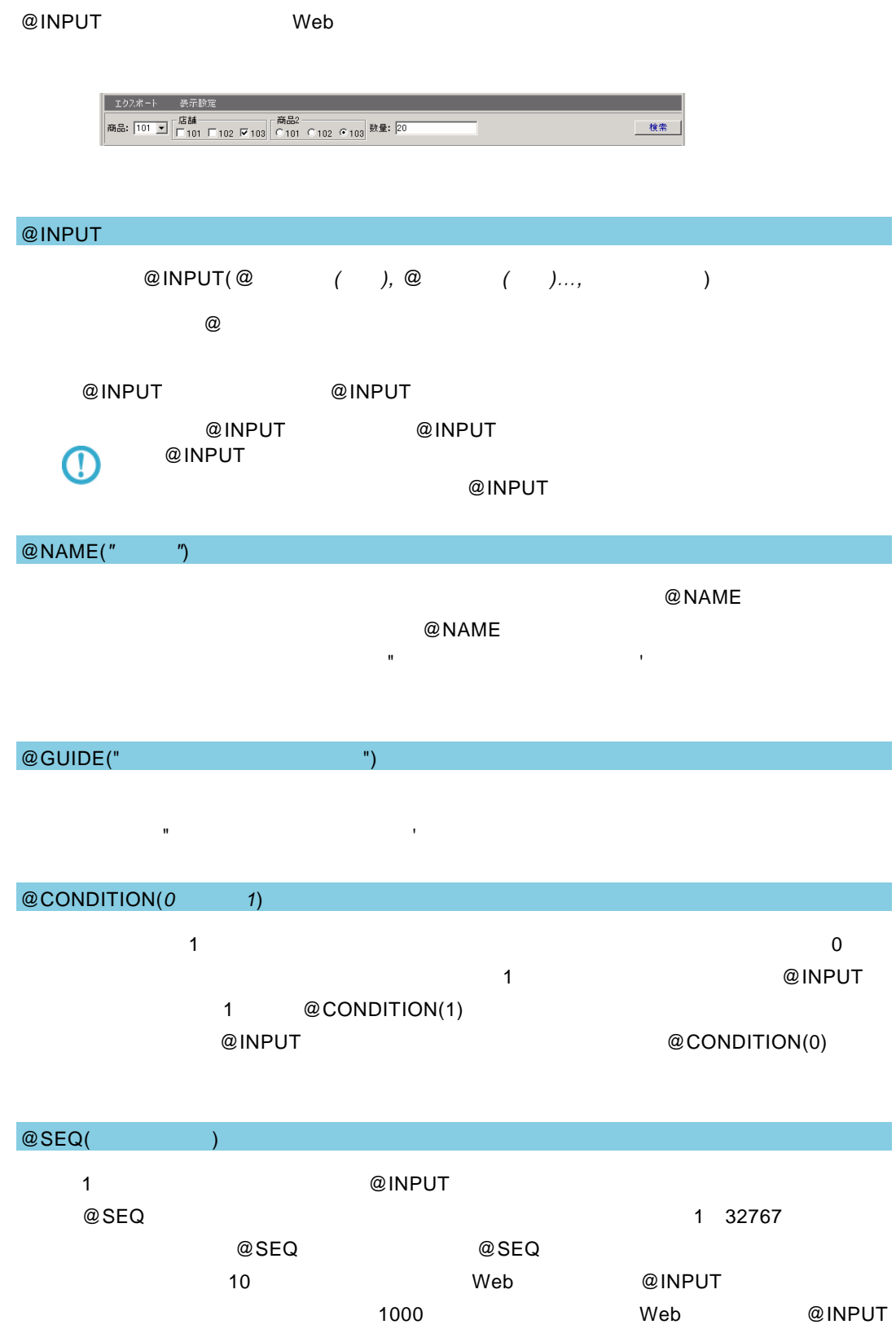

 $\overline{\phantom{a}}$ 

t de la trava de la trava de la trava de la trava de la trava de la trava de la trava de la trava de la trava<br>De la trava de la trava de la trava de la trava de la trava de la trava de la trava de la trava de la trava

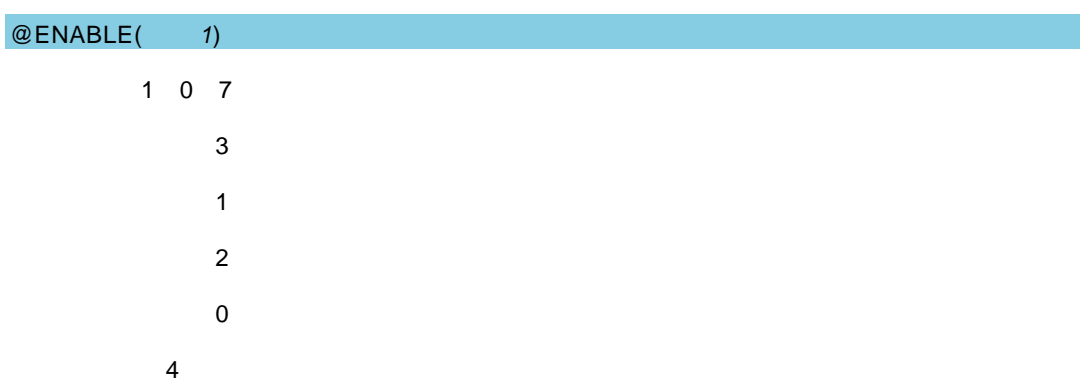

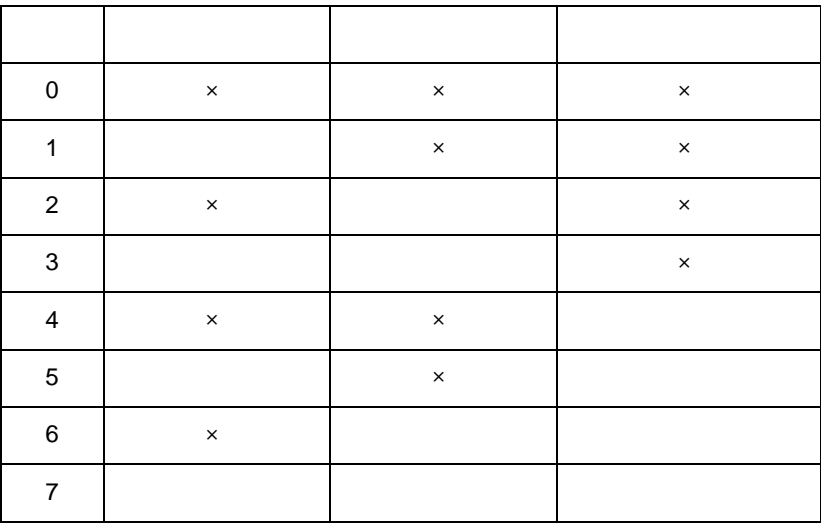

@WIDTH(幅の数字)

@WIDTH

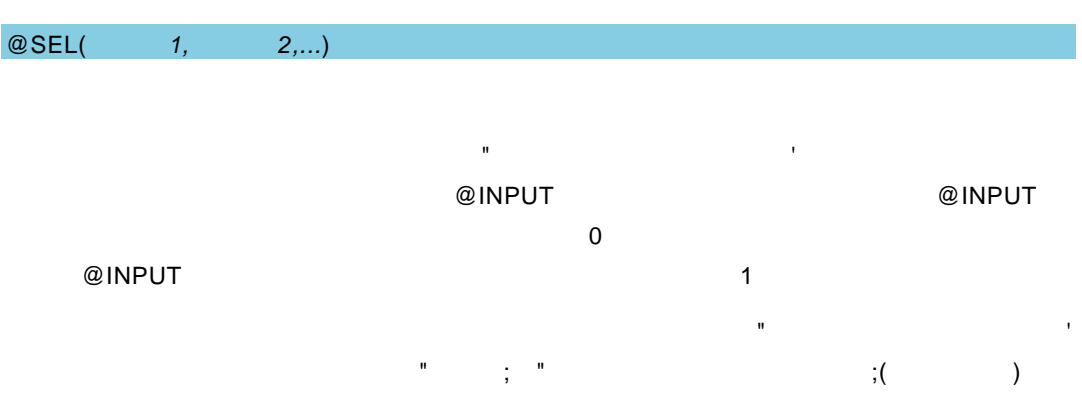

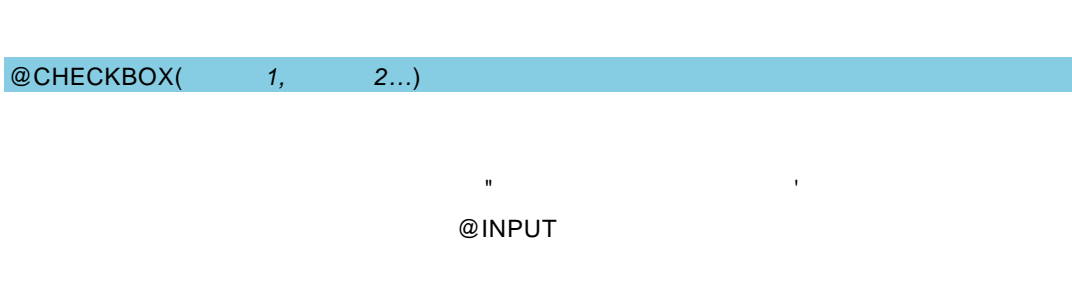

192  $\equiv$ 

 $=$ 

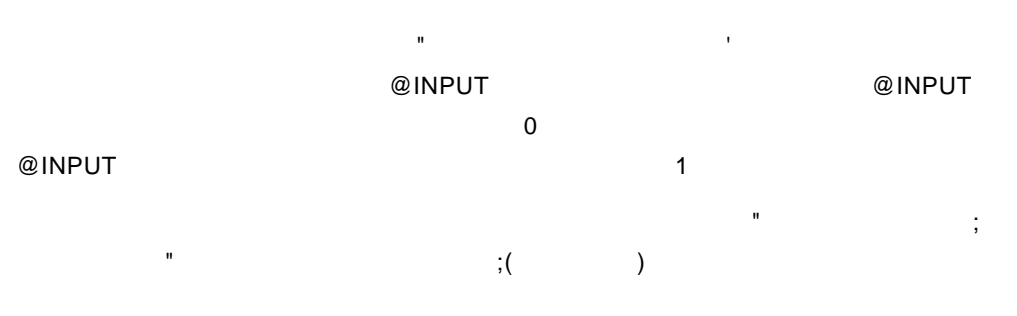

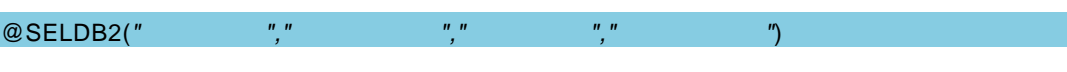

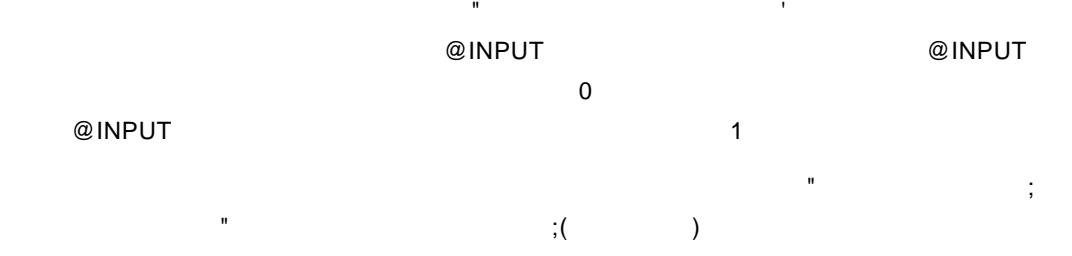

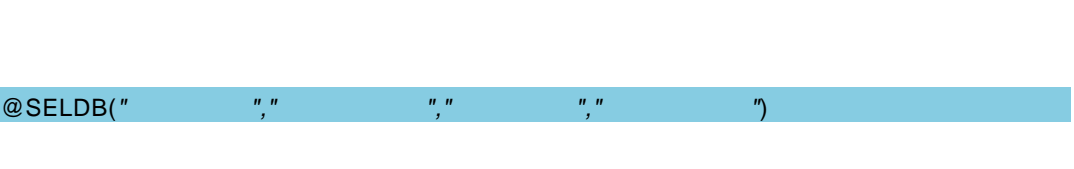

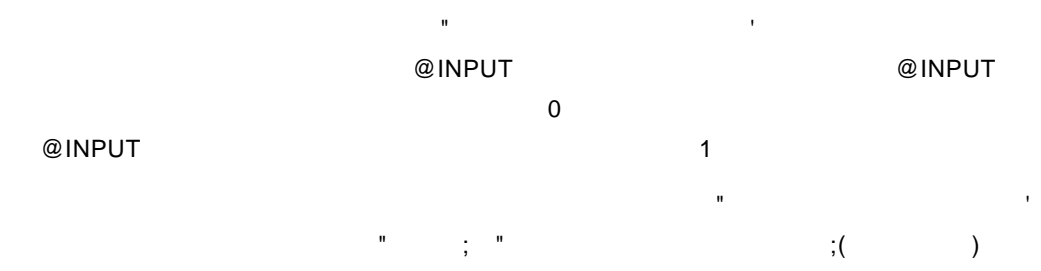

@SEL2(選択値 *1,* 選択値 *2,...*)

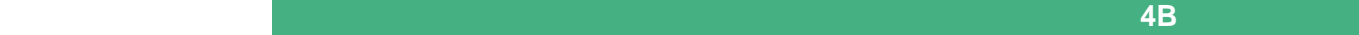

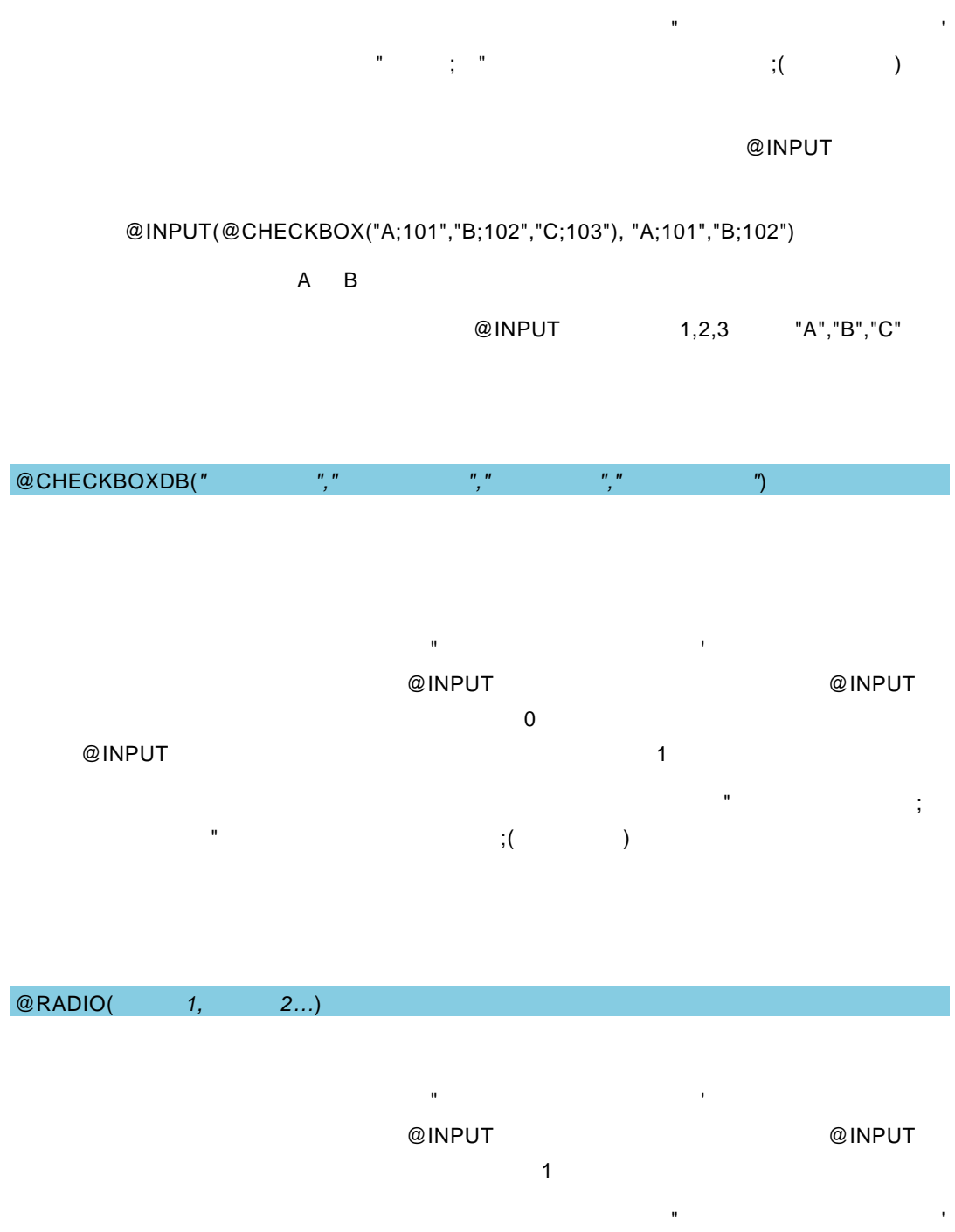

 $\mathbb{R}^n$  (see also see also see also see also see also see also see also see also see also see also see also see also see also see also see also see also see also see also see also see also see also see also see also se @INPUT

@RADIODB(*"*メニュー名*","*フォルダー名*","*照会定義名*","*フィールド名*"*)

会定義名、フィールド名の各引数は"(ダブルクォート)または'(シングルクォート)で

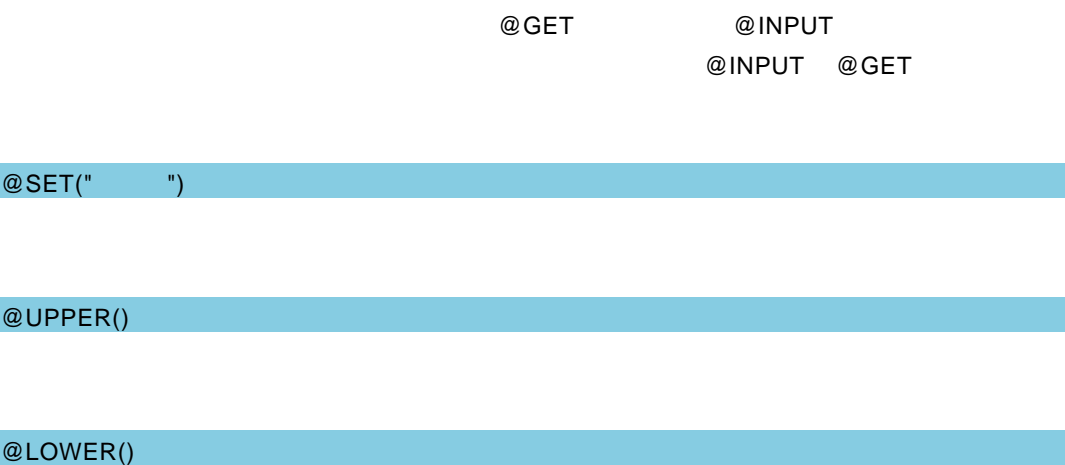

 $@GET("")$ 

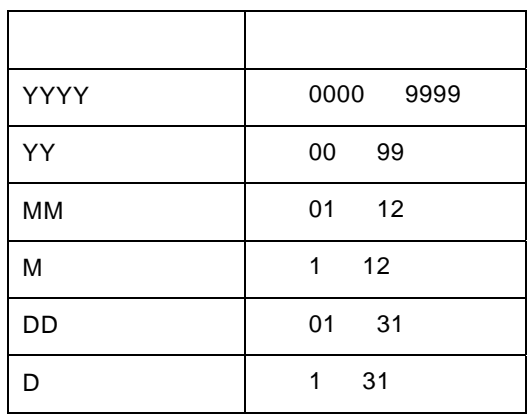

"YYYY/MM/DD" Y M D

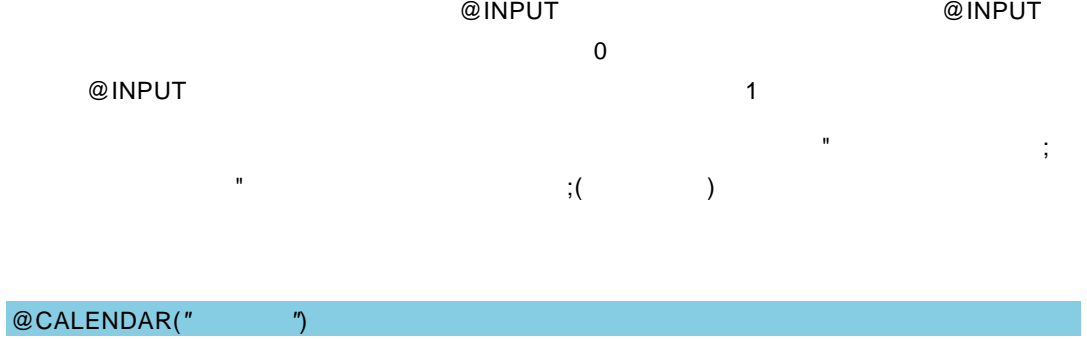

t de la trava de la trava de la trava de la trava de la trava de la trava de la trava de la trava de la trava<br>De la trava de la trava de la trava de la trava de la trava de la trava de la trava de la trava de la trava

 $=$ 

 $\epsilon$ 

t de la trava de la trava de la trava de la trava de la trava de la trava de la trava de la trava de la trava<br>De la trava de la trava de la trava de la trava de la trava de la trava de la trava de la trava de la trava

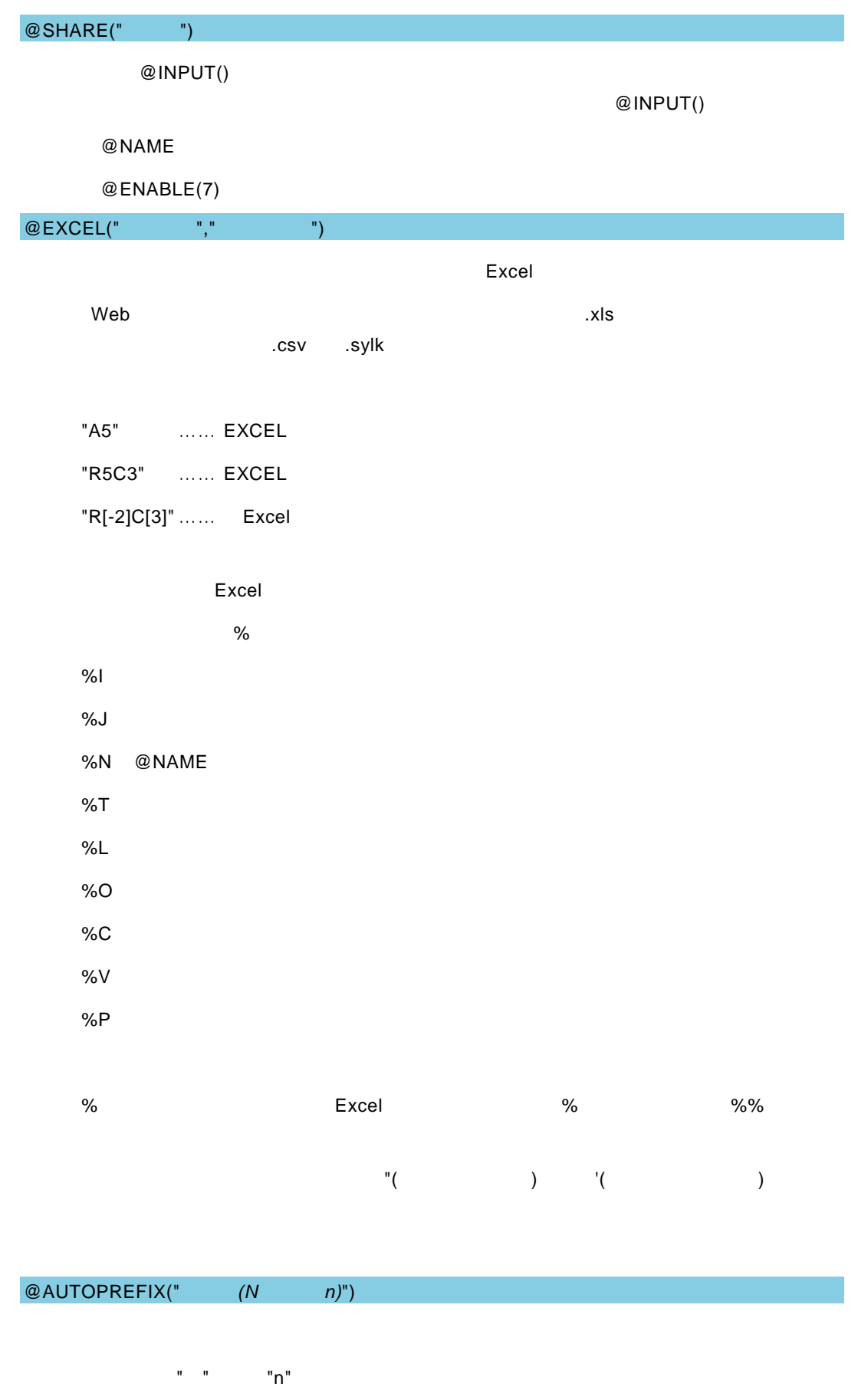

 $\equiv$ 

#### SQL Server Oracle NVARCHAR NCHAR  $\mathbf{N}^{\mathbf{n}} = \mathbf{N}^{\mathbf{n}} = \mathbf{N}^{\mathbf{n}} = \mathbf{N}^{\mathbf{n}}$

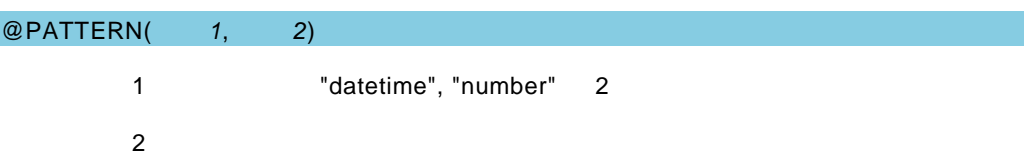

1 "datetime"

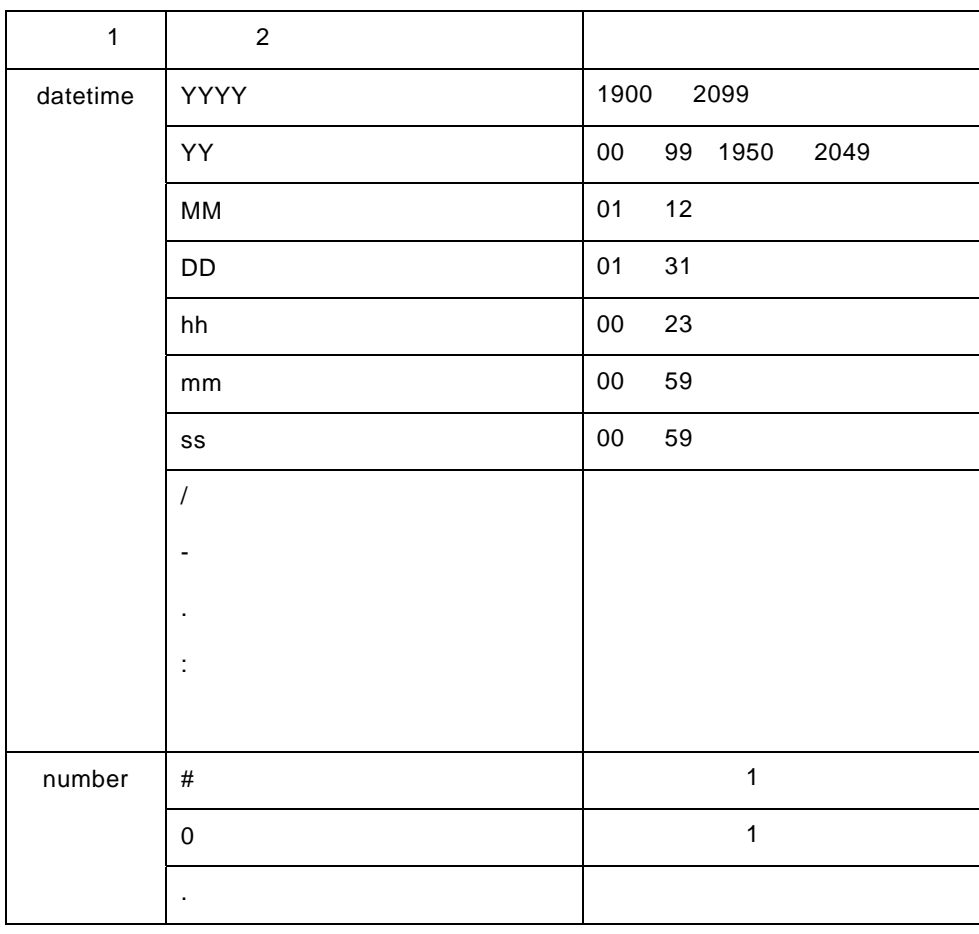

 $2$ 

Excel 2000 Boxel 2000 Boxel 2000 Boxel 2010 Boxel 2010 Boxel 2010 Boxel 2010 Boxel 2010

```
1 @PATTERN("datetime", "YYYY/MM/DD") 
       "2015/01/01" 2015-01-01"
"2015/02/29"
2 @PATTERN("datetime", "MM.DD.YY") 
      "01.01.95" 1995 1 1 "12.31.49" 2049 12 31
3 @PATTERN("datetime", "YYYY-MM-DD hh:mm:ss") 
      "1900-01-01 00:00:00" "2099-12-31 23:59:59"
"2000-01-01 24:00:00" hh の書式違反)や"2000-01-01"(日付のみ)、"08:45:00"(時
4 @PATTERN("number", "#") 
      入力値が"0" "15000"など 1 桁以上の整数値の場合は検索を実行し、"-5000"(負数)
 "10.5"5 @PATTERN("number", "#00") 
      "000" "500000" 3
6 @PATTERN("number", "00.000") 
      "10.000" "99.999" 2 3
7 @PATTERN("number", "#.#") 
      "0.0" "9999.9999" 1 1 1
```
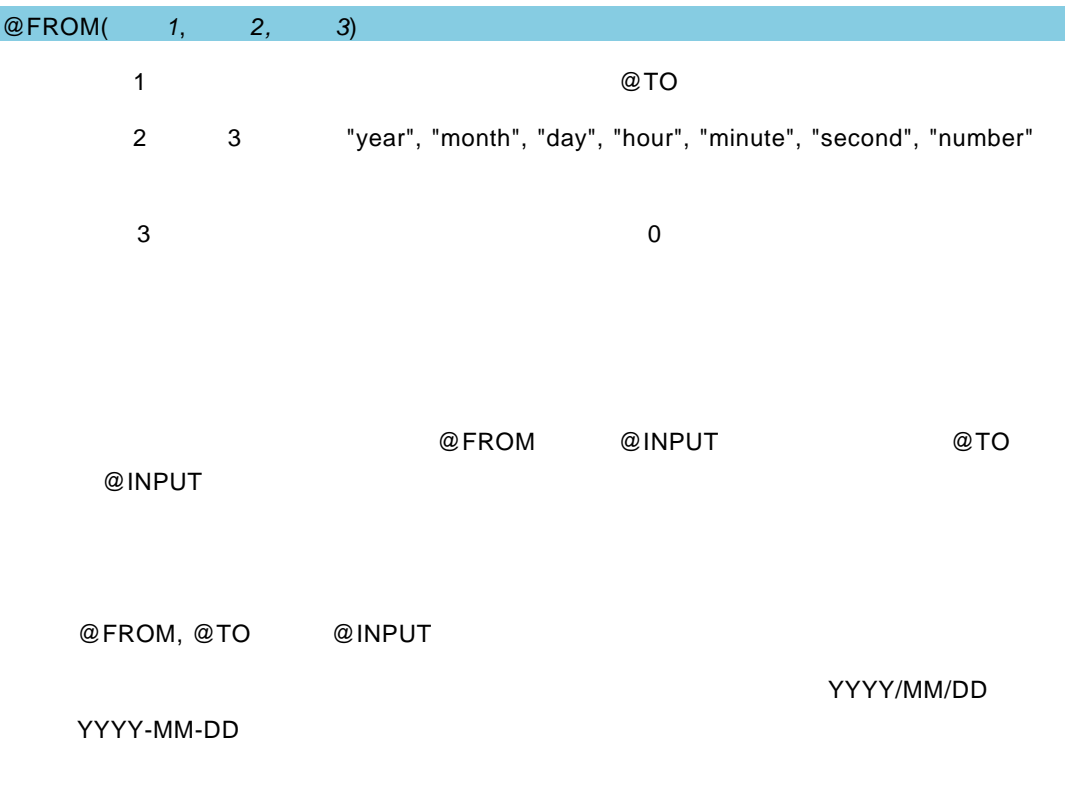

t de la trava de la trava de la trava de la trava de la trava de la trava de la trava de la trava de la trava<br>De la trava de la trava de la trava de la trava de la trava de la trava de la trava de la trava de la trava

hh:mm:ss

 $\blacksquare$ **@PATTERN 2** @PATTERN("datetime",  $\qquad \qquad$ ) @PATTERN("number",  $\qquad \qquad$ ) Excel 20 Excel 20 Excel 20 Excel 20 Excel 20 Excel 30 Excel 30 AM @ @INPUT @FROM, @TO @SEL, @SEL2, @SELDB, @SELDB2, @CHECKBOX, @CHECKBOXDB, @RADIO, @RADIODB, @GET @SET @SHARE @INPUT(@NAME("期間開始"), @FROM("id1", "year", 3), "2015/01/01") @INPUT(@NAME("期間終了"), @TO("id1"), "2017/12/31")  $"''$  ,  $"''$  ,  $"''$  ,  $"''$  ,  $"''$  ,  $"$  ,  $"$  ,  $"$  ,  $"$  ,  $"$  ,  $"$  ,  $"$  ,  $"$  ,  $"$ @INPUT(@NAME("期間開始"), @FROM("id1", "day", 30), @PATTERN("datetime", "MM/DD"), "04/01") @INPUT(@NAME(" 期間終了 "), @TO("id1"), @PATTERN("datetime", "MM/DD"), "04/30") MM/DD 書式の"期間開始" "期間終了"の入力値の範囲が、30 日以内であれば検索を実 @INPUT(@NAME("開始値"), @FROM("id1", "number", 100), 0) @INPUT(@NAME("終了値"), @TO("id1"), 99)

1 
1 
<sup>1</sup> 
<sup>"</sup> 
<sup>"</sup> 
<sup>"</sup> 
<sup>"</sup> 
<sup>"</sup> 
<sup>100</sup>

1

2

3

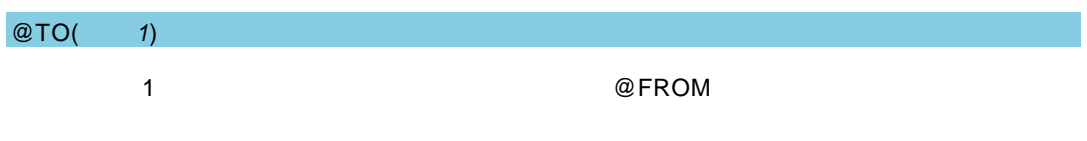

@FROM

#### ユーザーズマニュアル

2004 年 1 月 31 日 第 1 版発行 2016 年 7 月 22 日 第 32 版発行

発行 JB アドバンスト・テクノロジー株式会社

お問い合わせ 弊社ホームページより、お問い合わせください。

http://www.jbat.co.jp/

本書は著作権上の保護を受けており、本書の全部あるいは一部に関して、JB アドバンス ト・テクノロジー株式会社からの文書による許諾を得ず、無断で複写、複製することは禁じら れています。また、本書はユーザーへ通知することなく変更される場合があります。

資料番号:CVWR030U-32